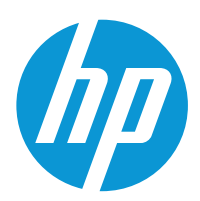

# Посібник користувача

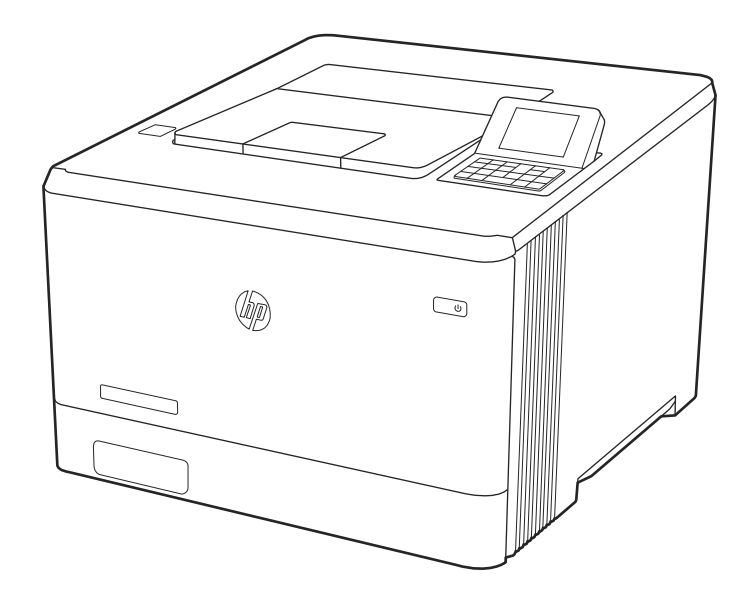

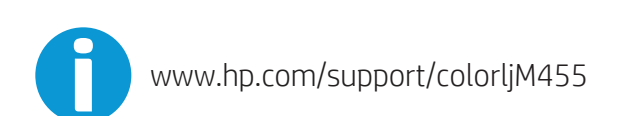

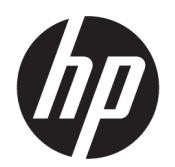

# HP Color LaserJet Enterprise M455 Посібник користувача

Машинний переклад надано Microsoft Translator

### **ОГЛЯД**

У цьому посібнику подана інформація про конфігурацію, використання, гарантію, безпеку та середовище.

## **Юридична інформація**

#### **Авторське право та ліцензія**

© Copyright 2021 HP Development Company, L.P.

Заборонено відтворення, адаптацію чи переклад без попереднього письмового дозволу, окрім випадків, дозволених згідно із законами про авторські права.

Подана тут інформація може бути змінена без попередження.

Усі гарантійнізобов'язання щодо товарів і послуг HP викладено в положеннях прямої гарантії, яка додається до таких товарів і послуг. Жодна інформація в цьому документі не може бути витлумачена як така, що містить додаткові гарантійнізобов'язання. Компанія HP не несе відповідальностіза технічні чи редакторські помилки або пропуски, що можуть міститися в цьому документі.

Edition 2, 2/2021

#### **Перелік товарних знаків**

Adobe<sup>®</sup>, Adobe Photoshop®, Acrobat®i <code>PostScript®</code>  $\epsilon$  товарними знаками <code>Adobe</code> Systems Incorporated.

Apple і емблема Apple є товарними знаками компанії Apple Inc., зареєстрованими в США та інших країнах/регіонах.

macOS є товарним знаком корпорації Apple Inc., зареєстрованим у США та інших країнах/ регіонах.

AirPrint є товарним знаком компанії Apple Inc., зареєстрованим у США та інших країнах/ регіонах.

Google™ є товарним знаком Google Inc.

Microsoft®, Windows® і Windows Server® є зареєстрованими в США товарними знаками корпорації Майкрософт (Microsoft Corporation).

UNIX $^{\ast}$   $\epsilon$  зареєстрованим товарним знаком The Open Group.

# Зміст

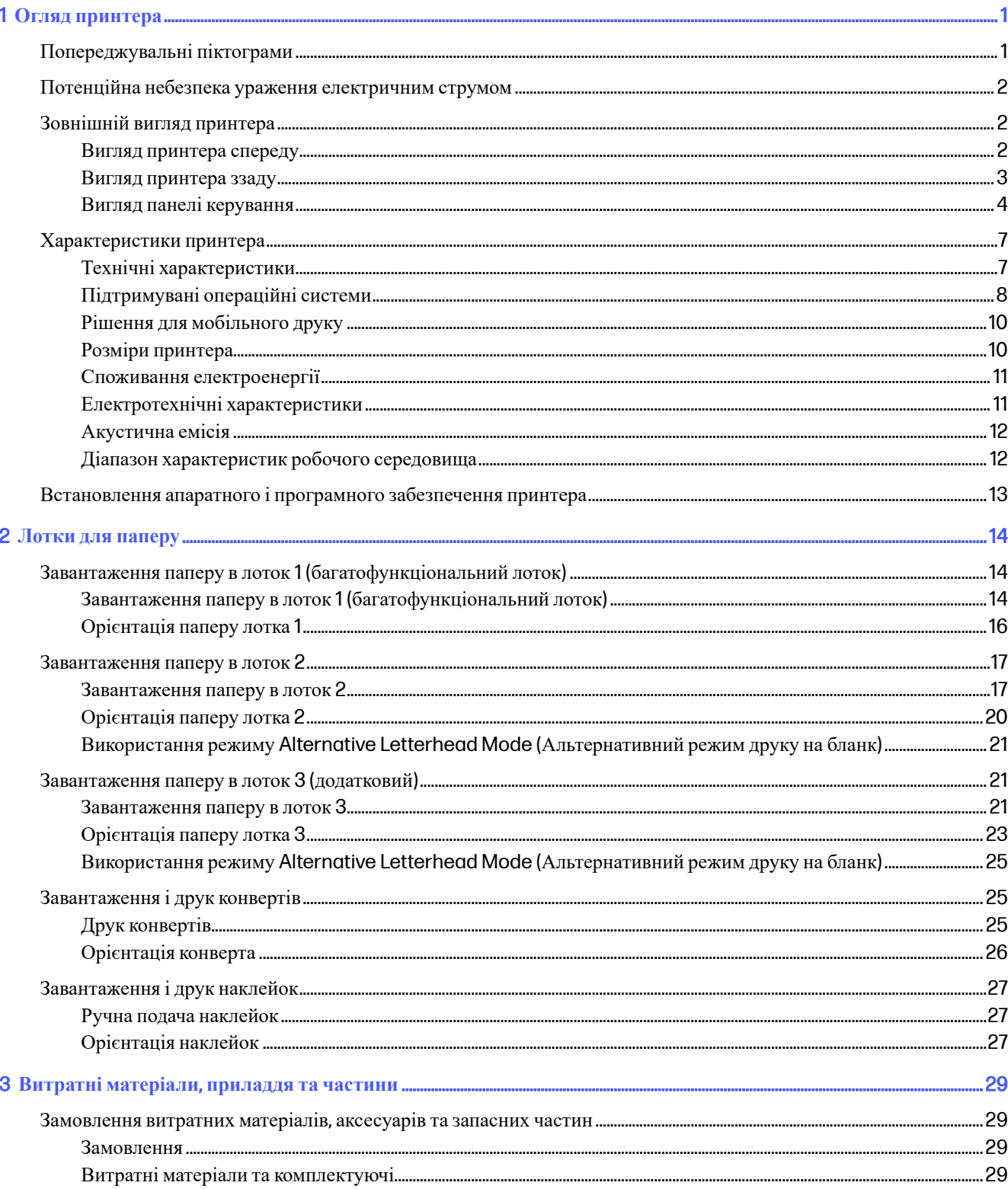

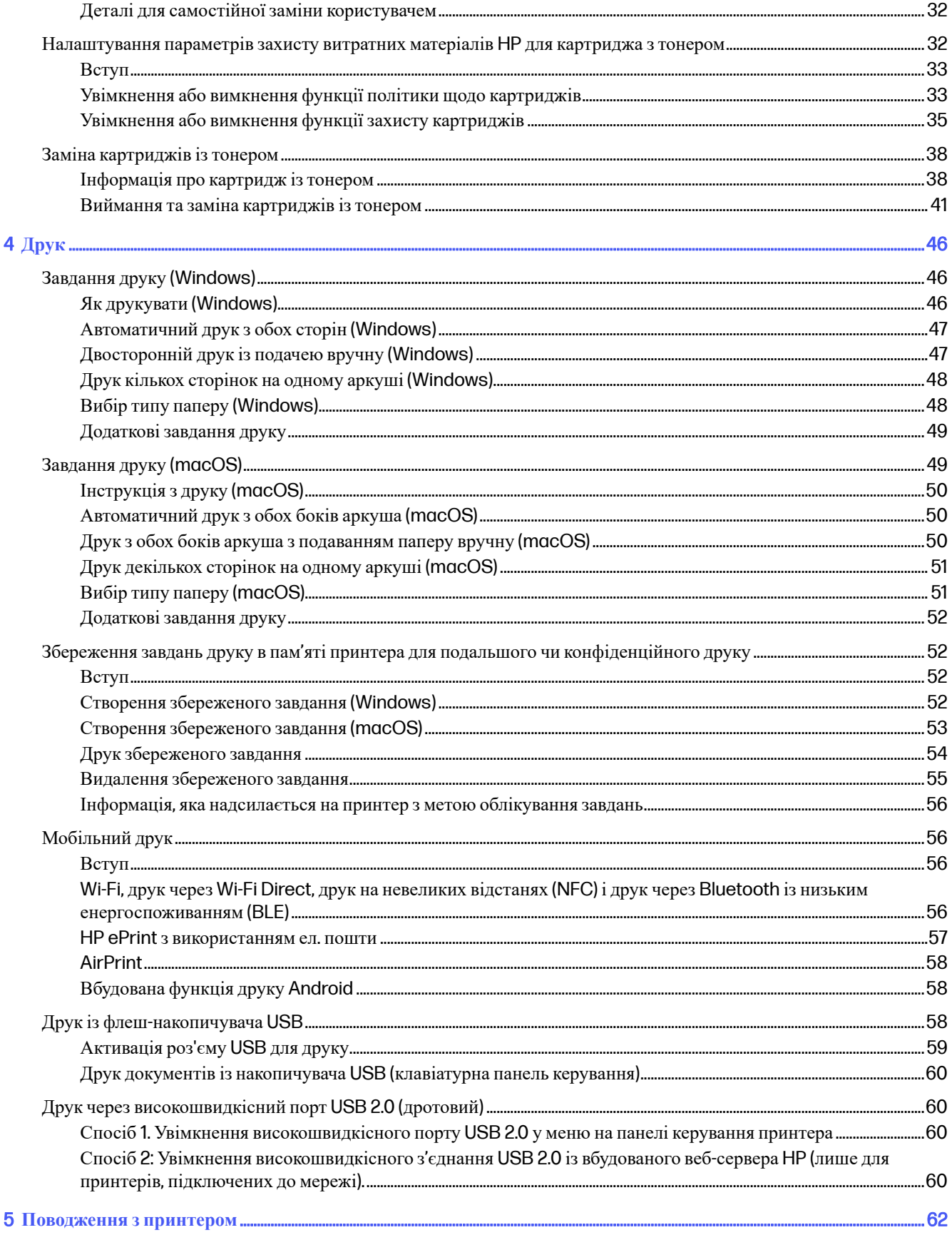

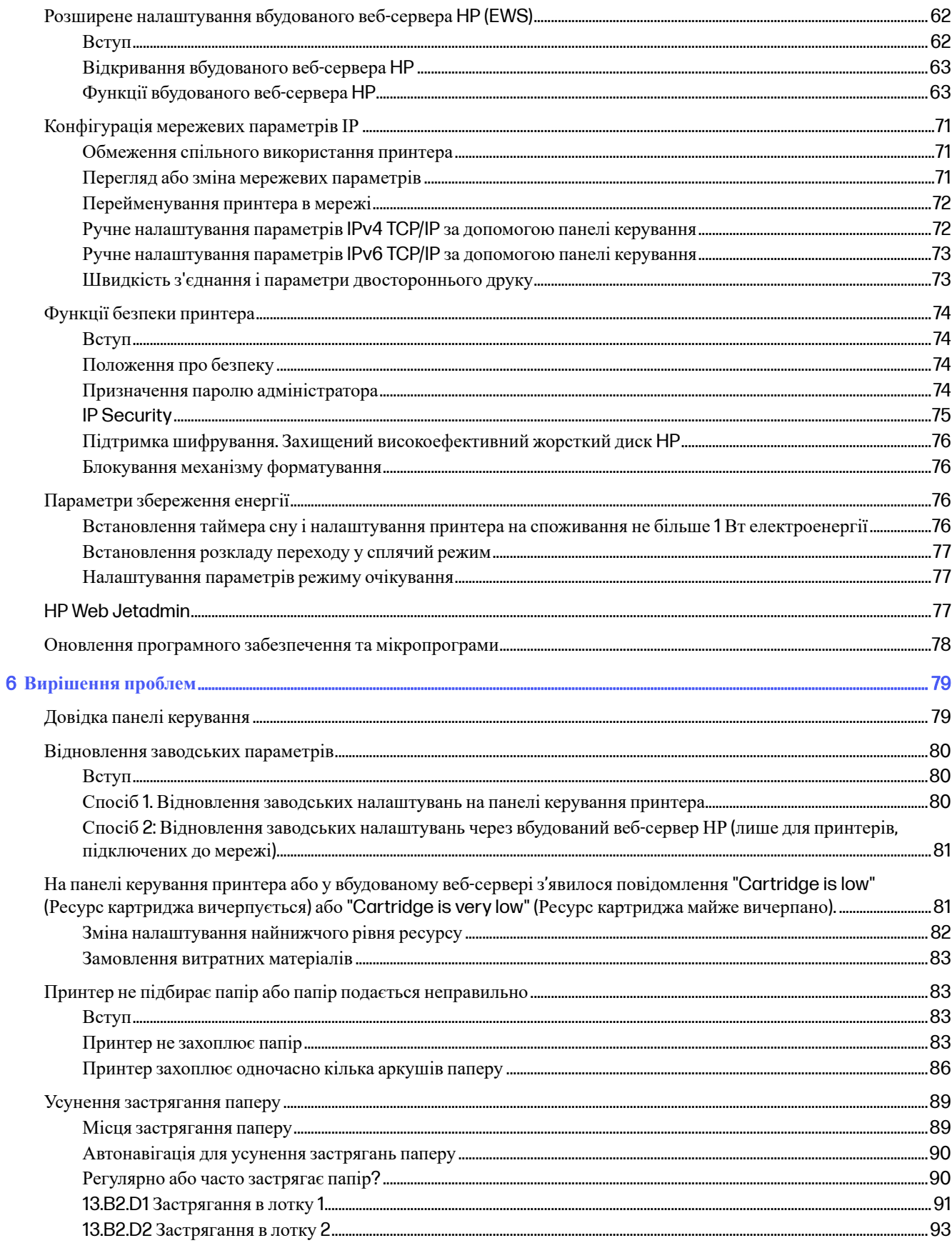

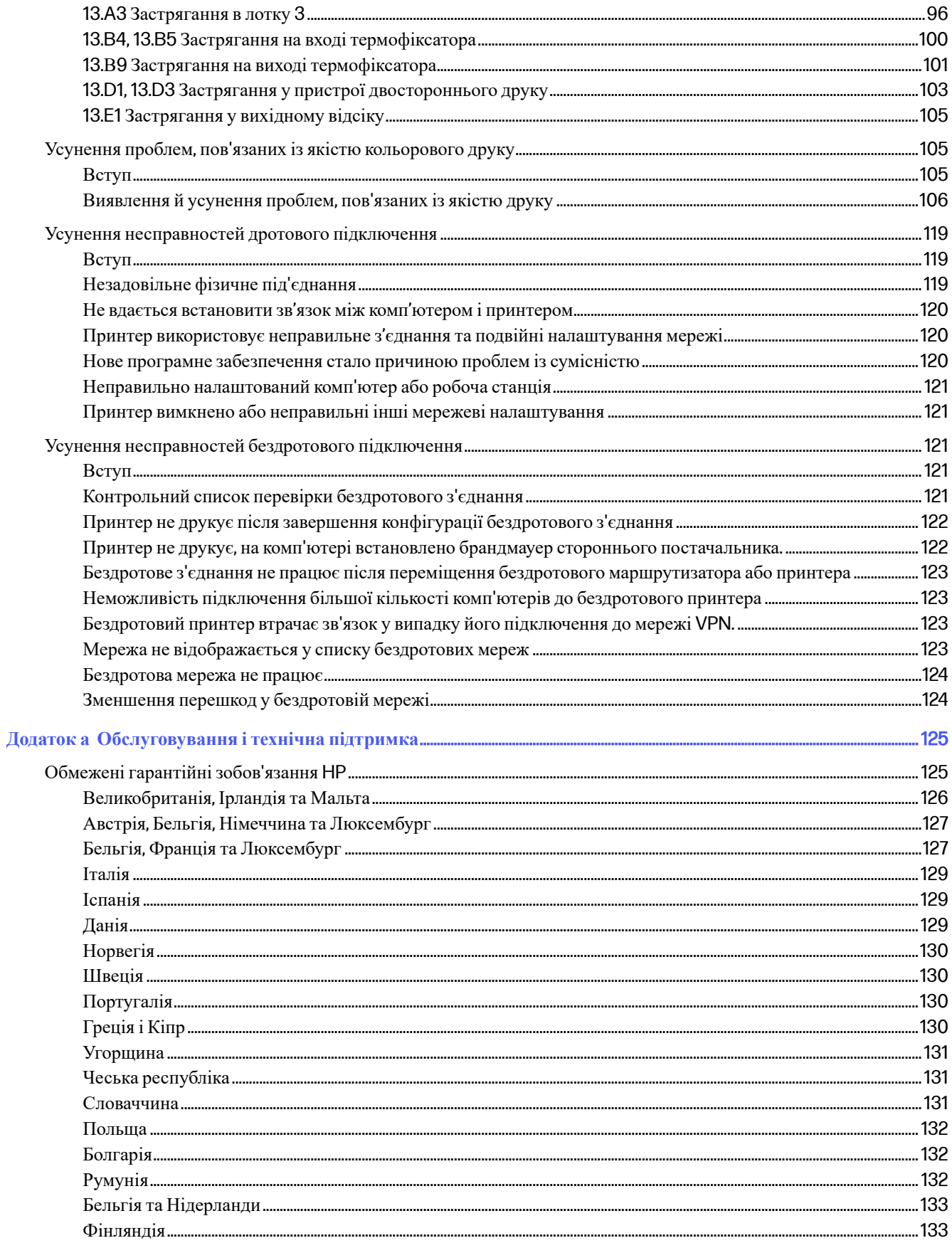

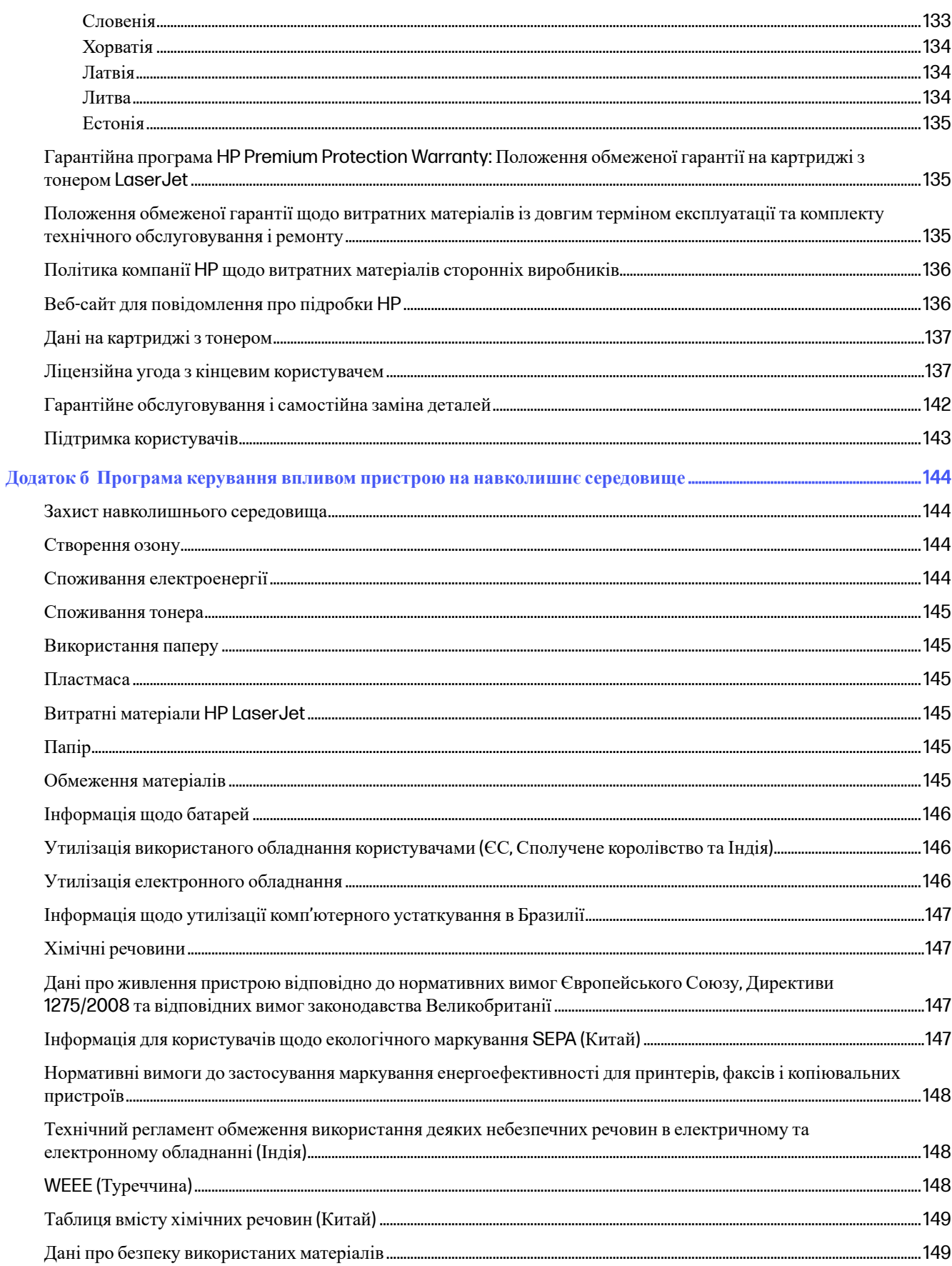

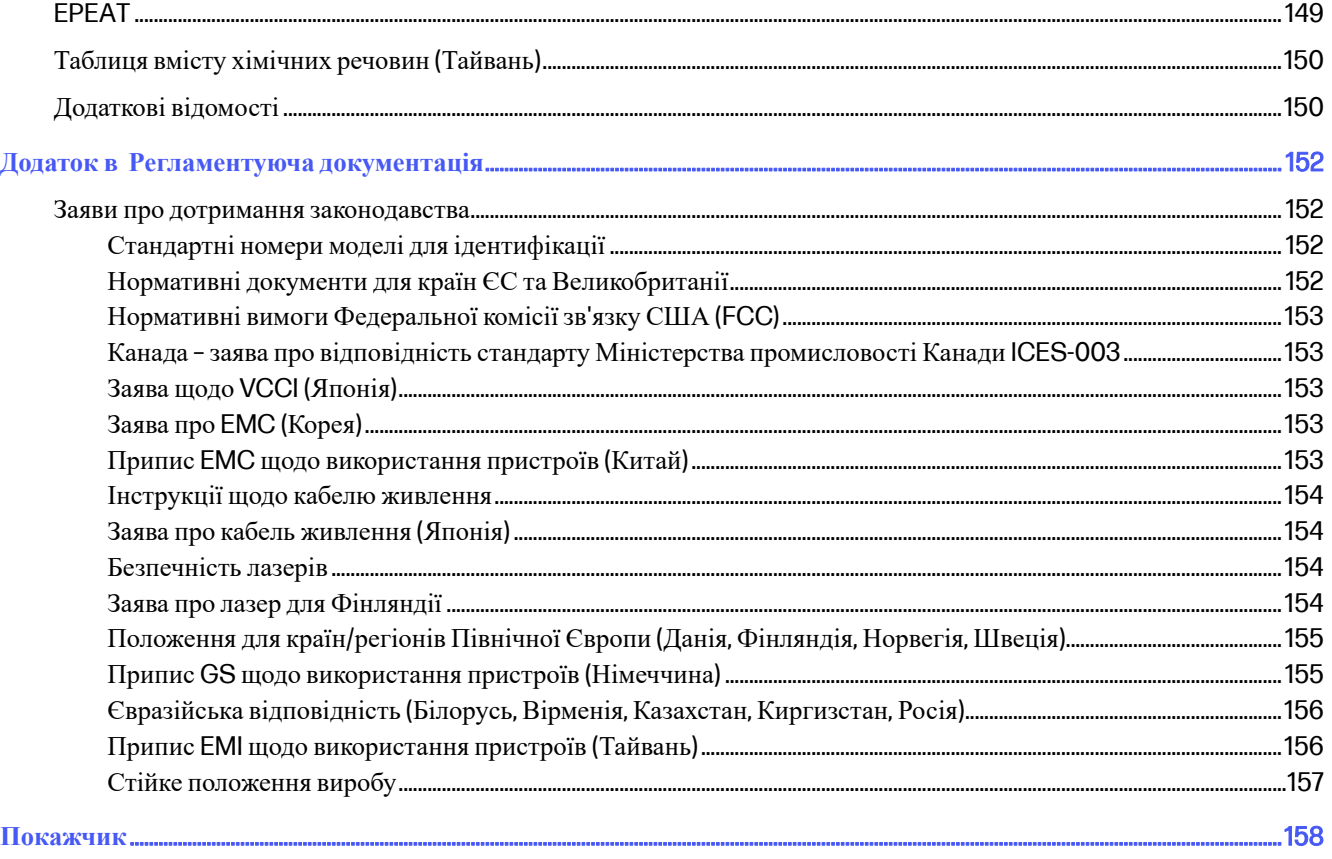

# <span id="page-9-0"></span>1 **Огляд принтера**

Перегляньте інформацію про функції принтера, фізичніі технічні характеристики принтера та відомості про те, де шукати інформацію щодо налаштування.

Подана інформація є достовірною на момент публікації. Поточну інформацію шукайте на вебсторінці <http://www.hp.com/support/colorljM455>

Додаткові відомості

Повна довідка HP для принтера включає таку інформацію:

- Встановлення й налаштування
- Знайомство й використання
- Вирішення проблем
- Оновлення програмного забезпечення і вбудованого програмного забезпечення
- Форуми технічної підтримки
- Гарантійна та нормативна інформація

### **Попереджувальні піктограми**

Будьте обережні, якщо на принтері HP з'явиться попереджувальна піктограма, зазначена у розділіз описом піктограм.

Увага: ураження електричним струмом

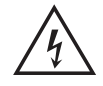

Увага: поверхня гаряча

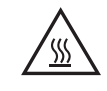

Увага: тримайтесь подалі від рухомих частин

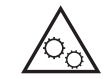

Увага: гострі краї

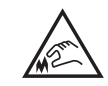

Попередження

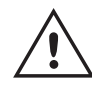

## <span id="page-10-0"></span>**Потенційна небезпека ураження електричним струмом**

Перегляньте цю важливу інформацію з безпеки.

- Уважно прочитайте ці положення про безпеку для уникнення можливого ураження електричним струмом.
- Використовуючи цей виріб, обов'язково дотримуйтесь основних правил техніки безпеки, щоб зменшити ризик пожежі або ураження електричним струмом.
- Уважно прочитайте усі вказівки у посібнику користувача.
- Дотримуйтеся всіх інструкцій та зауважень, указаних на виробі.
- Підключаючи виріб до джерела живлення, використовуйте лише заземлену електричну розетку. Якщо невідомо, чи є розетка заземленою, проконсультуйтеся з кваліфікованим електриком.
- Не торкайтеся контактів на жодних роз'ємах на виробі. Заміняйте пошкоджені кабелі одразу.
- Перед чищенням від'єднуйте виріб від електричної розетки.
- Не встановлюйте та не використовуйте цей виріб біля води або коли ви мокрі.
- Надійно розташовуйте виріб на стійкій поверхні.
- Встановлюйте виріб у безпечних місцях, де неможливо наступити або спіткнутися об шнур живлення.

## **Зовнішній вигляд принтера**

Визначення частин принтера і панелі керування.

### **Вигляд принтера спереду**

Ознайомтеся з деталями на передній панелі принтера.

<span id="page-11-0"></span>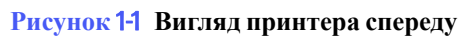

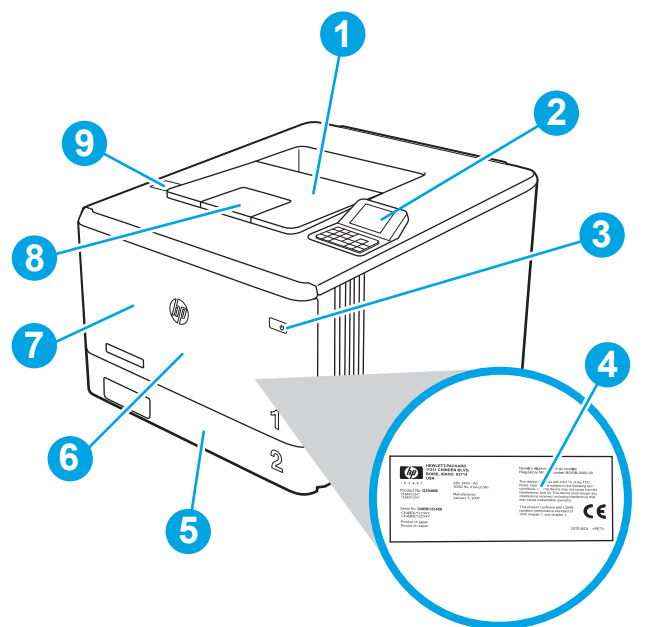

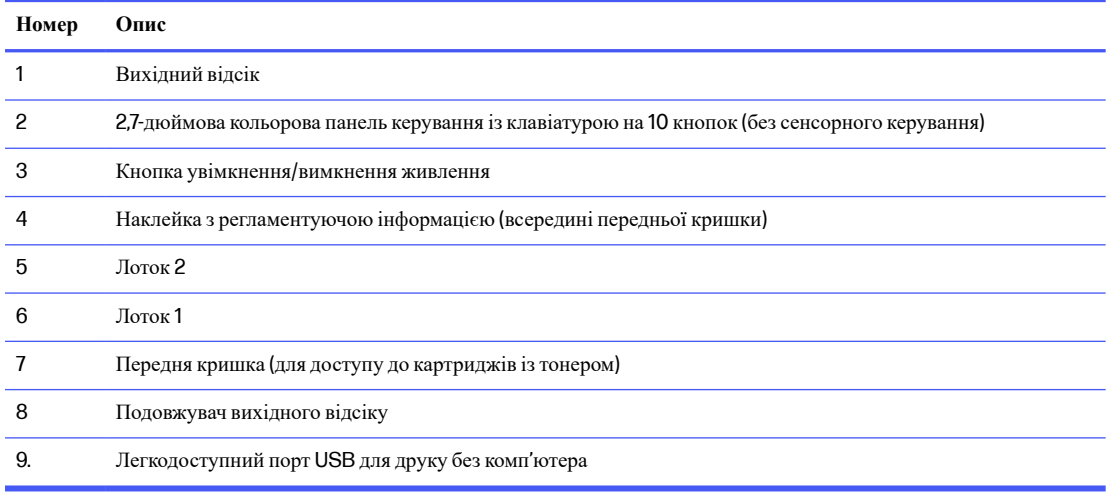

### **Вигляд принтера ззаду**

Ознайомтеся з деталями на задній панелі принтера.

### <span id="page-12-0"></span>**Рисунок** 1-2 **Вигляд принтера ззаду**

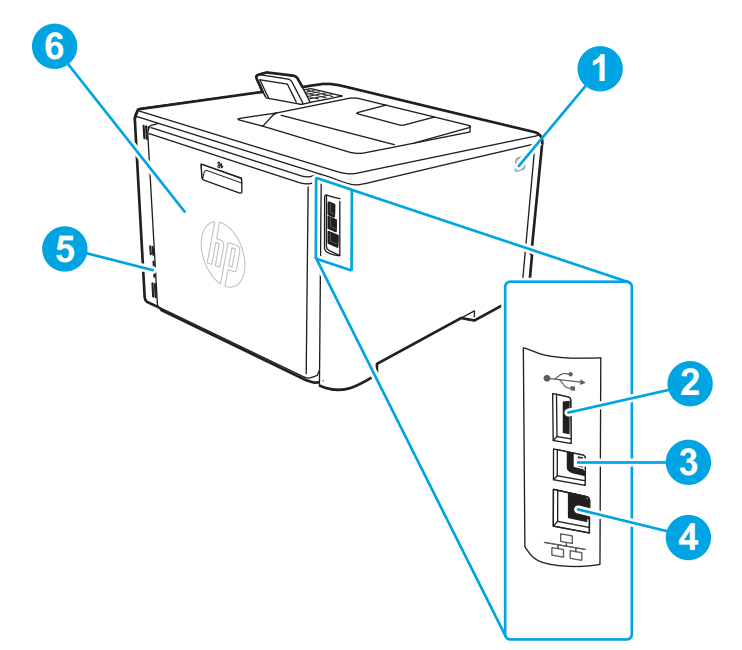

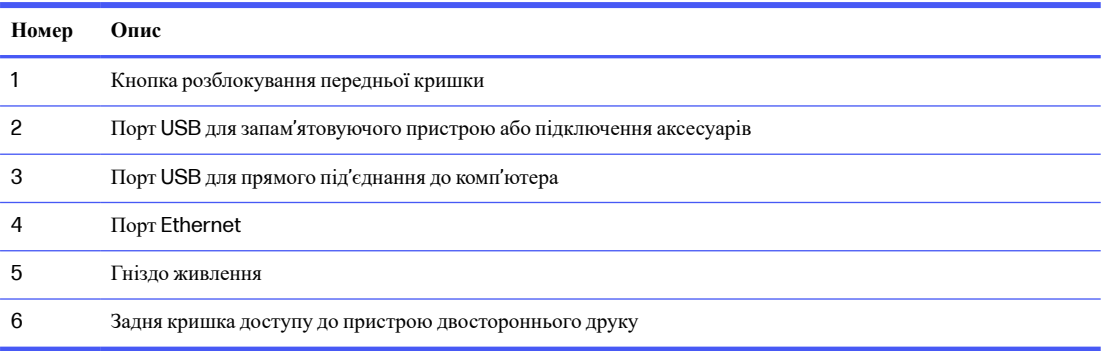

## **Вигляд панелі керування**

Ознайомтеся з кнопками та індикаторами на панелі керування принтера.

### **Рисунок** 1-3 **Вигляд панелі керування**

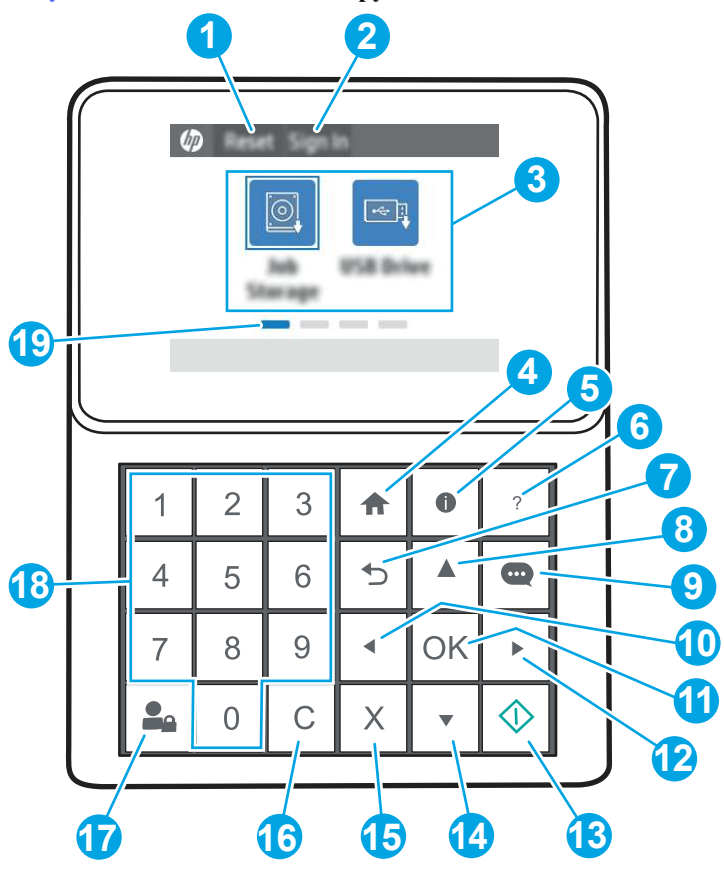

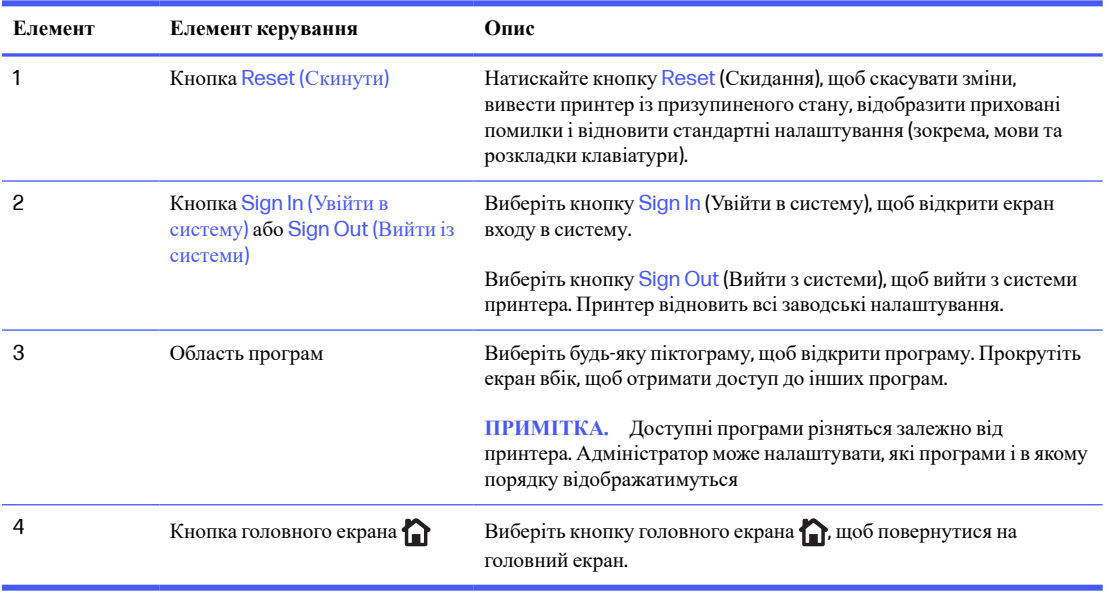

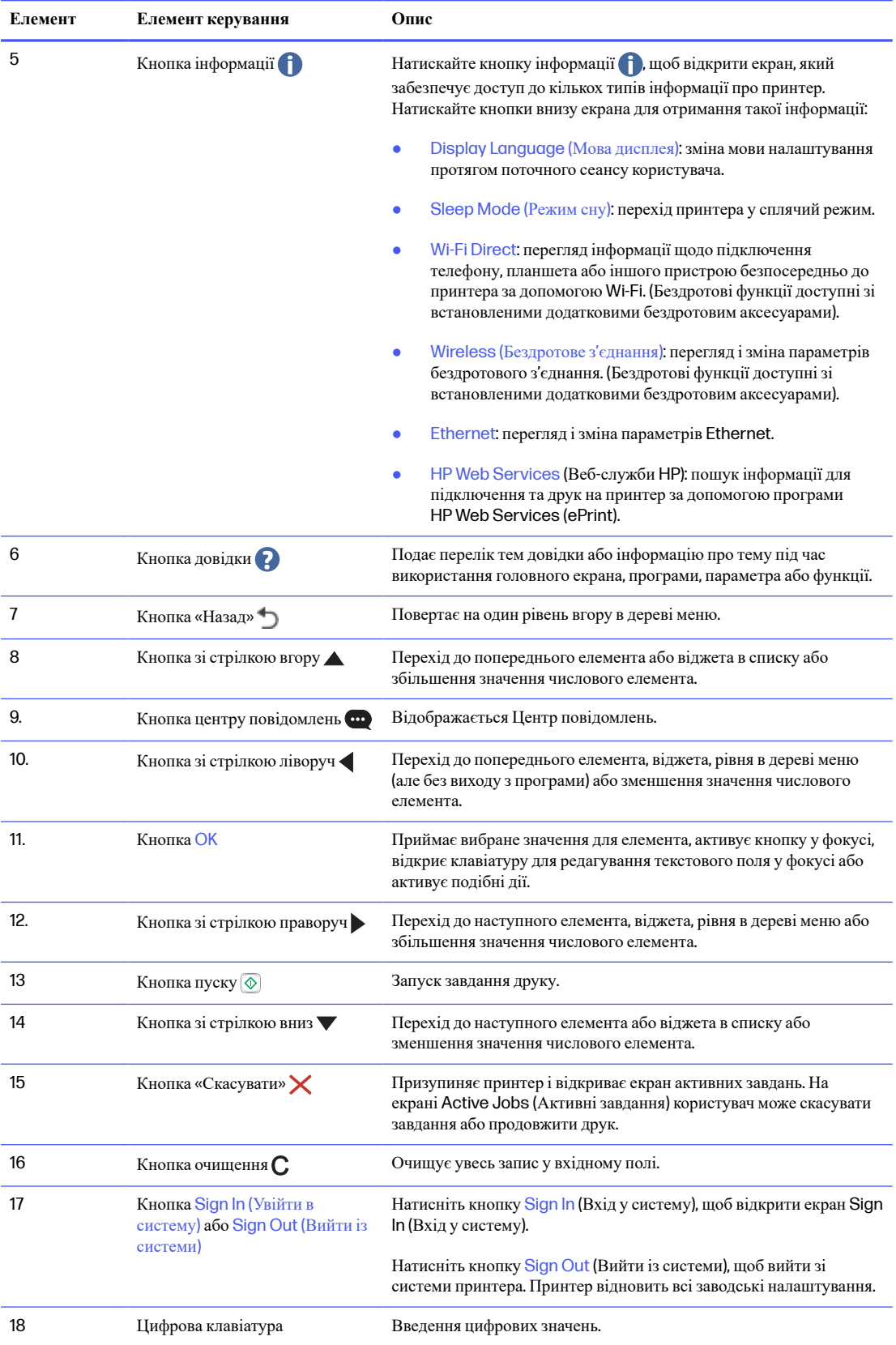

<span id="page-15-0"></span>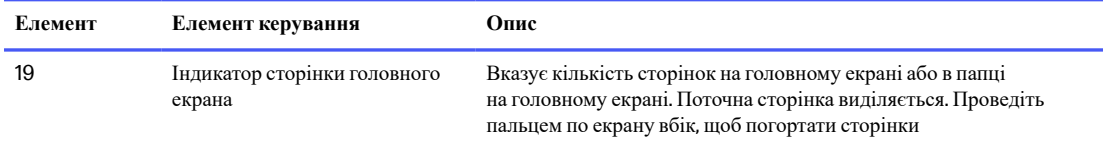

## **Характеристики принтера**

Визначте специфікації для вашої моделі принтера.

### **Технічні характеристики**

Ознайомтеся з технічними характеристиками принтера.

#### **Номери виробу для кожної моделі**

M455dn - #3PZ95A

#### **Таблиця** 1-1 **Технічні характеристики подачі та обробки паперу**

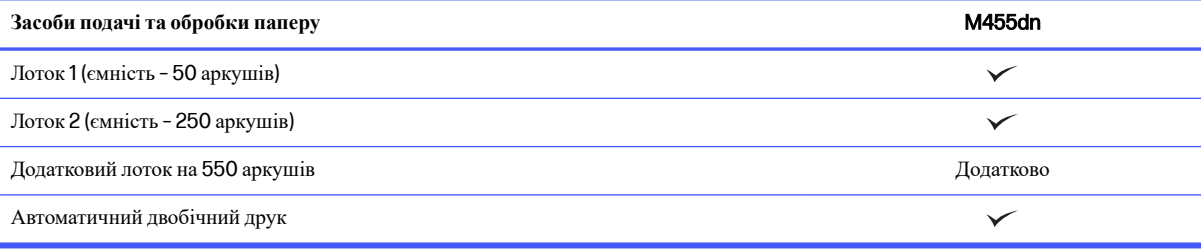

#### **Таблиця** 1-2 **Технічні характеристики з**'**єднання**

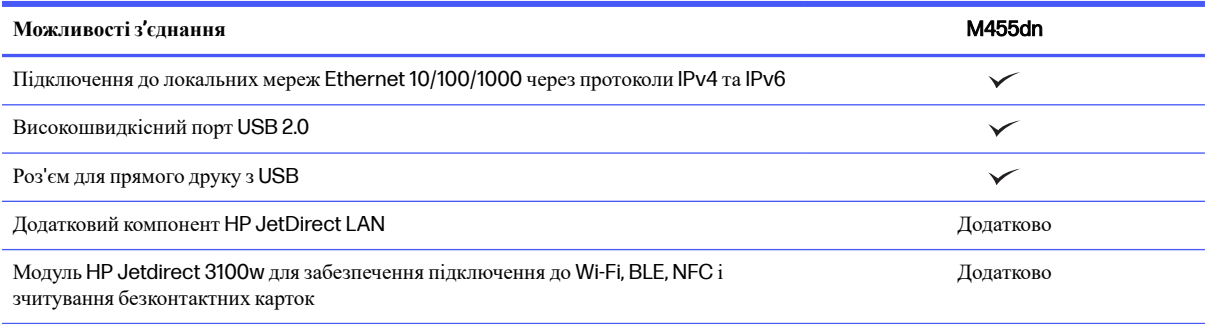

#### **Таблиця** 1-3 **Технічні характеристики друку**

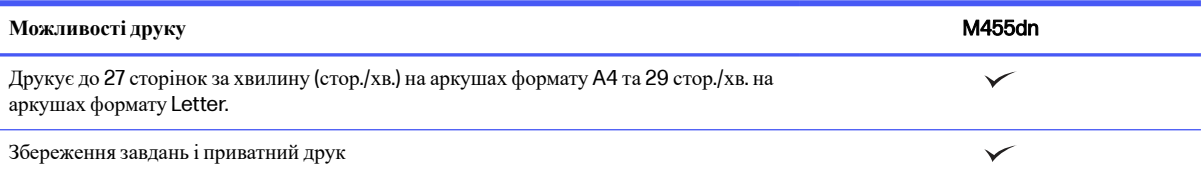

#### <span id="page-16-0"></span>**Таблиця** 1-4 **Інші технічні характеристики**

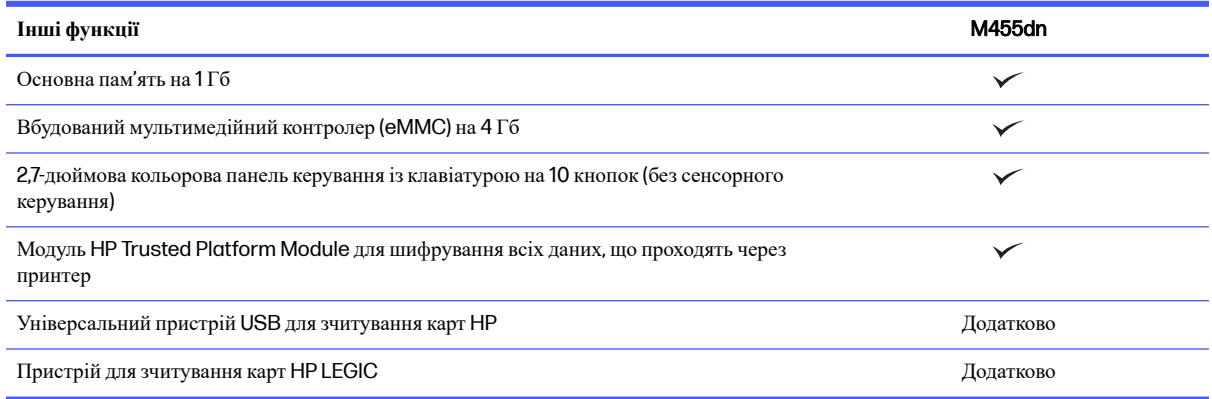

### **Підтримувані операційні системи**

Скористайтеся поданою нижче інформацією для забезпечення сумісності принтера з операційною системою комп'ютера.

Linux. Відомості та драйвери друку для Linux шукайте на сторінці [www.hp.com/go/linuxprinting.](http://www.hp.com/go/linuxprinting)

UNIX. Інформацію та драйвери друку для UNIX® шукайте на сторінці [www.hp.com/go/unixmodelscripts.](http://www.hp.com/go/unixmodelscripts)

Подана нижче інформація стосується драйверів друку HP PCL 6 для Windows для цього принтера та драйверів друку HP для macOS, а також встановлювача програмного забезпечення.

Windows. Завантажте HP Easy Start зі сторінки [123.hp.com](http://123.hp.com) для встановлення драйвера друку HP. Або перейдіть на веб-сайт підтримки цього принтера:<http://www.hp.com/support/colorljM455> щоб завантажити драйвер друку або встановлювач програмного забезпечення для встановлення драйвера друку HP.

macOS. Цей принтер підтримується комп'ютерами Mac. Завантажте HP Easy Start зі сторінки 123.hp.com або зі сторінки підтримки принтера, тодіза допомогою програми HP Easy Start встановіть драйвер друку HP.

- 1. Відвідайте сторінку [123.hp.com.](http://123.hp.com)
- 2. Дотримуйтеся вказаних дій щодо завантаження програмного забезпечення принтера.

**Таблиця** 1-5 **Підтримувані операційні системи і драйвери принтера**

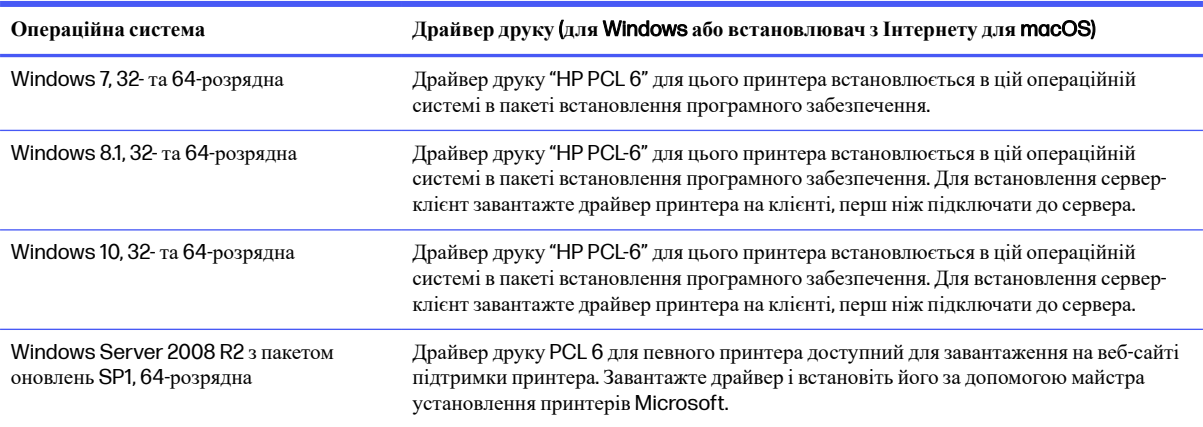

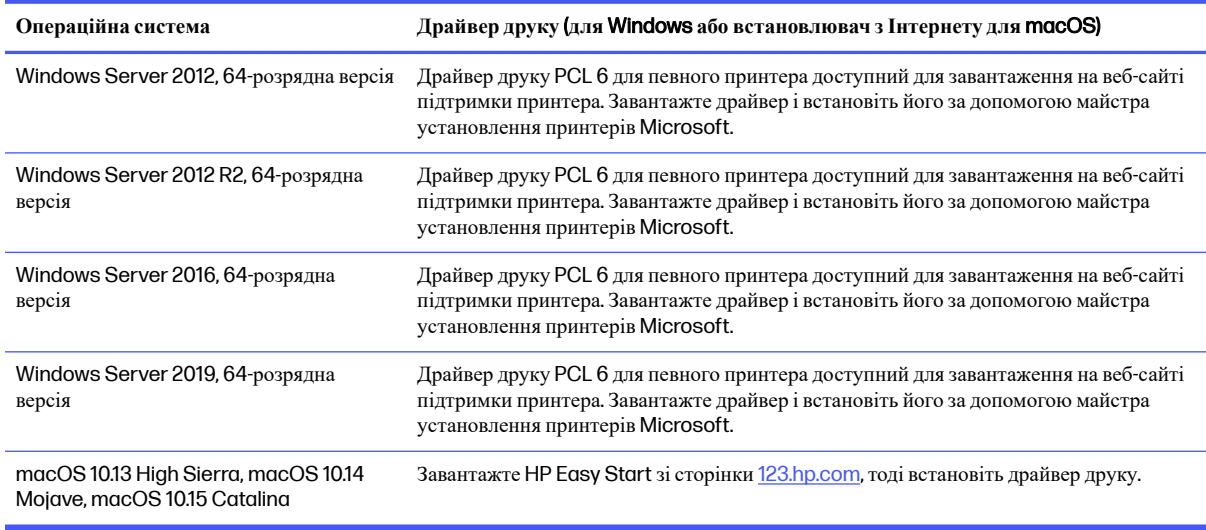

#### **Таблиця** 1-5 **Підтримувані операційні системи і драйвери принтера** (**продовження**)

**ПРИМІТКА.** Підтримувані операційні системи можуть змінитися.

- **ПРИМІТКА.** Поточний список підтримуваних операційних систем і повну довідку HP для цього принтера дивіться за адресою [http://www.hp.com/support/colorljM455.](http://www.hp.com/support/colorljM455)
- **ПРИМІТКА.** Докладніше про клієнта та операційні системи серверів, а також підтримку драйверів HP UPD цим принтером читайте на веб-сайті [www.hp.com/go/upd.](http://www.hp.com/go/upd) У пункті **Additional information** (Додаткова інформація) клацніть Specifications (Технічні характеристики).

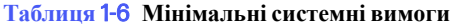

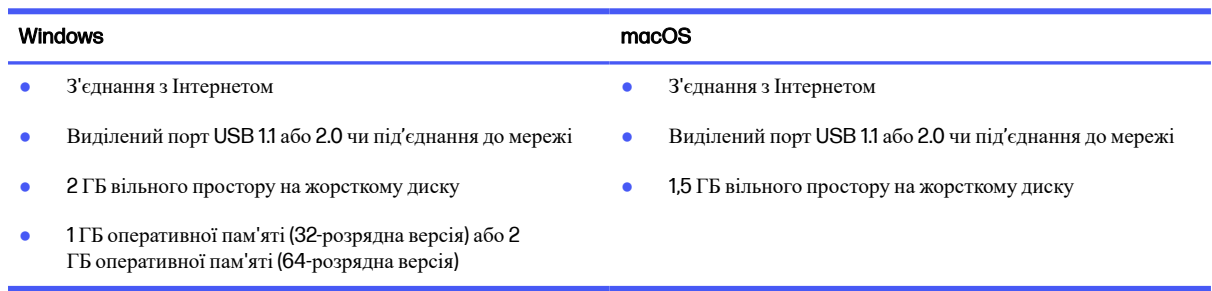

**ПРИМІТКА.** Встановлення служби HP Smart Device Agent Base виконується за допомогою встановлювача програмного забезпечення для Windows. Розмір файлу становить менше 100 Кб. Ця служба призначена виключно для щогодинної перевірки наявності підключених через USB принтерів. Жодні дані при цьому не збираються. Якщо USB-принтер не виявлено, ця служба спробує знайти в мережі екземпляр JetAdvantage Management Connector (JAMc). У разі виявлення програми JAMc вона використовується для оновлення служби HP Smart Device Agent Base до повної версії Smart Device Agent, що дозволить зберігати дані про роздруковані сторінки в обліковому записі служби Managed Print Services (MPS). Веб-пакети з сайту [www.hp.com,](http://www.hp.com) що містять лише драйвери принтера та встановлюються за допомогою майстра встановлення принтерів, не забезпечують встановлення цієї служби.

Щоб видалити цю службу, відкрийте **Панель керування** та виберіть **Програми** або **Програми та засоби** > **Установка й видалення програм** або **Видалити програму**. Ім'я файлу: HPSmartDeviceAgentBase.

### <span id="page-18-0"></span>**Рішення для мобільного друку**

HP пропонує декілька рішень для мобільного друку, якізабезпечують можливість зручного друку на принтері HP з ноутбука, планшета, смартфону чи інших мобільних пристроїв.

Щоб переглянути весь список та вибрати [найвідповідніший](http://www.hp.com/go/MobilePrinting) варіант, перейдіть на сайт www.hp.com/go/ MobilePrinting.

**ПРИМІТКА.** Оновіть вбудоване програмне забезпечення принтера для підтримки можливостей мобільного друку.

- Wi-Fi Direct (з встановленим модулем HP JetDirect 3100w BLE/NFC/бездротового зв'язку )
- НР ePrint через електронну пошту (потрібна активація веб-служб HP і реєстрація принтера в мережі HP Connected)
- Google Cloud Print
- AirPrint
- Друк із пристроїв Android
- HP Roam

### **Розміри принтера**

Перевірте, чи середовище для вашого принтера достатньо велике, щоб його вмістити.

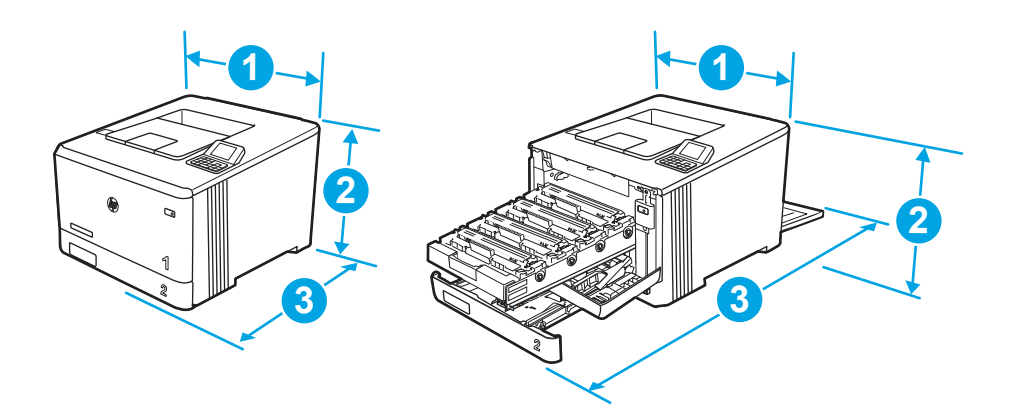

#### **Таблиця** 1-7 **Розміри моделі** M455dn

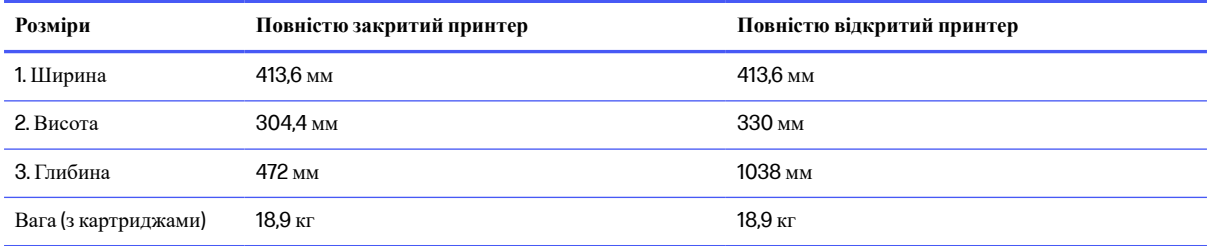

<span id="page-19-0"></span>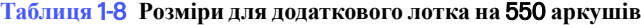

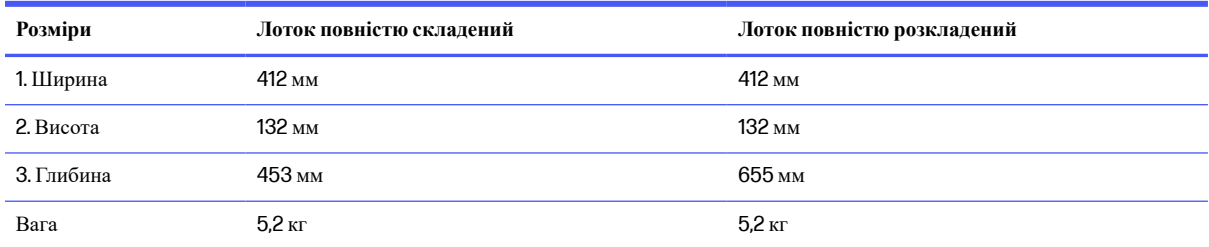

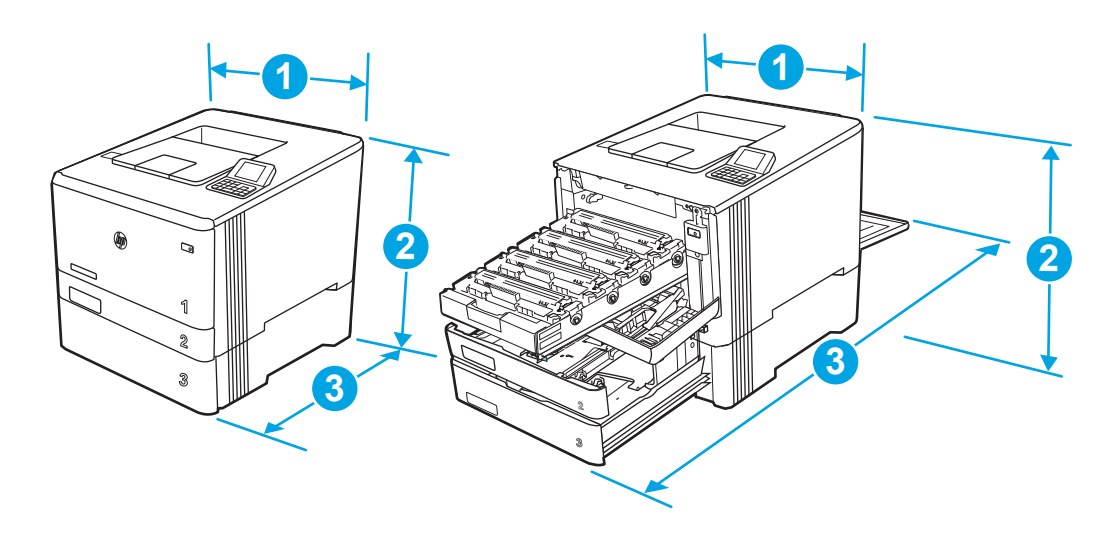

#### **Таблиця** 1-9 **Розміри для принтера з додатковим лотком на** 550 **аркушів**

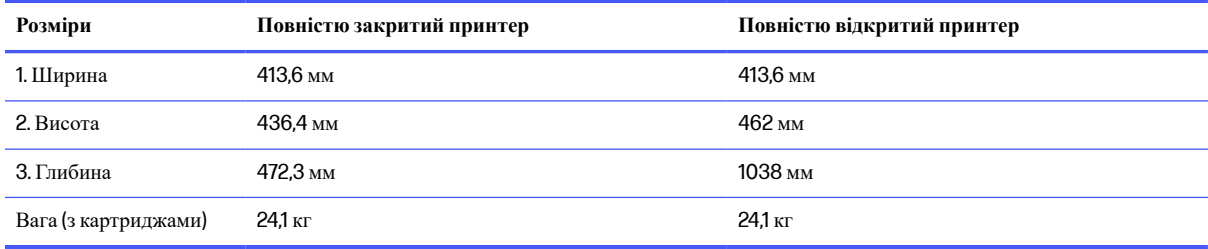

## **Споживання електроенергії**

Перевірте споживання електроенергії для кожного стану або функції принтера.

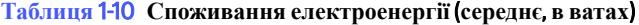

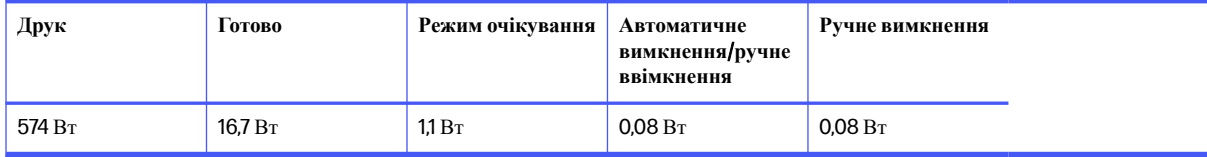

### **Електротехнічні характеристики**

Ознайомтеся з електричним характеристиками принтера.

- <span id="page-20-0"></span>**ПРИМІТКА.** Вимоги до електричного живлення залежать від країни/регіону, де продано принтер. Значення в наведених нижче таблицях можуть бути змінені.
- **ПОПЕРЕДЖЕННЯ**. Не намагайтесь трансформувати робочу напругу. Це може пошкодити принтер і скасує гарантію.

#### **Таблиця** 1-11 **Рекомендована напруга**

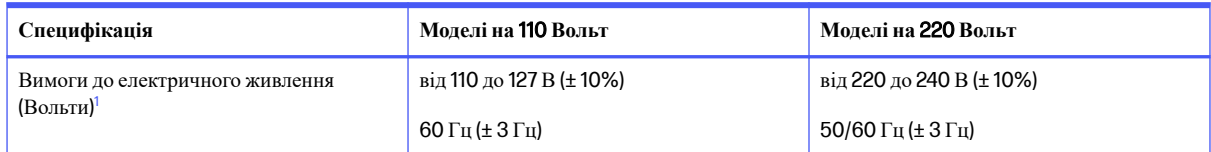

<sup>1</sup> Вказано найвище значення потужності для всіх моделей принтерів зі стандартними характеристиками потужності.

### **Акустична емісія**

Перегляньте інформацію про акустичні викиди, у тому числі рівень потужностізвуку та рівень звукового тиску.

#### **Таблиця** 1-12 **Рівень потужності звуку**

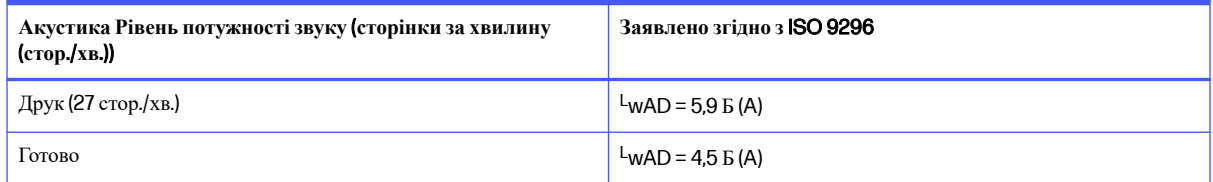

#### **Таблиця** 1-13 **Рівень тиску звуку**

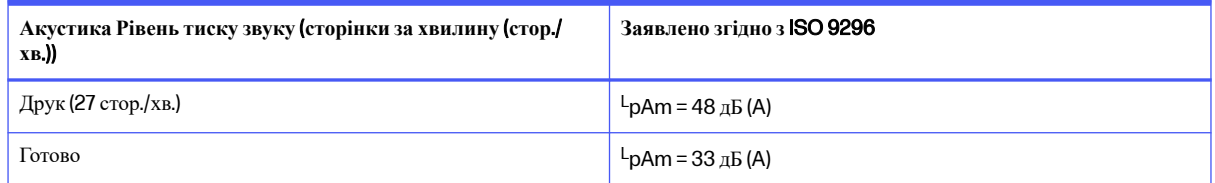

### **Діапазон характеристик робочого середовища**

Для належної роботи принтер має бути в середовищі, яке відповідає певним технічним характеристикам.

#### **Таблиця** 1-14 **Специфікації середовища роботи**

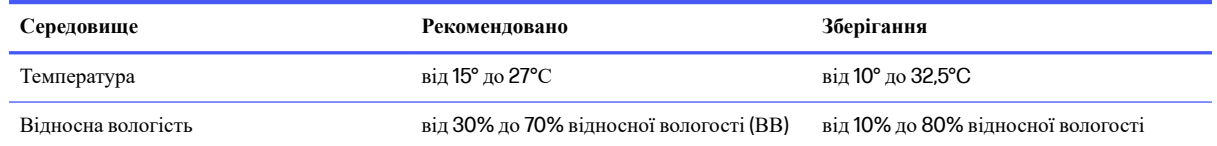

## <span id="page-21-0"></span>**Встановлення апаратного і програмного забезпечення**

### **принтера**

Базові вказівки щодо встановлення читайте в Посібнику зі встановлення апаратного забезпечення, що додається до принтера. Додаткові вказівки читайте на веб-сайті технічної підтримки HP.

Перейдіть до [http://www.hp.com/support/colorljM455,](http://www.hp.com/support/colorljM455) щоб переглянути повну довідку HP для принтера, яка включає таку інформацію:

- Встановлення й налаштування
- Знайомство й використання
- Вирішення проблем
- Оновлення програмного забезпечення і вбудованого програмного забезпечення
- Форуми технічної підтримки
- Гарантійна та нормативна інформація
- Тут подано вказівки щодо використання майстра Microsoft Add Printer

# <span id="page-22-0"></span>2 **Лотки для паперу**

Дізнайтеся, як завантажувати та використовувати лотки для паперу, зокрема як завантажувати нестандартні елементи, наприклад конверти і наклейки.

Подана інформація є достовірною на момент публікації. Поточну інформацію можна отримати на вебсторінці [http://www.hp.com/support/colorljM455.](http://www.hp.com/support/colorljM455)

Додаткові відомості

Повна довідка HP для принтера включає таку інформацію:

- Встановлення й налаштування
- Знайомство й використання
- Вирішення проблем
- Оновлення програмного забезпечення і вбудованого програмного забезпечення
- Форуми технічної підтримки
- Гарантійна та нормативна інформація

#### **Вступ**

Будьте обережні, завантажуючи папір у лотки.

**ПОПЕРЕДЖЕННЯ**. Не висувайте кілька лотків для паперу водночас.

Не використовуйте лоток для паперу як підніжку.

Під час переміщення принтера всі лотки мають бути закриті.

Закриваючи лотки з папером і висувні секції, бережіть руки.

## **Завантаження паперу в лоток** 1 (**багатофункціональний лоток**)

Нижче наведено вказівки щодо завантаження паперу в лоток 1.

### **Завантаження паперу в лоток** 1 (**багатофункціональний лоток**)

Дотримуйтеся цих вказівок, щоб завантажити папір у лоток 1.

Цей лоток вміщує до 50 аркушів паперу вагою 75 г/м $^{\mathsf{2}}$ .

**ПОПЕРЕДЖЕННЯ**. Для уникнення застрягань паперу не завантажуйте і не виймайте папір із лотка 1 під час друку.

1. Відкрийте лоток 1, потягнувши за ручки з правого і лівого боку, і опустіть кришку донизу.

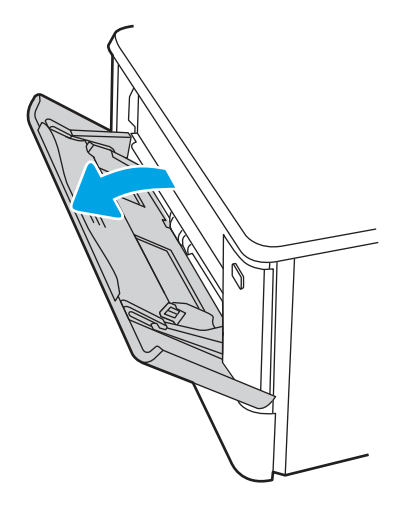

2. Витягніть висувну планку лотка.

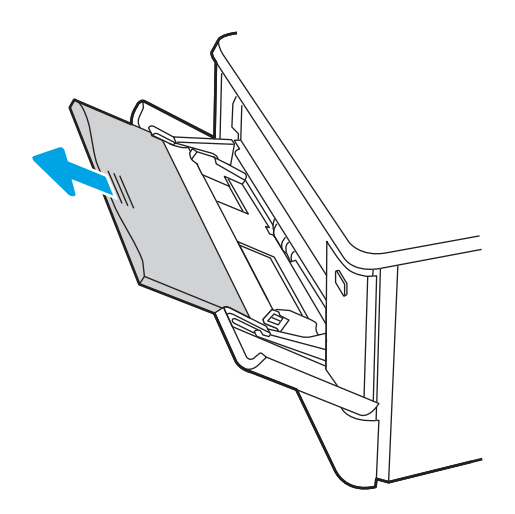

3. Натисніть на язичок на напрямній для паперу праворуч, а тоді розсуньте напрямні відповідно до розміру паперу.

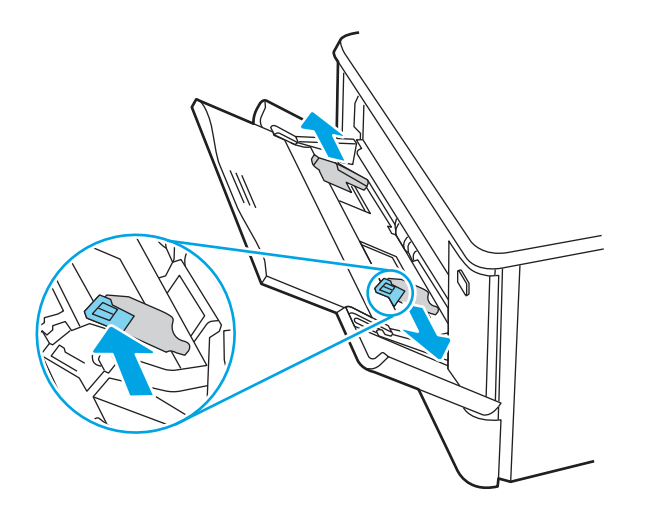

<span id="page-24-0"></span>4. Завантажте папір у лоток. Переконайтеся, що папір вставлено під язички лотка і він знаходиться нижче індикаторів максимальної висоти стосу.

Відомості щодо вибору орієнтації паперу читайте у розділі Орієнтація паперу лотка 1 на сторінці 16.

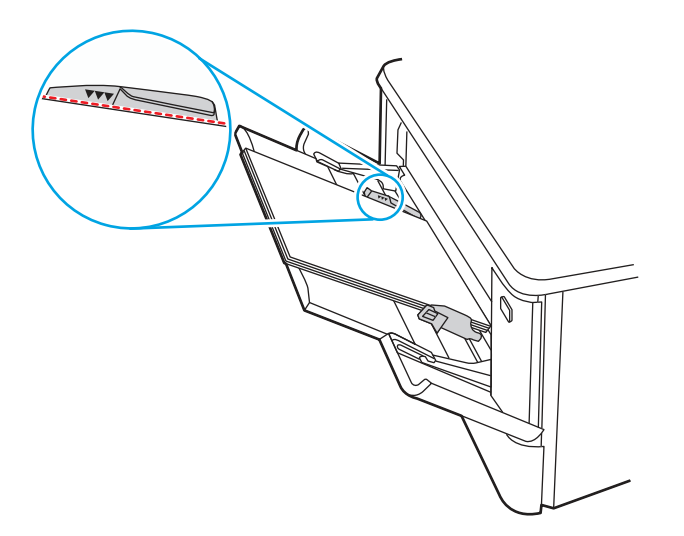

5. Запустіть процес друку у прикладній програмі на комп'ютері. Упевніться, що драйвер налаштовано на тип і розмір паперу, які відповідають типу і розміру аркуша у лотку.

### **Орієнтація паперу лотка** 1

Коли використовується папір, що вимагає спеціальної орієнтації, завантажуйте його відповідно до інформації, поданої у викладеній нижче таблиці.

#### **Таблиця** 2-1 **Орієнтація паперу лотка** 1

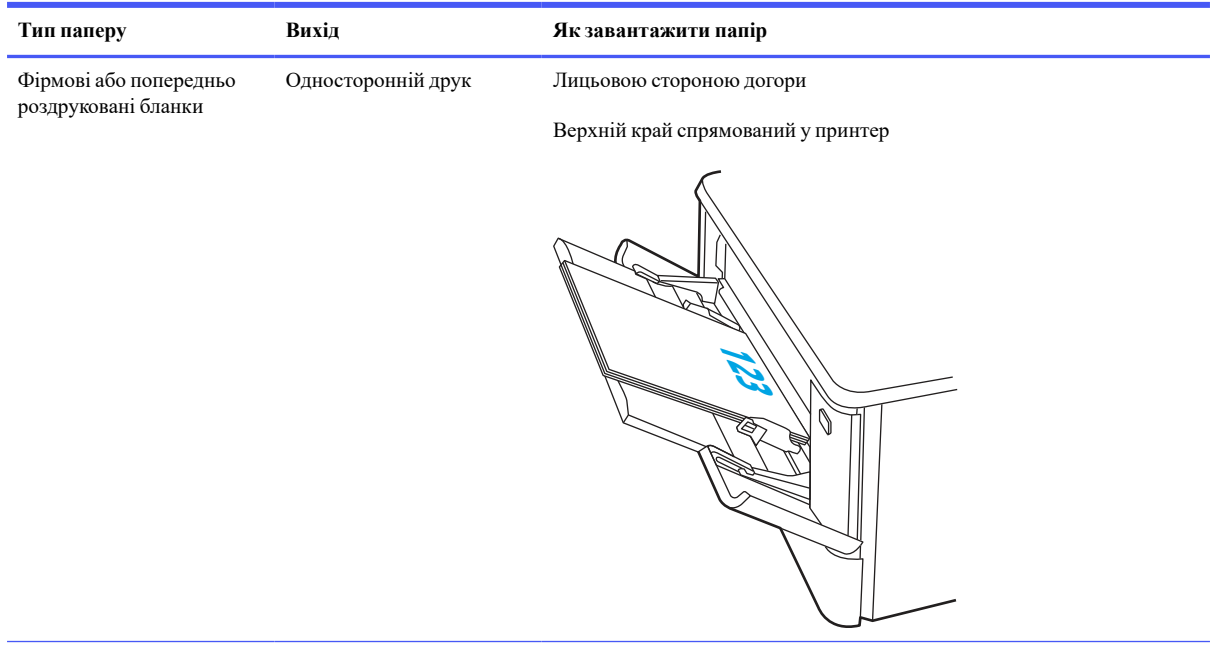

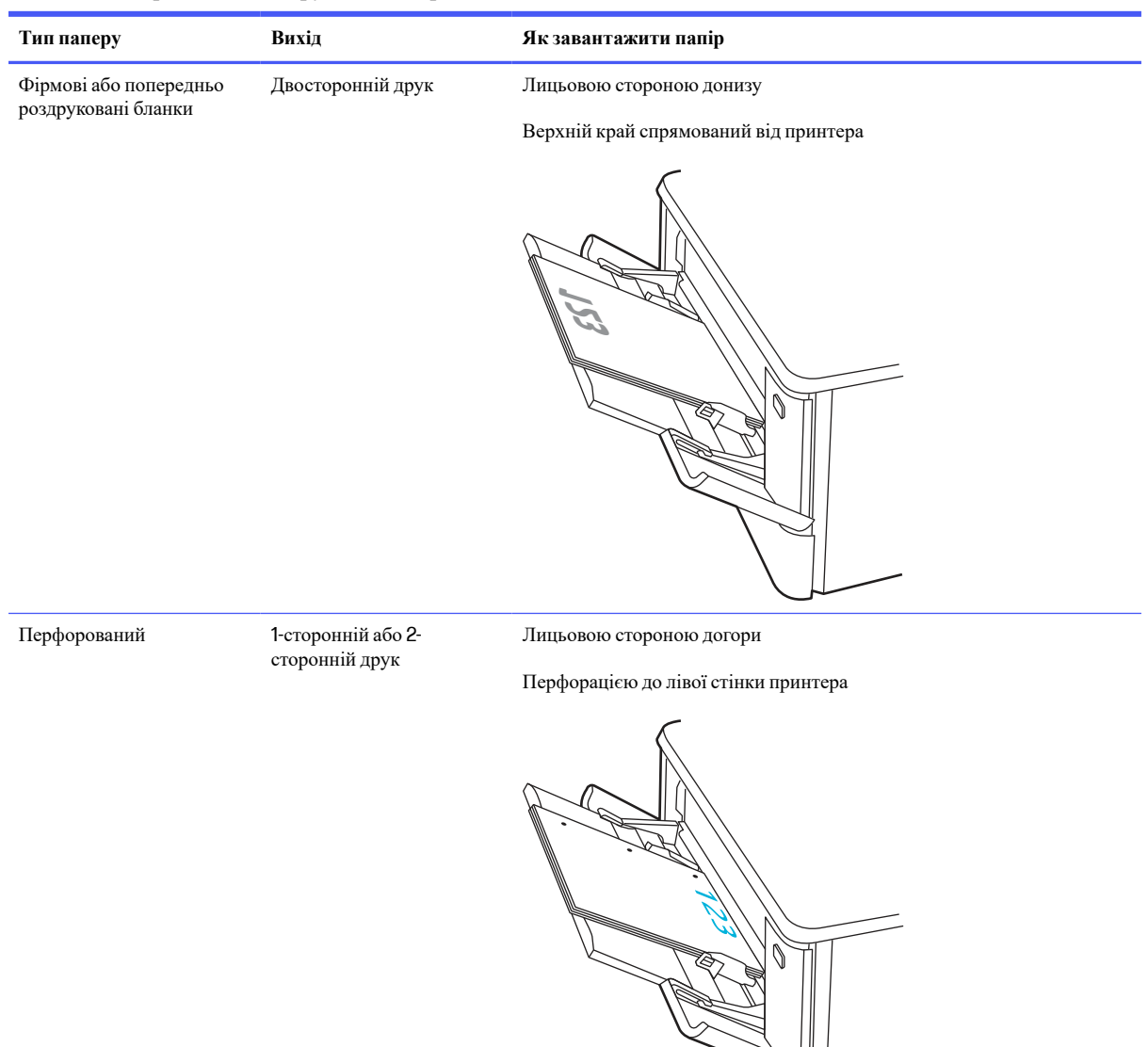

#### <span id="page-25-0"></span>**Таблиця** 2-1 **Орієнтація паперу лотка** 1 (**продовження**)

## **Завантаження паперу в лоток** 2

Ознайомтеся з поданою інформацією про завантаження паперу у лоток 2.

### **Завантаження паперу в лоток** 2

Дотримуйтеся цих вказівок, щоб завантажити папір у лоток 2.

Цей лоток вміщує до 250 аркушів паперу щільністю 75 г/м $^{\mathsf{2}}$ . 1. Відкрийте лоток 2.

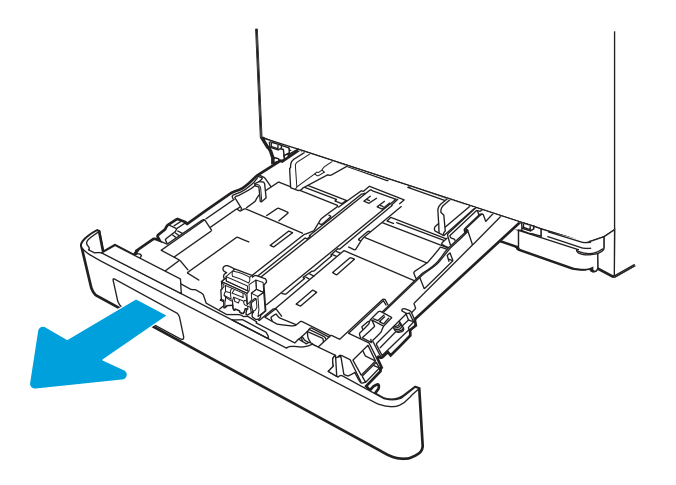

2. Налаштуйте напрямні ширини паперу, натиснувши на фіксатори налаштування на напрямних і посунувши напрямні до країв паперу.

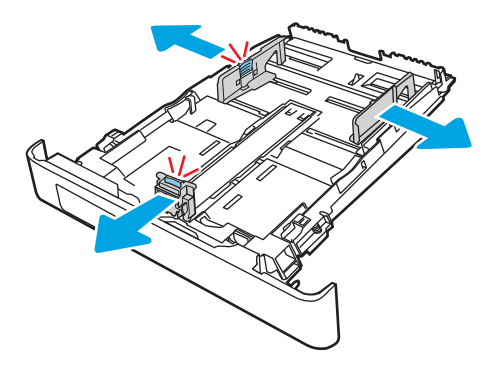

3. Щоб завантажити папір розміру Legal, розширте лоток. Для цього натисніть на передній фіксатор і потягніть передню стінку лотка.

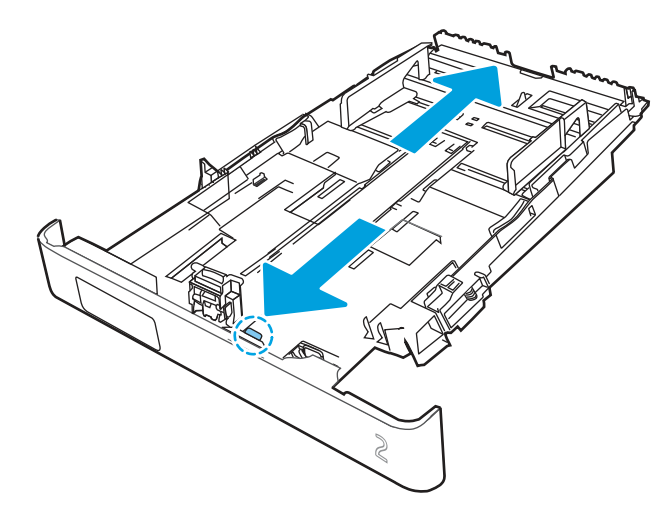

**ПРИМІТКА.** У разі завантаження паперу розміру Legal лоток 2 виступає з передньої панелі принтера приблизно на (2 дюйма).

4. Завантажте папір у лоток.

Відомості щодо вибору орієнтації паперу читайте у розділі [Орієнтація](#page-28-0) паперу лотка 2 на сторінці 20.

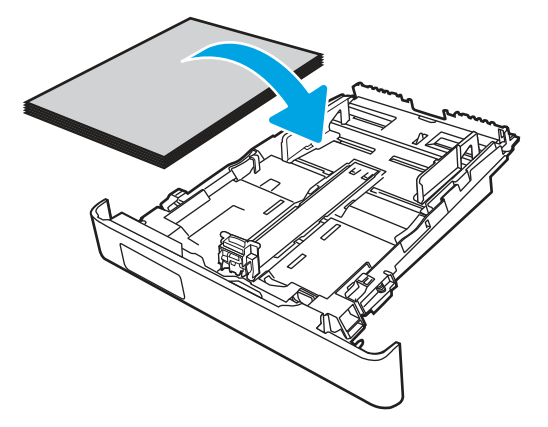

- 5. Переконайтеся, що всі чотири кути стосу паперу рівні. Встановіть напрямні довжини та ширини паперу впритул до стосу паперу.
- **ПРИМІТКА.** Щоб уникнути застрягання паперу, не переповнюйте лоток. Переконайтеся, що верх стосу знаходиться нижче індикатора максимального заповнення.

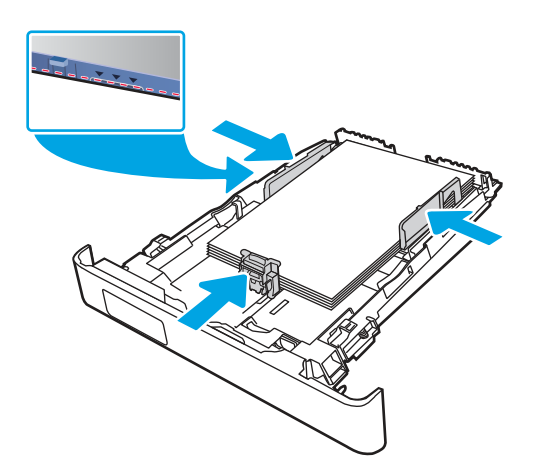

6. Перевірте, чи верх стосу знаходиться нижче індикатора максимальної висоти, після чого закрийте лоток.

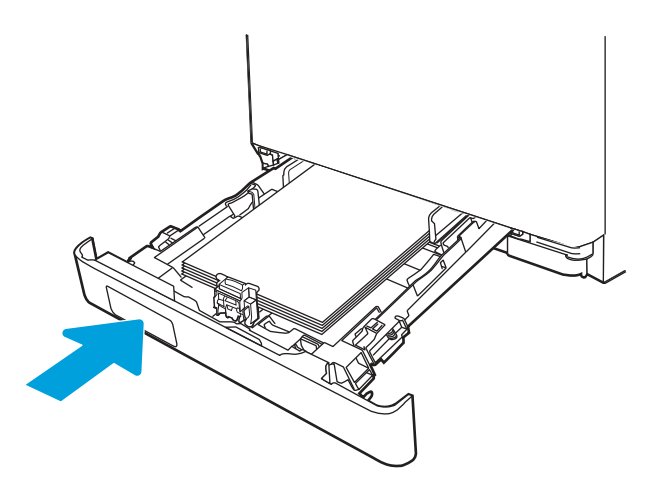

<span id="page-28-0"></span>**ПРИМІТКА.** У разі завантаження паперу розміру Legal лоток 2 не закривається до кінця.

7. Запустіть процес друку у прикладній програмі на комп'ютері. Упевніться, що драйвер налаштовано на тип і розмір паперу, які відповідають типу і розміру аркуша у лотку.

### **Орієнтація паперу лотка** 2

Коли використовується папір, що вимагає спеціальної орієнтації, завантажуйте його відповідно до інформації, поданої у викладеній нижче таблиці.

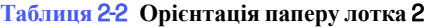

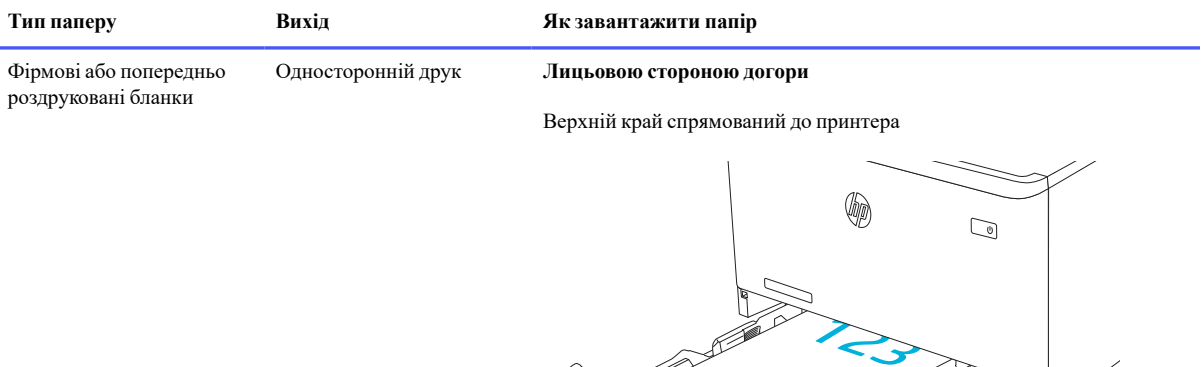

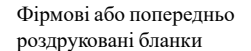

Двосторонній друк **Лицьовою стороною донизу**

Верхній край спрямований від принтера

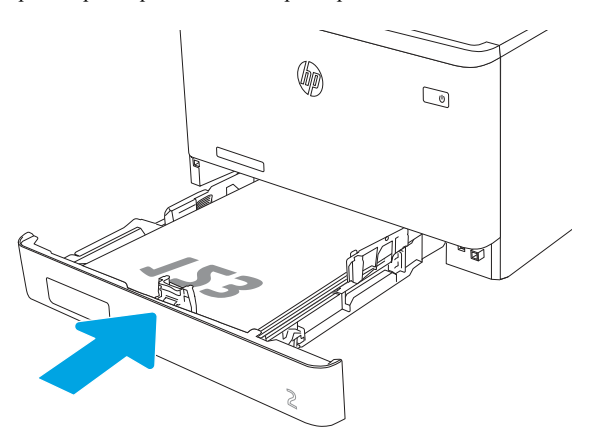

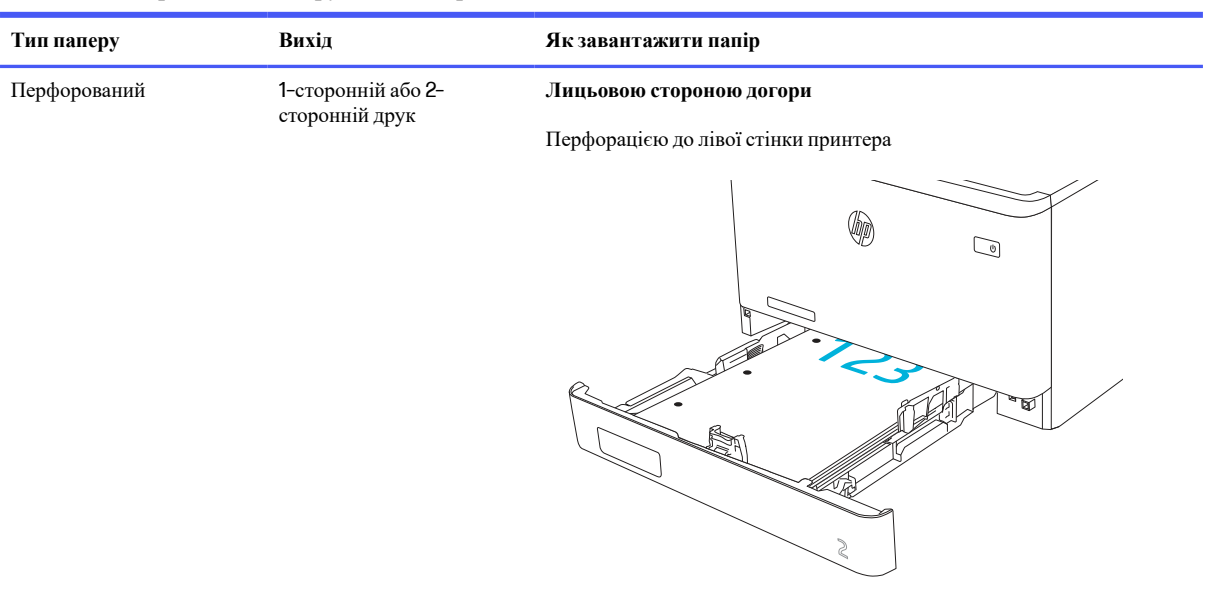

#### <span id="page-29-0"></span>**Таблиця** 2-2 **Орієнтація паперу лотка** 2 (**продовження**)

### **Використання режиму** Alternative Letterhead Mode (**Альтернативний режим друку на бланк**)

Функція Alternative Letterhead Mode (Альтернативний режим друку на бланк) дозволяє завантажувати бланки або аркушіз попереднім друком у лоток так само, як для усіх завдань друку з однієї чи з двох сторін аркуша. Якщо використовується цей режим, папір слід завантажувати як для автоматичного дуплексного друку.

#### **Увімкнення альтернативного режиму друку бланків у меню на панелі керування принтера**

Використовуйте меню Settings (Налаштування) для налаштування параметрів Alternative Letterhead Mode (Альтернативний режим друку бланків).

- 1. На головному екрані на панелі керування пристрою відкрийте меню Settings (Налаштування).
- 2. Відкрийте такі меню:
	- **а**. Copy/Print (Копіювання/Друк) або Print (Друк).
	- **б**. Manage Trays (Керування лотками)
	- **в**. Alternative Letterhead Mode (Альтернативний режим друку на бланк)
- 3. Виберіть On (Увімк.).

## **Завантаження паперу в лоток** 3 (**додатковий**)

Ознайомтеся з поданою інформацією про завантаження паперу у лоток 3.

#### **Завантаження паперу в лоток** 3

Дотримуйтеся цих вказівок, щоб завантажити папір у лоток 3.

Цей лоток вміщує до 550 аркушів паперу вагою 75 г/м<sup>2</sup> .

- **ПОПЕРЕДЖЕННЯ**. Лоток 3 не призначено для друку на конвертах, наклейках або носіях невідповідного розміру. Друкуйте на цих типах паперу лише з лотка 1.
	- 1. Відкрийте лоток 3.

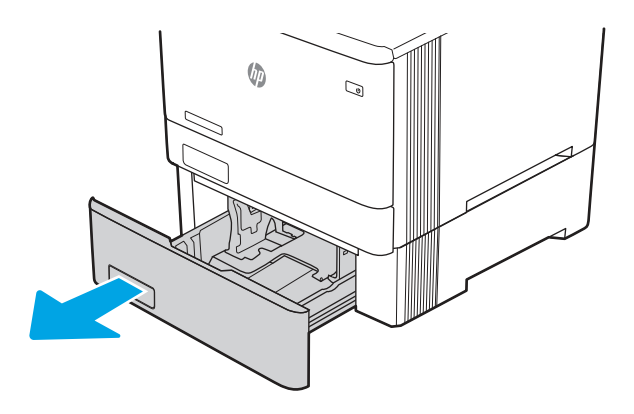

2. Налаштуйте напрямні ширини паперу, натиснувши на фіксатори налаштування на напрямних і посунувши напрямні до країв паперу.

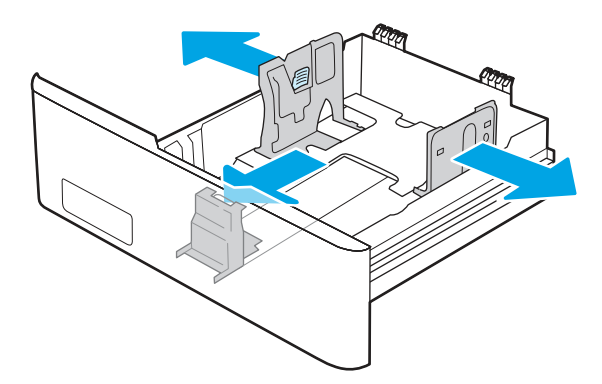

3. Щоб завантажити папір розміру Legal, розширте лоток. Для цього натисніть на передній фіксатор і потягніть передню стінку лотка.

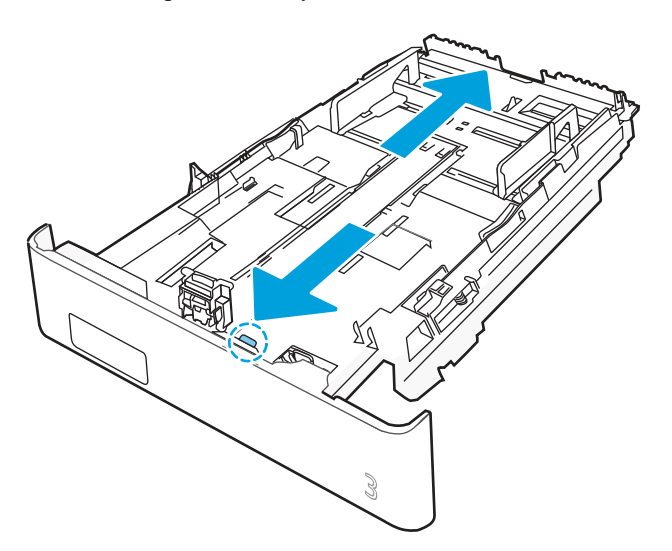

<span id="page-31-0"></span>4. Завантажте папір у лоток.

Відомості щодо вибору орієнтації паперу читайте у розділі Орієнтація паперу лотка 3 на сторінці 23.

- 5. Переконайтеся, що всі чотири кути стосу паперу рівні. Встановіть напрямні довжини та ширини паперу впритул до стосу паперу.
- **ПРИМІТКА.** Щоб уникнути застрягання паперу, не переповнюйте лоток. Переконайтеся, що верх стосу знаходиться нижче індикатора максимального заповнення.

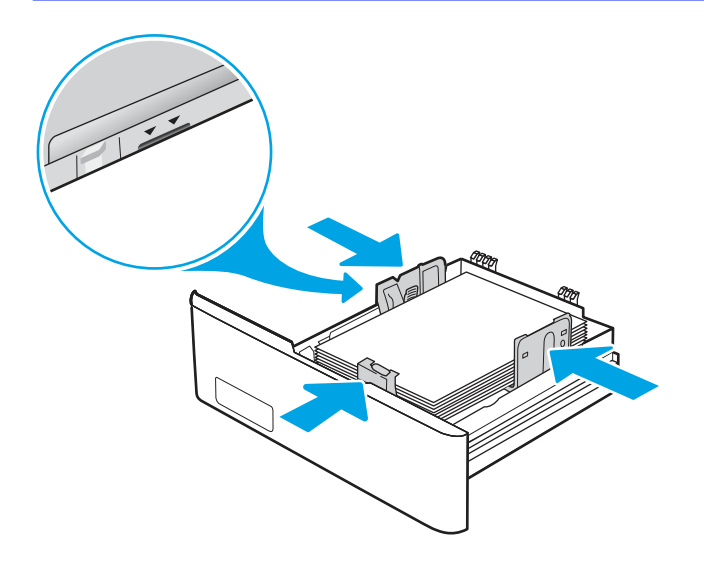

6. Перевірте, чи верх стосу знаходиться нижче індикатора максимальної висоти, після чого закрийте лоток.

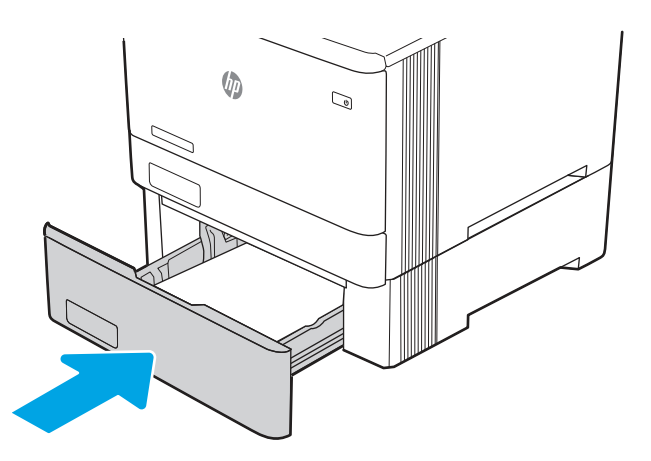

7. Запустіть процес друку у прикладній програмі на комп'ютері. Упевніться, що драйвер налаштовано на тип і розмір паперу, які відповідають типу і розміру аркуша у лотку.

### **Орієнтація паперу лотка** 3

Коли використовується папір, що вимагає спеціальної орієнтації, завантажуйте його відповідно до інформації, поданої у викладеній нижче таблиці.

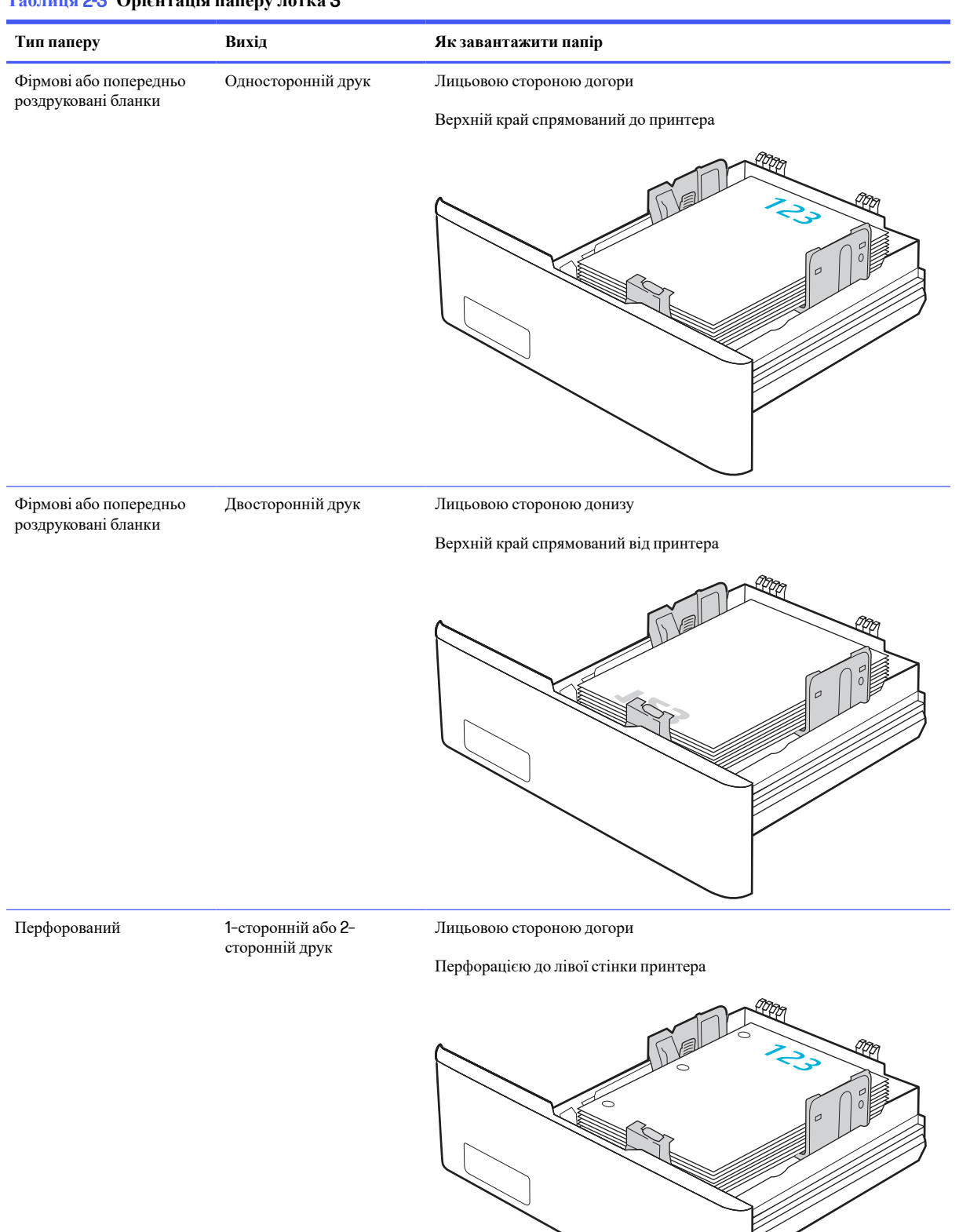

#### **Таблиця** 2-3 **Орієнтація паперу лотка** 3

### <span id="page-33-0"></span>**Використання режиму** Alternative Letterhead Mode (**Альтернативний режим друку на бланк**)

Функція Alternative Letterhead Mode (Альтернативний режим друку на бланк) дозволяє завантажувати бланки або аркушіз попереднім друком у лоток так само, як для усіх завдань друку з однієї чи з двох сторін аркуша. Якщо використовується цей режим, папір слід завантажувати як для автоматичного дуплексного друку.

#### **Увімкнення альтернативного режиму друку бланків у меню на панелі керування принтера**

Використовуйте меню Settings (Налаштування) для налаштування параметрів Alternative Letterhead Mode (Альтернативний режим друку бланків).

- 1. На головному екрані на панелі керування пристрою відкрийте меню Settings (Налаштування).
- 2. Відкрийте такі меню:
	- **а**. Copy/Print (Копіювання/Друк) або Print (Друк).
	- **б**. Manage Trays (Керування лотками)
	- **в**. Alternative Letterhead Mode (Альтернативний режим друку на бланк)
- 3. Виберіть On (Увімк.).

## **Завантаження і друк конвертів**

Ознайомтеся з поданою інформацією про завантаження і друк конвертів.

Для друку на конвертах використовуйте лоток 1 або 2. Лоток 1 вміщує до 10 конвертів.

Для друку конвертів із використанням ручної подачі виконайте вказані дії, щоб вибрати правильні налаштування драйвера друку, а тодізавантажте конверти у лоток, попередньо надіславши завдання друку на принтер.

Крім інструкцій, наданих нижче, можна переглянути відео про те, як завантажувати і друкувати конверти:

### **Друк конвертів**

Щоб друкувати на конвертах, дотримуйтеся поданих вказівок.

- 1. У програмі виберіть параметр Print (**Друк**).
- 2. Виберіть принтер у списку принтерів і натисніть або торкніться кнопки Properties (Властивості) або Preferences (Установки), щоб відкрити драйвер друку.
- **ПРИМІТКА.** Назви кнопок можуть бути для різних програм різними.
- 3. Виберіть вкладку Paper/Quality (Папір/Якість).
- 4. У розкривному списку Paper size (**Розмір паперу**) виберіть потрібний розмір для конвертів.
- 5. У розкривному списку Paper type (**Тип паперу**) виберіть Envelope (**Конверт**).
- 6. У розкривному списку Paper source (**Джерело паперу**) виберіть Manual feed (**Ручна подача**).
- 7. Клацніть вкладку Finishing (**Кінцева обробка**).
- <span id="page-34-0"></span>8. Якщо вибрано параметр Print on both sides (Друкувати з двох сторін аркуша), скасуйте позначку.
- 9. Щоб закрити діалогове вікно Document Properties (**Властивості документа**), натисніть кнопку OK.
- 10. Для друку в діалоговому вікні Print (**Друк**) натисніть кнопку Print (**Друк**).

### **Орієнтація конверта**

Використовуючи конверти, завантажуйте їх відповідно до інформації, наведеної в таблиці нижче.

#### **Таблиця** 2-4 **Орієнтація конверта**

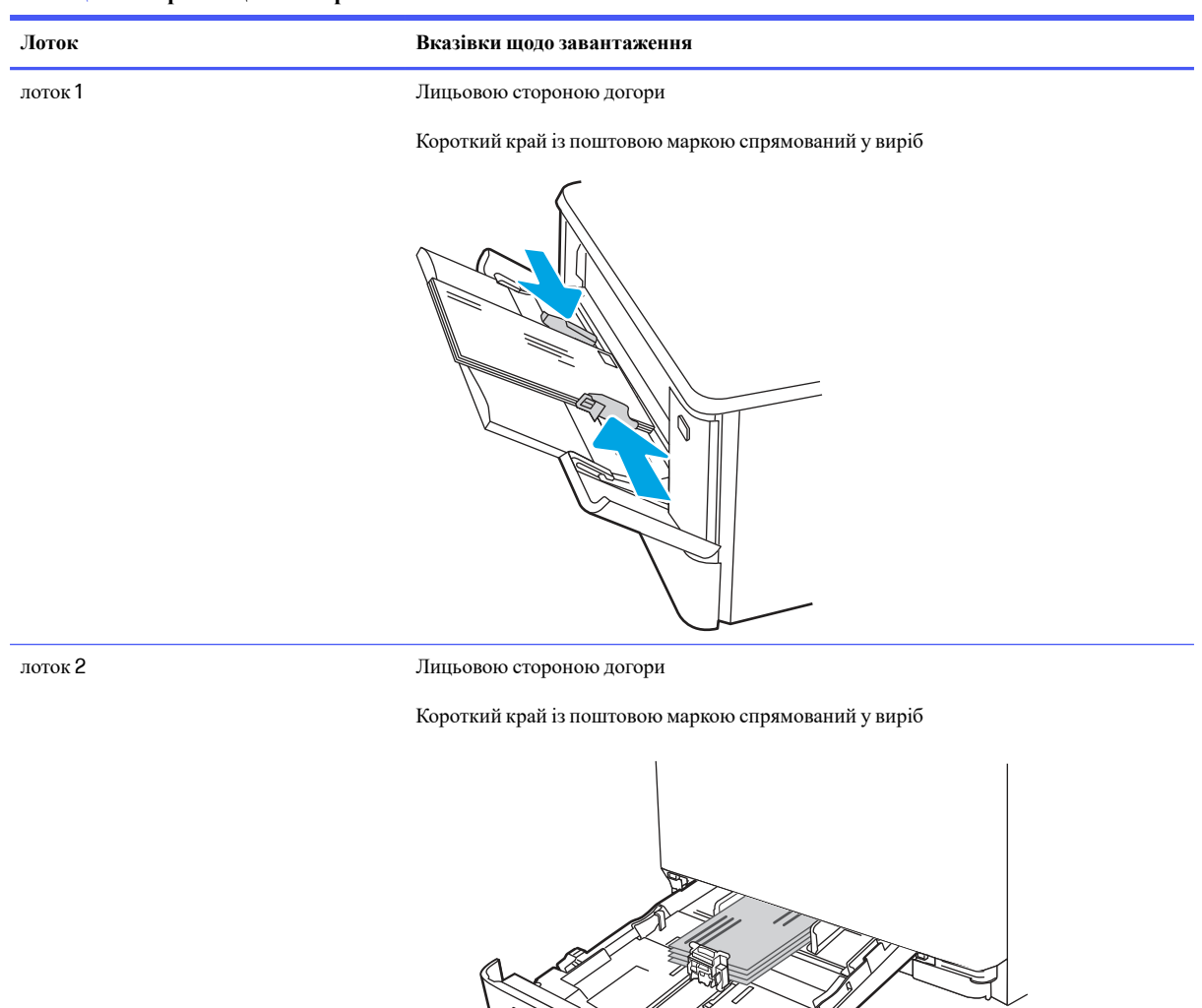

**RADIO SERVICE DE LA CARDI**<br>CARDIO DE LA CARDIO DE LA CARDIO DE LA CARDIO DE LA CARDIO DE LA CARDIO DE LA CARDIO DE LA CARDIO DE LA CARDIO

## <span id="page-35-0"></span>**Завантаження і друк наклейок**

Для друку на аркушах із наклейками використовуйте лоток 1 або лоток 2.

### **Ручна подача наклейок**

Скористайтеся режимом ручного подавання, щоб друкувати на аркушах із наклейками.

- 1. У програмі виберіть параметр Print (**Друк**).
- 2. Виберіть принтер у списку принтерів і натисніть або торкніться кнопки Properties (**Властивості**) або Preferences (**Установки**), щоб відкрити драйвер друку.
- **ПРИМІТКА.** Назви кнопок можуть бути для різних програм різними.
- **<u>Д</u>У ПРИМІТКА**. Щоб отримати доступ до цих функцій з екрану пуску ОС Windows 8.1, виберіть **Пристрої**, **Друк**, а тоді виберіть принтер.
- **ПРИМІТКА**. Щоб отримати доступ до цих функцій із Windows 10, виберіть **Друк**, а тоді виберіть принтер.
- 3. Клацніть на вкладці Paper/Quality (**Папір і якість друку**).
- 4. У розкривному списку Paper size (**Розмір паперу**) виберіть потрібний розмір для аркушів із наклейками.
- 5. У розкривному списку Paper type (**Тип паперу**) виберіть Labels (**Наклейки**).
- 6. У розкривному списку Paper source (**Джерело паперу**) виберіть Manual feed (**Ручна подача**).
- **Э ПРИМІТКА.** У разі ручної подачі принтер розпочинає друк із лотка з найменшим числом, на якому налаштовано правильний розмір паперу, тому непотрібно вказувати певний лоток. Наприклад, якщо для друку наклейок налаштовано лоток 2, принтер буде друкувати з лотка 2. Якщо лоток 3 встановлено і налаштовано для друку наклейок, а лоток 2 не налаштовано для друку наклейок, принтер буде друкувати з лотка 3.
- 7. Клацніть вкладку Finishing (**Кінцева обробка**).
- 8. Якщо вибрано параметр Print on both sides (Друкувати з двох сторін аркуша), скасуйте позначку.
- 9. Щоб закрити діалогове вікно Document Properties (**Властивості документа**), натисніть кнопку OK.
- 10. Для друку в діалоговому вікні Print (**Друк**) натисніть кнопку Print (**Друк**).

### **Орієнтація наклейок**

Наклейки слід завантажувати певним чином для забезпечення належного друку.
#### **Таблиця** 2-5 **Завантаження наклейок**

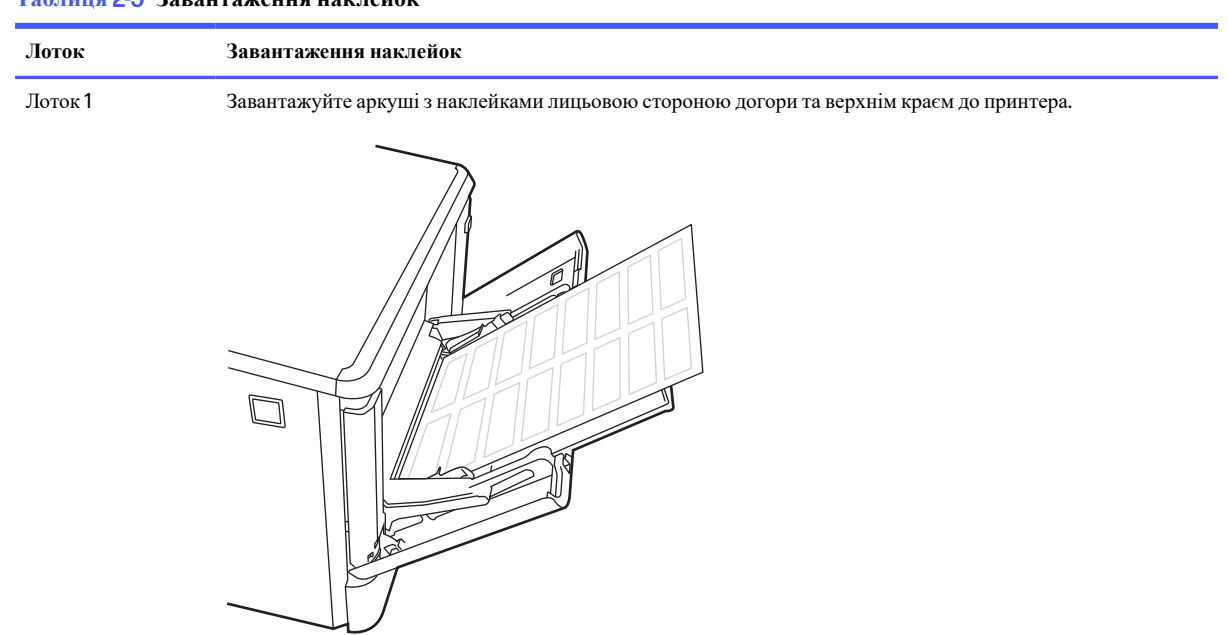

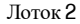

Лоток 2 Завантажуйте аркушіз наклейками лицьовою стороною догори та верхнім краєм до задньої частини лотка.

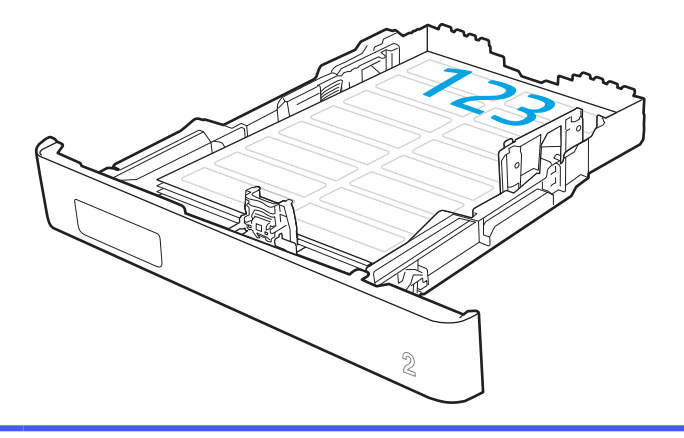

# 3 **Витратні матеріали**, **приладдя та частини**

Замовлення витратних матеріалів та аксесуарів, заміна картриджів із тонером або видалення ізаміна інших компонентів.

Подана інформація є достовірною на момент публікації. Поточну інформацію можна отримати на вебсторінці [http://www.hp.com/support/colorljM455.](http://www.hp.com/support/colorljM455)

Додаткові відомості

Повна довідка HP для принтера включає таку інформацію:

- Встановлення й налаштування
- Знайомство й використання
- Вирішення проблем
- Оновлення програмного забезпечення і вбудованого програмного забезпечення
- Форуми технічної підтримки
- Гарантійна та нормативна інформація

# **Замовлення витратних матеріалів**, **аксесуарів та запасних частин**

Дізнайтеся, як замовити замінні витратні матеріали, аксесуари та деталі для принтера.

#### **Замовлення**

Замовляйте частини, витратні матеріали й аксесуари через один із таких каналів.

#### **Таблиця** 3-1 **Варіанти замовлення**

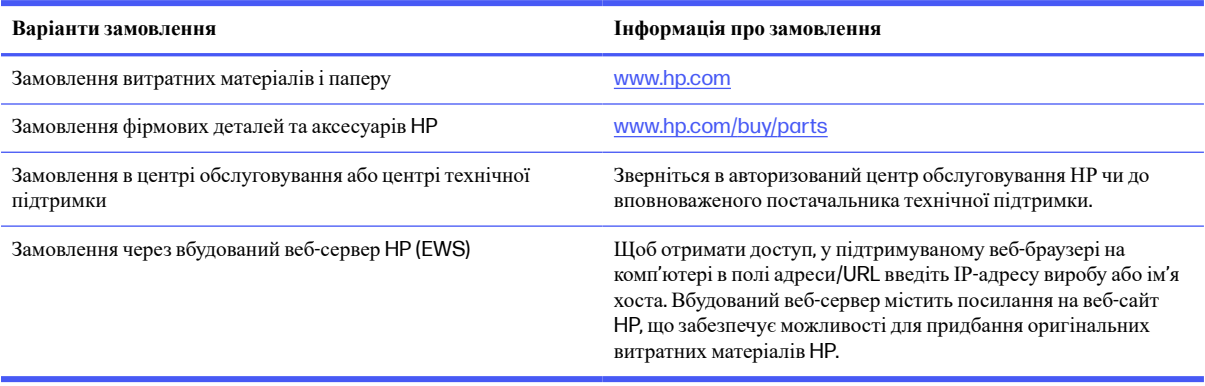

### **Витратні матеріали та комплектуючі**

Знаходьте інформацію про витратні матеріали та аксесуари, доступні для принтера.

**ПРИМІТКА.** Картриджі подано з урахуванням наявності та розповсюдження. З цим принтером працюватиме картридж із будь-якої країни/регіону.

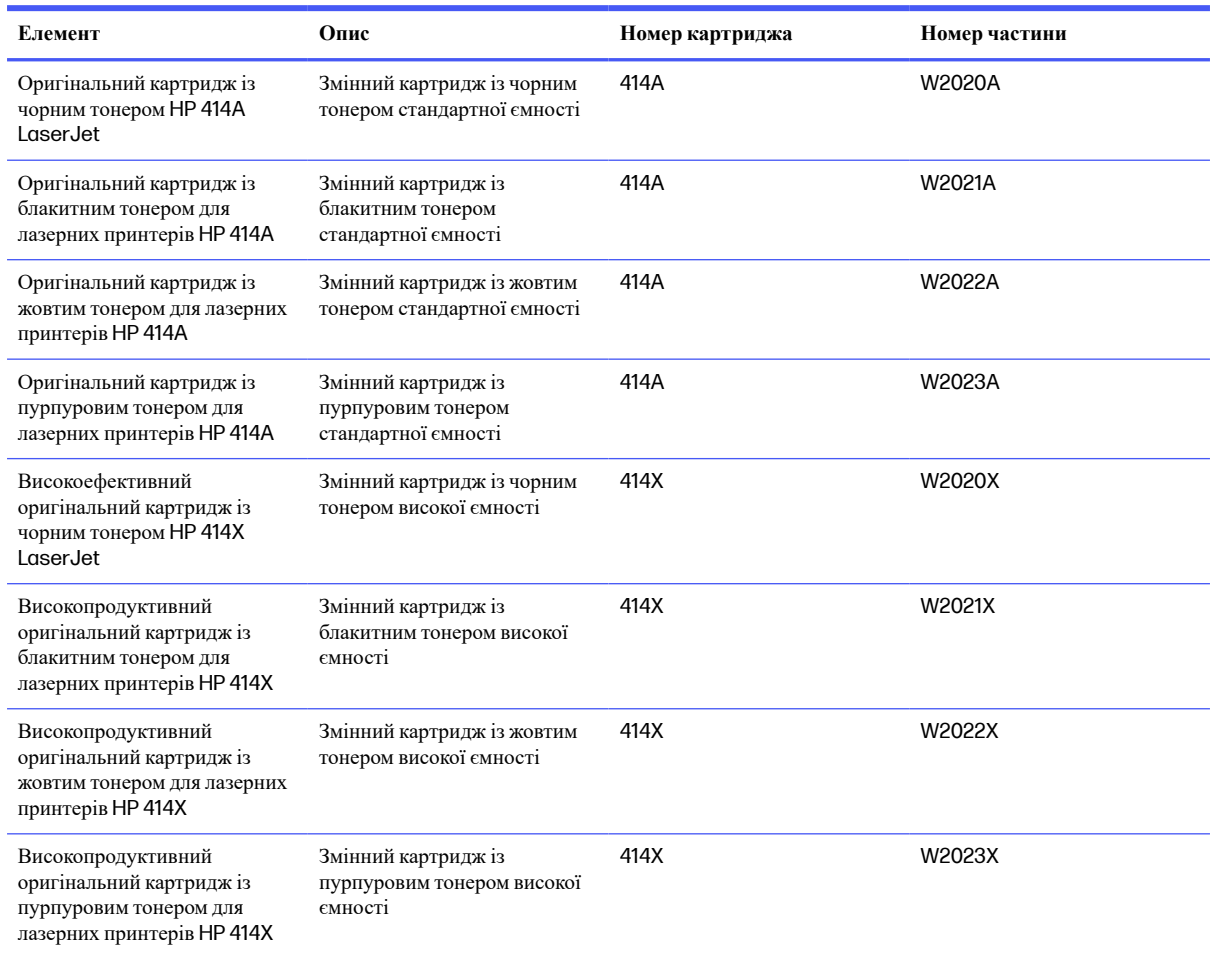

#### **Таблиця** 3-2 **Витратні матеріали** – **для розповсюдження лише в Північній та Латинській Америці**

#### **Таблиця** 3-3 **Витратні матеріали** – **для розповсюдження лише в Європі**, **на Близькому Сході**, **в Росії**, **СНД та Африці**

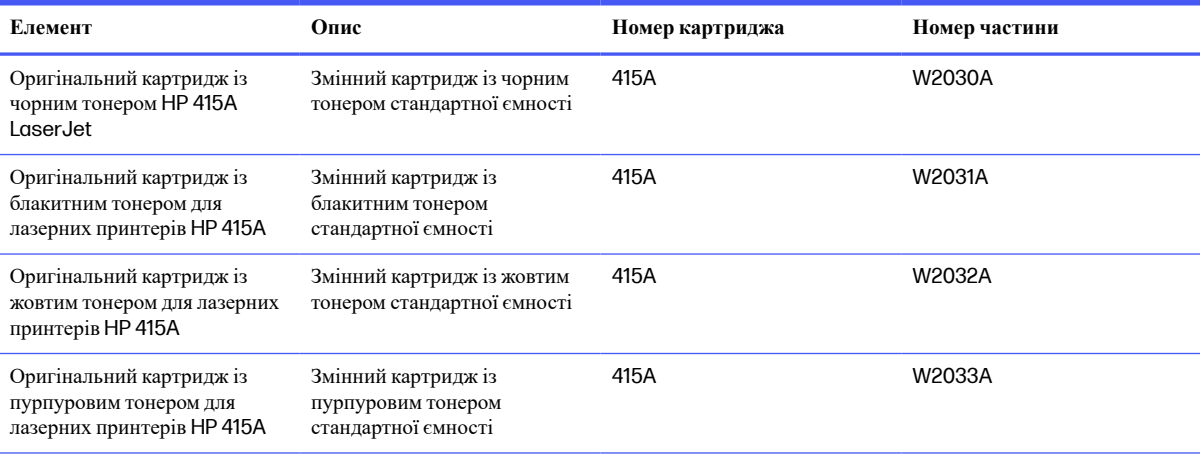

#### **Таблиця** 3-3 **Витратні матеріали** – **для розповсюдження лише в Європі**, **на Близькому Сході**, **в Росії**, **СНД та Африці** (**продовження**)

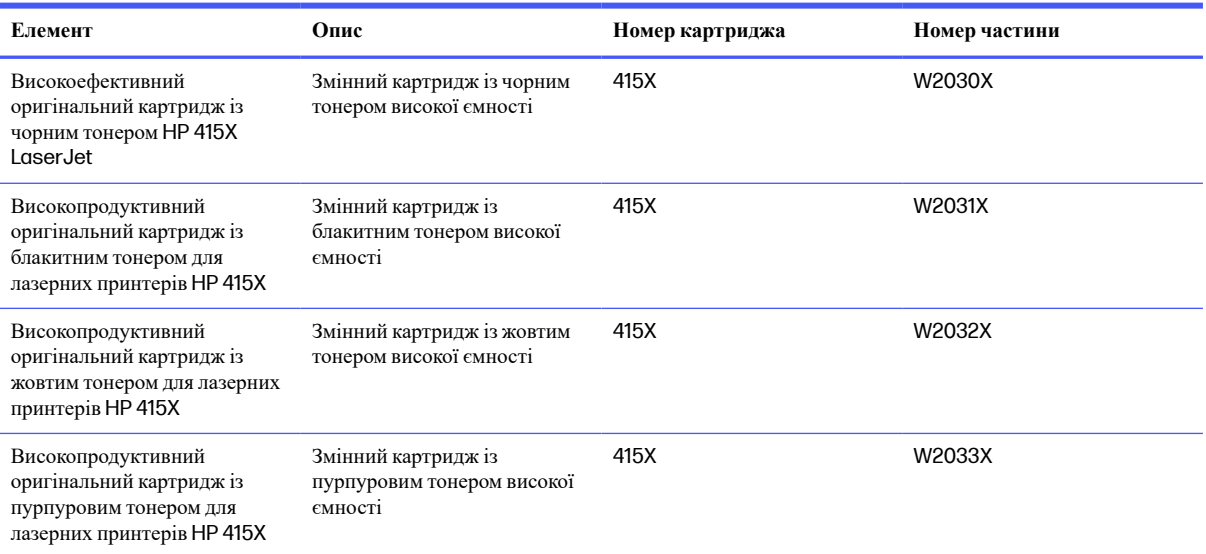

#### **Таблиця** 3-4 **Витратні матеріали** – **для розповсюдження лише в Азіатсько**-**Тихоокеанських країнах**/**регіонах**

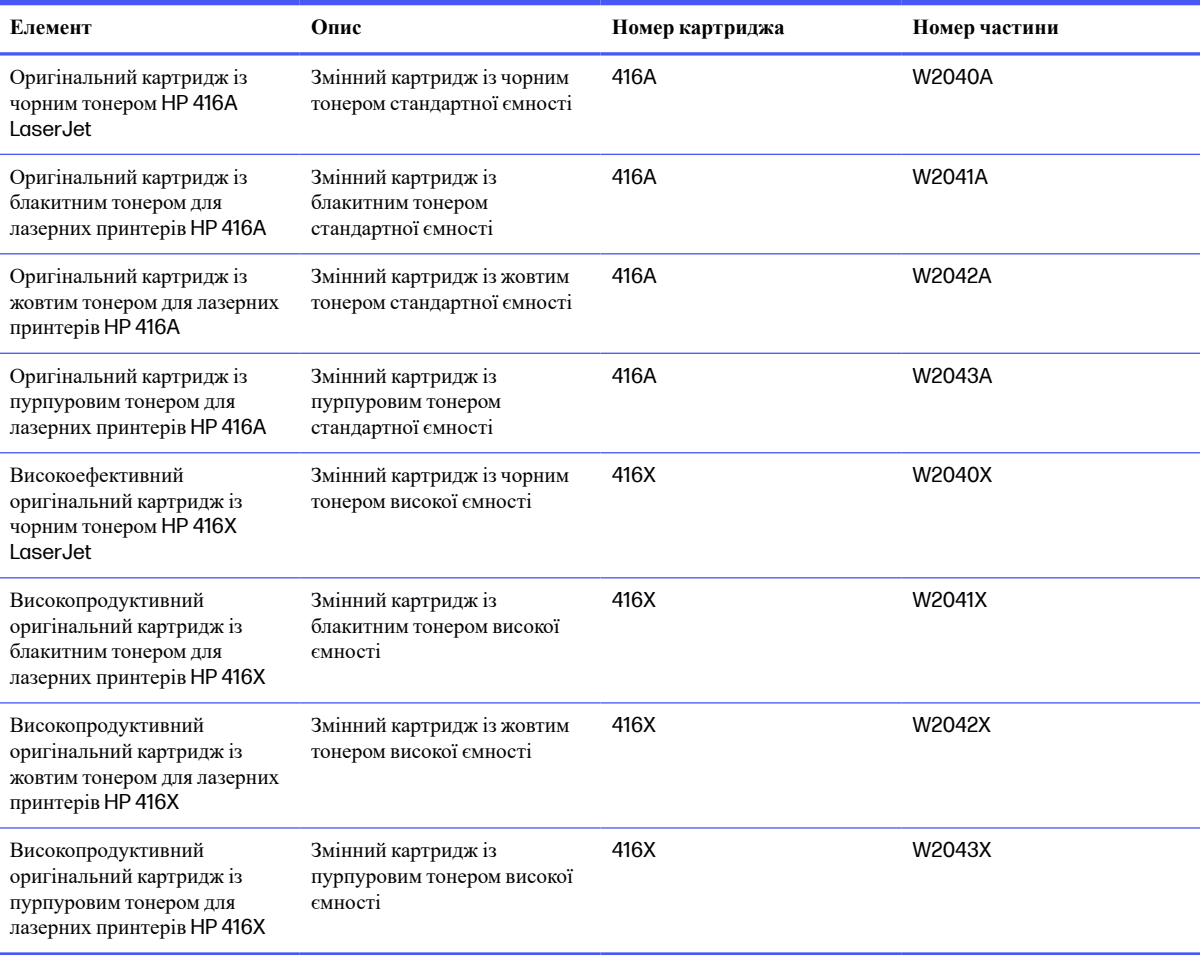

#### **Таблиця** 3-5 **Додаткові пристрої**

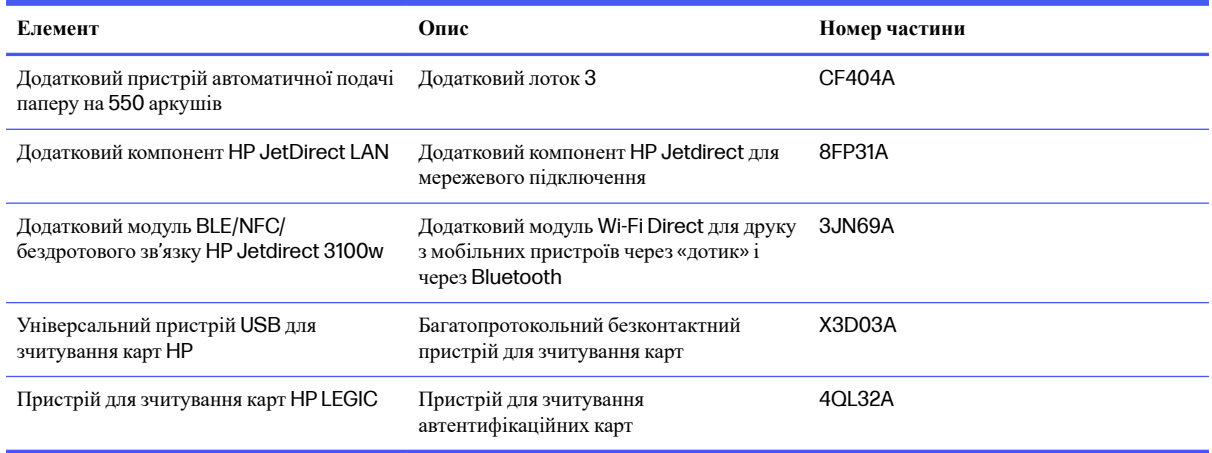

# **Деталі для самостійної заміни користувачем**

Для багатьох принтерів HP LaserJet можна замовити запасні частини, які користувач може замінити самостійно, щоб скоротити час простою для ремонту.

Більше інформації щодо програми самостійного ремонту та переваг, які вона пропонує, можна знайти на веб-сторінках [www.hp.com/go/csr-support](http://www.hp.com/go/csr-support) і [www.hp.com/go/csr-faq.](http://www.hp.com/go/csr-faq)

Оригінальнізапасні частини HP можна замовити на веб-сайті [www.hp.com/buy/parts](http://www.hp.com/buy/parts) або в уповноваженому компанією HP центрі обслуговування та підтримки. Для замовлення потрібно знати: номер виробу, серійний номер (розміщенао ззаду принтера), номер виробу або ім'я принтера.

- Деталі, наведені як деталі для **обов**'**язкової** самостійноїзаміни, мають встановлюватися користувачами. В іншому разі обслуговуючий персонал компанії HP може виконати платний ремонт. Гарантія на принтери HP не передбачає обслуговування для цих компонентів ані на місці, ані в сервісному центрі.
- Деталі, наведені як деталі для **необов**'**язкової** самостійноїзаміни, можуть бути безкоштовно встановлені обслуговуючим персоналом компанії HP на ваше прохання протягом гарантійного періоду обслуговування принтера.

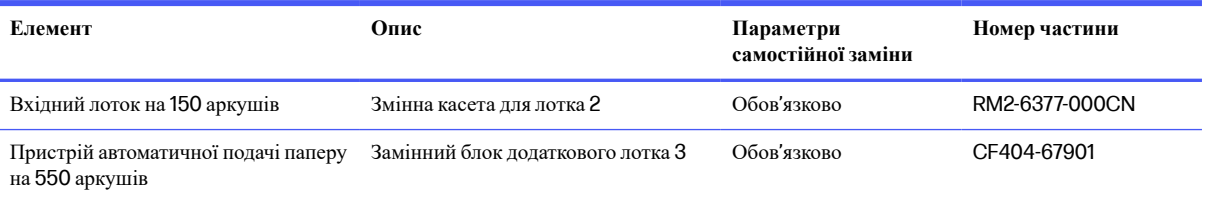

#### **Таблиця** 3-6 **Деталі для самостійної заміни користувачем**

# **Налаштування параметрів захисту витратних матеріалів** HP **для картриджа з тонером**

Адміністратор мережі може налаштувати параметри захисту картриджа з тонером за допомогою панелі керування принтера або вбудованого веб-сервера HP.

# **Вступ**

Використовуйте Політику компанії HP щодо картриджів та систему захисту картриджів для керування тим, які картриджі встановлювати у принтер ізахистити встановлені картриджі від крадіжки.

У HP Web Jetadmin налаштування розташовані під панеллю Device Management (Керування пристроєм) за таким меню: Config (Налаштування) > Supplies (Витратні матеріали) > Cartridge Policy (Політика щодо картриджів) або Cartridge Protection (Захист картриджів).

- Cartridge Policy (Політика щодо картриджів): ця функція захищає принтер від контрафактних картриджів з тонером, дозволяючи використовувати тільки оригінальні картриджі HP. Використання оригінальних картриджів HP гарантує найкращу якість друку. Якщо встановити картридж, який не є оригінальним картриджем HP, на панелі керування принтера з'явиться повідомлення, що картридж не дозволений, та інформація про подальші дії.
- Cartridge Protection (Захист картриджів): ця функція виконує постійну прив'язку картриджа з тонером для певного принтера або набору принтерів, щоб його не можна було використовувати в іншому принтері. Захищаючи картриджі, ви захищаєте своїінвестиції. Якщо цю функцію увімкнено, у разі спроби перенести картридж з оригінального принтера на інший неавторизований принтер, інший принтер не дозволить його використання. На панелі керування принтера з'явиться повідомлення, що картридж захищений, та інформація про подальші дії.
- **ПОПЕРЕДЖЕННЯ**. Після увімкнення системи захисту картриджів для принтера, всі подальші картриджіз тонером, які буде встановлено у принтер, захищаються автоматично та постійно. Щоб не захищати новий картридж, вимкніть цю функцію до встановлення нового картриджа.

Відключення функціїзахисту картриджів не діє на картриджі, встановлені раніше.

# **Увімкнення або вимкнення функції політики щодо картриджів**

Функцію Cartridge Policy (Політика щодо картриджів) можна ввімкнути або вимкнути за допомогою панелі керування або вбудованого веб-сервера (EWS).

**ПРИМІТКА.** Для увімкнення або вимкнення цієї функції може знадобитися введення пароля адміністратора.

Проконсультуйтеся зі своїм адміністратором, щоб визначити, чи встановлено пароль адміністратора. Відновити паролі вбудованого сервера неможливо.

#### **Використання панелі керування принтера для увімкнення функції політики щодо картриджів**

За допомогою панелі керування принтера адміністратор мережі може увімкнути функцію Cartridge Policy (Політика щодо картриджів). Таким чином цей принтер зможе використовувати лише оригінальні картриджі HP.

- 1. На головному екрані панелі керування принтера виберіть програму Settings (Налаштування), тоді виберіть піктограму Settings (Налаштування).
- 2. Відкрийте такі меню:
	- **а**. Manage Supplies (Керування витратними матеріалами)
	- **б**. Cartridge Policy (Політика щодо картриджів)
- 3. Виберіть Authorized HP (Авторизовані HP).

### **Використання панелі керування принтера для вимкнення функції політики щодо картриджів**

За допомогою панелі керування принтера адміністратор мережі може вимкнути функцію Cartridge Policy (Політика щодо картриджів). Це зніме обмеження щодо використання лише оригінальних картриджів HP.

- 1. На головному екрані панелі керування принтера виберіть програму Settings (Налаштування), тоді виберіть піктограму Settings (Налаштування).
- 2. Відкрийте такі меню:
	- **а**. Manage Supplies (Керування витратними матеріалами)
	- **б**. Cartridge Policy (Політика щодо картриджів)
- 3. Виберіть Off (Вимк.).

### **Використання вбудованого сервера** HP (EWS) **для увімкнення функції політики щодо картриджів**

За допомогою EWS адміністратор мережі може увімкнути функцію Cartridge Policy (Політика щодо картриджів). Таким чином цей принтер зможе використовувати лише оригінальні картриджі HP.

- 1. Відкрийте вбудований веб-сервер HP.
	- **а.** на панелі керування принтера натисніть кнопку інформації і за допомогою кнопок зі стрілками виберіть меню <sub>ER</sub> Ethernet . Натисніть кнопку ОК, щоб відкрити меню і відобразити IP-адресу чи мережеве ім'я.
	- **б**. Відкрийте веб-браузер і введіть в адресному рядку IP-адресу або ім'я хоста, що відображаються на панелі керування принтера. Натисніть клавішу Enter на клавіатурі комп'ютера. Відкриється вікно вбудованого веб-сервера HP.

https://10.10.XXXXX/

- **ПРИМІТКА.** Якщо веб-браузер виводить повідомлення з інформацією про те, що запитуваний веб-сайт може не бути безпечним, виберіть можливість продовження роботи з веб-сайтом. Використання цього веб-сайту не завдасть шкоди комп'ютеру.
- 2. Відкрийте вкладку Copy/Print (Копіювання/Друк).
- 3. На лівій навігаційній панелі виберіть Manage Supplies (Керувати витратними матеріалами).
- 4. У меню Supply Settings (Налаштування витратних матеріалів) виберіть Authorized HP (Авторизовані HP) у випадному списку Cartridge Policy (Політика картриджів).
- 5. Щоб зберегти зміни, натисніть кнопку Apply (**Застосувати**).

### **Використання вбудованого сервера** HP (EWS) **для вимкнення функції політики щодо картриджів**

За допомогою EWS адміністратор мережі може вимкнути функцію Cartridge Policy (Політика щодо картриджів). Це зніме обмеження щодо використання лише оригінальних картриджів HP.

1. Відкрийте вбудований веб-сервер HP.

- **а.** на панелі керування принтера натисніть кнопку інформації **і** і за допомогою кнопок зі стрілками виберіть меню <sub>ER</sub> Ethernet . Натисніть кнопку ОК, щоб відкрити меню і відобразити IP-адресу чи мережеве ім'я.
- **б**. Відкрийте веб-браузер і введіть в адресному рядку IP-адресу або ім'я хоста, що відображаються на панелі керування принтера. Натисніть клавішу Enter на клавіатурі комп'ютера. Відкриється вікно вбудованого веб-сервера HP.

https://10.10.XXXXX/

- **ПРИМІТКА.** Якщо веб-браузер виводить повідомлення з інформацією про те, що запитуваний веб-сайт може не бути безпечним, виберіть можливість продовження роботи з веб-сайтом. Використання цього веб-сайту не завдасть шкоди комп'ютеру.
- 2. Відкрийте вкладку Copy/Print (Копіювання/Друк).
- 3. На лівій навігаційній панелі виберіть Manage Supplies (Керувати витратними матеріалами).
- 4. У меню Supply Settings (Налаштування витратних матеріалів) виберіть Off (Вимк.) у випадному списку Cartridge Policy (Політика картриджів).
- 5. Щоб зберегти зміни, натисніть кнопку Apply (**Застосувати**).

#### **Повідомлення про помилки політики щодо картриджів на панелі керування**

Перегляньте рекомендовані дії у разі появи повідомлень про помилки політики щодо картриджів.

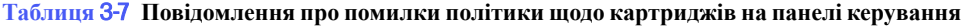

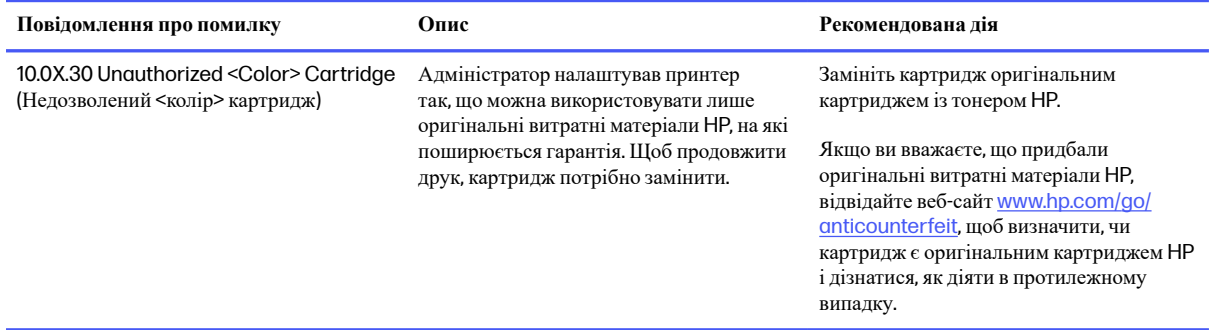

# **Увімкнення або вимкнення функції захисту картриджів**

Функцію Cartridge Protection (Захист картриджів) можна ввімкнути або вимкнути за допомогою панелі керування або вбудованого веб-сервера (EWS).

**Э ПРИМІТКА.** Для увімкнення або вимкнення цієї функції може знадобитися введення пароля адміністратора.

Проконсультуйтеся зі своїм адміністратором, щоб визначити, чи встановлено пароль адміністратора. Відновити паролі вбудованого сервера неможливо.

#### **Використання панелі керування принтера для увімкнення функції захисту картриджа**

За допомогою панелі керування принтера адміністратор мережі може увімкнути функцію Cartridge Protection (Захист картриджів). Це захистить картриджі, пов'язаніз принтером, від крадіжок та використання на інших принтерах.

- 1. На головному екрані панелі керування принтера виберіть програму Settings (Налаштування), тоді виберіть піктограму Settings (Налаштування).
- 2. Відкрийте такі меню:
	- **а**. Manage Supplies (Керування витратними матеріалами)
	- **б**. Cartridge Protection (Захист картриджів)
- 3. Виберіть Cartridge Protection (Захист картриджів).
- 4. Коли з'явиться повідомлення про підтвердження, виберіть Continue (Продовжити), щоб увімкнути функцію.
- **ПОПЕРЕДЖЕННЯ**. Після увімкнення системи захисту картриджів для принтера, всі подальші картриджіз тонером, які буде встановлено у принтер, захищаються автоматично та постійно. Щоб не захищати новий картридж, вимкніть цю функцію до встановлення нового картриджа.

Відключення функціїзахисту картриджів не діє на картриджі, встановлені раніше.

#### **Використання панелі керування принтера для вимкнення функції захисту картриджа**

За допомогою панелі керування принтера адміністратор мережі може вимкнути функцію Cartridge Protection (Захист картриджів). Це видалить захист будь-яких нових картриджів, встановлених у принтер.

- 1. На головному екрані панелі керування принтера виберіть програму Settings (Налаштування), тоді виберіть піктограму Settings (Налаштування).
- 2. Відкрийте такі меню:
	- **а**. Manage Supplies (Керування витратними матеріалами)
	- **б**. Cartridge Protection (Захист картриджів)
- 3. Виберіть Off (Вимк.).

#### **Використання вбудованого сервера** HP (EWS) **для увімкнення функції захисту картриджа**

За допомогою EWS адміністратор мережі може увімкнути функцію Cartridge Protection (Захист картриджів). Це захистить картриджі, пов'язаніз принтером, від крадіжок та використання на інших принтерах.

- 1. Відкрийте вбудований веб-сервер HP.
	- **а.** на панелі керування принтера натисніть кнопку інформації  $\bigcap$  і за допомогою кнопок зі стрілками виберіть меню  $\frac{p}{h}$  Ethernet . Натисніть кнопку ОК, щоб відкрити меню і відобразити IP-адресу чи мережеве ім'я.

**б**. Відкрийте веб-браузер і введіть в адресному рядку IP-адресу або ім'я хоста, що відображаються на панелі керування принтера. Натисніть клавішу Enter на клавіатурі комп'ютера. Відкриється вікно вбудованого веб-сервера HP.

https://10.10.XXXXX/

- **ПРИМІТКА.** Якщо веб-браузер виводить повідомлення з інформацією про те, що запитуваний веб-сайт може не бути безпечним, виберіть можливість продовження роботи з веб-сайтом. Використання цього веб-сайту не завдасть шкоди комп'ютеру.
- 2. Відкрийте вкладку Copy/Print (Копіювання/Друк).
- **3.** На лівій навігаційній панелі виберіть **Manage Supplies** (Керувати витратними матеріалами).
- 4. У меню Supply Settings (Налаштування витратних матеріалів) виберіть Protect cartridges (Захистити картриджі) у випадному списку Cartridge Protection (Захист картриджа).
- 5. Щоб зберегти зміни, натисніть кнопку Apply (**Застосувати**).
- **ПОПЕРЕДЖЕННЯ**. Після увімкнення системи захисту картриджів для принтера, всі подальші картриджіз тонером, які буде встановлено у принтер, захищаються автоматично та постійно. Щоб не захищати новий картридж, вимкніть цю функцію до встановлення нового картриджа.

Відключення функціїзахисту картриджів не діє на картриджі, встановлені раніше.

#### **Використання вбудованого сервера** HP (EWS) **для вимкнення функції захисту картриджа**

За допомогою EWS адміністратор мережі може вимкнути функцію захисту картриджа. Це видалить захист будь-яких нових картриджів, встановлених у принтер.

- 1. Відкрийте вбудований веб-сервер HP.
	- **а.** на панелі керування принтера натисніть кнопку інформації **і** і за допомогою кнопок зі стрілками виберіть меню  $\frac{p}{\pi n}$  Ethernet . Натисніть кнопку ОК, щоб відкрити меню і відобразити IP-адресу чи мережеве ім'я.
	- **б**. Відкрийте веб-браузер і введіть в адресному рядку IP-адресу або ім'я хоста, що відображаються на панелі керування принтера. Натисніть клавішу Enter на клавіатурі комп'ютера. Відкриється вікно вбудованого веб-сервера HP.

https://10.10.XXXXX/

- **ПРИМІТКА.** Якщо веб-браузер виводить повідомлення з інформацією про те, що запитуваний веб-сайт може не бути безпечним, виберіть можливість продовження роботи з веб-сайтом. Використання цього веб-сайту не завдасть шкоди комп'ютеру.
- 2. Відкрийте вкладку Copy/Print (Копіювання/Друк).
- 3. На лівій навігаційній панелі виберіть Manage Supplies (Керувати витратними матеріалами).
- 4. У меню Supply Settings (Налаштування витратних матеріалів) виберіть Off (Вимк.) у випадному списку Cartridge Protection (Захист картриджа).
- 5. Щоб зберегти зміни, натисніть кнопку Apply (**Застосувати**).

#### **Повідомлення про помилки щодо захисту картриджів на панелі керування**

Перегляньте рекомендовані дії у разі появи повідомлень про помилки захисту картриджів.

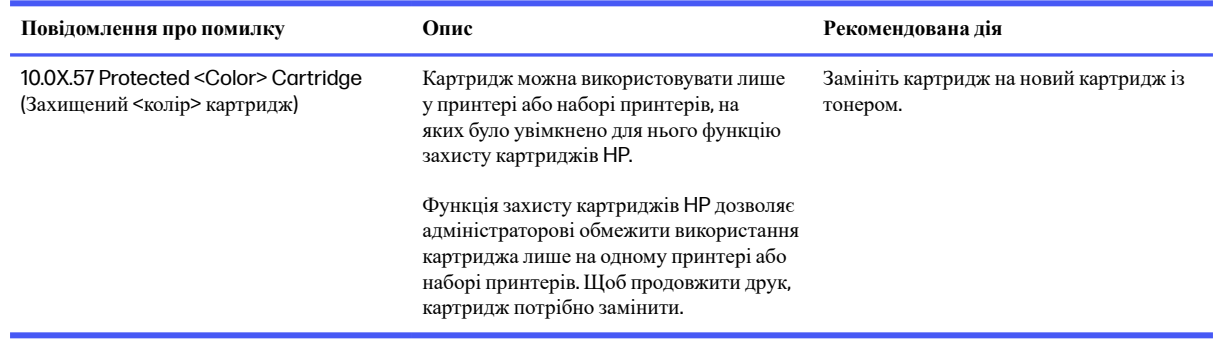

#### **Таблиця** 3-8 **Повідомлення про помилки щодо захисту картриджів на панелі керування**

# **Заміна картриджів із тонером**

Заміняйте картриджіз тонером, коли отримаєте повідомлення на принтері або якщо у вас виникнуть проблеми з якістю друку.

### **Інформація про картридж із тонером**

Принтер повідомить, коли рівень тонера в картриджізнизиться. Реальний залишок ресурсу картриджа з тонером може бути різним. Варто подбати про наявність запасного картриджа, який можна буде встановити, коли якість друку стане неприйнятною.

Принтер використовує чотири кольори й окремий картридж із тонером для кожного: блакитний (C), пурпуровий (M), жовтий (Y) і чорний (K). Картриджіз тонером знаходяться за передньою кришкою.

Продовжуйте друкувати з використанням поточного картриджа, поки розподіл тонера забезпечує прийнятну якість друку. Щоб рівномірно розподілити тонер, вийміть картридж із принтера і обережно похитайте картриджем вперед-назад. Графічне представлення див. у вказівках іззаміни картриджа. Знову встановіть картридж у принтер ізакрийте кришку.

Щоб придбати картриджі або перевірити сумісність певного картриджу з цим принтером, відвідайте веб-сайт HP SureSupply за адресою [http://www.hp.com/go/suresupply.](http://www.hp.com/go/suresupply) Прокрутіть сторінку до самого низу і перевірте правильність вибору країни/регіону.

**ПРИМІТКА.** Картриджі подано з урахуванням наявності та розповсюдження. З цим принтером працюватиме картридж із будь-якої країни/регіону.

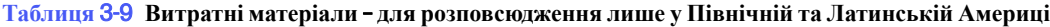

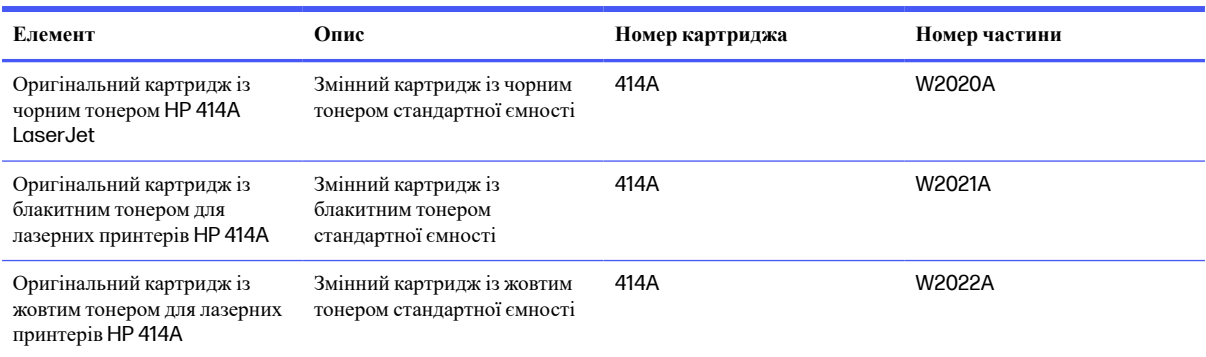

#### **Таблиця** 3-9 **Витратні матеріали** – **для розповсюдження лише у Північній та Латинській Америці** (**продовження**)

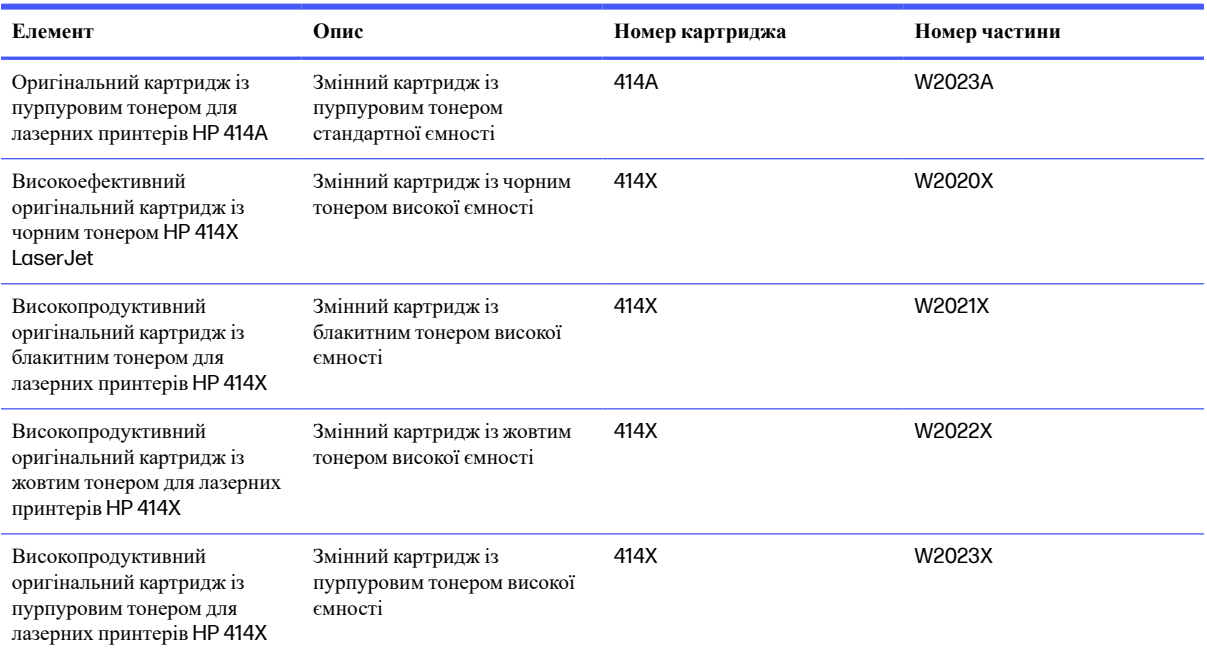

#### **Таблиця** 3-10 **Витратні матеріали** – **для розповсюдження лише в Європі**, **на Близькому Сході**, **в Росії**, **СНД та Африці**

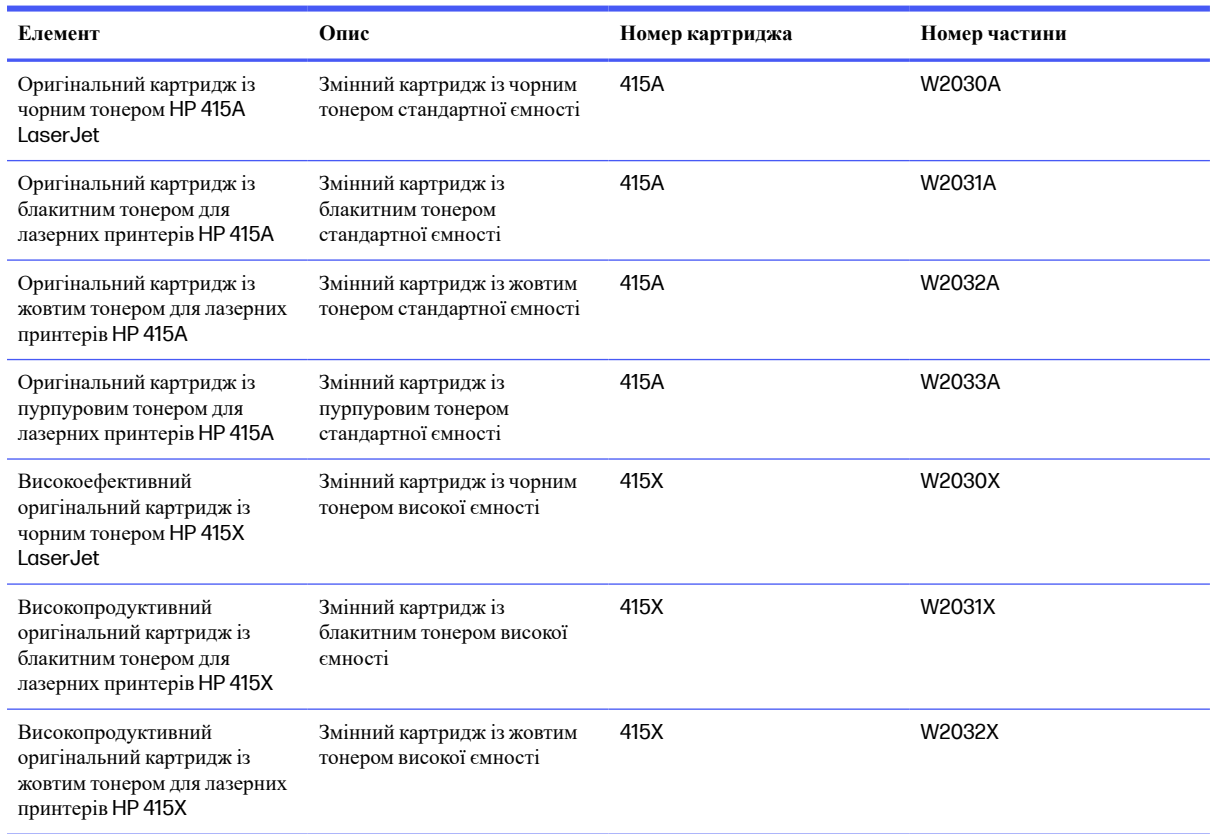

#### **Таблиця** 3-10 **Витратні матеріали** – **для розповсюдження лише в Європі**, **на Близькому Сході**, **в Росії**, **СНД та Африці** (**продовження**)

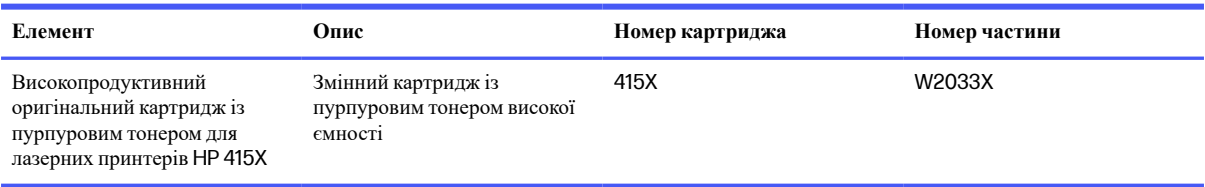

#### **Таблиця** 3-11 **Витратні матеріали** – **для розповсюдження лише в Азіатсько**-**Тихоокеанських країнах**/**регіонах**

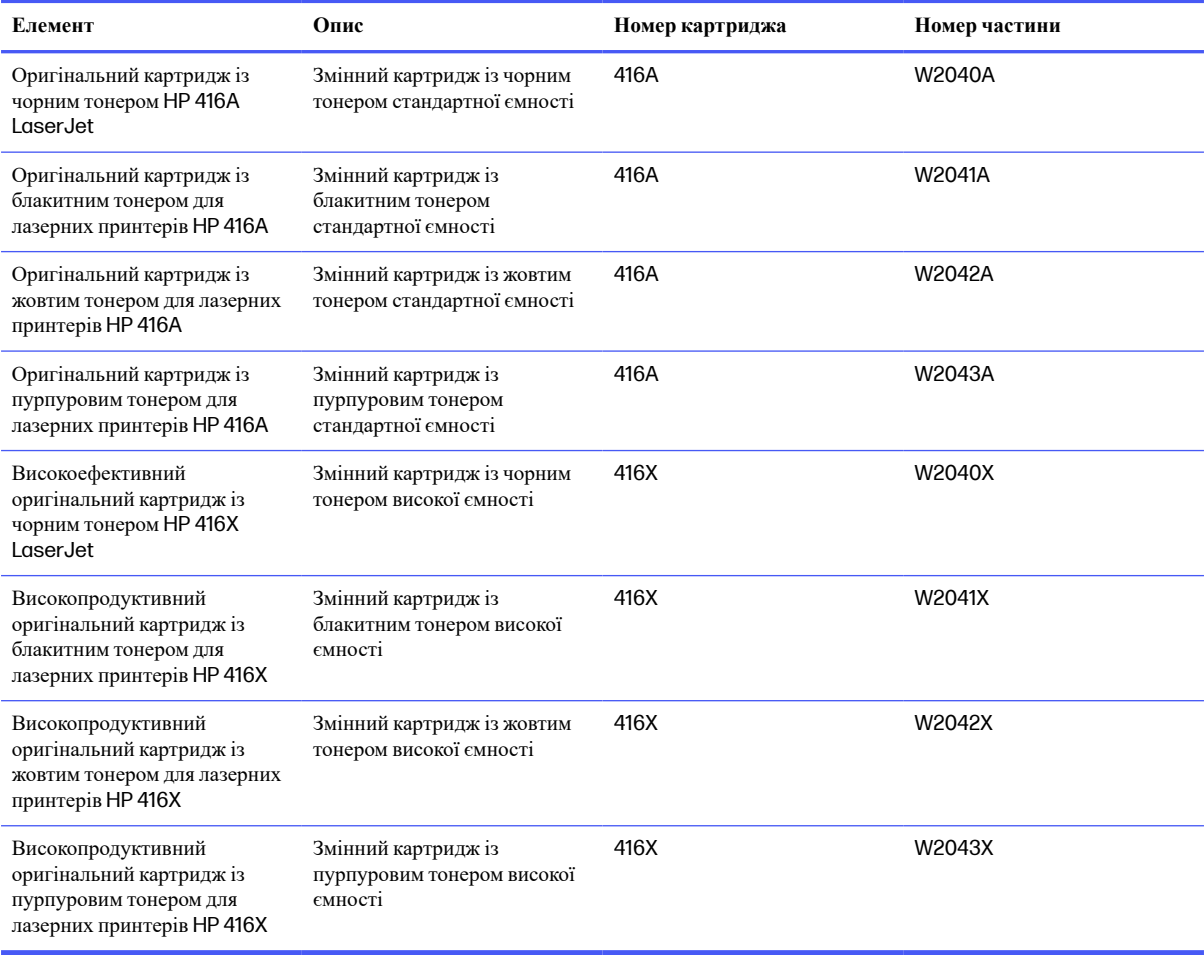

Не відкривайте упаковку з картриджем із тонером, якщо ви не будете його використовувати.

#### **ПОПЕРЕДЖЕННЯ**. Щоб уникнути пошкодження картриджа з тонером, не залишайте його під дією світла довше, ніж на кілька хвилин. Якщо картридж із тонером необхідно вийняти з принтера на тривалий проміжок часу, покладіть картридж в оригінальний поліетиленовий пакет або накрийте його легкою непрозорою плівкою.

На цій ілюстраціїзображено компоненти картриджа з тонером.

**Рисунок** 3-1 **Компоненти картриджа з тонером**

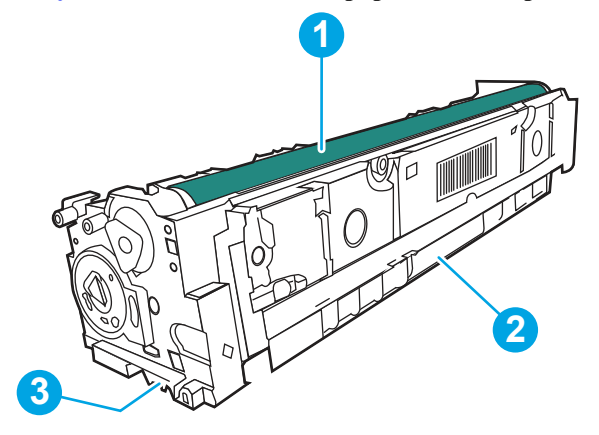

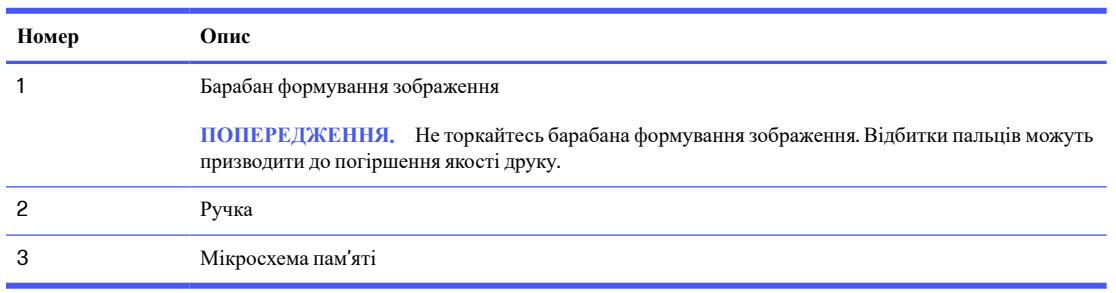

- **ПОПЕРЕДЖЕННЯ**. Якщо тонер потрапить на одяг, витріть одяг сухою ганчіркою і виперіть його в холодній воді. Гаряча вода перешкоджає видаленню тонера з тканини.
- **ПРИМІТКА.** Інформацію про утилізацію використаного картриджа з тонером читайте на коробці картриджа з тонером.

# **Виймання та заміна картриджів із тонером**

Виконайте описані нижче дії для заміни картриджа з тонером.

1. Відкрийте передню кришку, натиснувши кнопку панелі зліва.

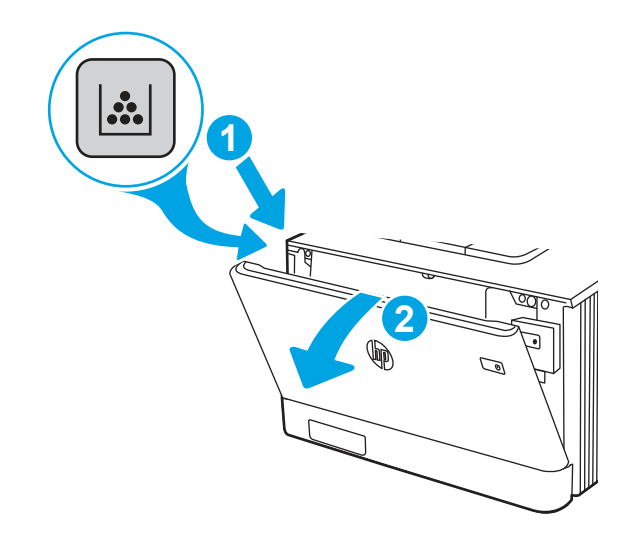

2. Візьміться за синю ручку висувної секціїз картриджами і витягніть висувну секцію.

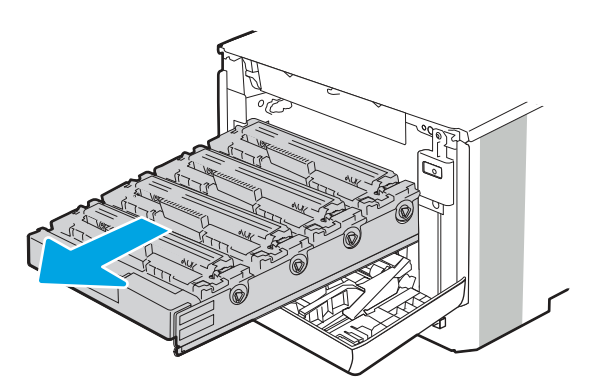

3. Візьміться за ручку на картриджіз тонером і потягніть цей картридж просто на себе, щоб його вийняти.

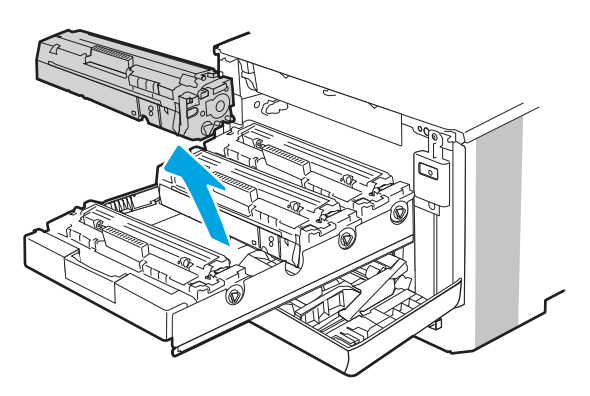

4. Вийміть новий картридж із тонером із коробки та потягніть за язичок розпакування.

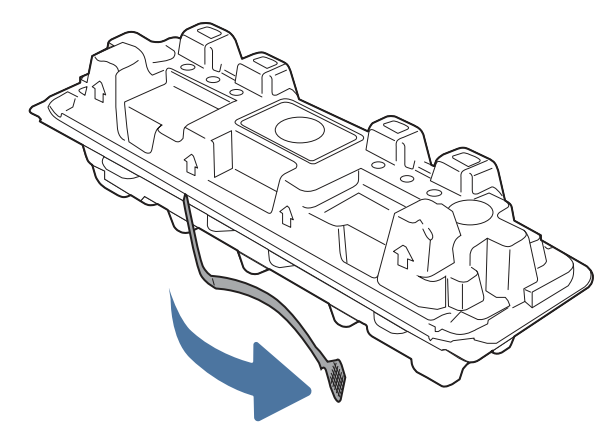

5. Вийміть картридж із розпечатаної упаковки. Покладіть використаний картридж із тонером у пакет для утилізації.

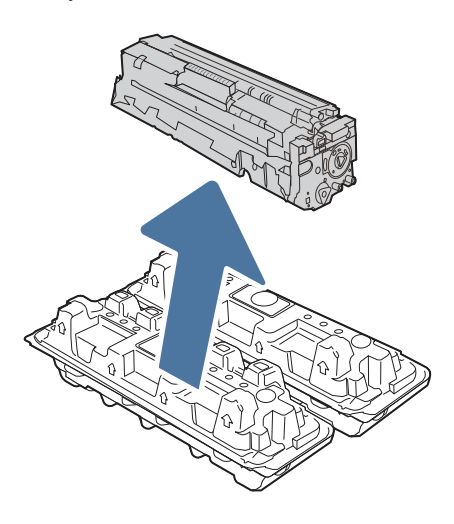

6. Візьміть картридж із тонером за обидва боки й обережно потрусіть ним із боку в бік, щоб рівномірно розподілити тонер усередині картриджа.

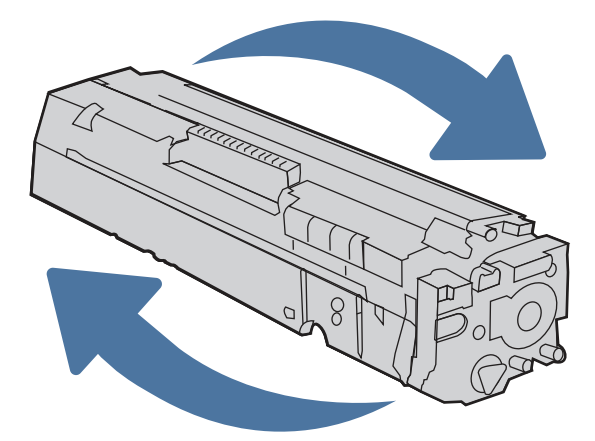

7. Не торкайтесь барабану формування зображення на основі картриджу з тонером. Відбитки пальців на барабані формування зображення можуть погіршити якість друку. Також не допускайте потрапляння на картридж світла без необхідності.

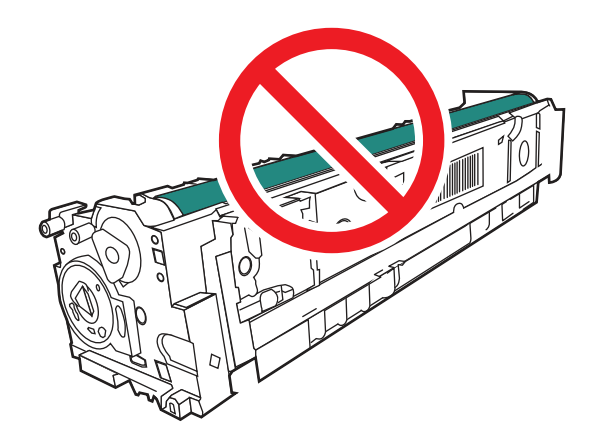

8. Вставте новий картридж із тонером у висувну секцію. Перевірте, чи кольорова позначка на картриджі збігається з кольоровою позначкою на висувній секції.

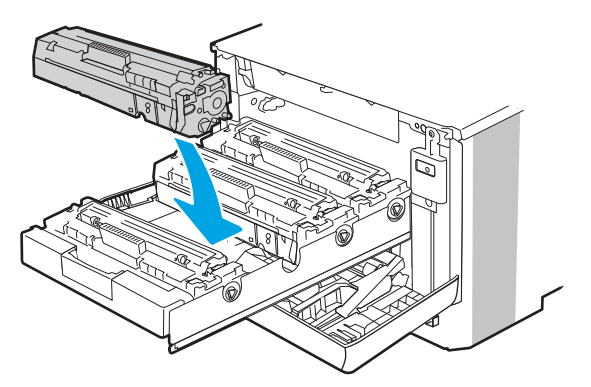

9. Закрийте висувну секцію з картриджами із тонером.

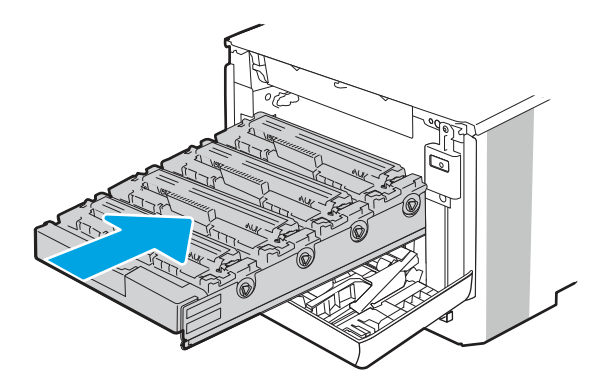

10. Закрийте передні дверцята.

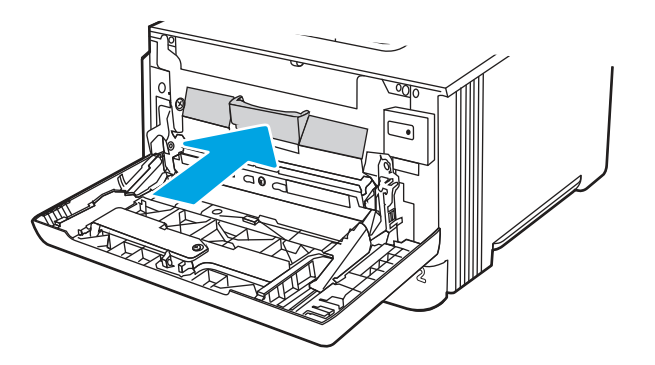

11. Запакуйте використаний картридж із тонером у коробку, в якій був новий картридж, або скористайтеся більшою картонною коробкою та заповніть її кількома картриджами для переробки. Інформацію про утилізацію читайте в посібнику з утилізації, що додається.

У США в коробку вкладається попередньо оплачена транспортна наклейка. В інших країнах/регіонах відкрийте сайт [www.hp.com/recycle](http://www.hp.com/recycle) і роздрукуйте попередньо оплачену транспортну наклейку.

Наклейте попередньо оплачену транспортну наклейку на коробку і надішліть використаний картридж у компанію НРдля утилізації.

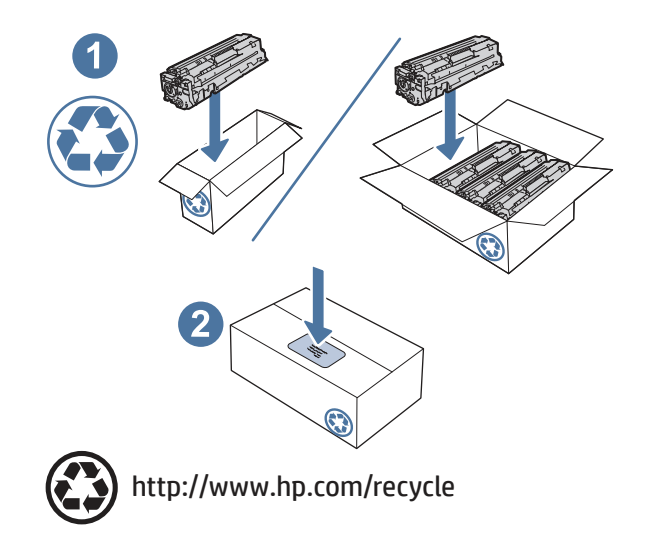

# 4 **Друк**

Виконуйте друк за допомогою програмного забезпечення або з мобільного пристрою чи пристрою USB.

Подана інформація є достовірною на момент публікації. Поточну інформацію можна отримати на вебсторінці [http://www.hp.com/support/colorljM455.](http://www.hp.com/support/colorljM455)

Додаткові відомості

Повна довідка HP для принтера включає таку інформацію:

- Встановлення й налаштування
- Знайомство й використання
- Вирішення проблем
- Оновлення програмного забезпечення і вбудованого програмного забезпечення
- Форуми технічної підтримки
- Гарантійна та нормативна інформація

# **Завдання друку** (Windows)

Дізнатися про типовізавдання друку для користувачів Windows.

# **Як друкувати** (Windows)

За допомогою параметра Print (**Друк**)із програмного забезпечення виберіть принтер і основні параметри для завдання друку.

Подана процедура описує базовий процес друку в ОС Windows.

- 1. У програмі виберіть параметр Print (**Друк**).
- 2. Виберіть принтер у списку принтерів. Щоб змінити налаштування, натисніть кнопку Properties (**Властивості**) або Preferences (**Установки**), щоб відкрити драйвер принтера.

**ПРИМІТКА.** Назви кнопок можуть бути для різних програм різними.

У Windows 10, 8.1 і 8 дизайн і функції цих програм для ПК відрізняється від описаних. Щоб отримати доступ до функції друку з меню пуску, виконайте такі дії:

- Windows 10. виберіть Print (**Друк**), а потім виберіть принтер.
- Windows 8.1, Windows 8: виберіть Devices (**Пристрої**), виберіть Print (**Друк**), а тоді виберіть принтер.

Для драйвера HP PCL 6 програма HP AiO Printer Remote завантажує додаткові функції драйвера, якщо вибрати More settings (**Додаткові настройки**).

**ПРИМІТКА.** Для отримання детальнішої інформації натисніть кнопку довідки (?) у драйвері принтера.

- 3. Вибираючи вкладки в драйвері друку, налаштуйте доступні параметри. Наприклад, налаштуйте орієнтацію паперу у вкладці Finishing (**Кінцева обробка**), а у вкладці Paper/Quality (**Папір**/**Якість**) встановіть джерело подачі паперу, тип паперу, розмір паперу та параметри якості.
- 4. Натисніть OK, щоб повернутися до діалогового вікна Print (**Друк**). У цьому вікні виберіть кількість копій, яку потрібно надрукувати.
- 5. Щоб надрукувати завдання, натисніть кнопку Print (**Друк**).

# **Автоматичний друк з обох сторін** (Windows)

Якщо у принтері встановлено автоматичний пристрій двостороннього друку, можна автоматично друкувати з обох сторін аркуша паперу. Використовуйте розмір і тип паперу, що підтримується пристроєм двостороннього друку.

- 1. У програмі виберіть параметр Print (**Друк**).
- 2. Виберіть принтер у списку принтерів і натисніть або торкніться кнопки Properties (**Властивості**) або Preferences (**Установки**), щоб відкрити драйвер друку.
- **ПРИМІТКА.** Назви кнопок можуть бути для різних програм різними.

У Windows 10, 8.1 і 8 дизайн і функції цих програм для ПК відрізняється від описаних. Щоб отримати доступ до функції друку з меню пуску, виконайте такі дії:

- Windows 10. виберіть Print (**Друк**), а потім виберіть принтер.
- Windows 8.1, Windows 8: виберіть Devices (**Пристрої**), виберіть Print (**Друк**), а тоді виберіть принтер.

Для драйвера HP PCL 6 програма HP AiO Printer Remote завантажує додаткові функції драйвера, якщо вибрати More settings (**Додаткові настройки**).

- 3. Клацніть вкладку Finishing (**Кінцева обробка**).
- 4. Виберіть Print on both sides (**Друкувати з обох сторін**). Щоб закрити діалогове вікно Document Properties (**Властивості документа**), натисніть кнопку OK.
- 5. Щоб розпочати друк, у діалоговому вікні Print (**Друк**) натисніть кнопку Print (**Друк**).

# **Двосторонній друк із подачею вручну** (Windows)

Використовуйте ці дії для принтерів, де не встановлено пристрій автоматичного двостороннього друку, або для друку на папері, який не підтримується пристроєм двостороннього друку.

- 1. У програмі виберіть параметр Print (**Друк**).
- 2. Виберіть принтер у списку принтерів і натисніть або торкніться кнопки Properties (**Властивості**) або Preferences (**Установки**), щоб відкрити драйвер друку.
- **ПРИМІТКА.** Назви кнопок можуть бути для різних програм різними.

У Windows 10, 8.1 і 8 дизайн і функції цих програм для ПК відрізняється від описаних. Щоб отримати доступ до функції друку з меню пуску, виконайте такі дії:

- Windows 10. виберіть Print (**Друк**), а потім виберіть принтер.
- Windows 8.1, Windows 8: виберіть Devices (**Пристрої**), виберіть Print (**Друк**), а тоді виберіть принтер.

Для драйвера HP PCL 6 програма HP AiO Printer Remote завантажує додаткові функції драйвера, якщо вибрати More settings (**Додаткові настройки**).

- 3. Клацніть вкладку Finishing (**Кінцева обробка**).
- 4. Щоб закрити вікно Document Properties (**Властивості документа**), виберіть Print on both sides (manually) (**Друкувати з обох сторін** (**вручну**))і натисніть OK.
- 5. Щоб надрукувати на одній стороні, у діалоговому вікні Print (Друк) натисніть кнопку Print (**Друк**).
- 6. Вийміть стос надрукованих аркушів із вихідного лотка і покладіть його в лоток 1.
- 7. Якщо з'явиться відповідна підказка, виберіть на панелі керування принтера відповідну кнопку, щоб продовжити друк.

# **Друк кількох сторінок на одному аркуші** (Windows)

Під час друку з програмного забезпечення з використанням параметра Print (**Друк**) можна вибрати параметр друку кількох сторінок на одному аркуші паперу. Наприклад, це можна робити, якщо ви друкуєте великий документ і хочете зекономити папір.

- 1. У програмі виберіть параметр Print (**Друк**).
- 2. Виберіть принтер у списку принтерів і натисніть або торкніться кнопки Properties (**Властивості**) або Preferences (**Установки**), щоб відкрити драйвер друку.
- **Э ПРИМІТКА.** Назви кнопок можуть бути для різних програм різними.

У Windows 10, 8.1 і 8 дизайн і функції цих програм для ПК відрізняється від описаних. Щоб отримати доступ до функції друку з меню пуску, виконайте такі дії:

- Windows 10. виберіть Print (**Друк**), а потім виберіть принтер.
- Windows 8.1, Windows 8: виберіть Devices (**Пристрої**), виберіть Print (**Друк**), а тоді виберіть принтер.

Для драйвера HP PCL 6 програма HP AiO Printer Remote завантажує додаткові функції драйвера, якщо вибрати More settings (**Додаткові настройки**).

- 3. Клацніть вкладку Finishing (**Кінцева обробка**).
- 4. Виберіть кількість сторінок на аркуші в розкривному меню Pages per sheet (**Сторінок на аркуші**).
- 5. Виберіть правильні налаштування для параметрів Print page borders (**Друкувати межі сторінки**), Page order (**Порядок сторінок**) та Orientation (**Орієнтація**). Щоб закрити діалогове вікно Document Properties (**Властивості документа**), натисніть кнопку OK.
- 6. Щоб розпочати друк, у діалоговому вікні Print (**Друк**) натисніть кнопку Print (**Друк**).

# **Вибір типу паперу** (Windows)

Під час друку з програмного забезпечення із використанням параметра Print (**Друк**) можна встановити тип паперу, який використовується для завдання друку. Наприклад, якщо ваш тип паперу за замовчуванням Letter, проте для завдання друку ви використовуєте інший тип паперу, виберіть цей нестандартний тип паперу.

1. У програмі виберіть параметр Print (**Друк**).

- 2. Виберіть принтер у списку принтерів і натисніть або торкніться кнопки Properties (**Властивості**) або Preferences (**Установки**), щоб відкрити драйвер друку.
- **ПРИМІТКА.** Назви кнопок можуть бути для різних програм різними.

У Windows 10, 8.1 і 8 дизайн і функції цих програм для ПК відрізняється від описаних. Щоб отримати доступ до функції друку з меню пуску, виконайте такі дії:

- Windows 10. виберіть Print (**Друк**), а потім виберіть принтер.
- Windows 8.1, Windows 8: виберіть Devices (**Пристрої**), виберіть Print (**Друк**), а тоді виберіть принтер.

Для драйвера HP PCL 6 програма HP AiO Printer Remote завантажує додаткові функції драйвера, якщо вибрати More settings (**Додаткові настройки**).

- 3. Клацніть на вкладці Paper/Quality (**Папір і якість друку**).
- 4. Виберіть тип паперу у розкривному списку Paper type (**Тип друку**).
- 5. Щоб закрити діалогове вікно Document Properties (**Властивості документа**), натисніть кнопку OK. Щоб розпочати друк, у діалоговому вікні Print (**Друк**) натисніть кнопку Print (**Друк**).

Якщо лоток потрібно налаштувати, на панелі керування принтера відображається повідомлення конфігурації лотків.

- 6. Завантажте в лоток папір вказаного розміру та типу ізакрийте лоток.
- 7. Торкніться кнопки OK, щоб прийняти визначений тип і розмір, або торкніться кнопки Modify (Змінити), щоб вибрати інший розмір і тип паперу.
- 8. Виберіть правильний тип і розмір, тоді торкніться кнопки OK.

#### **Додаткові завдання друку**

Читайте інформацію в мережі про виконання типових завдань друку.

Зайдіть на сайт [http://www.hp.com/support/colorljM455.](http://www.hp.com/support/colorljM455)

Ви матимете змогу переглянути вказівки щодо виконання завдань друку, зокрема:

- створення та використання ярликів швидкого виклику друку для Windows;
- вибір формату паперу і використання власних налаштувань формату паперу;
- вибір орієнтації сторінки;
- створення брошури;
- масштабування документа відповідно до вибраного розміру паперу;
- друк першої і останньої сторінок на нестандартному папері;
- друк водяних знаків на документі.

# **Завдання друку** (macOS)

Друкуйте за допомогою програмного забезпечення для друку HP для macOS, зокрема з обох сторін аркуша або кілька сторінок на аркуші.

# **Інструкція з друку** (macOS)

За допомогою параметра Print (**Друк**)із програмного забезпечення виберіть принтер і основні параметри для завдання друку.

Наведена нижче процедура описує базову процедуру друку в операційній системі macOS.

- 1. Клацніть меню File (**Файл**), після чого клацніть пункт Print (**Друк**).
- 2. Виберіть принтер.
- 3. Клацніть пункт Show Details (**Детальніше**) або Copies & Pages (**Копії та сторінки**)і виберіть інші меню для налаштування параметрів друку.
- **ПРИМІТКА.** Назва елемента може різнитися для різних програм.
- 4. Натисніть кнопку Print (**Друк**).

### **Автоматичний друк з обох боків аркуша** (macOS)

Якщо у принтері встановлено автоматичний пристрій двостороннього друку, можна автоматично друкувати з обох сторін аркуша паперу. Використовуйте розмір і тип паперу, що підтримується пристроєм двостороннього друку.

- **ПРИМІТКА.** Наведена тут інформація стосується принтерів із пристроєм автоматичного двостороннього друку.
- **Э ПРИМІТКА.** Ця функція доступна у разі встановлення драйвера друку HP. У разі використання AirPrint® вона може бути недоступна.
	- 1. Клацніть меню File (**Файл**), після чого клацніть пункт Print (**Друк**).
	- 2. Виберіть принтер.
	- 3. Клацніть пункт Show Details (**Детальніше**) або Copies & Pages (**Копії та сторінки**)і виберіть меню Layout (**Компонування**).

macOS 10.14 Mojave **та пізніші версії**. Клацніть пункт Show Details (**Детальніше**), клацніть Two-Sided (**Двостороння**)і виберіть меню Layout (**Компонування**).

- **ПРИМІТКА.** Назва елемента може різнитися для різних програм.
- 4. Виберіть параметри зшивання у випадному списку Two-Sided (**Двосторонній**).
- 5. Натисніть кнопку Print (**Друк**).

#### **Друк з обох боків аркуша з подаванням паперу вручну** (macOS)

Використовуйте ці дії для принтерів, де не встановлено пристрій автоматичного двостороннього друку, або для друку на папері, який не підтримується пристроєм двостороннього друку.

- **Е ПРИМІТКА.** Ця функція доступна у разі встановлення драйвера друку HP. У разі використання AirPrint вона може бути недоступна.
	- 1. Клацніть меню File (**Файл**), після чого клацніть пункт Print (**Друк**).
	- 2. Виберіть принтер.
- 3. Клацніть пункт Show Details (**Детальніше**) або Copies & Pages (**Копії та сторінки**)і виберіть меню Manual Duplex (**Ручний дуплекс**).
- **ПРИМІТКА.** Назва елемента може різнитися для різних програм.
- 4. Клацніть поле Manual Duplex (**Ручний дуплекс**)і виберіть параметр зшивання.
- 5. Натисніть кнопку Print (**Друк**).
- 6. У принтері вийміть увесь чистий папір із лотка 1.
- 7. Вийміть стос надрукованих аркушів із вихідного відсіку та вставте його у вхідний лоток надрукованою стороною донизу.
- 8. Якщо з'явиться підказка, натисніть на панелі керування принтера відповідну кнопку, щоб продовжити.

### **Друк декількох сторінок на одному аркуші** (macOS)

Під час друку з програмного забезпечення з використанням параметра Print (**Друк**) можна вибрати параметр друку кількох сторінок на одному аркуші паперу. Наприклад, це можна робити, якщо ви друкуєте великий документ і хочете зекономити папір.

- 1. Клацніть меню File (**Файл**), після чого клацніть пункт Print (**Друк**).
- 2. Виберіть принтер.
- 3. Клацніть пункт Show Details (**Детальніше**) або Copies & Pages (**Копії та сторінки**)і виберіть меню Layout (**Компонування**).
- **ПРИМІТКА.** Назва елемента може різнитися для різних програм.
- 4. Виберіть із розкривного списку Pages per Sheet (**Сторінок на аркуш**) кількість сторінок, які потрібно надрукувати на кожному аркуші.
- 5. В області Layout Direction (**Напрямок компонування**) виберіть послідовність і розташування сторінок на аркуші.
- 6. У меню Borders (**Поля**) виберіть тип поля для друку навколо кожної сторінки на аркуші.
- 7. Натисніть кнопку Print (**Друк**).

# **Вибір типу паперу** (macOS)

Під час друку з програмного забезпечення із використанням параметра Print (**Друк**) можна встановити тип паперу, який використовується для завдання друку. Наприклад, якщо ваш тип паперу за замовчуванням Letter, проте для завдання друку ви використовуєте інший тип паперу, виберіть цей нестандартний тип паперу.

- 1. Клацніть меню File (**Файл**), після чого клацніть пункт Print (**Друк**).
- 2. Виберіть принтер.
- 3. Клацніть пункт Show Details (**Детальніше**) або Copies & Pages (**Копії та сторінки**)і виберіть меню Media & Quality (**Носії та якість**) або Paper/Quality (**Папір**/**Якість**).
- **ПРИМІТКА.** Назва елемента може різнитися для різних програм.
- 4. Виберіть параметри в меню Media & Quality (**Носії та якість**) або Paper/Quality (**Папір**/**Якість**).
- **ПРИМІТКА.** Цей список містить основний набір доступних параметрів. Деякі параметри доступні не на всіх принтерах.
	- Media Type (**Типи носія**): Виберіть параметр типу паперу для завдання друку.
	- Print Quality (**Якість друку**) або Quality (**Якість**): Виберіть рівень роздільноїздатності для завдання друку.
	- Edge-To-Edge Printing (**Друк від краю до краю**): Вибирайте цей параметр для друку біля країв паперу.
- 5. Натисніть кнопку Print (**Друк**).

#### **Додаткові завдання друку**

Читайте інформацію в мережі про виконання типових завдань друку.

Зайдіть на сайт [http://www.hp.com/support/colorljM455.](http://www.hp.com/support/colorljM455)

Ви матимете змогу переглянути вказівки щодо виконання завдань друку, зокрема:

- створення та використання ярликів швидкого виклику друку для Windows;
- вибір формату паперу і використання власних налаштувань формату паперу;
- вибір орієнтації сторінки;
- створення брошури;
- масштабування документа відповідно до вибраного розміру паперу;
- друк першоїі останньої сторінок на нестандартному папері;
- друк водяних знаків на документі.

# **Збереження завдань друку в пам**'**яті принтера для подальшого чи конфіденційного друку**

Зберігайте завдання друку в пам'яті принтера для друку в пізніший час.

### **Вступ**

Нижче подано інформацію, як створювати та друкувати документи, якізберігаються на флеш-накопичувачі USB. Цізавдання можна надрукувати пізніше або конфіденційно.

# **Створення збереженого завдання** (Windows)

Зберігайте завдання на накопичувачі USB для приватного або відкладеного друку.

1. У програмі виберіть параметр Print (**Друк**).

- 2. Виберіть пристрій зі списку наявних принтерів, а тоді виберіть Properties (**Властивості**) або Preferences (**Установки**).
- **ПРИМІТКА.** Назви кнопок можуть бути для різних програм різними.

У Windows 10, 8.1 і 8 дизайн і функції цих програм для ПК відрізняється від описаних. Щоб отримати доступ до функції друку з меню пуску, виконайте такі дії:

- Windows 10. виберіть Print (**Друк**), а потім виберіть принтер.
- Windows 8.1, Windows 8: виберіть Devices (**Пристрої**), виберіть Print (**Друк**), а тоді виберіть принтер.

Для драйвера HP PCL 6 програма HP AiO Printer Remote завантажує додаткові функції драйвера, якщо вибрати More settings (**Додаткові настройки**).

- 3. Виберіть вкладку Job Storage (**Сховище завдань**).
- 4. Виберіть параметр для Job Storage Mode (**Режим сховища завдань**):
	- Proof and Hold (**Надрукувати пробну та утримувати**): друк однієї копіїзавдання, а потім зупинка до продовження друку.
	- Personal Job (**Особисте завдання**): таке завдання буде видруковано лише внаслідок відповідного запиту на панелі керування виробу. Для цього режиму збереження завдань можна вибрати один із параметрів Make Job Private/Secure (**Зробити завдання приватним**/**захищеним**). Якщо завданню призначено персональний ідентифікаційний номер (PIN), потрібний PIN потрібно ввести на панелі керування. Якщо завдання зашифровано, на панелі керування потрібно ввести пароль. Завдання буде видалене з пам'яті після друку та може бути втраченим у разі вимкнення живлення принтера.
	- Quick Copy (**Швидка копія**): дає змогу видрукувати потрібну кількість копій завдання, а потім зберегти копію цього завдання в пам'яті виробу для подальшого друку.
	- Stored Job (**Збережене завдання**): Дозволяє зберегти завдання в пам'яті принтера для можливості його подальшого друку будь-яким користувачем у будь-який час. Для цього режиму збереження завдань можна вибрати один із параметрів Make Job Private/Secure (**Зробити завдання приватним**/**захищеним**). Якщо завданню призначено персональний ідентифікаційний номер (PIN), користувач, який його друкуватиме, повинен ввести відповідний PIN на панелі керування. Якщо завдання зашифровано, користувач, який його друкуватиме, повинен ввести на панелі керування відповідний пароль.
- 5. Щоб використати спеціальне ім'я користувача або назву завдання, натисніть кнопку Custom (**Інше**)і введіть ім'я користувача або назву завдання.

Якщо існує інше завдання з таким ім'ям, виберіть потрібний параметр:

- Use Job Name + (1-99) (**Використовувати ім**'**я** + (1-99)): у кінці назви завдання додайте унікальний номер.
- Replace Existing File (**Замінити існуючий файл**): замініть наявне збережене завдання новим.
- 6. Щоб закрити діалогове вікно Document Properties (**Властивості документа**), натисніть кнопку OK. Для друку в діалоговому вікні Print (**Друк**) натисніть кнопку Print (**Друк**).

# **Створення збереженого завдання** (macOS)

Зберігайте завдання на накопичувачі USB для приватного або відкладеного друку.

- 1. Клацніть меню File (**Файл**), після чого клацніть пункт Print (**Друк**).
- 2. У меню Printer (**Принтер**) виберіть пристрій.
- 3. Клацніть пункт Show Details (**Детальніше**) або Copies & Pages (**Копії та сторінки**)і виберіть меню Job Storage (**Сховище завдань**).
- **ПРИМІТКА.** Якщо меню Job Storage (Збереження завдань) не відображається, щоб активувати його, виконайте вказівки розділу «Вимкнення й увімкнення функціїзбереження завдань».
- 4. У розкривному списку Mode (**Режим**) виберіть тип збереженого завдання.
	- **Proof and Hold (Надрукувати пробну та утримувати): друк однієї копії завдання, а потім** зупинка до продовження друку. Перша копія друкується відразу. Друк подальших копій потрібно запустити з передньої панелі керування пристрою. Наприклад, якщо надіслано 10 копій, одну копію пристрій друкує відразу, а інші дев'ять після отримання завдання. Після друку всіх копій завдання буде видалено.
	- Personal Job (**Особисте завдання**): таке завдання буде видрукувано лише внаслідок відповідного запиту на панелі керування принтера. Якщо завданню призначено персональний ідентифікаційний номер (PIN), відповідний PIN потрібно ввести на панелі керування. Після друку завдання буде видалено з пам'яті.
	- Quick Copy (**Швидка копія**): дає змогу видрукувати потрібну кількість копій завдання, а потім зберегти копію цього завдання в пам'яті виробу для подальшого друку. Завдання буде видалено вручну або за розкладом утримування завдань.
	- Stored Job (**Збережене завдання**): дозволяє зберегти завдання в пам'яті принтера для можливості його подальшого друку будь-яким користувачем у будь-який час. Якщо завданню призначено персональний ідентифікаційний номер (PIN), особа, яка друкує завдання, повинна ввести відповідний PIN на панелі керування. Завдання буде видалено вручну або за розкладом утримування завдань.
- 5. Щоб використати спеціальне ім'я користувача або назву завдання, натисніть кнопку Custom (**Інше**)і введіть ім'я користувача або назву завдання.
- **ПРИМІТКА. macOS 10.14 Mojave та пізніші версії**. Драйвер друку більше не містить кнопки Custom (**інше**). За допомогою способів, наведених у розкривному списку Mode (**Режи**) налаштуйте збережене завдання.

Якщо існує інше завдання з таким ім'ям, виберіть потрібний параметр:

- Use Job Name + (1-99) (**Використовувати ім**'**я** + (1-99)): у кінці назви завдання додайте унікальний номер.
- Replace Existing File (**Замінити існуючий файл**): замініть наявне збережене завдання новим.
- 6. Якщо у списку Mode (**Режим**) вибрано параметр Stored Job (**Збережене завдання**) або Personal Job (**Особисте завдання**), завдання можна захистити за допомогою номера PIN. Введіть 4-цифрове число у полі Use PIN to Print (**Використовувати** PIN **для друку**). Під час спроби інших користувачів друкувати це завдання, на принтеріз'явиться запит ввести цей номер PIN.
- 7. Щоб надрукувати завдання, натисніть кнопку Print (**Друк**).

#### **Друк збереженого завдання**

Виконайте наведену нижче процедуру, щоб роздрукувати завдання, збережене в пам'яті принтера.

- 1. На головному екрані на панелі керування принтера виберіть Print from Job Storage (Друк збереженого завдання).
- 2. Виберіть назву папки, в якій зберігається завдання, або виберіть Choose (Вибрати), щоб переглянути список папок.
- 3. Виберіть ім'я завдання. Якщо завдання приватне або зашифроване, введіть PIN-код або натисніть OK, щоб відкрити клавіатуру для введення пароля.
- 4. Щоб задати кількість копій, виберіть відповідне поле. Для введення кількості копій використовуйте клавіатуру.
- 5. Виберіть кнопку пуску **©** або кнопку Print (Друк), щоб надрукувати завдання.

#### **Видалення збереженого завдання**

Якщо збережені документи більше не потрібні, їх можна видалити. Можна також встановити максимальну кількість завдань для збереження на принтері.

#### **Видалення завдання**, **збереженого на принтері**

На панелі керування видаліть завдання, збережене в пам'яті принтера.

- 1. На головному екрані на панелі керування принтера виберіть піктограму Print from Job Storage (Друк збереженого завдання).
- 2. Виберіть назву папки, в якій зберігається завдання, або виберіть Choose (Вибрати), щоб переглянути список папок.
- 3. Виберіть ім'я завдання. Якщо завдання приватне або зашифроване, введіть PIN-код або натисніть OK, щоб відкрити клавіатуру для введення пароля.
- 4. Виберіть кнопку кошика  $\overline{m}$ , щоб видалити завдання.

#### **Зміна обмеження на зберігання завдань**

У разізбереження у пам'яті принтера нового завдання він скасовує всі попереднізавдання з таким самим ім'ям користувача та назвою. Якщо завдання не було збережено під такою самою назвою та ім'ям користувача і принтер потребує додаткового місця для збереження, він може видаляти іншізбережені завдання, починаючи із найдавнішого.

Щоб змінити кількість завдань, які можна зберігати на принтері, виконайте такі дії:

- 1. На головному екрані панелі керування принтера виберіть програму Settings (Налаштування), тоді виберіть піктограму Settings (Налаштування).
- 2. Відкрийте такі меню:
	- **а**. Copy/Print (Копіювання/Друк) або Print (Друк).
	- **б**. Manage Stored Jobs (Керування збереженими завданнями)
	- **в**. Temporary Job Storage Limit (Тимчасове обмеження сховища завдань)
- 3. Для введення кількостізавдань, якізберігає принтер, використовуйте клавіатуру.
- 4. Виберіть OK або Done (Готово), щоб зберегти налаштування.

### **Інформація**, **яка надсилається на принтер з метою облікування завдань**

Завдання друку, які надсилаються з драйверів клієнта (наприклад, комп'ютера) на пристрої друку і обробки зображень HP, можуть містити інформацію, за якою можна ідентифікувати вашу особу. Ця інформація може включати, але не лише, ім'я користувача та ім'я клієнта, з якого надсилається завдання, і може бути використана для облікування завдань відповідно до визначеного адміністратором пристрою друку. Ця інформація також може зберігатися іззавданням на накопичувачі (наприклад, на диску) пристрою друку, коли використовується функція зберігання завдання.

# **Мобільний друк**

Портативні рішення та рішення ePrint забезпечують можливість зручного друку за допомогою принтера HP з ноутбука, планшета, смартфона та інших мобільних пристроїв.

### **Вступ**

HP пропонує численні рішення для мобільного друку, якізабезпечують можливість зручного друку за допомогою принтера HP із ноутбука, планшета, смартфону чи інших мобільних пристроїв.

Щоб переглянути весь список та вибрати найвідповідніший варіант, перейдіть на сайт www.hp.com/go/ [LaserJetMobilePrinting.](http://www.hp.com/go/LaserJetMobilePrinting)

# Wi-Fi, **друк через** Wi-Fi Direct, **друк на невеликих відстанях** (NFC) **і друк через**  Bluetooth **із низьким енергоспоживанням** (BLE)

HP пропонує функцію друку Wi-Fi Direct, друку на невеликих відстанях (NFC) і друку через Bluetooth із низьким енергоспоживанням (BLE) для принтерів, які підтримують модуль бездротового друку HP Jetdirect 3100w BLE/NFC. Це додатковий компонент.

Ці функціїзабезпечують можливість (мобільним) пристроям, які підтримують Wi-Fi, підключатися через бездротовий зв'язок безпосередньо до принтера без використання бездротового маршрутизатора.

Для прямого друку з мобільного пристрою принтер не потрібно підключати до мережі.

Функцію друку через Wi-Fi Direct можна використовувати для бездротового друку з описаних нижче пристроїв.

- iPhone, iPad або iPod touch за допомогою Apple AirPrint
- Мобільні пристрої на базі Android із вбудованим рішенням для друку Android

Докладніше про бездротовий друк читайте на сторінці [www.hp.com/go/LaserJetMobilePrinting.](http://www.hp.com/go/LaserJetMobilePrinting)

Функції друку через Wi-Fi Direct, NFC та друк BLE можна вмикати та вимикати на панелі керування принтера.

#### **Увімкнення бездротового друку**

Для бездротового друку з мобільних пристроїв слід увімкнути Wi-Fi Direct.

- 1. На головному екрані на панелі керування пристрою виберіть меню Settings (Налаштування).
- 2. Виберіть такі меню:
	- **а**. Networking (Робота в мережі)
	- **б**. Wi-Fi Direct
- **в**. Стан
- 3. Виберіть параметр On (Увімк.) і натисніть кнопку OK, щоб увімкнути бездротовий друк.

#### **Змінення імені** Wi-Fi Direct

Змініть ідентифікатор принтера Wi-Fi Direct за допомогою вбудованого веб-сервера HP (EWS).

**ПРИМІТКА.** У середовищах, де встановлено два або більше принтери однієї моделі, радимо присвоювати цим принтерам унікальний ідентифікатор Wi-Fi Direct для полегшення їх ідентифікації під час друку через HP Wi-Fi Direct. Назви бездротових мереж, наприклад Wi-Fi, Wi-Fi Direct тощо, доступні на екрані інформації, який можна відкрити, вибравши піктограму інформації  $\bigcap$ а потім піктограму Wi-Fi Direct  $\mathbb{D}$ .

Щоб змінити ім'я принтера Wi-Fi Direct, виконайте описані нижче дії.

- 1. На головному екрані на панелі керування пристрою виберіть піктограму Settings (Налаштування).
- 2. Відкрийте такі меню:
	- **а**. Networking (Робота в мережі)
	- **б**. Wi-Fi Direct
	- **в**. Wi-Fi Direct Name (Ім'я Wi-Fi Direct)
- 3. За допомогою клавіатури змініть ім'я в полі Wi-Fi Direct Name (Ім'я Wi-Fi Direct) і натисніть OK.

#### HP ePrint **з використанням ел**. **пошти**

Функція HP ePrint використовується для друку документів шляхом їх надсилання як вкладення в повідомленні електронної пошти на адресу електронної пошти пристрою з будь-якого пристрою з підтримкою електронної пошти.

Функція HP ePrint використовується для друку документів шляхом їх надсилання як вкладення в повідомленні електронної пошти на адресу електронної пошти пристрою з будь-якого пристрою з підтримкою електронної пошти.

Для використання функції HP ePrint виріб повинен відповідати таким вимогам:

- він повинен бути підключений до кабельної або бездротової мережі й мати доступ до Інтернету;
- на принтері мають бути активовані веб-служби HP, а також слід зареєструвати принтер у HP Smart.

Виконайте описану нижче процедуру, щоб увімкнути веб-служби HP ізареєструвати виріб у HP Smart:

- 1. Відкрийте вбудований веб-сервер HP.
	- **а.** на панелі керування принтера натисніть кнопку інформації **і і**за допомогою кнопок зі стрілками виберіть меню <sub>ER</sub> Ethernet . Натисніть кнопку ОК, щоб відкрити меню і відобразити IP-адресу чи мережеве ім'я.
	- **б**. Відкрийте веб-браузер і введіть в адресному рядку IP-адресу або ім'я хоста, що відображаються на панелі керування принтера. Натисніть клавішу Enter на клавіатурі комп'ютера. Відкриється вікно вбудованого веб-сервера HP.

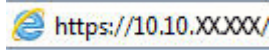

**ПРИМІТКА.** Якщо веб-браузер виводить повідомлення з інформацією про те, що запитуваний веб-сайт може не бути безпечним, виберіть можливість продовження роботи з веб-сайтом. Використання цього веб-сайту не завдасть шкоди комп'ютеру.

- 2. **Виберіть вкладку** HP Web Services (Веб-служби HP).
- 3. Виберіть параметр увімкнення веб-служб.
- **ПРИМІТКА.** Увімкнення веб-служб може тривати декілька хвилин.
- 4. Перейдіть на веб-сайт [www.hpconnected.com,](http://www.hpconnected.com) створіть обліковий запис ізавершіть процес налаштування.

# **AirPrint**

Функція прямого друку за допомогою AirPrint від Apple підтримується в iOS, а також на комп'ютерах Mac із операційною системою macOS 10.7 Lion або новіших версіях.

Функція AirPrint використовується для друку на принтері безпосереднього з пристроїв iPad, iPhone (3GS чи новіших версіях) або iPod touch (третього покоління чи пізнішої версії) у таких мобільних програмах:

- Пошта
- Фотографії
- **Safari**
- iBooks
- Вибір програм сторонніх виробників

Для використання функції AirPrint принтер потрібно підключити до тієї ж мережі (підмережі), що й пристрій Apple. Додаткову інформацію про використання функції AirPrint і сумісніз нею принтери HP див. за адресою [www.hp.com/go/MobilePrinting.](http://www.hp.com/go/MobilePrinting)

 $\mathbb{B}^n$  **ПРИМІТКА.** Перш ніж використовувати функцію AirPrint за допомогою з'єднання USB, перевірте номер версії. AirPrint версії 1.3 та раніших версій не підтримує з'єднання USB.

# **Вбудована функція друку** Android

Вбудоване програмне забезпечення HP для друку з пристроїв Android та Kindle дозволяє здійснювати автоматичний пошук принтерів НРз мобільних пристроїв та друк на них у мережі або в радіусі дії бездротового зв'язку для безпосереднього друку Wi-Fi Direct.

Рішення друку вбудовано в багатьох версіях операційної системи.

**ПРИМІТКА.** Якщо друк недоступний на вашому пристрої, перейдіть до [Google Play > Android apps](https://play.google.com/store/apps/details?id=com.hp.android.printservice) і встановіть службову програму HP Print Service Plugin.

Докладніше про використання функції вбудованого друку Android та про те, які пристрої Android підтримуються, дивіться на сайті [www.hp.com/go/MobilePrinting.](http://www.hp.com/go/MobilePrinting)

# **Друк із флеш**-**накопичувача** USB

Цей принтер підтримує простий доступ до друку з USB для роздруку файлів без використання комп'ютера.

До принтера можна під'єднувати стандартні флеш-накопичувачі USB (до USB-порту, що біля панелі керування). Підтримуються такі типи файлів:

- .pdf
- .prn
- .pcl
- .ps
- .cht

# **Активація роз**'**єму** USB **для друку**

За замовчуванням USB-порт вимкнено. Перш ніж користуватися цією функцією, потрібно ввімкнути USBпорт.

Увімкнути роз'єм можна одним із таких способів:

#### **Спосіб** 1. **Увімкнення з**'**єднання** USB **з панелі керування принтера**

Використовуйте панель керування принтера, щоб увімкнути USB-порт для друку.

- 1. На головному екрані панелі керування принтера виберіть програму Settings (Налаштування), тоді виберіть піктограму Settings (Налаштування).
- 2. Відкрийте такі меню:
	- **а**. Copy/Print (Копіювання/Друк) або Print (Друк).
	- **б**. Enable Device USB (Увімкнути пристрій USB)
- 3. Виберіть Enable Print from USB Drive (Увімкнути друк із накопичувача USB).

#### **Спосіб** 2: **Увімкнення з**'**єднання** USB **із вбудованого веб**-**сервера** HP (**лише для принтерів**, **підключених до мережі**).

Використовуйте панель керування принтера, щоб увімкнути USB-порт для друку.

- 1. Відкрийте вбудований веб-сервер HP.
	- **а.** на панелі керування принтера натисніть кнопку інформації **і і** і за допомогою кнопок зі стрілками виберіть меню  $\frac{p}{h}$ Ethernet . Натисніть кнопку ОК, щоб відкрити меню і відобразити IP-адресу чи мережеве ім'я.
	- **б**. Відкрийте веб-браузер і введіть в адресному рядку IP-адресу або ім'я хоста, що відображаються на панелі керування принтера. Натисніть клавішу Enter на клавіатурі комп'ютера. Відкриється вікно вбудованого веб-сервера HP.

https://10.10.XXXXX/

- **ПРИМІТКА.** Якщо веб-браузер виводить повідомлення з інформацією про те, що запитуваний веб-сайт може не бути безпечним, виберіть можливість продовження роботи з веб-сайтом. Використання цього веб-сайту не завдасть шкоди комп'ютеру.
- 2. Виберіть вкладку Copy/Print (**Копіювання**/**Друк**) для багатофункціональних моделей або Print (**Друк**) для моделей, які виконують одну функцію.
- 3. У лівому меню виберіть Print from USB Drive Settings (**Параметри друку з накопичувача** USB).
- 4. Виберіть Enable Print from USB Drive (**Увімкнути друк із накопичувача** USB).
- 5. Натисніть Apply (**Застосувати**).

### **Друк документів із накопичувача** USB (**клавіатурна панель керування**)

- 1. Вставте флеш-накопичувач USB у роз'єм USB на пристрої.
- **ПРИМІТКА.** Можливо, роз'єм буде закритий кришкою. У деяких принтерів ця кришка відкидна. В інших принтерах слід витягнути кришку, щоб відкрити роз'єм.
- 2. На головному екрані панелі керування принтера виберіть USB Drive (Накопичувач USB).
- 3. Виберіть Choose (Вибрати), а тоді виберіть назву документа для друку і торкніть Select (Вибрати).
- **Э ПРИМІТКА.** Документ може зберігатися в папці. Відкрийте потрібну папку.
- 4. Щоб налаштувати кількість копій, виберіть відповідне поле. Для введення кількості копій використовуйте клавіатуру.
- **5.** Щоб надрукувати документ, виберіть кнопку пуску ...

# **Друк через високошвидкісний порт** USB 2.0 (**дротовий**)

Увімкніть високошвидкісний порт USB 2.0 для дротового друку з USB. Порт розташований в області портів інтерфейсу та вимкнений за замовчуванням.

Увімкнути високошвидкісний порт USB 2.0 можна одним з описаних нижче способів. Увімкнувши порт, встановіть програмне забезпечення, щоб друкувати через цей порт.

# **Спосіб** 1. **Увімкнення високошвидкісного порту** USB 2.0 **у меню на панелі керування принтера**

Увімкніть порт із панелі керування.

- 1. На головному екрані панелі керування принтера виберіть програму Settings (Налаштування), тоді виберіть піктограму Settings (Налаштування).
- 2. Відкрийте такі меню:
	- **а**. General (Загальна інформація)
	- **б**. Enable Device USB (Увімкнути пристрій USB)
- 3. Виберіть параметр Enabled (Увімкнено).

# **Спосіб** 2: **Увімкнення високошвидкісного з**'**єднання** USB 2.0 **із вбудованого веб**-**сервера** HP (**лише для принтерів**, **підключених до мережі**).

Увімкніть порт із вбудованого веб-сервера HP.

1. Відкрийте вбудований веб-сервер HP.

- **а.** на панелі керування принтера натисніть кнопку інформації **і** і за допомогою кнопок зі стрілками виберіть меню <sub>Eth</sub> Ethernet . Натисніть кнопку ОК, щоб відкрити меню і відобразити IP-адресу чи мережеве ім'я.
- **б**. Відкрийте веб-браузер і введіть в адресному рядку IP-адресу або ім'я хоста, що відображаються на панелі керування принтера. Натисніть клавішу Enter на клавіатурі комп'ютера. Відкриється вікно вбудованого веб-сервера HP.

https://10.10.XXXXX/

- **ПРИМІТКА.** Якщо веб-браузер виводить повідомлення з інформацією про те, що запитуваний веб-сайт може не бути безпечним, виберіть можливість продовження роботи з веб-сайтом. Використання цього веб-сайту не завдасть шкоди комп'ютеру.
- 2. Виберіть вкладку Security (**Безпека**).
- 3. Ліворуч на екрані виберіть General Security (**Загальна безпека**).
- 4. Виберіть Hardware Ports (Порти устаткування) і встановіть позначку, щоб увімкнути обидва параметри:
	- Enable Device USB (**Увімкнути пристрій** USB)
	- Enable Host USB plug and play (**Увімкнути** plug-and-play **для** USB-**хоста**)
- 5. Натисніть Apply (**Застосувати**).

# 5 **Поводження з принтером**

Використовуйте засоби керування, параметри безпеки та збереження енергії, а також оновлення вбудованого програмного забезпечення для принтера.

Подана інформація є достовірною на момент публікації. Поточну інформацію можна отримати на вебсторінці [http://www.hp.com/support/colorljM455.](http://www.hp.com/support/colorljM455)

Додаткові відомості

Повна довідка HP для принтера включає таку інформацію:

- Встановлення й налаштування
- Знайомство й використання
- Вирішення проблем
- Оновлення програмного забезпечення і вбудованого програмного забезпечення
- Форуми технічної підтримки
- Гарантійна та нормативна інформація

# **Розширене налаштування вбудованого веб**-**сервера** HP (EWS)

Скористайтеся вбудованим веб-сервером HP для керування розширеними функціями друку.

#### **Вступ**

Вбудований веб-сервер HP дає змогу керувати функціями друку з комп'ютера, а не з панелі керування принтера.

- Перегляд інформації про стан принтера
- Визначення залишкового ресурсу всіх витратних матеріалів і замовлення нових
- Перегляд ізміна конфігурації лотків
- Перегляд ізміна налаштувань меню панелі керування принтера
- Перегляд і друк внутрішніх сторінок
- Отримання повідомлень про події, пов'язаніз принтером або витратними матеріалами
- Перегляд ізміна конфігурації мережі

Вбудований веб-сервер HP працює з принтером, підключеним до мережі на основі IP. Вбудований вебсервер HP не підтримує з'єднання принтера на основі IPX. Для запуску та використання вбудованого веб-сервера НРне потрібен доступ до Інтернету.

У разі підключення принтера до мережі вбудований веб-сервер HP стає доступним автоматично.

 **ПРИМІТКА.** Вбудований веб-сервер НР недоступний за межами брандмауера мережі.

# **Відкривання вбудованого веб**-**сервера** HP

Виконайте описані нижче дії, щоб відкрити вбудований веб-сервер.

- 1. на панелі керування принтера натисніть кнопку інформації  $\bigcap$  і за допомогою кнопок зі стрілками виберіть меню  $\frac{\Box}{26}$  Ethernet. Натисніть кнопку ОК, щоб відкрити меню і відобразити IP-адресу чи мережеве ім'я.
- 2. Відкрийте веб-браузер і введіть в адресному рядку IP-адресу або ім'я хоста, що відображаються на панелі керування принтера. Натисніть клавішу Enter на клавіатурі комп'ютера. Відкриється вікно вбудованого веб-сервера HP.

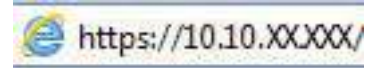

**ПРИМІТКА.** Якщо веб-браузер виводить повідомлення з інформацією про те, що запитуваний вебсайт може не бути безпечним, виберіть можливість продовження роботи з веб-сайтом. Використання цього веб-сайту не завдасть шкоди комп'ютеру.

Для використання вбудованого веб-сервера HP браузер має відповідати таким вимогам:

#### Windows® 7

- Internet Explorer (версія 8.x або пізніша)
- Google Chrome (версія 34.x або пізніша)
- Firefox (версія 20.x або пізніша)

#### Windows® 8 або пізніша

- Internet Explorer (версія 9.x або пізніша)
- Google Chrome (версія 34.x або пізніша)
- Firefox (версія 20.x або пізніша)

#### macOS

- Firefox (версія 5.x або пізніша)
- Google Chrome (версія 34.x або пізніша)

#### Linux

- Google Chrome (версія 34.x або пізніша)
- Firefox (версія 20.x або пізніша)

# **Функції вбудованого веб**-**сервера** HP

Дізнайтеся про функції вбудованого веб-сервера HP, доступні на кожній вкладці.
#### **Рисунок** 5-1 **Вкладки вбудованого веб**-**сервера**

|                                                                                                    |                                                                                                    |                                                                   |                          |                                                                        | Search by Keyword | $\hskip10mm\hskip10mm\hskip10mm\hskip10mm\hskip10mm$<br>$\bullet$ | <b>User: Administrator</b><br><b>Sign Out</b> |  |
|----------------------------------------------------------------------------------------------------|----------------------------------------------------------------------------------------------------|-------------------------------------------------------------------|--------------------------|------------------------------------------------------------------------|-------------------|-------------------------------------------------------------------|-----------------------------------------------|--|
| <b>Information</b><br><b>General</b>                                                                                                    | <b>Copy/Print</b>                                                                                                    | <b>Scan/Digital Send</b>                                          | Fax                      | <b>Supplies</b><br><b>Troubleshooting</b>                              | <b>Security</b>   | <b>Networking</b><br><b>HP Web Services</b>                       |                                               |  |
| <b>Device Status</b><br><b>Job Log</b>                                                                                                    | <b>Device Status</b>                                                                                                    |                                                                   |                          |                                                                        |                   |                                                                   |                                               |  |
| <b>Configuration Page</b><br><b>Supplies Status Page</b>                                                                                                    | Sleep mode on                                                                                                    |                                                                   |                          |                                                                        |                   |                                                                   |                                               |  |
| <b>Event Log Page</b><br><b>Usage Page</b>                                                                                                    | <b>Supplies</b>                                                                                                    |                                                                   |                          |                                                                        |                   |                                                                   |                                               |  |
| <b>Device Information</b><br><b>Control Panel Snapshot</b><br><b>Remote Control-Panel</b><br>Print<br><b>Printable Reports and Pages</b><br><b>Open Source Licenses</b> | <b>Yellow Cartridge</b><br>Order W9052MC<br>Toner Collection Unit W9058MC: OK<br>Stapler 2 Y1G13A: OK<br>Stapler 3 Y1G13A: OK<br><b>Stapler 1 Y1G14A: OK</b><br><b>Media</b> | 80%* Order W9053MC<br>* Estimated levels. Actual levels may vary. | <b>Magenta Cartridge</b> | <b>Cyan Cartridge</b><br>80%* Order W9051MC<br><b>Supplies Details</b> |                   | <b>Black Cartridge</b><br>80%* Order W9050MC<br>70%*              |                                               |  |
|                                                                                                    | <b>Input/Output</b>                                                                                                    |                                                                   | <b>Status</b>            | <b>Capacity</b>                                                        | <b>Size</b>       | <b>Type</b>                                                       |                                               |  |
|                                                                                                    | Tray 1                                                                                                    |                                                                   | Depleted                 | 100 sheets                                                             |                   | Legal (8.5x14)<br>Plain                                           |                                               |  |
|                                                                                                    | Tray 2                                                                                                    |                                                                   | $130 - 70%$              | 520 sheets                                                             |                   | Plain<br>Letter (8.5x11)                                          |                                               |  |
|                                                                                                    | Tray 3                                                                                                    |                                                                   | $130 - 70%$              | 520 sheets                                                             |                   | Plain<br>Letter (8.5x11)                                          |                                               |  |
|                                                                                                    | Tray 4                                                                                                    |                                                                   | $130 - 70%$              | 520 sheets                                                             |                   | Plain<br>Letter (8.5x11)                                          |                                               |  |

**ПРИМІТКА.** Вкладки Copy/Print (Копіювання/Друк), Scan/Digital Send (Сканування/Цифрове **надсилання**)і Fax (**Факс**) відображаються тільки для багатофункційних пристроїв (MFP). Вкладка Print (**Друк**) відображається тільки для однофункційних пристроїв (SFP).

# **Вкладка** Information (**Інформація**)

Дивіться таблицю параметрів у вкладці **Information (Інформація)**.

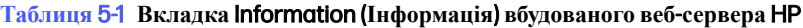

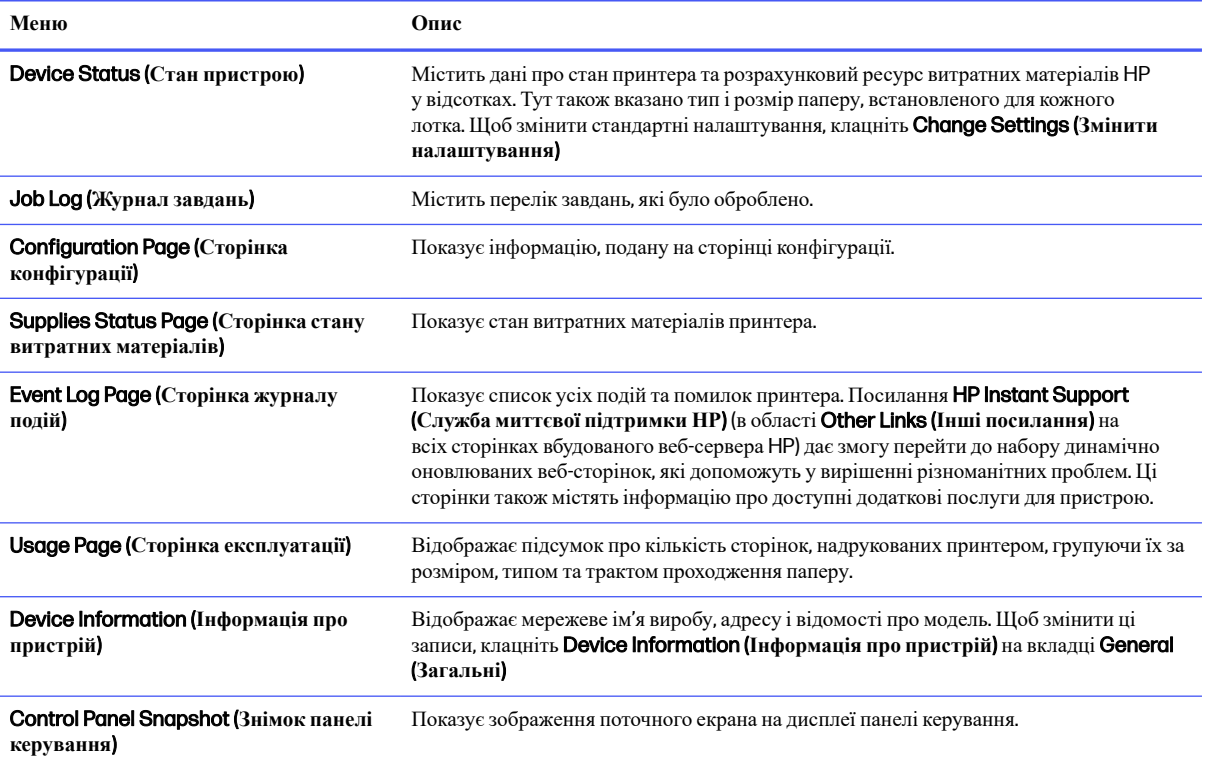

#### **Таблиця** 5-1 **Вкладка** Information (**Інформація**) **вбудованого веб**-**сервера** HP (**продовження**)

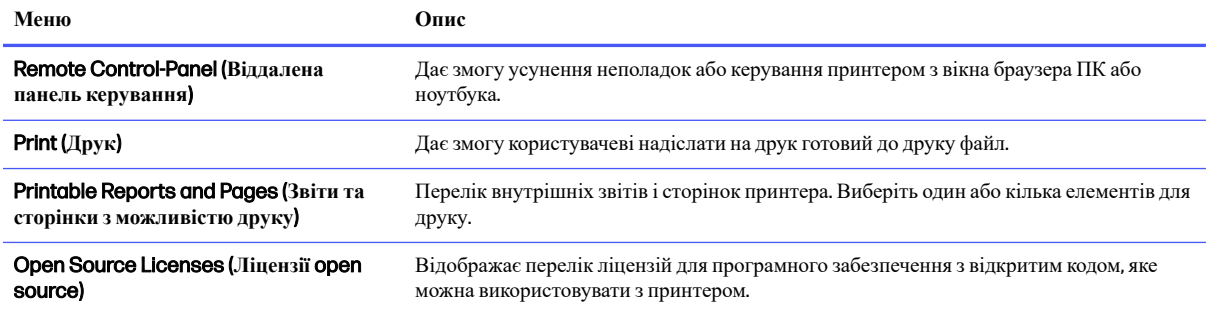

# **Вкладка** General (**Загальне**)

Дивіться таблицю параметрів у вкладці General (**Загальне**).

#### **Таблиця** 5-2 **Вкладка** General (**Загальне**) **вбудованого веб**-**сервера** HP

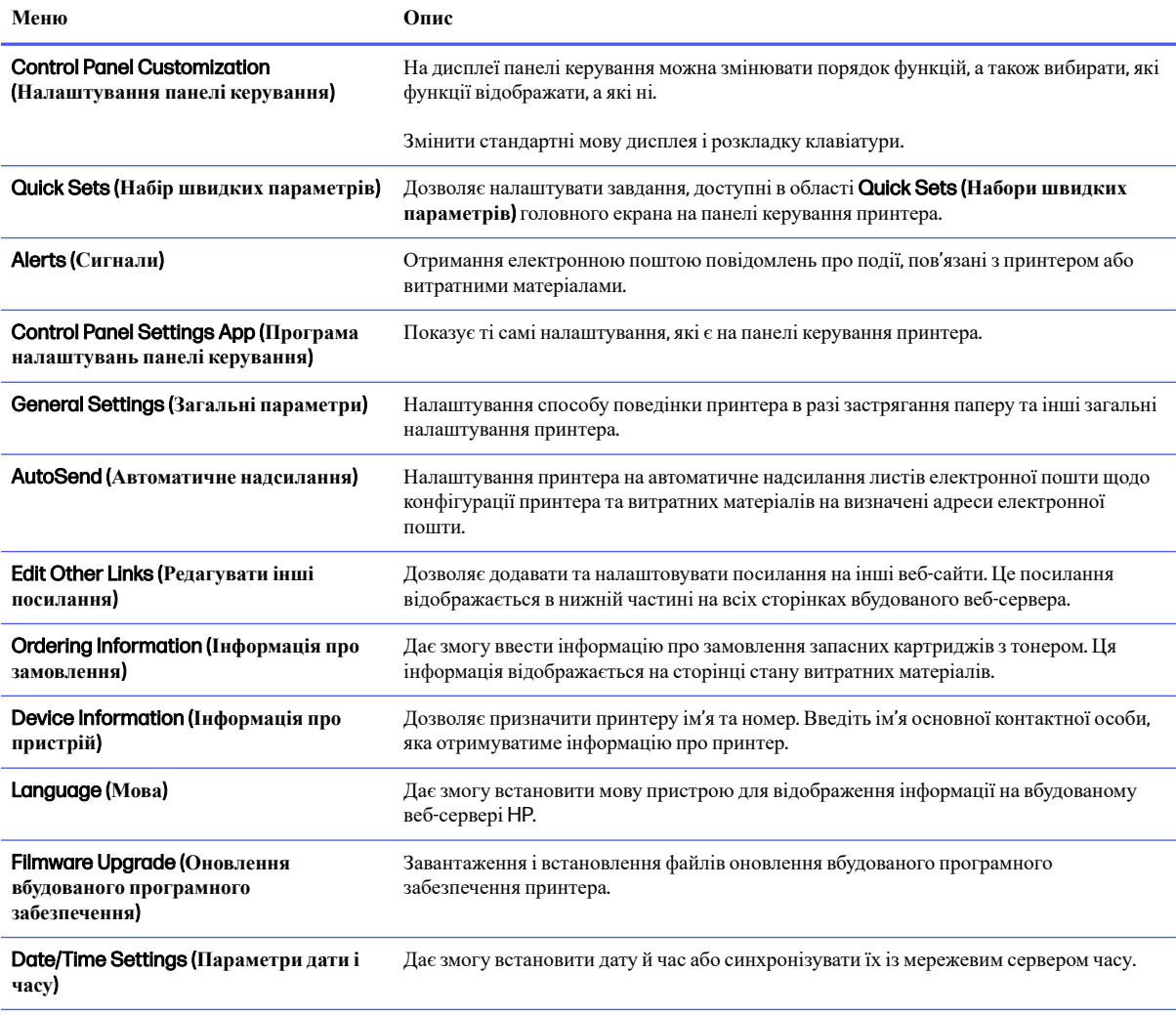

#### **Таблиця** 5-2 **Вкладка** General (**Загальне**) **вбудованого веб**-**сервера** HP (**продовження**)

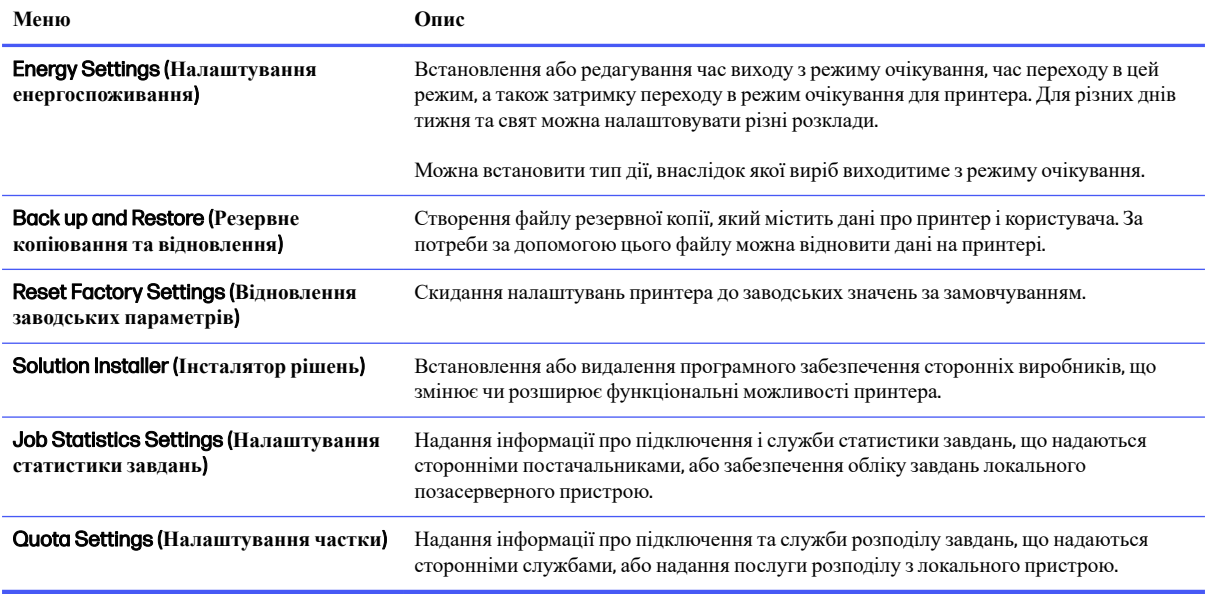

# **Список** Other Links (**Інші посилання**)

Дозволяє налаштувати посилання, які відображатимуться внизу сторінки вбудованого веб-сервера HP за допомогою меню Edit Other Links (Редагувати інші посилання) у вкладці General (Загальні).

#### **ПРИМІТКА.** Нижче наведено стандартні посилання.

#### **Таблиця** 5-3 **Список** Other Links (**Інші посилання**) **вбудованого веб**-**сервера** HP

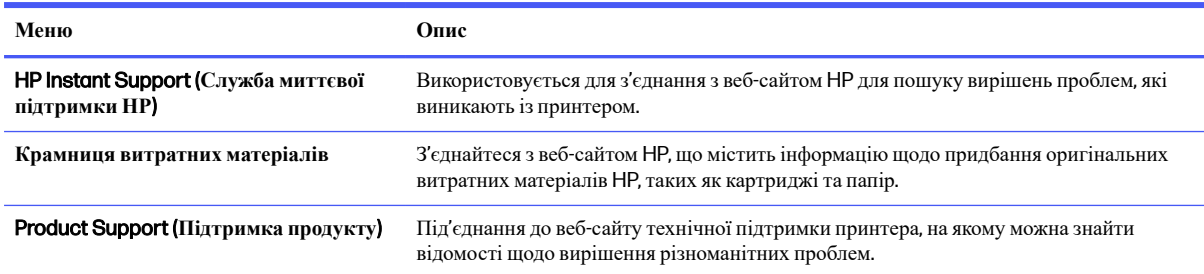

# **Вкладка** Print (**Друк**)

Дивіться таблицю параметрів у вкладці Print (**Друк**).

#### **Таблиця** 5-4 **Вкладка** Print (**Друк**) **вбудованого веб**-**сервера** HP

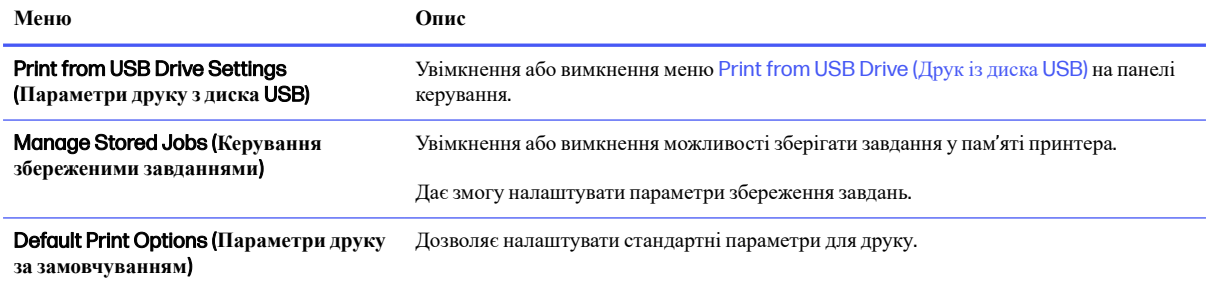

#### **Таблиця** 5-4 **Вкладка** Print (**Друк**) **вбудованого веб**-**сервера** HP (**продовження**)

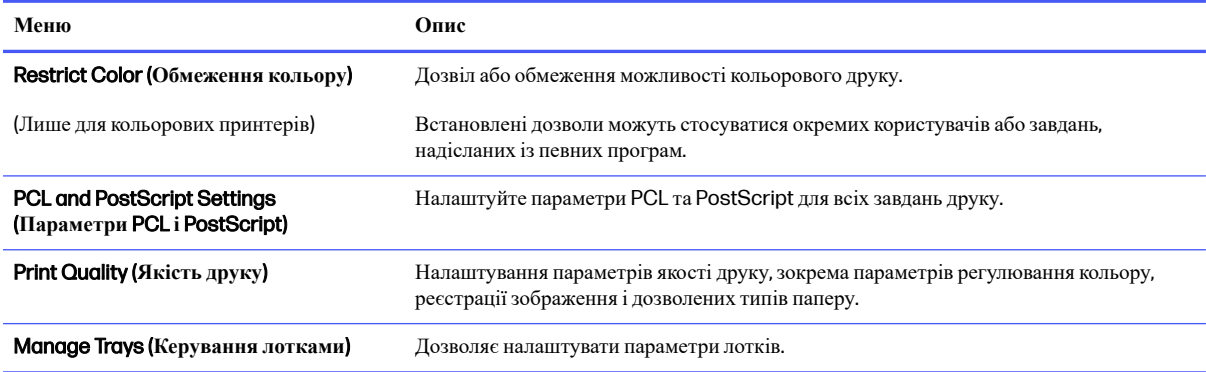

# **Вкладка** Supplies (**Витратні матеріали**)

Дивіться таблицю параметрів у вкладці Supplies (**Витратні матеріали**).

#### **Таблиця** 5-5 **Вкладка** Supplies (**Витратні матеріали**) **вбудованого веб**-**сервера** HP

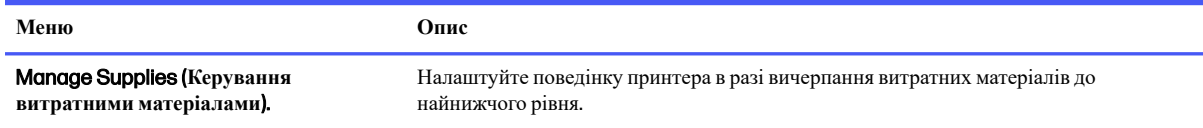

# **Вкладка** Troubleshooting (**Усунення несправностей**)

Дивіться таблицю параметрів у вкладці Troubleshooting (**Усунення несправностей**).

#### **Таблиця** 5-6 **Вкладка** Troubleshooting (**Усунення несправностей**) **вбудованого веб**-**сервера** HP

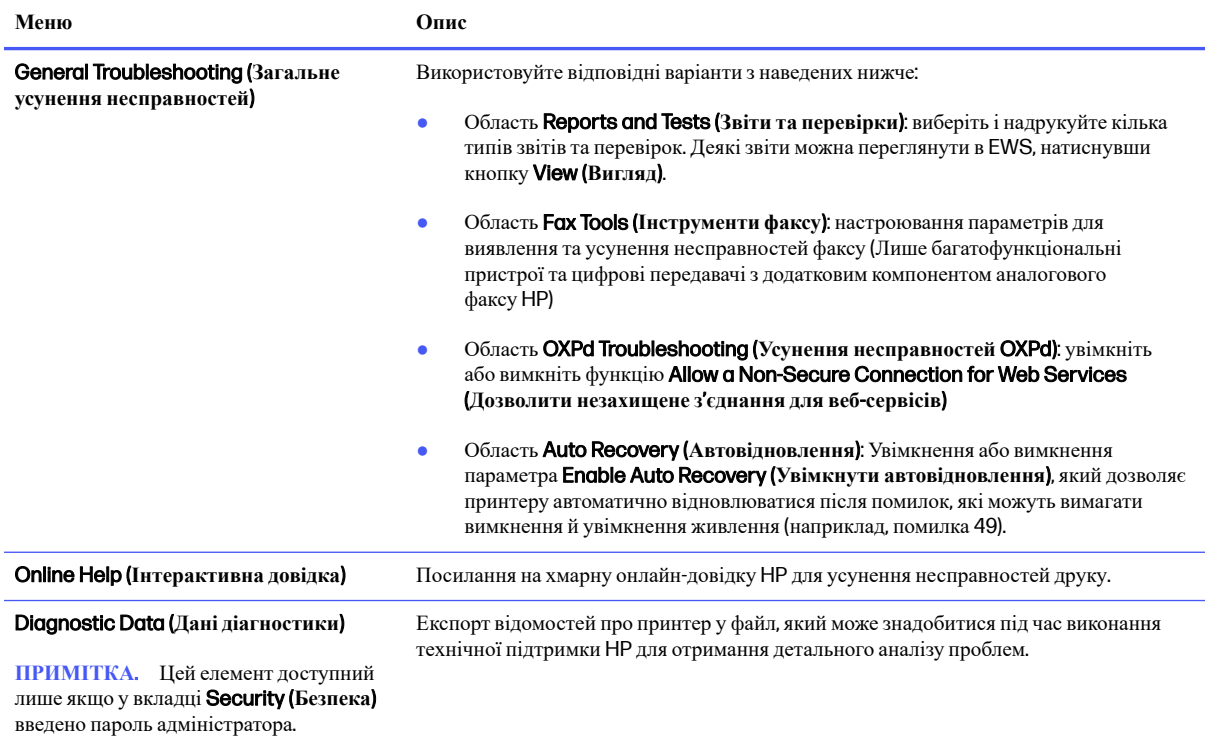

#### **Таблиця** 5-6 **Вкладка** Troubleshooting (**Усунення несправностей**) **вбудованого веб**-**сервера** HP (**продовження**)

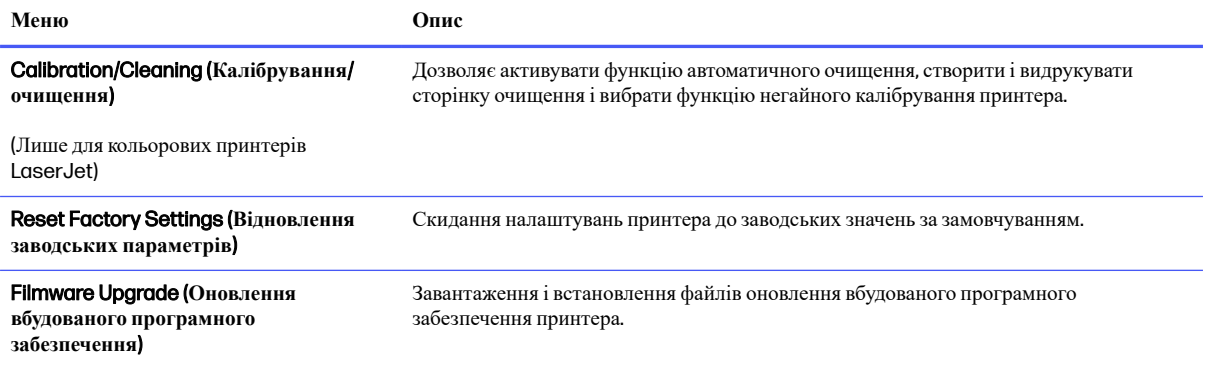

# **Вкладка** Security (**Безпека**)

Дивіться таблицю параметрів у вкладці Security (**Безпека**).

#### **Таблиця** 5-7 **Вкладка** Security (**Безпека**) **вбудованого веб**-**сервера** HP

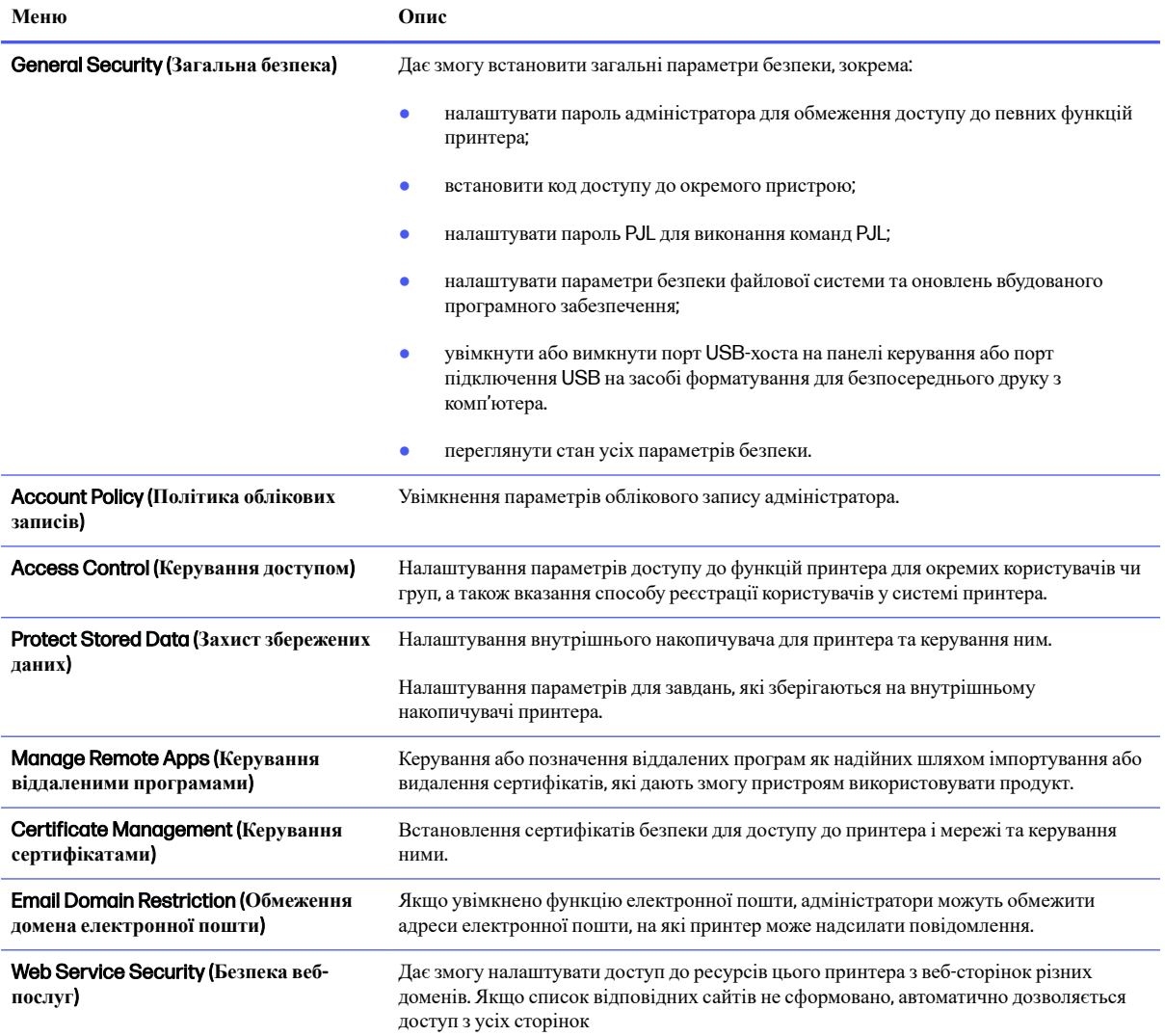

#### **Таблиця** 5-7 **Вкладка** Security (**Безпека**) **вбудованого веб**-**сервера** HP (**продовження**)

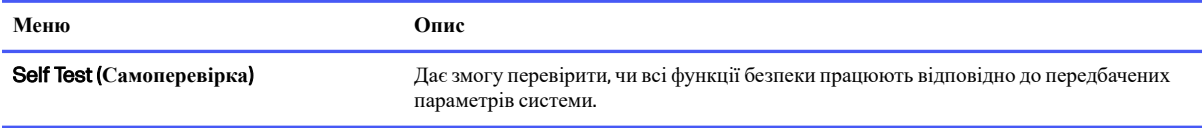

#### **Вкладка** HP Web Services (**Веб**-**послуги НР**)

Вкладка HP Web Services (Веб-послуги HP) використовується для налаштування й увімкнення вебслужб HP для цього принтера. Для використання функції HP ePrint потрібно ввімкнути веб-послуги HP.

#### **Таблиця** 5-8 **Вкладка вбудованого веб**-**сервера** HP HP Web Services (**Веб**-**послуги** HP)

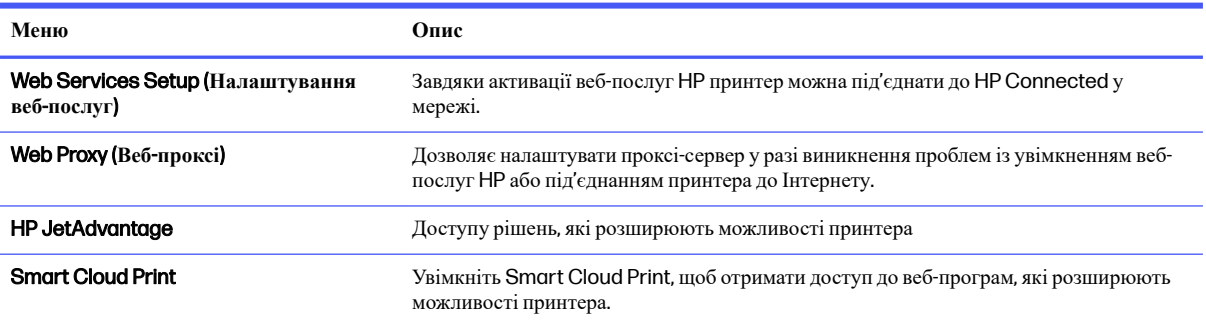

#### **Вкладка** Networking (**Робота в мережі**)

Вкладка Networking (**Робота в мережі**) використовується для налаштування ізахисту параметрів мережі принтера в разі його підключення до мережі через протокол IP. Ця вкладка не відображається, якщо принтер під'єднано до інших типів мереж.

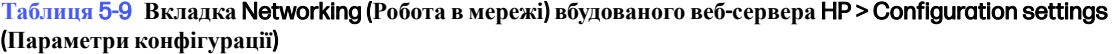

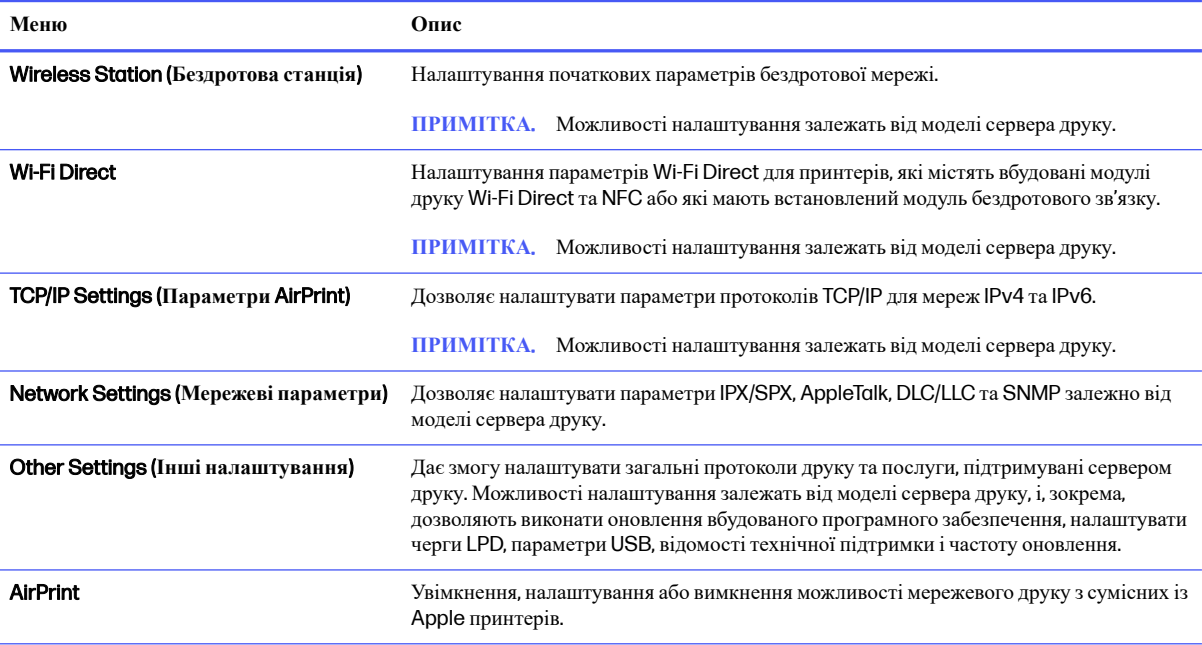

#### **Таблиця** 5-9 **Вкладка** Networking (**Робота в мережі**) **вбудованого веб**-**сервера** HP > Configuration settings (**Параметри конфігурації**) (**продовження**)

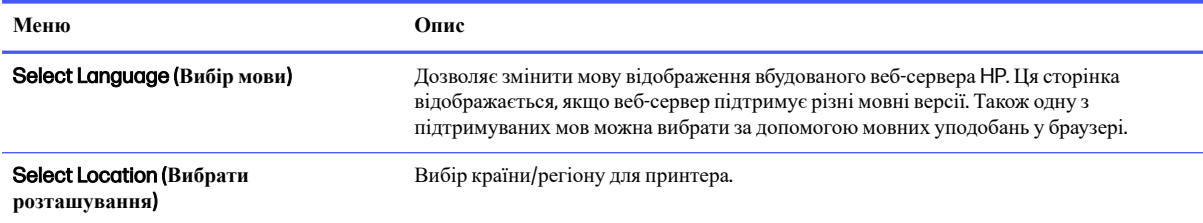

#### **Таблиця** 5-10 **Вкладка** Networking (**Робота в мережі**) **вбудованого веб**-**сервера** HP > Google Cloud Print settings (**Параметри** Google Cloud Print)

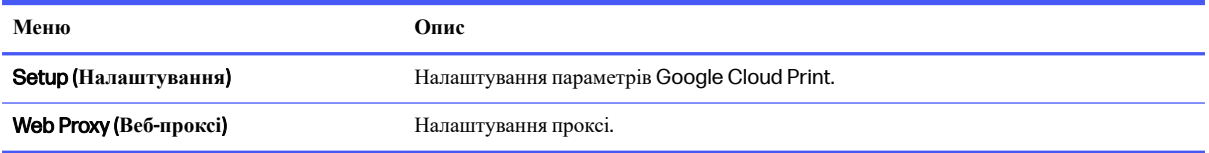

#### **Таблиця** 5-11 **Вкладка** Networking (**Робота в мережі**) **вбудованого веб**-**сервера** HP > Security settings (**Параметри безпеки**)

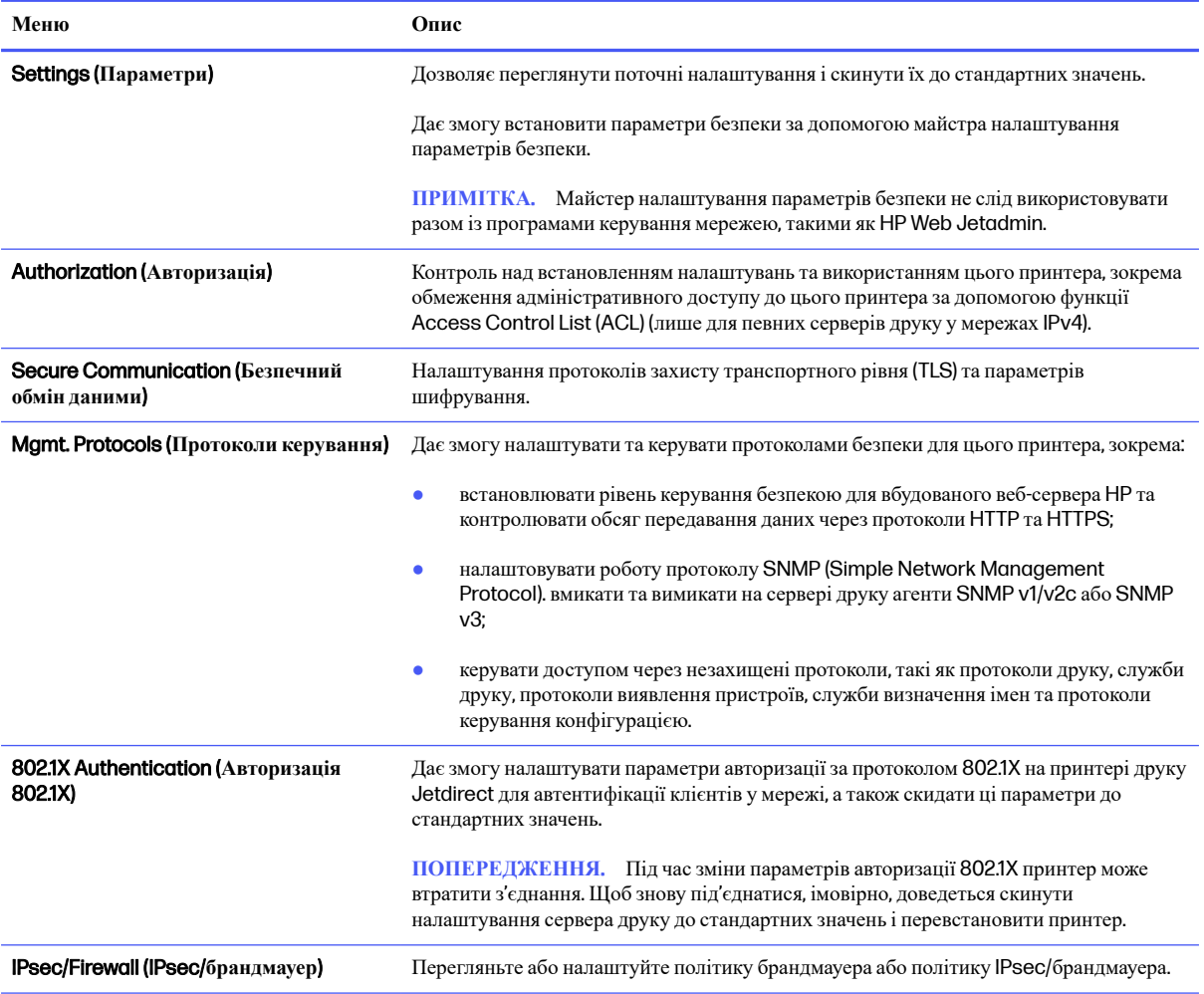

#### **Таблиця** 5-11 **Вкладка** Networking (**Робота в мережі**) **вбудованого веб**-**сервера** HP > Security settings (**Параметри безпеки**) (**продовження**)

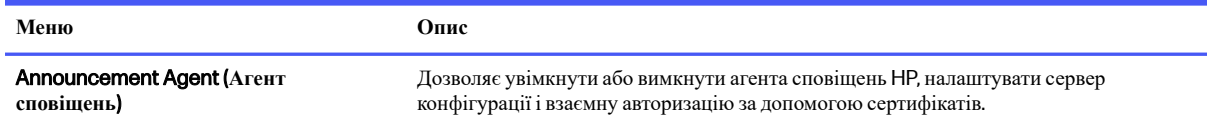

#### **Таблиця** 5-12 **Вкладка** Networking (**Робота в мережі**) **вбудованого веб**-**сервера** HP > Diagnostics settings (**Параметри діагностики**)

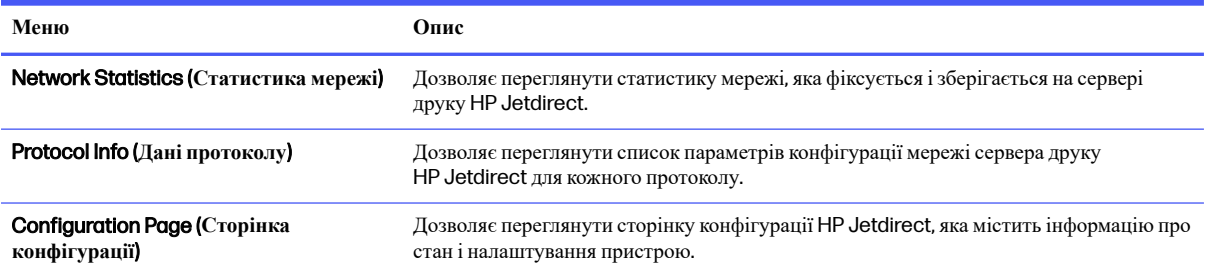

# **Конфігурація мережевих параметрів ІР**

Налаштуйте мережеві параметри принтера, скориставшись вбудованим веб-сервером.

# **Обмеження спільного використання принтера**

Перегляньте це обмеження.

HP не підтримує функції однорангових мереж, оскільки ця можливість є функцією операційних систем Microsoft, а не драйверів друку HP. Відвідайте веб-сайт корпорації Майкрософт [www.microsoft.com.](http://www.microsoft.com)

## **Перегляд або зміна мережевих параметрів**

Для перегляду чи зміни налаштувань ІР-адреси можна використовувати вбудований веб-сервер HP.

- 1. Відкрийте вбудований веб-сервер HP.
	- **а.** на панелі керування принтера натисніть кнопку інформації **і** і за допомогою кнопок зі стрілками виберіть меню  $\frac{p}{24}$  Ethernet . Натисніть кнопку ОК, щоб відкрити меню і відобразити IP-адресу чи мережеве ім'я.
	- **б**. Відкрийте веб-браузер і введіть в адресному рядку IP-адресу або ім'я хоста, що відображаються на панелі керування принтера. Натисніть клавішу Enter на клавіатурі комп'ютера. Відкриється вікно вбудованого веб-сервера HP.

https://10.10.XXXXX/

- **ПРИМІТКА.** Якщо веб-браузер виводить повідомлення з інформацією про те, що запитуваний веб-сайт може не бути безпечним, виберіть можливість продовження роботи з веб-сайтом. Використання цього веб-сайту не завдасть шкоди комп'ютеру.
- 2. Виберіть вкладку Networking (**Робота в мережі**), щоб отримати відомості про мережу. Встановіть потрібні налаштування.

# **Перейменування принтера в мережі**

Щоб перейменувати принтер у мережі для його однозначноїідентифікації, скористайтеся вбудованим веб-сервером HP.

- 1. Відкрийте вбудований веб-сервер HP.
	- а. на панелі керування принтера натисніть кнопку інформації **і** і за допомогою кнопок зі стрілками виберіть меню  $\frac{P}{\gamma_{\text{ref}}}$  Ethernet . Натисніть кнопку ОК, щоб відкрити меню і відобразити IP-адресу чи мережеве ім'я.
	- **б**. Відкрийте веб-браузер і введіть в адресному рядку IP-адресу або ім'я хоста, що відображаються на панелі керування принтера. Натисніть клавішу Enter на клавіатурі комп'ютера. Відкриється вікно вбудованого веб-сервера HP.

https://10.10.XXXXX/

- **ПРИМІТКА.** Якщо веб-браузер виводить повідомлення з інформацією про те, що запитуваний веб-сайт може не бути безпечним, виберіть можливість продовження роботи з веб-сайтом. Використання цього веб-сайту не завдасть шкоди комп'ютеру.
- 2. Відкрийте вкладку General (**Загальне**).
- 3. На сторінці Device Information (**Інформація про пристрій**) у полі Device Name (**Ім**'**я пристрою**) вказується стандартне ім'я принтера. Це ім'я можна змінити для однозначноїідентифікації принтера.
- **ПРИМІТКА**. Заповнювати інші поля на цій сторінці необов'язково.  $\mathbb{R}$
- 4. Щоб зберегти зміни, натисніть кнопку Apply (**Застосувати**).

# **Ручне налаштування параметрів** IPv4 TCP/IP **за допомогою панелі керування**

За допомогою меню Settings (Налаштування) на панелі керування можна вручну встановити адресу IPv4, маску підмережі та шлюз за замовчуванням.

- 1. На головному екрані панелі керування принтера виберіть програму Settings (Налаштування), тоді виберіть піктограму Settings (Налаштування).
- 2. Відкрийте такі меню:
	- **а**. Networking (Робота в мережі)
	- **б**. Ethernet
	- **в**. TCP/IP
	- **г**. IPV 4 Settings (Параметри IPV 4)
	- **д**. Config Method (Спосіб налаштування)
- 3. Виберіть пункт Manual (Вручну) і натисніть кнопку Save (Зберегти).
- 4. Відкрийте меню Manual Settings (Налаштування вручну).
- 5. Виберіть пункт IP Address (ІР-адреса), Subnet Mask (Маска підмережі) або Default Gateway (Стандартний шлюз).

6. Виберіть перше поле, щоб відкрити клавіатуру. Введіть у полі відповідні цифри і натисніть кнопку OK.

Повторіть цю процедуру для всіх полів, після чого натисніть кнопку Save (Зберегти).

# **Ручне налаштування параметрів** IPv6 TCP/IP **за допомогою панелі керування**

За допомогою меню Settings (Налаштування) на панелі керування можна вручну встановити адресу IPv6.

- 1. На головному екрані панелі керування принтера виберіть програму Settings (Налаштування), тоді виберіть піктограму Settings (Налаштування).
- 2. Щоб увімкнути налаштування вручну, відкрийте такі меню:
	- **а**. Networking (Робота в мережі)
	- **б**. Ethernet
	- **в**. TCP/IP
	- **г**. IPV6 Settings (Параметри IPv6)
- 3. Виберіть Enable (Увімкнути) і натисніть On (Увімк.).
- 4. Виберіть пункт Enable Manual Settings (Увімкнути налаштування вручну) і натисніть кнопку Done (Готово).
- 5. Щоб налаштувати адресу, відкрийте меню Address (Адреса), а потім торкніться відповідного поля, щоб відкрити клавіатуру.
- 6. За допомогою клавіатури введіть адресу, після чого натисніть кнопку OK.
- 7. Торкніть Save (Зберегти).

## **Швидкість з**'**єднання і параметри двостороннього друку**

Виконайте ці дії, щоб змінити швидкість підключення та параметри двостороннього друку.

**ПРИМІТКА.** Ця інформація стосується лише локальних кабельних мереж. Вона не пов'язана з бездротовими мережами.

Швидкість і режим з'єднання сервера друку мають відповідати параметрам мережі. У більшості випадків принтер повинен залишатися в автоматичному режимі. Невідповіднізміни швидкостіз'єднання та параметрів двостороннього друку можуть перешкодити обмінові даних між принтером та іншими мережевими пристроями. Зміни можна внести за допомогою панелі керування принтера.

- **ПРИМІТКА.** Налаштування принтера мають збігатися з налаштуваннями мережевого пристрою (мережевий концентратор, комутаційна панель, шлюз, маршрутизатор або комп'ютер).
- **ПРИМІТКА.** Внаслідок внесення змін до цих налаштувань принтер вимикається, а потім вмикається знову. Внесення змін слід здійснювати тільки під час того, як принтер перебуває у стані очікування.
	- 1. На головному екрані панелі керування принтера виберіть програму Settings (Налаштування), тоді виберіть піктограму Settings (Налаштування).
	- 2. Відкрийте такі меню:
		- **а**. Networking (Робота в мережі)
- **б**. Ethernet
- **в**. Link Speed (Швидкість з'єднання)
- 3. Виберіть один із викладених далі варіантів:
	- Auto (Авто): Сервер друку автоматично налаштовується на найвищу швидкість зв'язку та дозволений у мережі режим зв'язку.
	- 10T Half (Половина 10Т): 10 мегабіт за секунду (Мбіт/с), напівдуплексний режим
	- 10T Full (Повний 1000Т): 10 Mбіт/с, режим двостороннього друку
	- 10T Auto (Авто 10T): 10 Mбіт/с, автоматичний дуплексний режим
	- 100TX Half (Половина 10T): 100 Мбіт/с, напівдуплексний режим
	- 100TX Full (Повний 1000T): 100 Мбіт/с, режим двостороннього друку
	- 100TX Auto (Авто 10T): 100 Мбіт/с, автоматичний дуплексний режим
	- 1000Т Full (Повний 1000Т): 1000 Мбіт/с, режим двостороннього друку
- 4. Натисніть кнопку Save (Зберегти). Принтер вимкнеться, а потім увімкнеться знов.

# **Функції безпеки принтера**

Обмежте доступ до параметрів конфігурації, безпеки і цінних компонентів обладнання.

# **Вступ**

У принтері передбачено низку функцій безпеки для обмеження доступу до налаштувань, захисту даних та попередження доступу до цінних компонентів устаткування.

## **Положення про безпеку**

Перегляньте це важливе положення про безпеку.

Принтер підтримує стандарти безпеки і рекомендовані протоколи, що підтримують безпеку принтера, захищають важливу інформацію мережіі полегшують спосіб контролю і підтримки принтера.

## **Призначення паролю адміністратора**

Встановіть пароль адміністратора для доступу до принтера та вбудованого веб-сервера HP, щоб запобігти можливостізмінення налаштувань невповноваженими користувачами.

#### **Встановлення пароля за допомогою вбудованого веб**-**сервера** HP

Дотримуйтеся поданих далі вказівок, щоб встановити пароль для принтера.

- 1. Відкрийте вбудований веб-сервер HP.
	- а. на панелі керування принтера натисніть кнопку інформації **і** і за допомогою кнопок зі стрілками виберіть меню  $\frac{p}{\pi n}$  Ethernet . Натисніть кнопку ОК, щоб відкрити меню і відобразити IP-адресу чи мережеве ім'я.

**б**. Відкрийте веб-браузер і введіть в адресному рядку IP-адресу або ім'я хоста, що відображаються на панелі керування принтера. Натисніть клавішу Enter на клавіатурі комп'ютера. Відкриється вікно вбудованого веб-сервера HP.

https://10.10.XXXXX/

- **ПРИМІТКА.** Якщо веб-браузер виводить повідомлення з інформацією про те, що запитуваний веб-сайт може не бути безпечним, виберіть можливість продовження роботи з веб-сайтом. Використання цього веб-сайту не завдасть шкоди комп'ютеру.
- 2. Виберіть вкладку Security (**Безпека**).
- 3. Відкрийте меню General Security (**Загальна безпека**).
- 4. В області Set the Local Administrator Password (**Встановити пароль локального адміністратора**) введіть ім'я, яке буде асоціюватися з паролем у полі Username (**Ім**'**я користувача**).
- 5. Введіть пароль у полі New Password (**Новий пароль**)і повторіть його у полі Verify Password (**Перевірка пароля**).
- **ПРИМІТКА.** У разі зміни наявного пароля потрібно спочатку ввести його в полі Old Password (**Старий пароль**).
- 6. Натисніть кнопку Apply (**Застосувати**).
- **[2] ВАЖЛИВО.** Запишіть пароль і зберігайте його в надійному місці. Неможливо відновити пароль адміністратора. Якщо ви втратили або загубили пароль адміністратора, зверніться до служби технічної підтримки HP за адресою [support.hp.com,](http://support.hp.com) щоб повністю скинути принтер.

#### **Надання облікових даних користувача на панелі керування принтера**

Виконайте описані нижче дії, щоб увійти в систему панелі керування.

Для деяких функцій панелі керування принтера можна встановити захист від несанкціонованого використання. Якщо для функції встановлено захист, то перед її використанням принтер відобразить запит на вхід у систему. Ви можете також увійти в систему, не очікуючи відображення запиту, натиснувши кнопку Sign In (Увійти в систему) на панелі керування принтера.

Зазвичай реєстраційні дані для входу в систему принтера такі ж, як і для входу в мережу. Зверніться до мережевого адміністратора цього принтера, якщо у вас виникнуть запитання щодо використання облікових даних.

- 1. На головному екрані панелі керування принтера виберіть Sign In (Увійти в систему).
- 2. Для введення реєстраційних даних дотримуйтеся підказок.
- **ПРИМІТКА.** Задля безпеки принтера, завершивши роботу з ним, натисніть кнопку Sign Out (Вийти із системи).

# IP Security

IP Security (IPsec) – це набір протоколів, що контролюють потік даних на принтер із принтера у мережах на основі IP. IPsec забезпечує автентифікацію між хостами, цілісність даних та шифрування мережевих зв'язків.

Для принтерів, що підключені до мережі та містять сервер друку HP Jetdirect, IPsec можна налаштувати за допомогою вкладки Networking (Робота в мережі) на вбудованому веб-сервері HP.

# **Підтримка шифрування**. **Захищений високоефективний жорсткий диск** HP

Цей жорсткий диск забезпечує шифрування даних на апаратному рівні, що дозволяє безпечно зберігати важливі дані без погіршення роботи принтера. У роботі цього жорсткого диска використовується найновіший стандарт AES (Advanced Encryption Standard — удосконалений стандарт шифрування), а також універсальні функції для економії часу, що забезпечує безвідмовне функціонування.

Для налаштування диска скористайтеся меню Security (Безпека) на вбудованому веб-сервері HP.

# **Блокування механізму форматування**

У модулі форматування є гніздо, куди можна підключити кабель безпеки.

Якщо заблокувати модуль форматування, це дозволить попередити вилучення з нього цінних компонентів.

# **Параметри збереження енергії**

Дізнайтеся про можливості енергозаощадження, доступні на принтері.

# **Встановлення таймера сну і налаштування принтера на споживання не більше** 1 **Вт електроенергії**

Параметри сплячого режиму впливають на те, скільки енергії споживає принтер, час прокидання\засинання, швидкість переходу в режим сну та швидкість виходу з режиму сну.

Щоб налаштувати принтер на використання до 1 Вт енергії в режимі сну, встановіть параметри Sleep after Inactivity (Засинати після неактивності) і Auto Off after sleep (Автоматично вимикатися після сну).

**ПРИМІТКА.** НР не рекомендує використовувати параметри глибокого сну, якщо встановлено рішення безпеки. Інколи принтер може не виходити з режиму глибокого сну. Для отримання додаткової інформації зверніться до представника НР.

- 1. На головному екрані панелі керування принтера виберіть програму Settings (Налаштування), тоді виберіть піктограму Settings (Налаштування).
- 2. Відкрийте такі меню:
	- **а**. General (Загальна інформація)
	- **б**. Energy Settings (Налаштування енергоспоживання)
	- **в**. Sleep Settings (Параметри режиму сну)
- 3. Виберіть параметр Sleep after Inactivity (Засинати після неактивності), щоби вказати, після скількох хвилин неактивності принтер переходитиме в режим сну. Введіть потрібний час.
- 4. Виберіть Auto Off after sleep (Автоматичне вимкнення після сну), щоб після періоду сну принтер переходив у глибший режим заощадження енергії. Введіть потрібний час.

**ПРИМІТКА.** За замовчуванням принтер буде вмикатися після автоматичного вимикання у відповідь на будь-яку дію, крім з'єднання USB або Wi-Fi. Для більшого заощадження енергії принтер можна налаштувати на ввімкнення лише після натиснення кнопки живлення; для цього виберіть Shut down (wake on power button only) (Вимкнути (вмикати лише кнопкою живлення)).

5. Натисніть Done (Готово) для збереження налаштування.

## **Встановлення розкладу переходу у сплячий режим**

Функція Sleep Schedule (Розклад переходу в режим сну) дає змогу налаштувати принтер на автоматичне прокидання чи перехід у режим сну у певний час у певні дні тижня.

- 1. На головному екрані панелі керування принтера виберіть програму Settings (Налаштування), тоді виберіть піктограму Settings (Налаштування).
- 2. Відкрийте такі меню:
	- **а**. General (Загальна інформація)
	- **б**. Energy Settings (Налаштування енергоспоживання)
	- **в**. Sleep Schedule (Розклад переходу в сплячий режим)
- 3. Торкніть кнопку New Event (Нова подія) і виберіть тип події для налаштування розкладу: Wake Event (Подія прокидання) або Sleep Event (Подія засинання).
- 4. Для події увімкнення або переходу в режим сну встановіть час і дні тижня. Натисніть Save (Зберегти) для збереження налаштування.

## **Налаштування параметрів режиму очікування**

Цей параметр впливає на споживання електроенергії пристроєм у стані очікування, а не в режимі сну. Налаштування Start faster (Швидший запуск) дає змогу швидше отримати першу сторінку, проте збільшує споживання енергії. Налаштування Save energy (Заощадження енергії) зменшує споживання енергії, однак може призвести до збільшення часу очікування виходу першої сторінки.

- 1. На головному екрані на панелі керування пристрою відкрийте меню Settings (Налаштування).
- 2. Відкрийте такі меню:
	- **а**. General (Загальна інформація)
	- **б**. Energy Settings (Налаштування енергоспоживання)
	- **в**. Параметри режиму очікування
- 3. Відрегулюйте положення повзунка та виберіть Done (Готово) для збереження налаштувань.

# HP Web Jetadmin

HP Web Jetadmin – це відзначений нагородами провідний інструмент для ефективного керування цілою низкою мережевих пристроїв HP, включно з принтерами, багатофункціональними принтерами та цифровими передавачами. Це комплексне рішення дає змогу віддалено інсталювати, відстежувати й обслуговувати середовище друку та роботи іззображенням, а також усувати пов'язаніз ним несправності та питання безпеки, завдяки чому значно підвищується продуктивність бізнесу, заощаджується час, здійснюється керування витратами та захист інвестицій.

Для підтримки окремих функцій пристрою періодично випускаються оновлення HP Web Jetadmin. Додаткові відомості дивіться на сайті [www.hp.com/go/webjetadmin.](http://www.hp.com/go/webjetadmin)

# **Оновлення програмного забезпечення та мікропрограми**

Компанія HP регулярно оновлює функції, доступні у вбудованому програмному забезпеченні принтера. Щоб скористатися перевагами найновіших функцій, оновіть вбудоване програмне забезпечення принтера.

Завантажте найновіший файл оновлення вбудованої програми з мережі:

Зайдіть на сайт [http://www.hp.com/support/colorljM455.](http://www.hp.com/support/colorljM455) Клацніть Software, Drivers and Firmware (**ПЗ**, **драйвери та мікропрограми**).

# 6 **Вирішення проблем**

Усунення проблем, пов'язаних із принтером. Шукайте додаткові ресурси для довідки та технічної підтримки.

Подана інформація є достовірною на момент публікації. Поточну інформацію можна отримати на вебсторінці [http://www.hp.com/support/colorljM455.](http://www.hp.com/support/colorljM455)

Додаткові відомості

Повна довідка HP для принтера включає таку інформацію:

- Встановлення й налаштування
- Знайомство й використання
- Вирішення проблем
- Оновлення програмного забезпечення і вбудованого програмного забезпечення
- Форуми технічної підтримки
- Гарантійна та нормативна інформація

# **Довідка панелі керування**

Принтер обладнано вбудованою системою довідки, що пояснює, як використовувати кожен екран. Щоб відкрити систему довідки, натисніть кнопку довідки  $\Omega$  на панелі керування.

#### **Рисунок** 6-1 **Кнопка довідки на панелі керування**

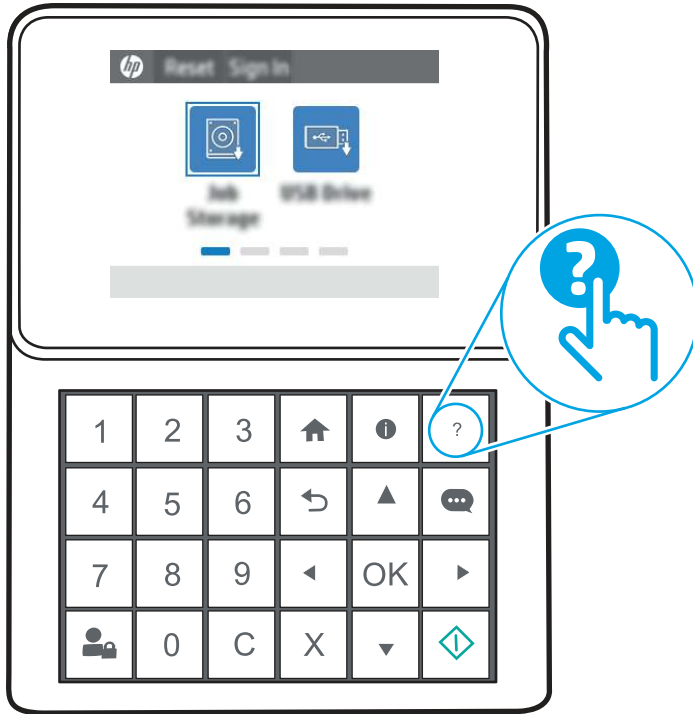

Якщо принтер сповіщає про помилку або видає попередження, натисніть кнопку довідки  $\Omega$ , щоб відкрити повідомлення, яке описує проблему. У повідомлені будуть також наведені вказівки щодо вирішення проблеми.

# **Відновлення заводських параметрів**

Відновлення заводських параметрів принтера може допомогти вирішити проблеми.

# **Вступ**

Оригінальнізаводські налаштування принтера можна відновити одним із описаних нижче способів.

#### **Спосіб** 1. **Відновлення заводських налаштувань на панелі керування принтера**

Відновлюйте заводські налаштування за допомогою панелі керування принтера.

- 1. На головному екрані панелі керування принтера виберіть програму Settings (Налаштування), тоді виберіть піктограму Settings (Налаштування).
- 2. Відкрийте такі меню:
	- **а**. General (Загальна інформація)
	- **б**. Reset Factory Settings (Відновлення заводських параметрів)
- 3. Виберіть Reset (Скинути).

На екрані відобразиться повідомлення з нагадуванням про те, що виконання функції відновлення заводських параметрів може призвести до втрати даних.

- 4. Щоб завершити процес, виберіть пункт Reset (Скинути).
- **ПРИМІТКА.** Після завершення процедури скидання параметрів принтер автоматично перезавантажиться.

# **Спосіб** 2: **Відновлення заводських налаштувань через вбудований вебсервер НР** (**лише для принтерів**, **підключених до мережі**)

За допомогою вбудованого веб-сервера HP скиньте налаштування принтера до заводських значень.

- 1. На панелі керування принтера натисніть кнопку інформації  $\bigcap$  і за допомогою кнопок зі стрілками виберіть меню Ethernet . Натисніть кнопку ОК, щоб відкрити меню і відобразити IP-адресу чи мережеве ім'я.
- 2. Відкрийте веб-браузер і введіть в адресному рядку IP-адресу або ім'я хоста, що відображаються на панелі керування принтера. Натисніть клавішу Enter на клавіатурі комп'ютера. Відкриється вікно вбудованого веб-сервера HP.

https://10.10.XXXXX/

- **ПРИМІТКА.** Якщо веб-браузер виводить повідомлення з інформацією про те, що запитуваний вебсайт може не бути безпечним, виберіть можливість продовження роботи з веб-сайтом. Використання цього веб-сайту не завдасть шкоди комп'ютеру.
- 3. Відкрийте вкладку General (**Загальне**).
- 4. Ліворуч на екрані клацніть пункт Restore Factory Settings (Відновлення заводських налаштувань).
- 5. Натисніть кнопку Reset (**Скинути**).
- **ПРИМІТКА.** Після завершення процедури скидання параметрів принтер автоматично перезавантажиться.

# **На панелі керування принтера або у вбудованому веб**-**сервері з**'**явилося повідомлення** "Cartridge is low" (**Ресурс картриджа вичерпується**) **або** "Cartridge is very low" (**Ресурс картриджа майже вичерпано**).

Перегляньте можливі рішення цієї проблеми.

Cartridge low (**Ресурс картриджа вичерпується**). Принтер повідомить, коли рівень тонера в картриджі знизиться до певного рівня. Фактичний ресурс картриджа з тонером, що залишився, може бути іншим. Варто подбати про наявність запасного картриджа, який можна буде встановити, коли якість друку стане неприйнятною. Картридж із тонером не обов'язково міняти відразу.

Продовжуйте друкувати з використанням поточного картриджа, поки розподіл тонера забезпечує прийнятну якість друку. Щоб рівномірно розподілити тонер, вийміть картридж із принтера і обережно похитайте картриджем вперед-назад. Знову встановіть картридж у принтер ізакрийте кришку.

Cartridge is very low (**Ресурс картриджа майже вичерпано**). Принтер повідомить, коли рівень тонера в картриджізнизиться до найнижчого рівня. Фактичний ресурс картриджа з тонером, що залишився, може бути іншим. Щоб продовжити термін служби тонера, вийміть картриджіз принтера і обережно похитайте їх вперед-назад. Варто подбати про наявність запасного картриджа, який можна буде встановити, коли якість друку стане неприйнятною. Поки якість друку залишається прийнятною, заміняти картридж із тонером негайно не обов'язково.

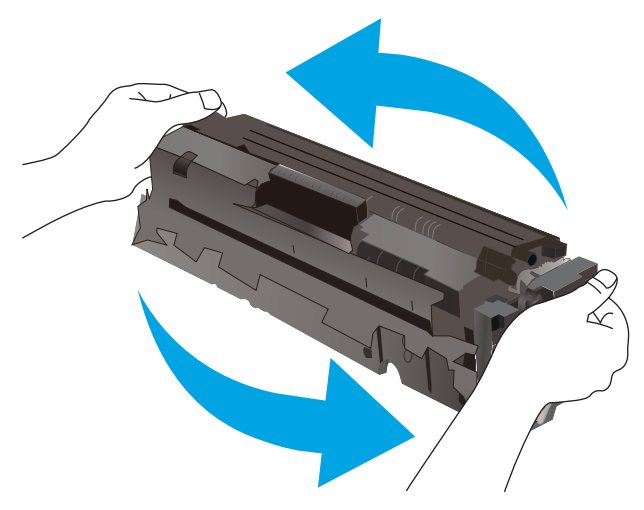

Дія гарантійної програми HP Premium закінчується, коли на сторінці стану витратних матеріалів або вбудованого сервера (EWS) з'явиться повідомлення про це.

## **Зміна налаштування найнижчого рівня ресурсу**

Поведінку принтера в разі вичерпання витратних матеріалів до найнижчого рівня можна змінити. Після встановлення нового картриджа повторно призначати ці параметри не потрібно.

#### **Зміна налаштування низького рівня витратного матеріалу на панелі керування**

Змініть налаштування на панелі керування принтера.

- 1. На головному екрані панелі керування принтера виберіть програму Settings (Налаштування), тоді виберіть піктограму Settings (Налаштування).
- 2. Відкрийте такі меню:
	- **а**. Manage Supplies (Керування витратними матеріалами)
	- **б**. Very Low Behavior (Поведінка у разі дуже низького ресурсу)
	- **в**. Black Cartridge (Чорний картридж) або Color Cartridges (Кольорові картриджі)
- 3. Виберіть один із викладених далі варіантів:
	- Виберіть пункт Stop (Зупинити), щоб принтер припинив друк, коли картридж досягне порогового значення рівня ресурсу Very Low (Дуже низький).
	- Виберіть пункт Prompt to continue (Запит продовжити), щоб принтер припинив друк, коли картридж досягне порогового значення рівня ресурсу Very Low (Дуже низький). Можна підтвердити запит або замінити картридж, щоб відновити друк.
	- Виберіть пункт Continue (Продовжити), щоб отримувати повідомлення про дуже низький рівень ресурсу картриджа і продовжувати друк, незважаючи на рівень ресурсу Very Low (Дуже низький) і не виконуючи додаткових дій. Це може призвести до незадовільної якості друку.

### **Для принтерів із підтримкою факсового зв**'**язку**

Якщо для принтера налаштовано значення Stop (Зупинити) або Prompt to continue (Запит продовжити), існує ризик, що факси не друкуватимуться після того, як принтер відновить друк. Таке може статися, якщо принтер отримав більше факсових повідомлень, аніж може вмістити пам'ять, поки принтер перебував у режимі очікування.

Принтер може безперебійно друкувати факси навіть після досягнення найнижчого порогу вичерпування ресурсу картриджа, якщо для картриджа встановити налаштування Continue (Продовжити), однак якість друку при цьому може погіршитися.

#### **Замовлення витратних матеріалів**

Замовлення витратних матеріалів і паперу для принтера HP.

#### **Таблиця** 6-1 **Варіанти замовлення**

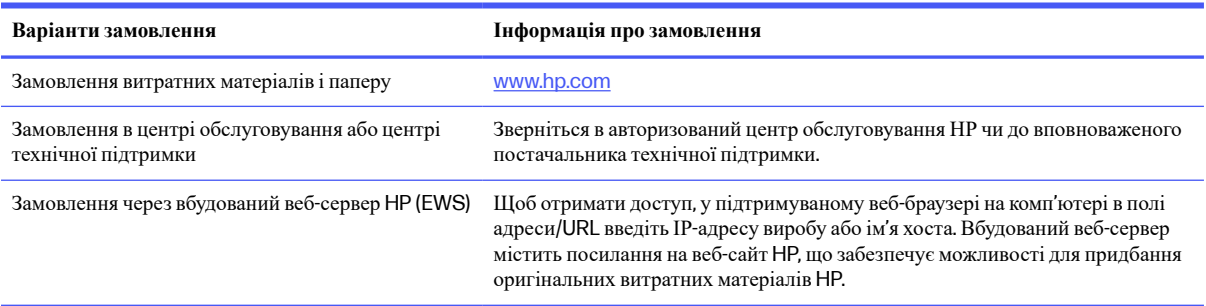

# **Принтер не підбирає папір або папір подається неправильно**

Скористайтеся цією інформацією, якщо принтер не захоплює папір із лотка або якщо захоплює одночасно кілька аркушів паперу.

# **Вступ**

Подані рішення можуть допомогти розв'язати проблему, якщо принтер не захоплює папір із лотка або якщо захоплює одночасно кілька аркушів паперу. Будь-яка з цих ситуацій може призвести до застрягання паперу.

#### **Принтер не захоплює папір**

Якщо принтер не захоплює папір із лотка, спробуйте вдатися до таких рішень.

- 1. Відкрийте принтер і вийміть рештки застряглого паперу. Переконайтеся, що всередині принтера не залишилося відірваних залишків паперу.
- 2. Завантажте у лоток папір із розміром відповідно до завдання.
- 3. Перевірте, чи правильно вказано тип і розмір паперу на панелі керування принтера.
- 4. Перевірте правильність встановлення напрямних для паперу в лотку відповідно до розміру паперу. Налаштуйте напрямнізгідно з належними відступами в лотку. Стрілка на регуляторі лотка має бути точно вирівняна з маркуванням на лотку.
- **ПРИМІТКА.** Не встановлюйте напрямні для паперу впритул до стосу паперу. Встановлюйте їх відповідно до пазів чи позначок у лотку.

Поданізображення відображають приклади пазів відповідно до розміру паперу в лотках для різних принтерів. Більшість принтерів HP мають позначками, подібно до цих.

**Рисунок** 6-2 **Позначки розмірів для лотка** 1 **чи багатофункціонального лотка**

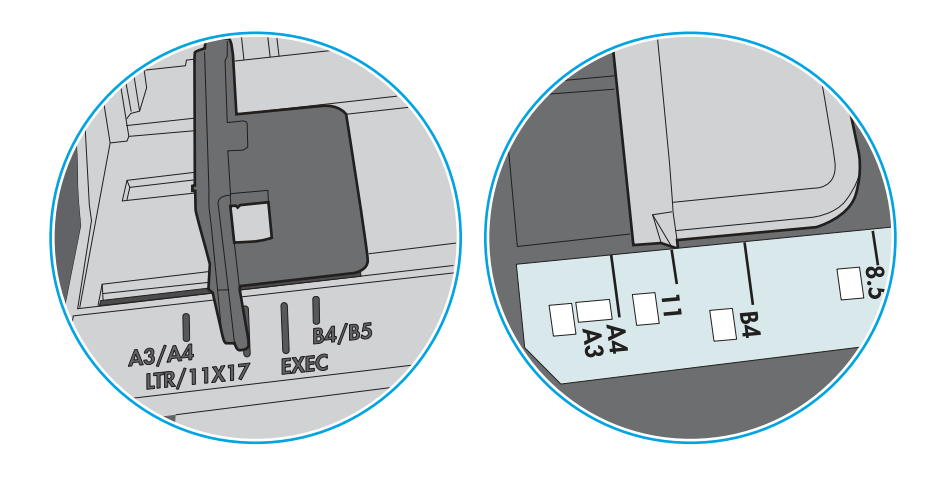

**Рисунок** 6-3 **Позначки розмірів для касетних лотків**

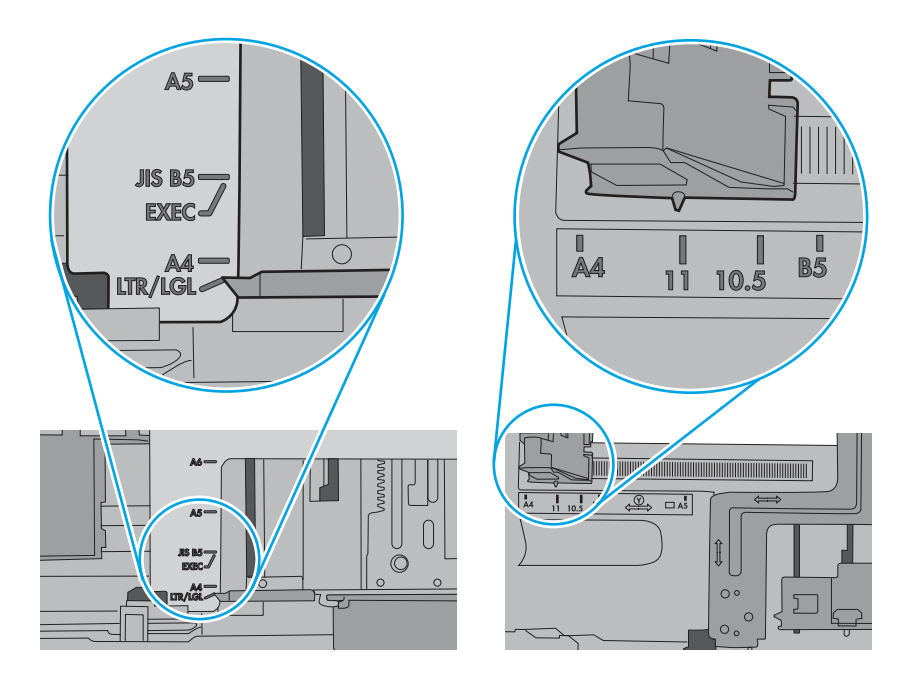

5. Перевірте, чи вологість у кімнаті відповідає технічним вимогам для цього принтера та чи папір зберігається у закритих упаковках. Більшість пачок паперу продаються у вологозахисній обгортці, щоб зберегти папір сухим.

У середовищах із високою вологістю папір угорі стосу в лотку може вбирати вологи, а тому може мати хвилястий або нерівномірний зовнішній вигляд. У такому разі вийміть верхні 5–10 аркушів паперу зі стосу.

У середовищах з низькою вологістю надмірна статична електрика може призвести до злипання аркушів паперу. У цьому випадку вийміть папір із лотка ізігніть стос, тримаючи його руками з обох сторін і стягуючи кінці до U-подібної форми. Потім розігніть і повторно зігніть в іншу сторону до U-подібної форми. Потім, утримуючи стос паперу з обох боків, повторіть ці дії. Цей процес вивільніть окремі аркуші без утворення статичної електрики. Вирівняйте стос паперу до столу та покладіть його на місце у лоток.

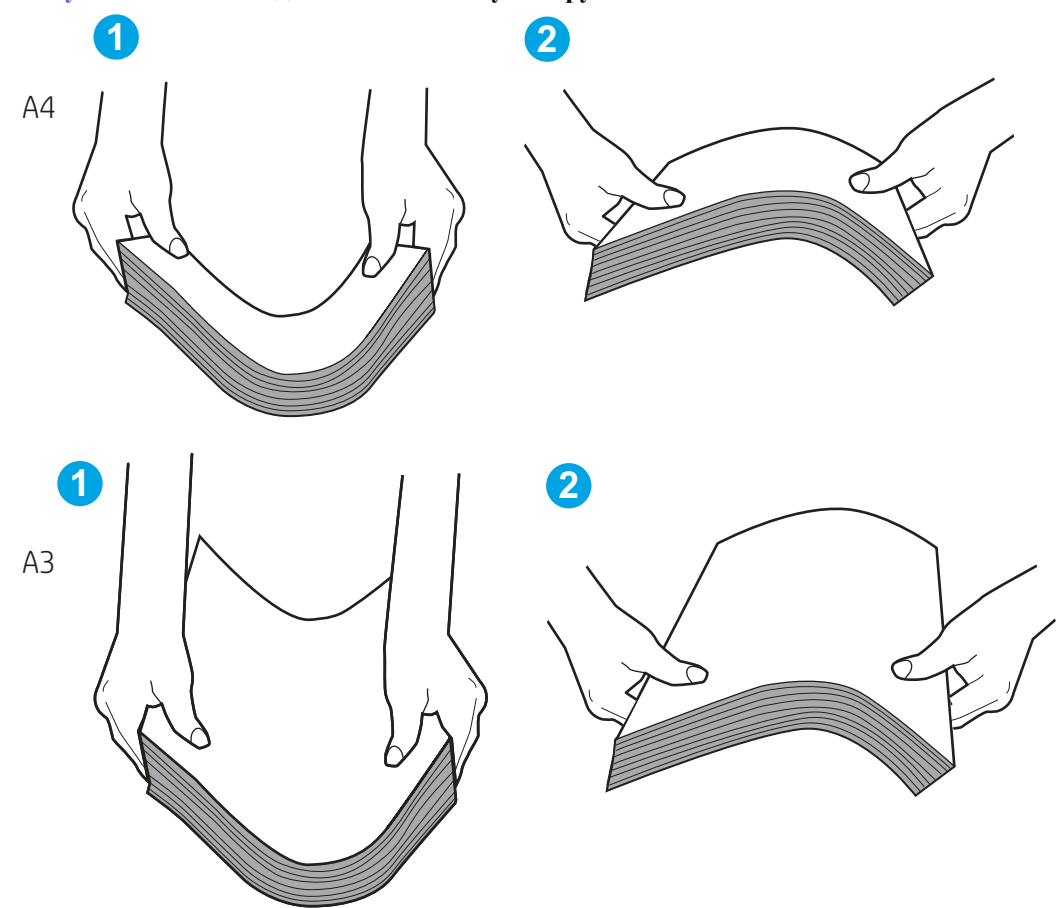

**Рисунок** 6-4 **Техніка для згинання стосу паперу**

- 6. Перевірте панель керування принтера, можливо, пристрій очікує підтвердження підказки про ручну подачу паперу. Завантажте папір і продовжуйте.
- 7. Імовірно, забруднилися ролики над лотком. Протріть ролики безворсовою тканиною, змоченою теплою водою. Використовуйте дистильовану воду, якщо можливо.
- **ПОПЕРЕДЖЕННЯ**. Не розпилюйте воду безпосередньо на принтер. Замість цього розпиліть воду на тканину або змочіть тканину водою і викрутіть її, перш ніж чистити ролики.

Поданізображення відображають приклади розташування роликів для різних принтерів.

#### **Рисунок** 6-5 **Розташування роликів для лотка** 1 **чи багатофункціонального лотка**

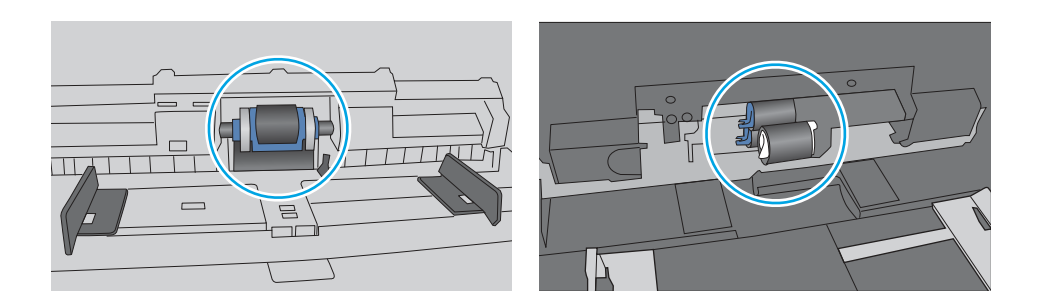

# **Принтер захоплює одночасно кілька аркушів паперу**

Якщо принтер захоплює одночасно кілька аркушів паперу, спробуйте вдатися до таких рішень.

- 1. Вийміть стос паперу з лотка, зігніть його, поверніть на 180 градусів та прогортайте. Не розкривайте папір віялом. Встановіть стос паперу в лоток.
- **ПРИМІТКА.** Обмахування папером може призвести до утворення статичної електрики. Замість обмахування папером зігніть стос, тримаючи його руками з обох сторін і стягуючи кінці до Uподібної форми. Потім розігніть і повторно зігніть в іншу сторону до U-подібної форми. Потім, утримуючи стос паперу з обох боків, повторіть ці дії. Цей процес вивільніть окремі аркуші без утворення статичної електрики. Вирівняйте стос паперу до столу та покладіть його на місце у лоток.

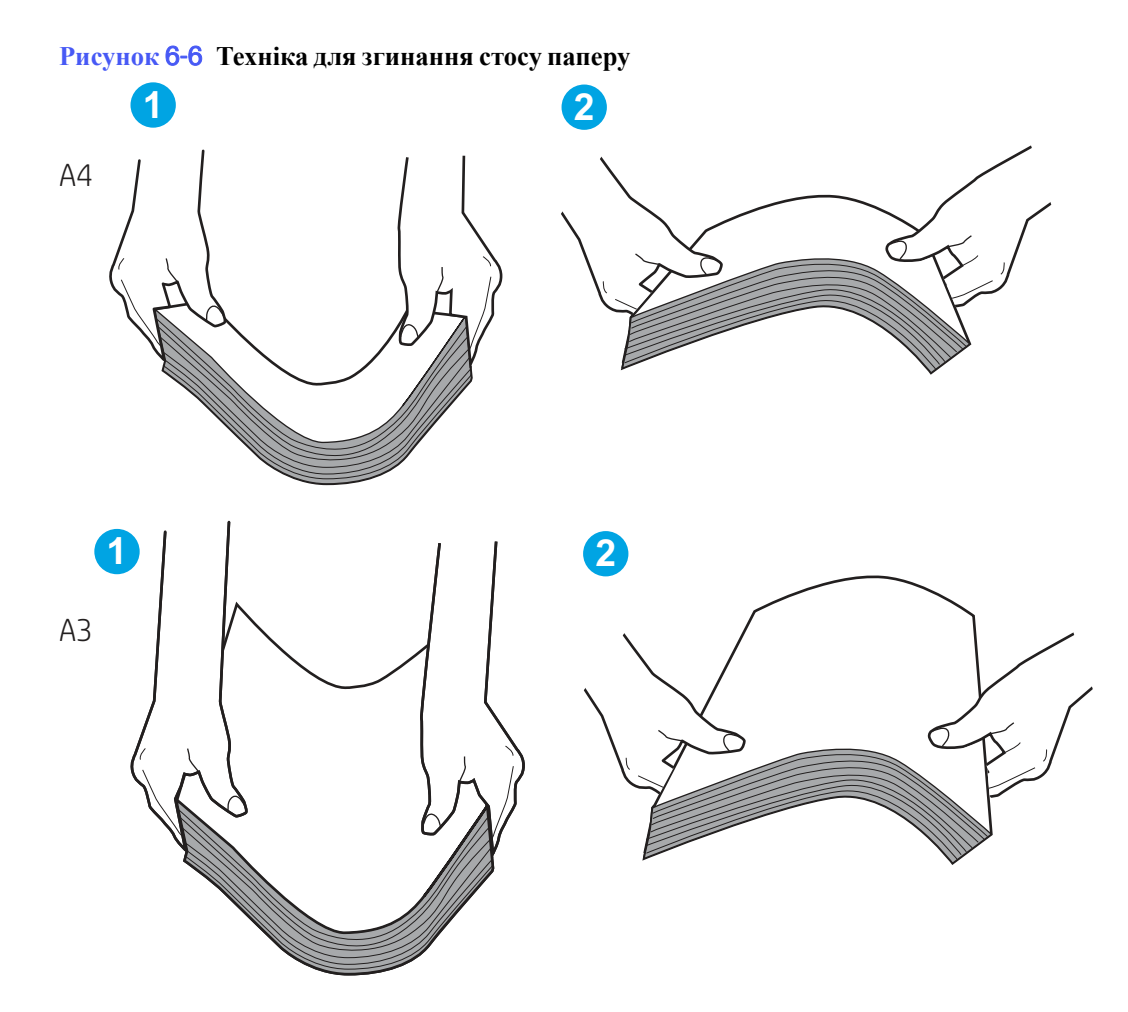

- 2. Використовуйте лише той папір, який відповідає технічним вимогам НP для цього принтера.
- 3. Перевірте, чи вологість у кімнаті відповідає технічним вимогам для цього принтера та чи папір зберігається у закритих упаковках. Більшість пачок паперу продаються у вологозахисній обгортці, щоб зберегти папір сухим.

У середовищах із високою вологістю папір угорі стосу в лотку може вбирати вологи, а тому може мати хвилястий або нерівномірний зовнішній вигляд. У такому разі вийміть верхні 5–10 аркушів паперу зі стосу.

У середовищах з низькою вологістю надмірна статична електрика може призвести до злипання аркушів паперу. Якщо таке станеться, вийміть папір із лотка ізігніть стос, як описано вище.

- 4. Папір не повинен бути зморщеним, зігнутим або пошкодженим. У разі потреби скористайтеся папером ізіншої пачки.
- 5. Переконайтеся, що лоток не переповнений, перевіривши позначки висоти стосу всередині лотка. Якщо лоток переповнений, вийміть увесь стос паперу із лотка, вирівняйте його та поверніть частину паперу в лоток.

Поданізображення відображають приклади позначок висоти стосу в лотках для різних принтерів. Більшість принтерів HP мають позначками, подібно до цих. Слід також перевірити, що всі аркуші паперу є нижче лапок біля позначок висоти стосу. Ці лапки допомагають тримати папір у правильному положенні, коли він входить у принтер.

**Рисунок** 6-7 **Позначки висоти стосу**

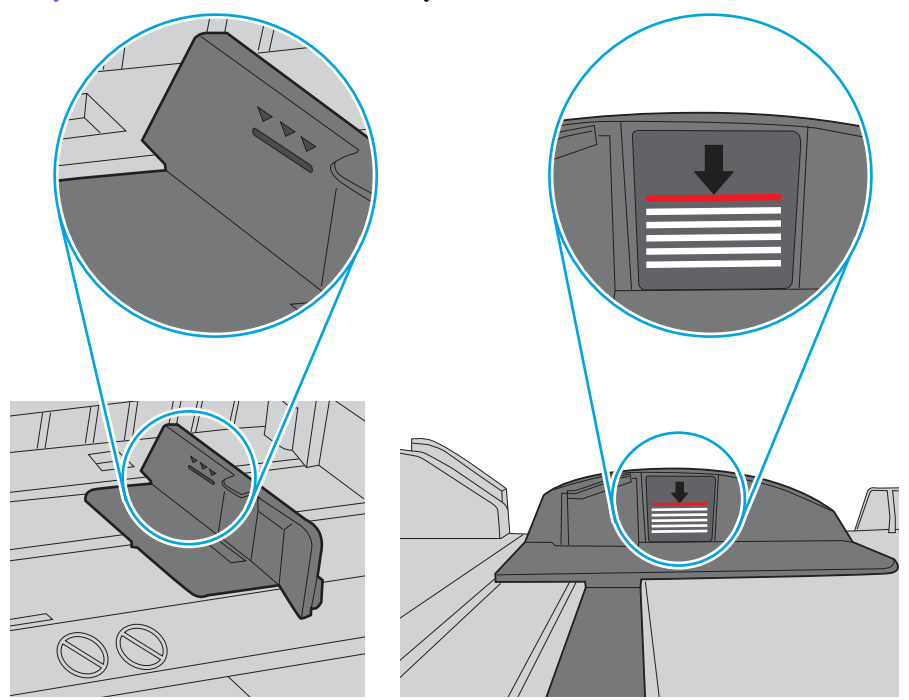

**Рисунок** 6-8 **Вушко для стосу паперу**

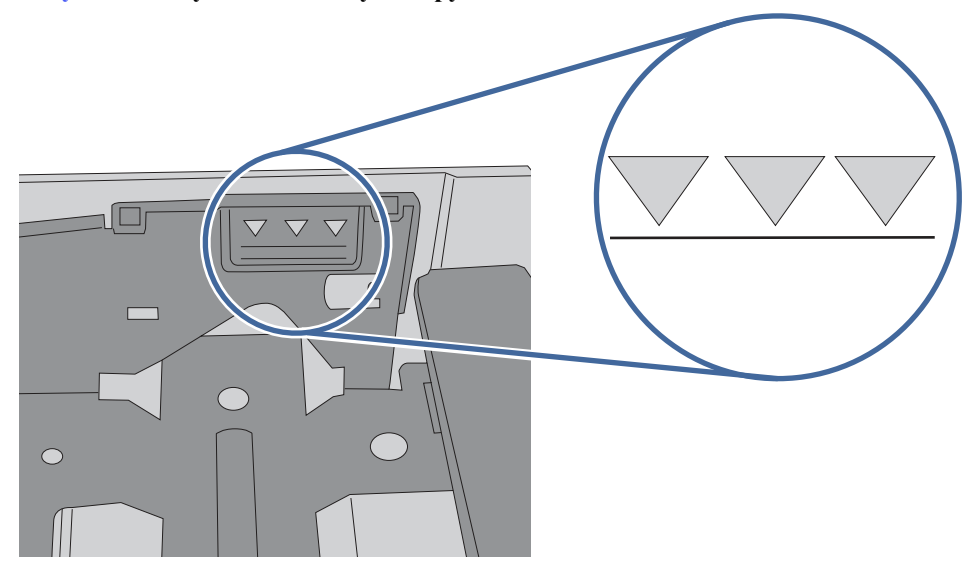

- 6. Перевірте правильність встановлення напрямних для паперу в лотку відповідно до розміру паперу. Налаштуйте напрямнізгідно з належними відступами в лотку. Стрілка на регуляторі лотка має бути точно вирівняна з маркуванням на лотку.
- **ПРИМІТКА.** Не встановлюйте напрямні для паперу впритул до стосу паперу. Встановлюйте їх відповідно до пазів чи позначок у лотку.

Поданізображення відображають приклади пазів відповідно до розміру паперу в лотках для різних принтерів. Більшість принтерів HP мають позначками, подібно до цих.

**Рисунок** 6-9 **Позначки розмірів для лотка** 1 **чи багатофункціонального лотка**

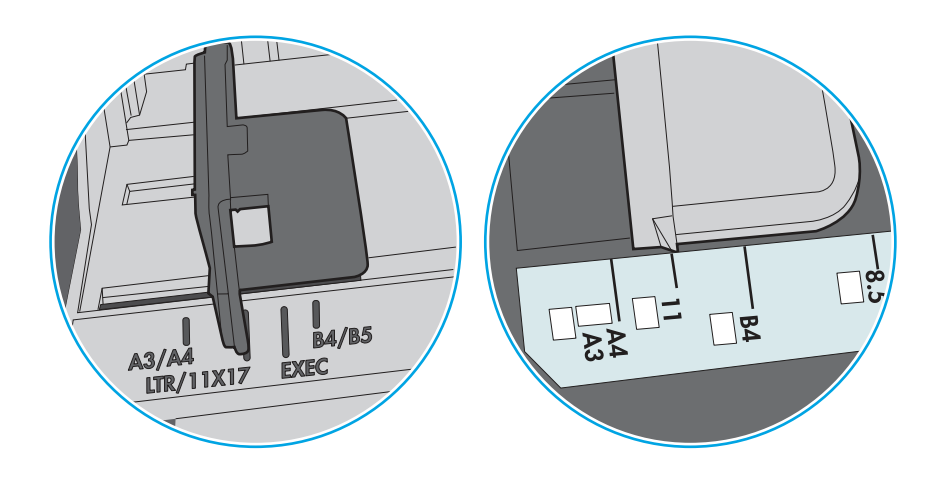

**Рисунок** 6-10 **Позначки розмірів для касетних лотків**

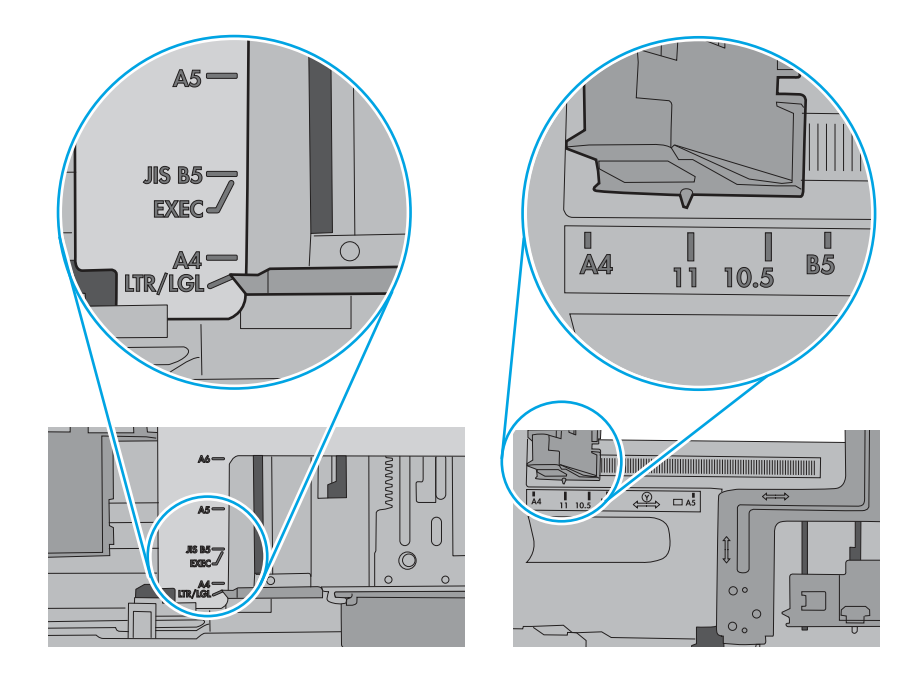

7. Перевірте, чи середовище друку відповідає рекомендованим технічним характеристикам.

# **Усунення застрягання паперу**

За допомогою операцій, перелічених у цьому розділі, усуньте застрягання зі шляху проходження паперу.

# **Місця застрягання паперу**

Застрягання можуть спостерігатись у таких місцях.

#### **Рисунок** 6-11 **Місця застрягання паперу**

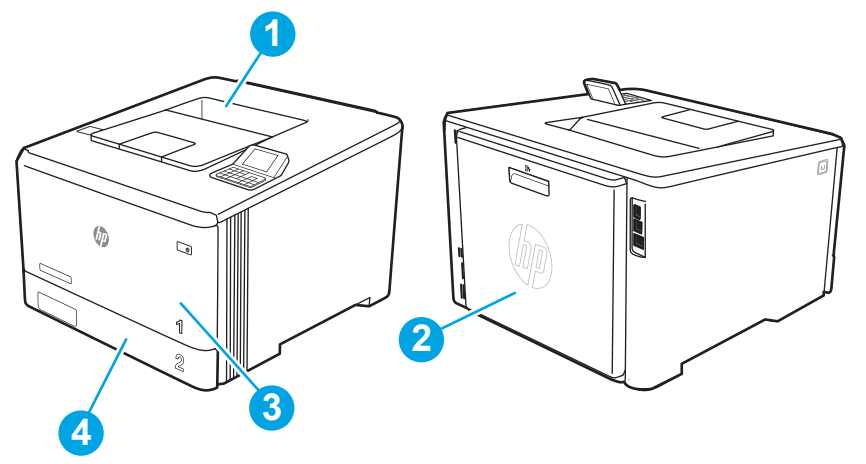

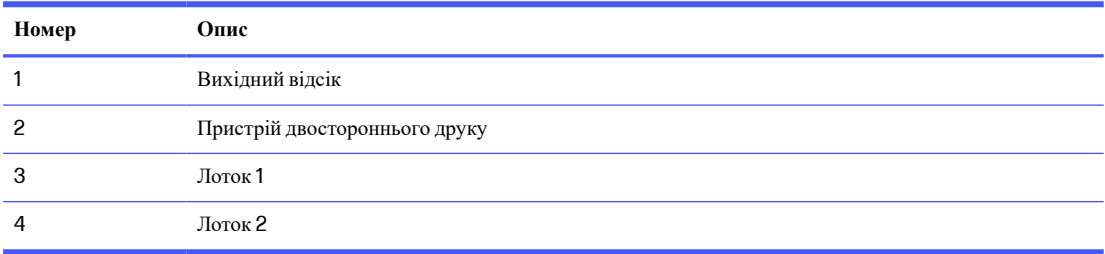

# **Автонавігація для усунення застрягань паперу**

Дізнайтеся про автонавігацію для усунення застрягань паперу у принтері.

Функція автонавігації допомагає усунути застрягання, відображаючи покрокові вказівки на панелі керування.

Після виконання одного кроку, принтер подає наступну вказівку, поки не буде виконано всієї процедури.

## **Регулярно або часто застрягає папір**?

Щоб зменшити кількість застрягання паперу, спробуйте вдатися до таких рішень.

- 1. Використовуйте лише той папір, який відповідає технічним вимогам НP для цього принтера.
- 2. Папір не повинен бути зморщеним, зігнутим або пошкодженим. У разі потреби скористайтеся папером ізіншої пачки.
- 3. Не використовуйте папір, на якому щось друкували або копіювали раніше.
- 4. Перевірте, чи не переповнений лоток. Якщо це так, вийміть увесь стос із лотка, вирівняйте його та поверніть частину в лоток.
- 5. Перевірте правильність встановлення напрямних для паперу в лотку відповідно до розміру паперу. Встановіть напрямні таким чином, щоби вони лише торкалися стосу паперу, не згинаючи його.
- 6. Перевірте, чи лоток повністю встановлено у принтер.
- 7. У випадку друку на цупкому, тисненому або перфорованому папері слід користуватися функцією ручної подачі паперу і подавати аркуші по одному.
- 8. Відкрийте меню Trays (Лотки) на панелі керування принтера. Перевірте, чи лоток налаштовано відповідно до типу та розміру використовуваного паперу.
- 9. Перевірте, чи середовище друку відповідає рекомендованим технічним характеристикам.

# 13.B2.D1 **Застрягання в лотку** 1

Для усунення застрягання в лотку 1 виконайте описані нижче дії.

#### **Рекомендовані дії для користувачів**

У випадку застрягання на панелі керування може з'явитися повідомлення й анімована індикація, яка допоможе усунути застрягання.

#### ● 13.B2.D1 **Застрягання в лотку** 1

1. Якщо ви бачите застряглий аркуш у лотку 1, просто потягніть і вийміть застряглий аркуш.

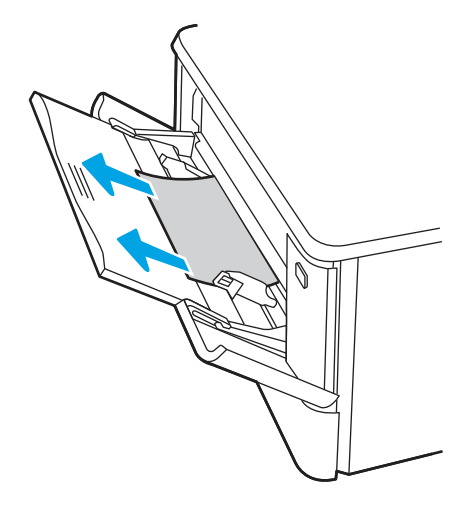

2. Якщо ви не бачите застряглого аркуша, закрийте лоток 1 і вийміть лоток 2.

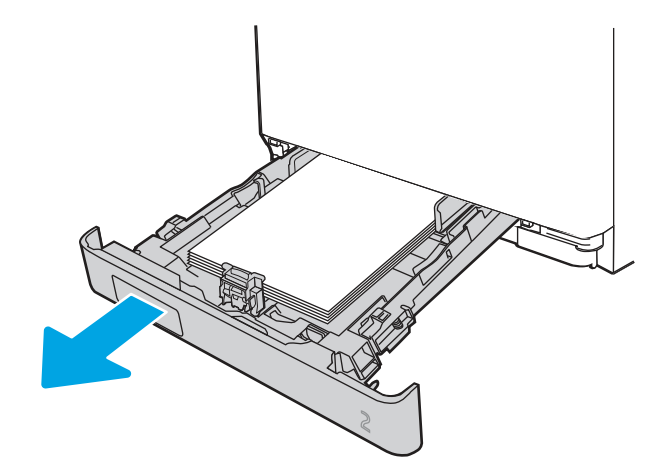

3. З лівого боку всередині лотка 2 натисніть на язичок, щоб опустити пластину лотка і вийняти папір. Легенько потягніть і вийміть застряглий аркуш.

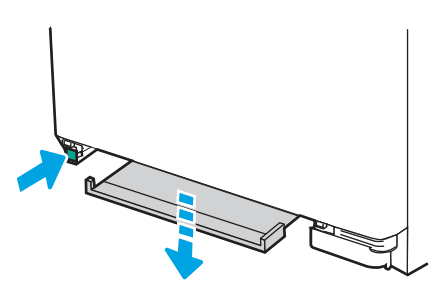

4. Просуньте пластину лотка на місце.

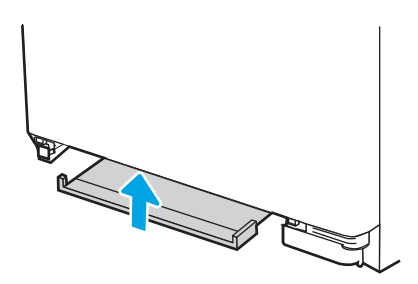

5. Встановіть лоток 2 на місце.

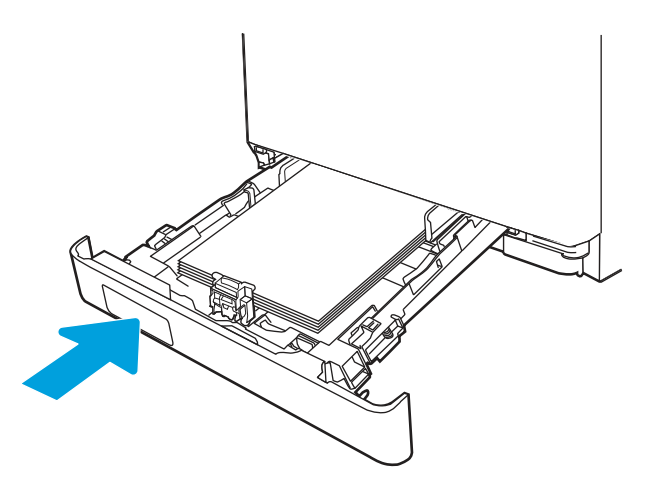

6. Упевніться, що тип і якість паперу, який використовується, відповідає характеристикам НРдля принтера.

7. Знову відкрийте лоток 1 ізавантажте у нього папір. Упевніться, що напрямні лотка налаштовано на правильний розмір паперу.

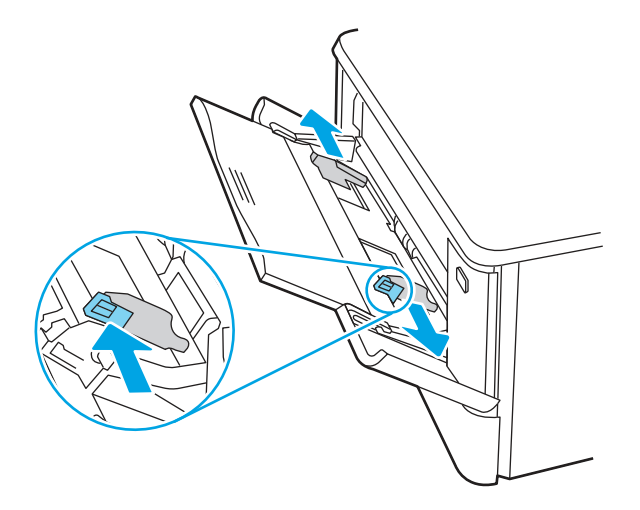

8. Перевірте, чи не переповнений лоток. Папір має бути нижче 3 трикутників на малюнку нижче.

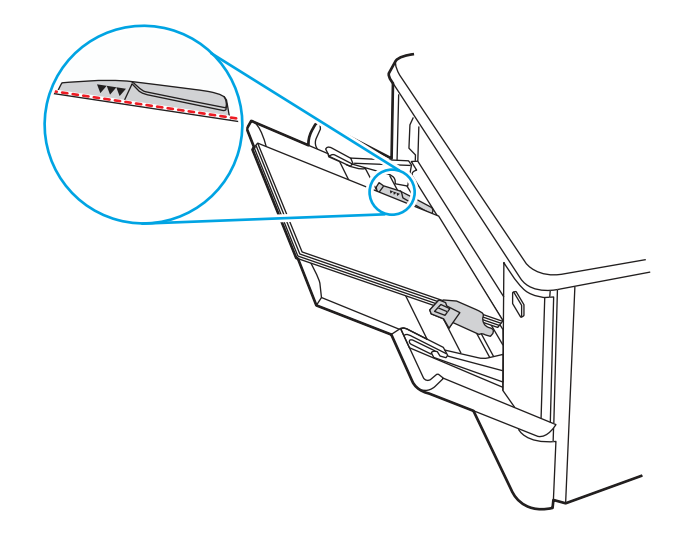

9. Якщо помилку не вдається усунути, зверніться в авторизований центр обслуговування НРчи до спеціаліста з технічної підтримки або у службу технічної підтримки на сторінці [www.HP.com/Go/](http://www.hp.com/go/contactHP) contactHP.

# 13.B2.D2 **Застрягання в лотку** 2

Використовуйте описану нижче процедуру для перевірки на застрягання паперу в лотку 2.

У випадку застрягання на панелі керування може з'явитися повідомлення й анімована індикація, яка допоможе усунути застрягання.

• 13.B2.D2 Застрягання паперу в лотку 2

1. Повністю витягніть лоток із принтера.

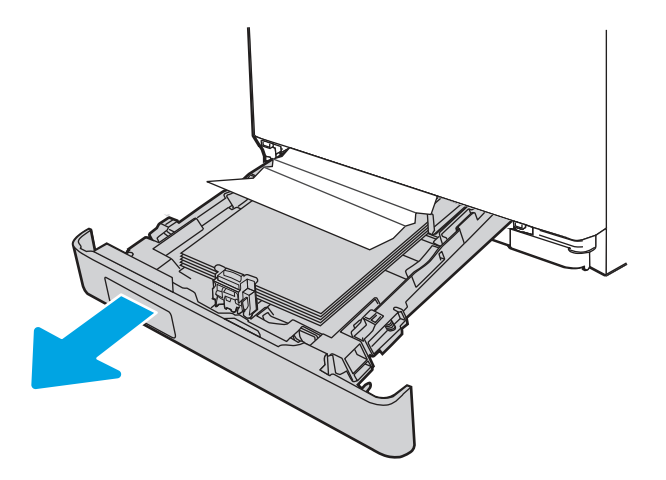

2. Вийміть застряглі чи пошкоджені аркуші паперу.

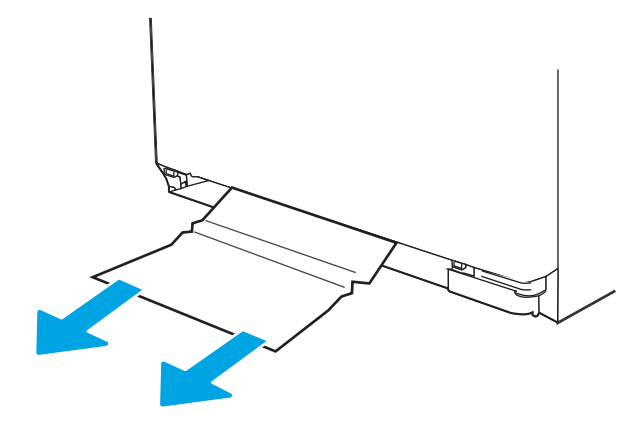

3. Встановіть лоток 2 на місце та закрийте його.

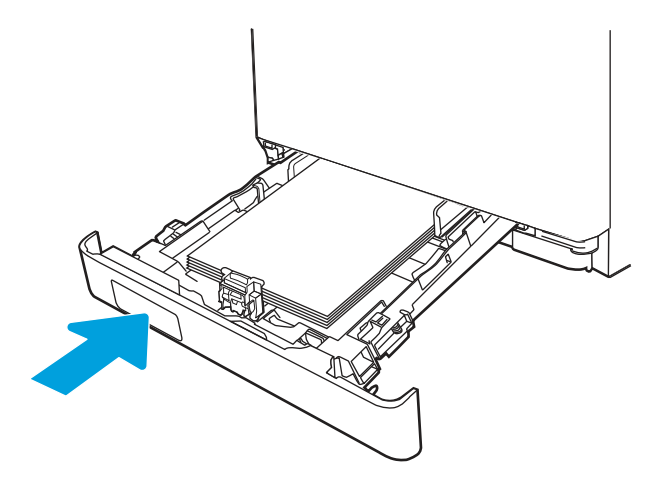

**ПРИМІТКА.** Встановлюючи папір, перевіряйте, чи напрямні паперу належним чином відрегульовано відповідно до розміру паперу.

4. Відкрийте задні дверцята і перевірте, чи нема паперу або перешкод на шляху проходження паперу.

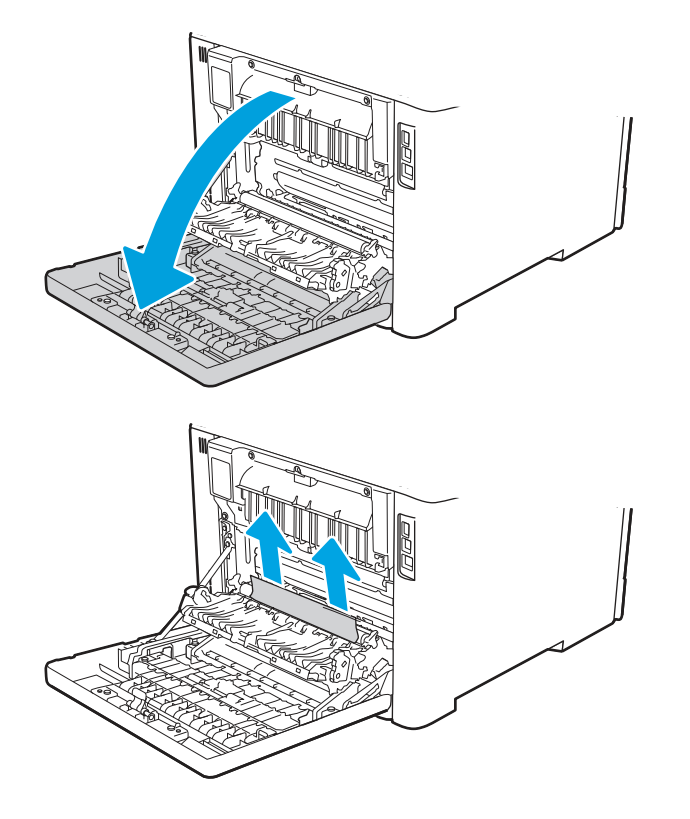

5. Упевніться, що тип і якість паперу, який використовується, відповідає характеристикам HP для принтера.

6. Якщо помилка не зникає, переконайтеся, що напрямні ширини і довжини в лотку встановлені відповідно до розміру паперу, встановленого в лоток, і лоток не заповнений понад позначку чи понад виступ (лінія під 3 трикутниками). Див. зображення нижче.

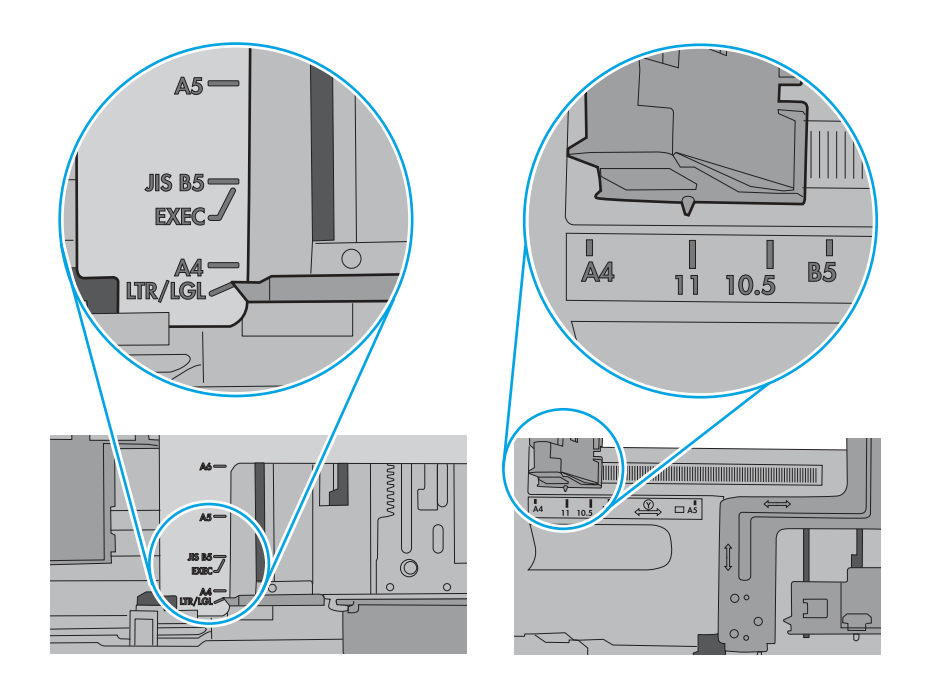

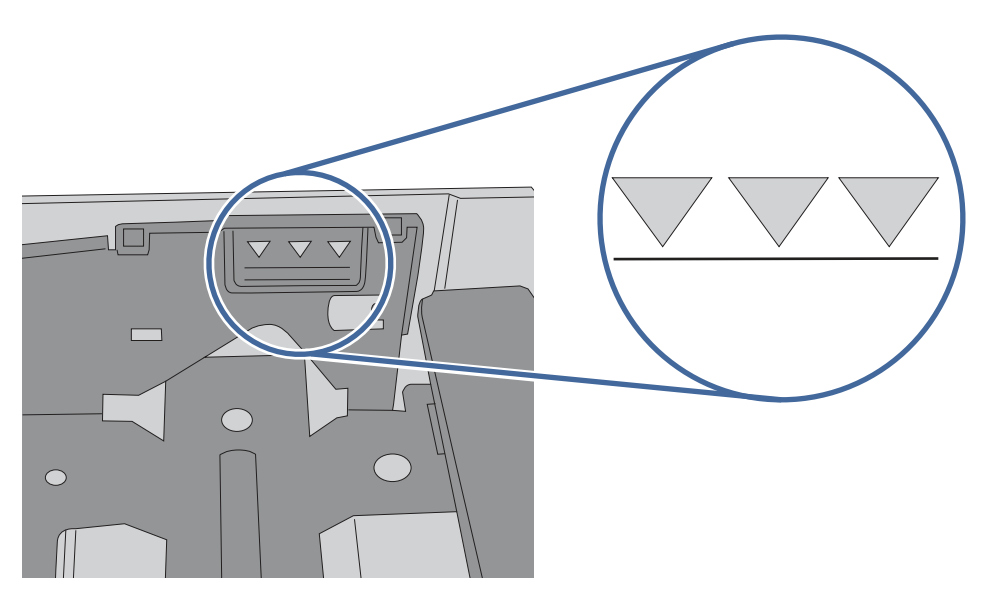

7. Якщо помилку не вдається усунути, зверніться в авторизований центр обслуговування НРчи до спеціаліста з технічної підтримки або у службу технічної підтримки на сторінці [www.HP.com/Go/](http://www.hp.com/go/contactHP) contactHP.

# 13.A3 **Застрягання в лотку** 3

Використовуйте описану нижче процедуру для перевірки на застрягання паперу в лотку 3.

#### **Рекомендовані дії для користувачів**

У випадку застрягання на панелі керування може з'явитися повідомлення й анімована індикація, яка допоможе усунути застрягання.

- 13.A3.D3 Застрягання в лотку 3
- 1. Повністю витягніть лоток із принтера.

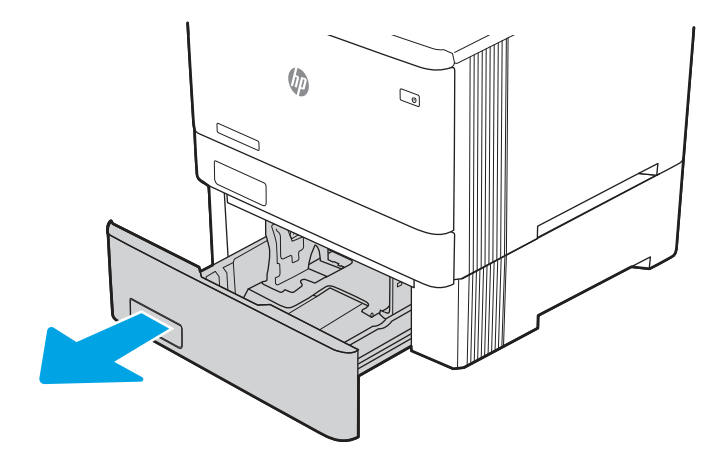

2. Вийміть застряглі чи пошкоджені аркуші паперу.

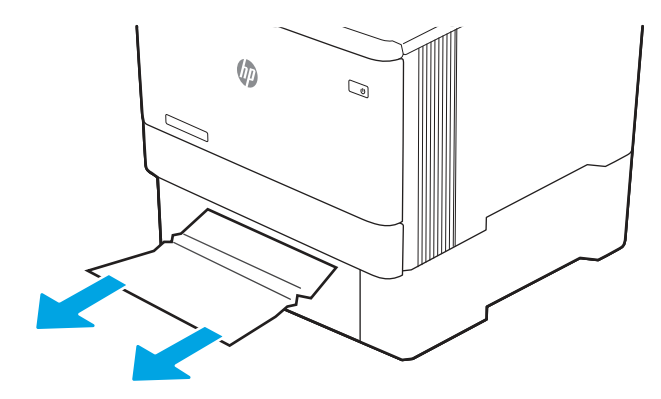

3. Встановіть лоток 3 на місце та закрийте його.

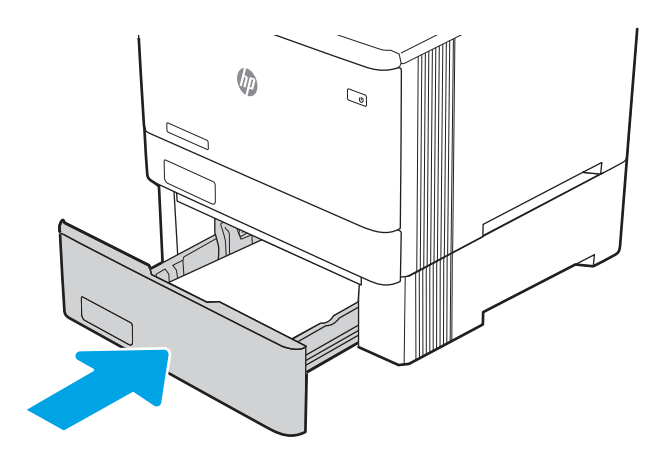

**ПРИМІТКА.** Встановлюючи папір, перевіряйте, чи напрямні паперу належним чином відрегульовано відповідно до розміру паперу.

4. Відкрийте задні дверцята і перевірте, чи нема паперу або перешкод на шляху проходження паперу.

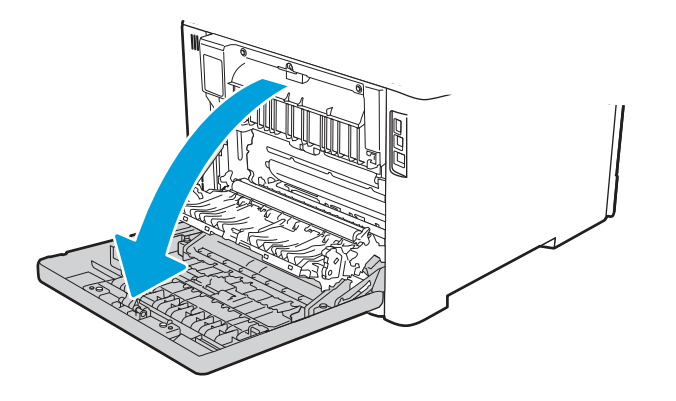

5. Перевірте зазначену нижче ділянку на наявність паперу. Обережно потягніть папір, щоб вийняти.

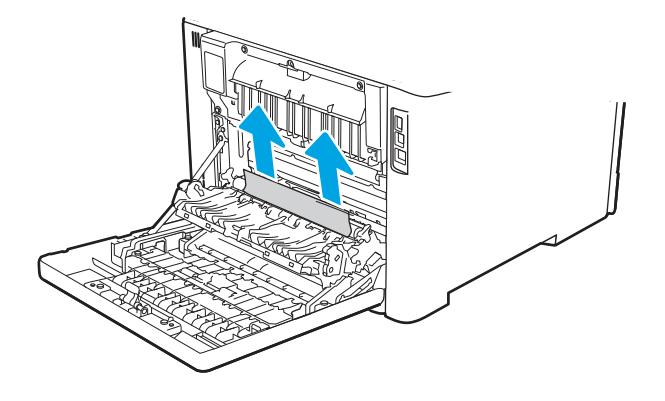

6. Якщо помилка не зникає, переконайтеся, що напрямні ширини і довжини в лотку встановлені відповідно до розміру паперу, встановленого в лоток, і лоток не заповнений понад позначку чи понад виступ (лінія під 3 трикутниками). Див. зображення нижче.

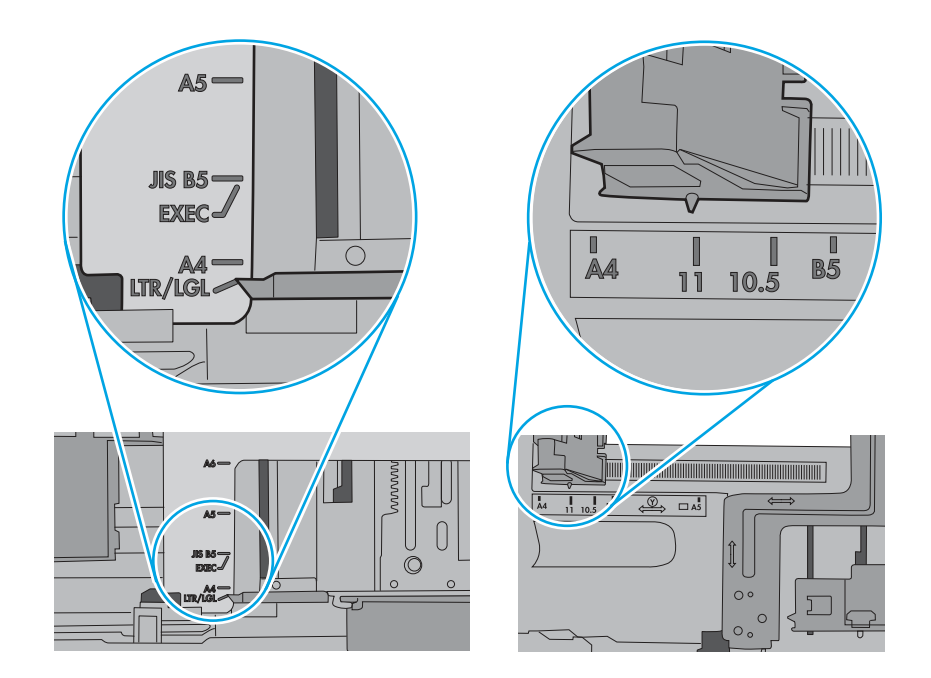

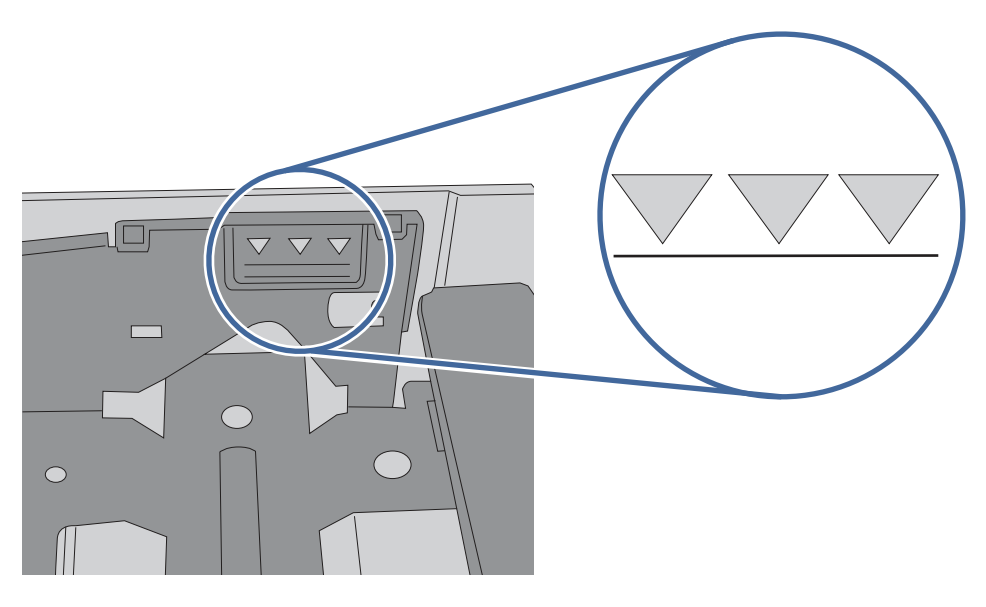

- 7. Упевніться, що тип і якість паперу, який використовується, відповідає характеристикам НР для принтера.
- 8. Якщо помилка не зникає, зверніться у службу технічної підтримки [www.hp.com/go/contactHP](http://www.hp.com/go/contactHP) або зверніться в авторизований центр обслуговування НР чи до вповноваженого постачальника технічної підтримки.
## 13.B4, 13.B5 **Застрягання на вході термофіксатора**

Для пошуку паперу у всіх можливих місцях застрягання в області термофіксатора виконайте описані нижче дії.

### **Рекомендовані дії для користувачів**

У випадку застрягання на панелі керування може з'явитися повідомлення й анімована індикація, яка допоможе усунути застрягання.

- **13.B4.yz Застрягання в задніх дверцятах**
- 13.B5.yz Застрягання в задніх дверцятах
- y = тип застрягання (A або D)

Δ

z = тип паперу, на який виконується друк. Може бути 0-9 або A-F.

**ПОПЕРЕДЖЕННЯ.** (**N**) Термофіксатор може нагріватися під час використання пристрою. Зачекайте, поки термофіксатор охолоне, перш ніж торкатися його.

1. Відкрийте задню кришку.

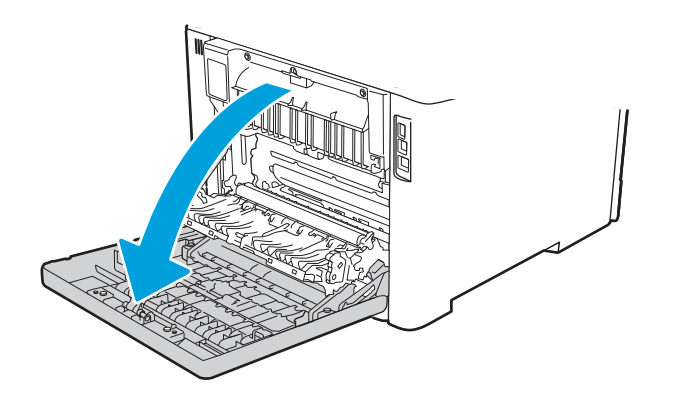

2. Обережно витягніть застряглий папір з-поміж роликів в областізадньої кришки.

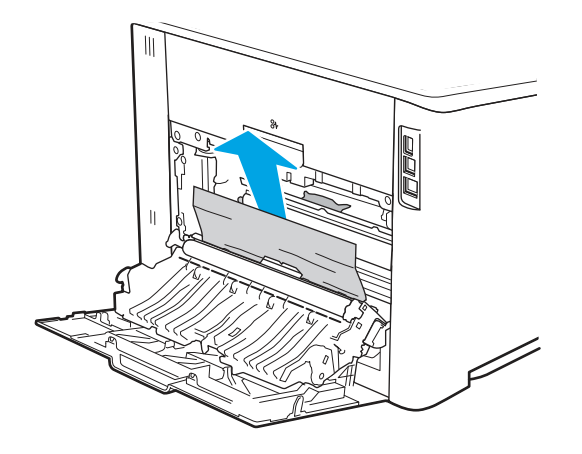

3. Якщо на верхніх валиках є папір, обережно вийміть застряглий папір із валиків в областізадніх дверцят.

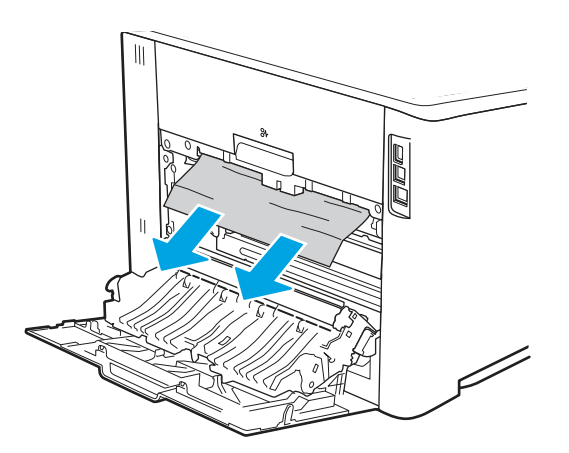

4. Закрийте задню кришку.

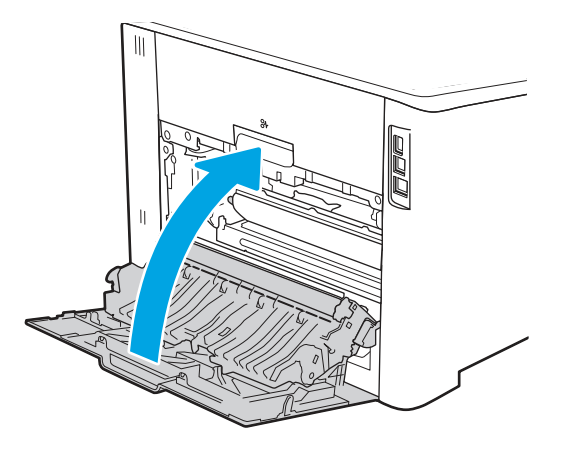

- 5. Упевніться, що тип і якість паперу, який використовується, відповідає характеристикам HP для принтера.
- 6. Переконайтеся, що напрямні лотка налаштовано правильно відповідно до розміру завантаженого паперу.
- 7. Якщо помилку не вдається усунути, зверніться в авторизований центр обслуговування НРчи до спеціаліста з технічної підтримки або у службу технічної підтримки на сторінці [www.HP.com/Go/](http://www.hp.com/go/contactHP) contactHP.

### 13.**В**9 **Застрягання на виході термофіксатора**

Для пошуку паперу у всіх можливих місцях застрягання в області термофіксатора виконайте описані нижче дії.

#### **Рекомендовані дії для користувачів**

У випадку застрягання на панелі керування може з'явитися повідомлення й анімована індикація, яка допоможе усунути застрягання.

13.B9.yz Застрягання в задніх дверцятах

y = тип застрягання (A, C або D)

z = тип паперу, на який виконується друк. Може бути 0-9 або A-F.

Λ **ПОПЕРЕДЖЕННЯ.** (1) Термофіксатор може нагріватися під час використання пристрою.

Зачекайте, поки термофіксатор охолоне, перш ніж торкатися його.

1. Відкрийте задню кришку.

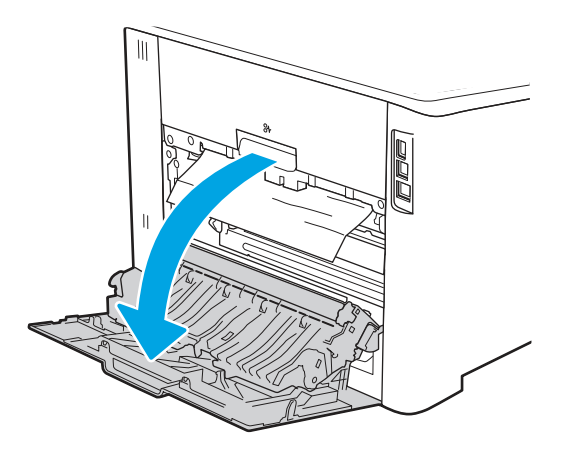

2. Обережно витягніть застряглий папір з-поміж роликів в областізадньої кришки.

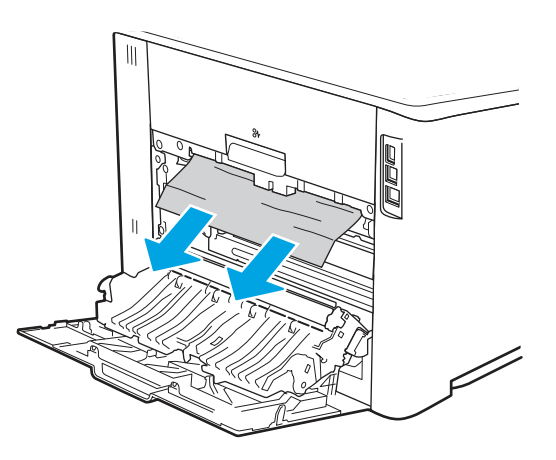

3. Закрийте задню кришку.

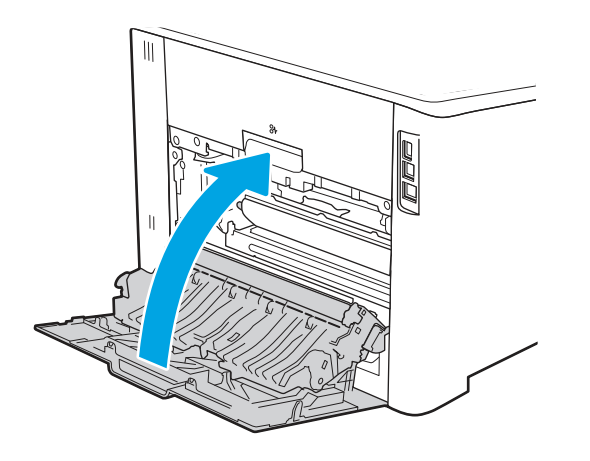

- 4. Якщо помилку не вдається усунути, впевніться, що тип і якість паперу, який використовується, відповідає характеристикам НРдля принтера.
- 5. Якщо помилку не вдається усунути, зверніться в авторизований центр обслуговування НРчи до спеціаліста з технічної підтримки або у службу технічної підтримки на сторінці [www.HP.com/Go/](http://www.hp.com/go/contactHP) contactHP.

## 13.D1, 13.D3 **Застрягання у пристрої двостороннього друку**

Для пошуку паперу в усіх можливих місцях застрягання в області пристрою автоматичного двостороннього друку виконайте описані нижче дії.

#### **Рекомендовані дії для користувачів**

У випадку застрягання на панелі керування може з'явитися повідомлення й анімована індикація, яка допоможе усунути застрягання.

- 13. D1. у Застрягання паперу в пристрої двостороннього друку (верхня область пристрою)
- 13.D3.yz Застрягання паперу в пристрої двостороннього друку (нижня область пристрою)

y = A або D

x = 0-9 або A-F

- 1. Перевірте область виходу принтера. Якщо папір виходить, повільно потягніть його з принтера.
- 2. Відкрийте пристрій двостороннього друку позаду принтера.

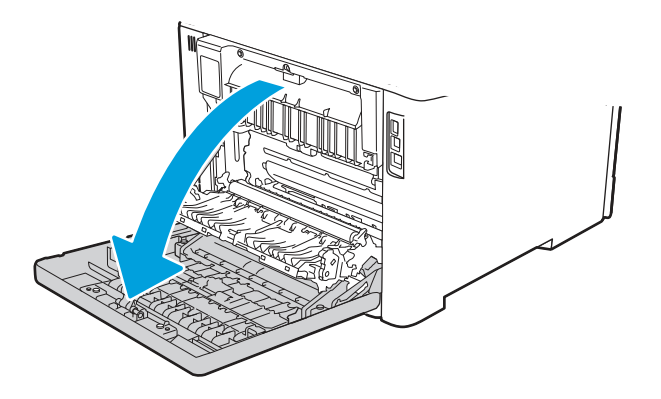

- 3. Витягніть застряглі або пошкоджені аркуші паперу ззадніх дверцят принтера.
- ∆ **ПОПЕРЕДЖЕННЯ**. Термофіксатор розташований угорізадніх дверцят, і він гарячий. Не
	- намагайтеся потрапити в область над задньою кришкою, доки не охолоне термофіксатор.
- **ПРИМІТКА.** Є 3 області, які потрібно перевірити на наявність паперу: над термофіксатором, на вході у пристрій двостороннього друку і на виходіз пристрою двостороннього друку.

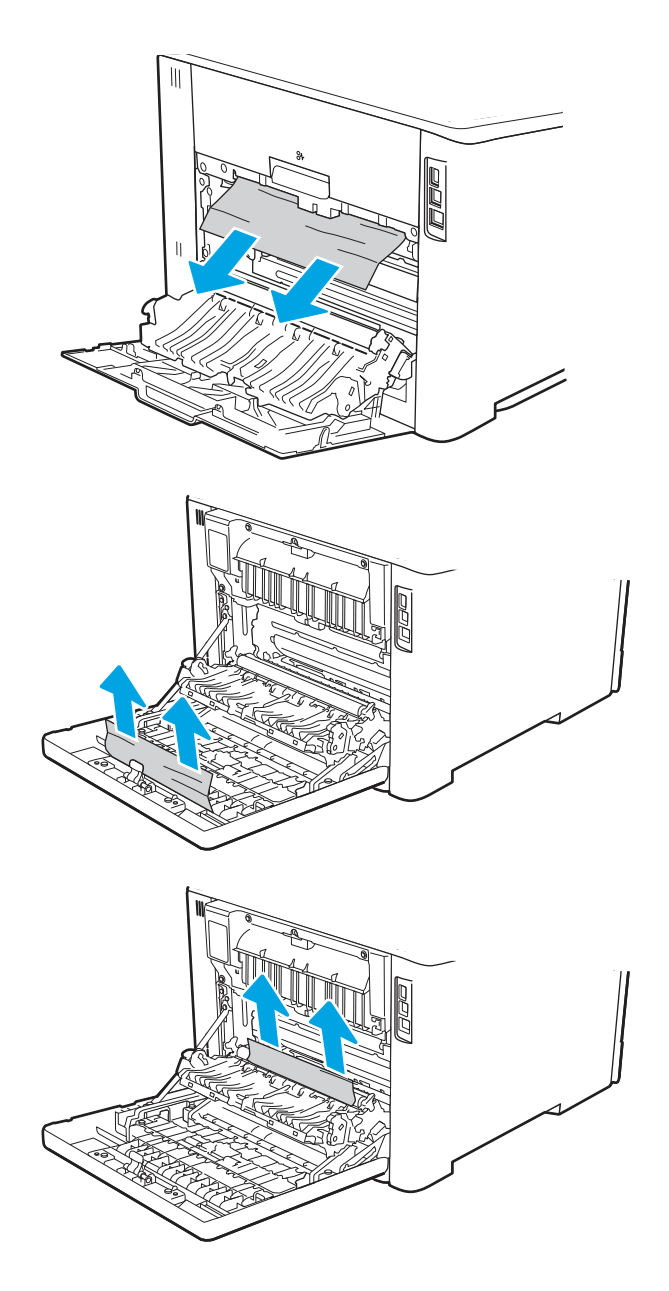

4. Закрийте пристрій двостороннього друку.

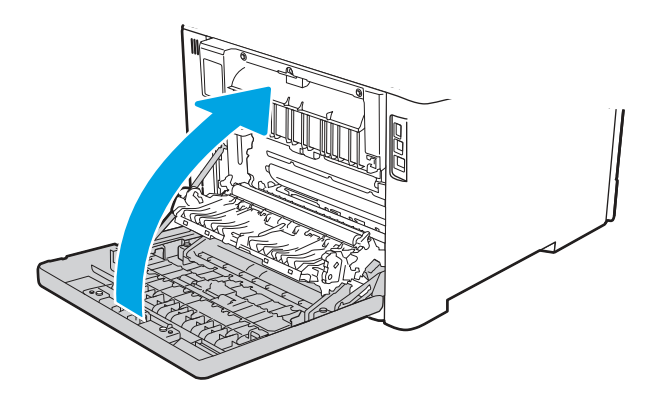

- 5. Якщо помилку не вдається усунути, впевніться, що тип і якість паперу, який використовується, відповідає характеристикам НРдля принтера.
- 6. Якщо помилку не вдається усунути, зверніться в авторизований центр обслуговування НРчи до спеціаліста з технічної підтримки або у службу технічної підтримки на сторінці [www.HP.com/Go/](http://www.hp.com/go/contactHP) contactHP.

## 13.E1 **Застрягання у вихідному відсіку**

Використовуйте описану нижче процедуру для пошуку паперу у всіх можливих точках застрягання в області вихідного відсіку.

У випадку застрягання на панелі керування з'явиться анімована індикація, яка допоможе усунути застрягання.

**■** Якщо папір видно у вихідному відсіку, візьміть його за край, що виступає, і витягніть.

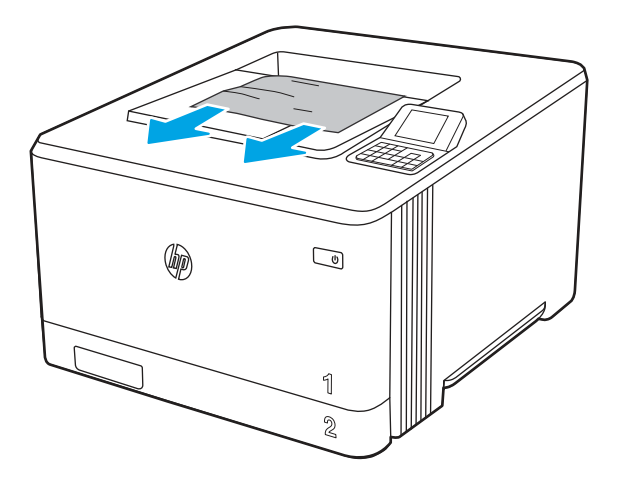

## **Усунення проблем**, **пов**'**язаних із якістю кольорового друку**

Скористайтесь інформацією нижче, щоб усувати проблеми з якістю друку, кольору і зображення в принтеріах HP Color LaserJet Enterprise.

## **Вступ**

Процедура усунення несправностей може допомогти вирішити такі проблеми:

- пусті сторінки
- чорні сторінки
- кольори, не врівняні з рештою зображення
- скручений папір
- темні чи світлі смуги
- темна чи світлі риски
- нечіткий друк
- Сірий фон або темний друк
- Світлий друк
- незакріплений тонер
- немає тонера
- розсіяні крапки тонера
- перекошені зображення
- розводи
- смуги

## **Виявлення й усунення проблем**, **пов**'**язаних із якістю друку**

Для вирішення проблем з якістю друку, спробуйте виконати таку послідовність дій.

Для вирішення проблем з певними дефектами зображень див. розділ «Виявлення й усунення дефектів зображень».

### **Оновлення мікропрограми принтера**

Спробуйте оновити вбудоване програмне забезпечення принтера.

Детальнішу інформацію можна знайти на веб-сайті [www.hp.com/support.](http://www.hp.com/support)

### **Друк з іншої програми**

Спробуйте виконати друк зіншої програми.

Якщо сторінка друкується правильно, стався збій у роботі програми, з якої ви друкували.

### **Перевірка налаштування типу паперу для друку**

У разі друку з комп'ютерної програми перевірте налаштування типу паперу, а також те, чи друк не є розмазаним, нечітким або затемним, чи папір не закручується, чи немає цяток розсипаного тонера, чи є ділянки з незакріпленим або відсутнім тонером.

#### **Перевірка налаштування типу паперу на панелі керування**

Перевірте налаштування типу паперу на панелі керування принтера ізмініть його за потреби.

- 1. Відкрийте ізакрийте лоток для паперу.
- 2. Дотримуйтеся вказівок на панелі керування, щоб підтвердити або змінити параметри типу та розміру паперу для лотка.
- 3. Перевірте, чи завантажений папір відповідає технічним характеристикам.
- 4. Відрегулюйте параметр рівня вологості й опірності на панелі керування, відповідно до навколишнього середовища.
	- **а**. Відкрийте такі меню:
		- i. Settings (Параметри)
		- $\mathbf{ii}$ . Copy/Print (Копіювати/Друк)
- **iii.** Print quality (Якість друку)
- iv. Adjust paper type (Налаштування типу паперу)
- **б**. Виберіть тип паперу, який відповідає типу паперу, завантаженого в лоток.
- **в**. За допомогою кнопок зі стрілками збільште або зменште параметр вологості й опірності.
- 5. Перевірте, чи налаштування драйвера відповідають параметрам панелі керування.
- **ПРИМІТКА**. Параметри драйвера друку будуть перевизначати усі налаштування панелі керування.

### **Перевірка параметра типу паперу** (Windows)

Перевірте налаштування типу паперу для Windows ізмініть його за потреби.

- **ПРИМІТКА.** Параметри драйвера друку будуть перевизначати усі налаштування панелі керування.
	- 1. У програмі виберіть параметр Print (**Друк**).
	- 2. Виберіть принтер і клацніть Properties (**Властивості**) чи Preferences (**Настройки**).
	- 3. Клацніть на вкладці Paper/Quality (**Папір і якість друку**).
	- 4. У розкривному списку Paper Type (**Тип паперу**) виберіть More... (**Додатково**...).
	- 5. Розгорніть список параметрів Type is: (**Тип**:).
	- 6. Розгорніть категорію типів паперу, яка найбільше відповідає використовуваному паперу.
	- 7. Виберіть параметр типу паперу, який використовується, і натисніть кнопку OK.
	- 8. Щоб закрити діалогове вікно Document Properties (**Властивості документа**), натисніть кнопку OK. Для друку в діалоговому вікні Print (**Друк**) натисніть кнопку OK.

#### **Перевірка налаштування типу паперу** (macOS)

Перевірте налаштування типу паперу для macOS ізмініть його за потреби.

- 1. Клацніть меню File (**Файл**), після чого клацніть пункт Print (**Друк**).
- 2. У меню Printer (**Принтер**) виберіть пристрій.
- 3. За замовчуванням драйвер друку відображає меню Copies & Pages (**Копії та сторінки**). Відкрийте розкривний список меню і виберіть пункт Finishing (Обробка).
- 4. Виберіть тип у розкривному списку Media Type (Тип носія).
- 5. Натисніть кнопку Print (**Друк**).

### **Перевірка стану картриджа з тонером**

Виконайте описані нижче дії, щоб дізнатися приблизний залишок ресурсу картриджів з тонером і, за наявності, відомості про стан інших змінних частин.

### **Крок** 1. **Друк сторінки стану витратних матеріалів**

На сторінці стану витратних матеріалів зазначена інформація про стан картриджа.

1. На головному екрані панелі керування принтера виберіть Reports (Звіти).

- 2. Виберіть меню Configuration/Status Pages (Сторінки конфігурації/стану).
- 3. Виберіть Supplies Status Page (Сторінка сану витратних матеріалів) і виберіть Print (Друк), щоб надрукувати сторінку.

### **Крок** 2. **Перевірка стану витратних матеріалів**

Перевірте звіт про стан витратних матеріалів описаним нижче чином.

1. Перегляньте звіт про стан витратних матеріалів, щоб дізнатися відсотковий залишок ресурсу картриджів з тонером і, за наявності, відомості про стан інших змінних частин.

Проблеми з якістю друку можуть виникати, якщо користуватися картриджем з тонером, ресурс якого практично вичерпаний. Сторінка стану витратних матеріалів повідомляє, коли рівень витратного матеріалу дуже низький. Коли ресурс витратного матеріалу НР досягне порогового значення, дія гарантійної програми HP Premium protection щодо нього закінчиться.

Поки якість друку залишається прийнятною, заміняти картридж із тонером негайно не обов'язково. Варто подбати про наявність запасного картриджа, який можна буде встановити, коли якість друку стане неприйнятною.

Якщо виявилося, що потрібно замінити картридж з тонером чи іншу змінну частину, на сторінці стану витратних матеріалів наведено номери оригінальних частин HP.

2. Перевірте, чи ви використовуєте оригінальний картридж HP.

Оригінальний картридж із тонером HP має напис "HP" або логотип HP. Для отримання додаткових відомостей про ідентифікацію картриджів HP відвідайте сторінку www.hp.com/go/ [learnaboutsupplies.](http://www.hp.com/go/learnaboutsupplies)

### **Друк сторінки очищення**

Під час друку часточки паперу, тонера та пилу можуть накопичуватися всередині принтера, що може негативно вплинути на якість друку: на аркушах можуть з'являтися цятки тонера, розмазування, смуги, лінії або повторювані дефекти.

Виконайте описані дії для очищення тракту проходження паперу.

- 1. На головному екрані на панелі керування принтера виберіть меню Support Tools (Інструменти підтримки).
- 2. Виберіть такі меню:
	- **а**. Maintenance (Технічне обслуговування)
	- **б**. Calibration/Cleaning (Калібрування/очищення)
	- **в**. Cleaning Page (Сторінка очистки)
- 3. Виберіть Print (Друк), щоб надрукувати сторінку.

На панелі керування принтера відобразиться повідомлення **Cleaning...** (Очищення...). Процедура очищення займає декілька хвилин. Не вимикайте принтер до завершення процедури очищення. Після завершення викиньте надруковану сторінку.

### **Огляд картриджа або картриджів із тонером**

Виконайте описані нижче дії для перевірки всіх картриджів із тонером.

1. Вийміть картридж із тонером із принтера та перевірте, чи знято герметичну стрічку.

- 2. Перевірте мікросхему на предмет пошкодження.
- 3. Огляньте поверхню зеленого барабана формування зображення.
- **ПОПЕРЕДЖЕННЯ**. Не торкайтесь барабана формування зображення. Відбитки пальців на барабані формування зображення можуть погіршити якість друку.
- 4. Якщо на барабані формування зображення є подряпини, відбитки пальців або інші пошкодження, картридж із тонером потрібно замінити.
- 5. Вставте на місце картридж із тонером і видрукуйте кілька сторінок, щоб упевнитися, що проблему усунуто.

### **Перевірка паперу та умов друку**

Щоб перевірити параметри вибору паперу та умови здійснення друку, скористайтеся інформацією нижче.

### **Крок** 1. **Використовуйте папір**, **що відповідає специфікаціям Н**P

Деякі проблеми з якістю друку виникають внаслідок використання паперу, що не відповідає специфікаціям НР.

- Слід завжди користуватися папером типу та з вагою, які підтримує принтер.
- Використовуйте папір хорошої якості, на якому немає розрізів, дірок, плям, часток пилу, складок, скріпок, а краї не скручені та не зігнуті.
- Використовуйте чистий папір, який ще не використовувався для друку.
- Використовуйте папір, який не містить домішок металу, як-от блискіток.
- Використовуйте папір для лазерних принтерів. Не користуйтеся папером, який призначено лише для використання в струменевих принтерах.
- Не користуйтеся надто жорстким папером. Зазвичай м'якший папір дозволяє отримати вищу якість друку.

#### **Крок** 2. **Перевірка умов друку**

Середовище може безпосередньо впливати на друк і є типовою причиною для виникнення проблем із якістю друку та подачею паперу. Потенційні рішення:

- Встановлюйте принтер подалі від протягів відкритих дверей і вікон, а також кондиціонерів.
- Стежте, щоб температура та вологість робочого середовища відповідали специфікаціям принтера.
- Не встановлюйте принтер у закритому просторі, наприклад у шафі.
- Принтер слід встановлювати на рівній твердій поверхні.
- Приберіть будь-які предмети, що загороджують вентиляційні отвори принтера. Принтер потребує належної вентиляціїз усіх боків, у тому числізгори.
- Забезпечте захист принтера від пилу, пари, жиру та інших елементів, які можуть осідати всередині принтера.

#### **Крок** 3. **Індивідуальне вирівнювання лотка**

Виконайте описані нижче дії, якщо текст або зображення не відцентровано або неправильно розташовано на аркуші під час друку з конкретних лотків.

- 1. На головному екрані на панелі керування пристрою виберіть меню Settings (Налаштування).
- 2. Виберіть такі меню:
	- **а**. Copy/Print (Копіювання/Друк) або Print (Друк).
	- **б**. Print Quality (Якість друку)
	- **в**. Image Registration (Вирівнювання зображення)
- 3. Виберіть Tray (Лоток), а тоді виберіть лоток для налаштування.
- 4. Виберіть пункт Print Test Page (Видрукувати пробну сторінку) і виконайте вказівки на видрукуваних сторінках.
- 5. Виберіть пункт Print Test Page (Видрукувати пробну сторінку) ще раз, щоб перевірити результати іза потреби виконати подальші коригування.
- 6. Щоб зберегти зміни, виберіть Done (Готово).

### **Використання іншого драйвера друку**

Якщо під час друку з комп'ютерної програми на друкованій сторінці раптом з'являються смуги, пробіли в тексті та графіці, невідповідне форматування або змінені шрифти, спробуйте скористатися іншим драйвером друку.

Завантажте будь-який із цих драйверів із веб-сайту HP: [http://www.hp.com/support/colorljM455.](http://www.hp.com/support/colorljM455)

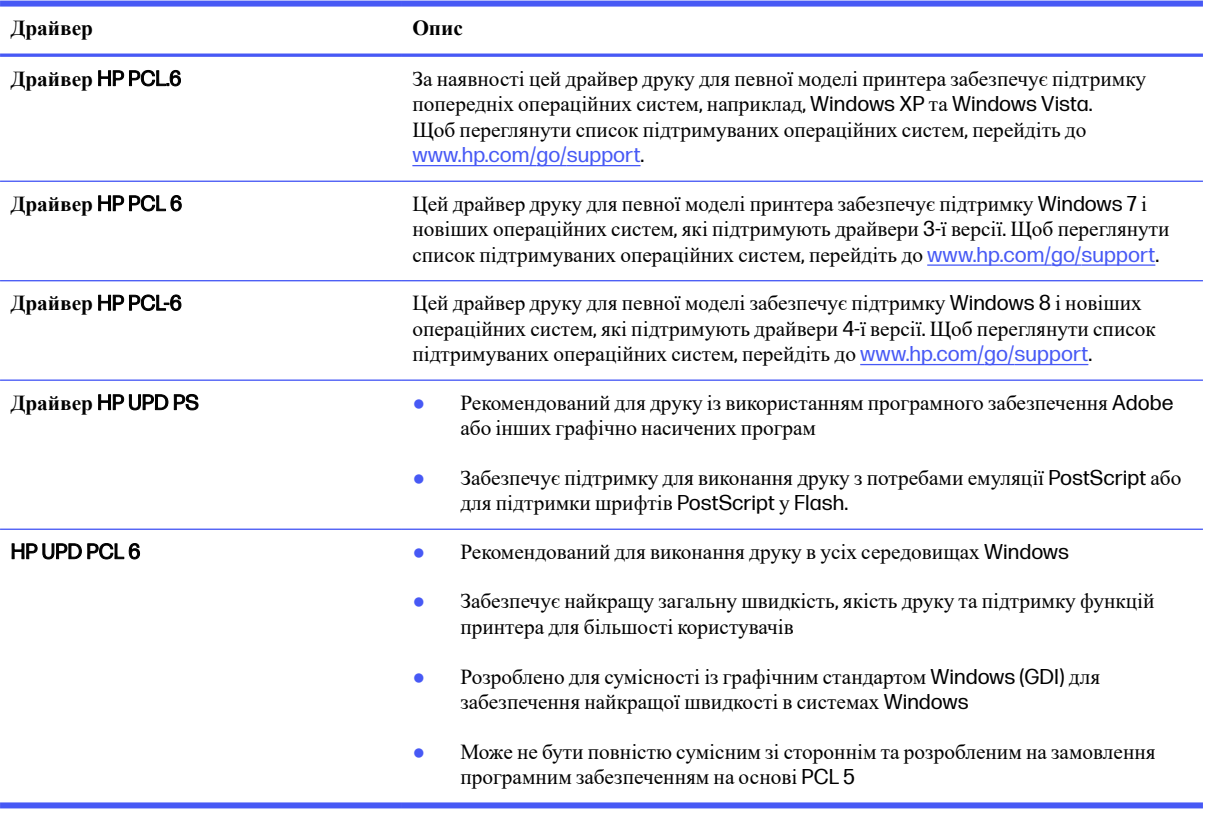

**Таблиця** 6-2 **Драйвери друку**

### **Виявлення й усунення проблем**, **пов**'**язаних із якістю кольору**

Калібрування принтера сприяє забезпеченню якості кольорового друку.

#### **Калібрування принтера для вирівнювання кольорів**

Калібрування – це функція принтера, яка покращує якість друку.

Виконайте ці кроки, щоб вирішити проблеми з якістю друку, такі як неправильне вирівнювання кольорів, кольорові тіні, розмита графіка тощо.

- 1. На головному екрані на панелі керування принтера виберіть меню Support Tools (Інструменти підтримки).
- 2. Виберіть такі меню:
	- Maintenance (Технічне обслуговування)
	- Calibration/Cleaning (Калібрування/очищення)
	- Full Calibration (Повне калібрування)
- 3. Щоб почати калібрування, натисніть кнопку Start (Пуск).

На панелі керування принтера відобразиться повідомлення про Calibrating (**Калібрування**). Процедура калібрування займає декілька хвилин. Не вимикайте принтер до завершення процедури калібрування.

4. Зачекайте, поки завершиться процедура калібрування, і спробуйте надрукувати ще раз.

#### **Виявлення й усунення дефектів зображень**

Огляд прикладів дефектів зображення та заходів для їх усунення.

**Таблиця** 6-3 **Коротка довідка таблиці дефектів зображення**

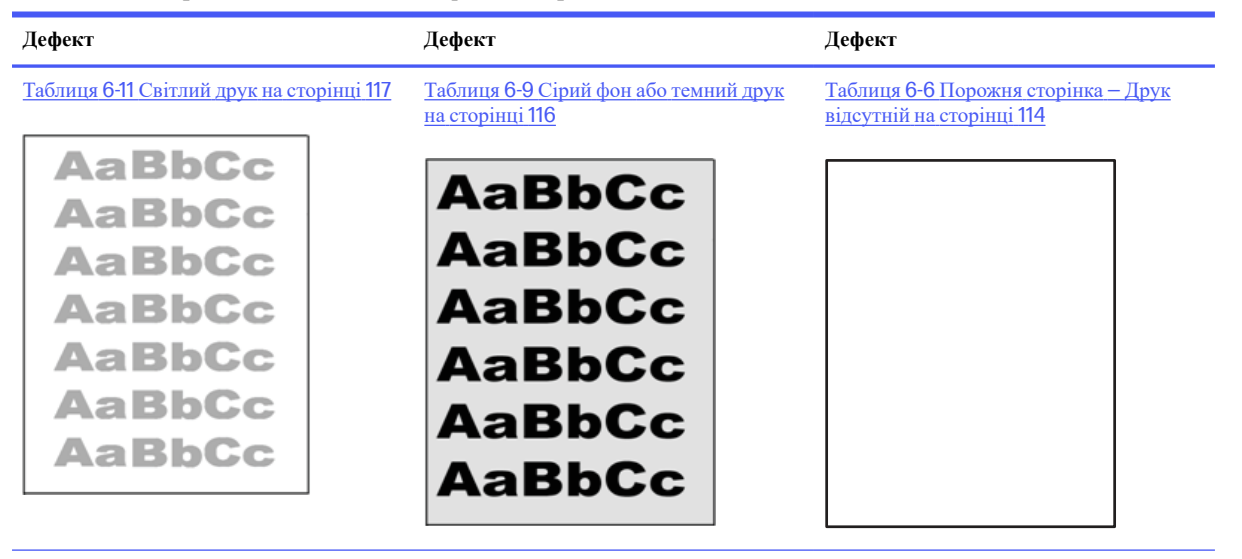

#### **Таблиця** 6-3 **Коротка довідка таблиці дефектів зображення** (**продовження**)

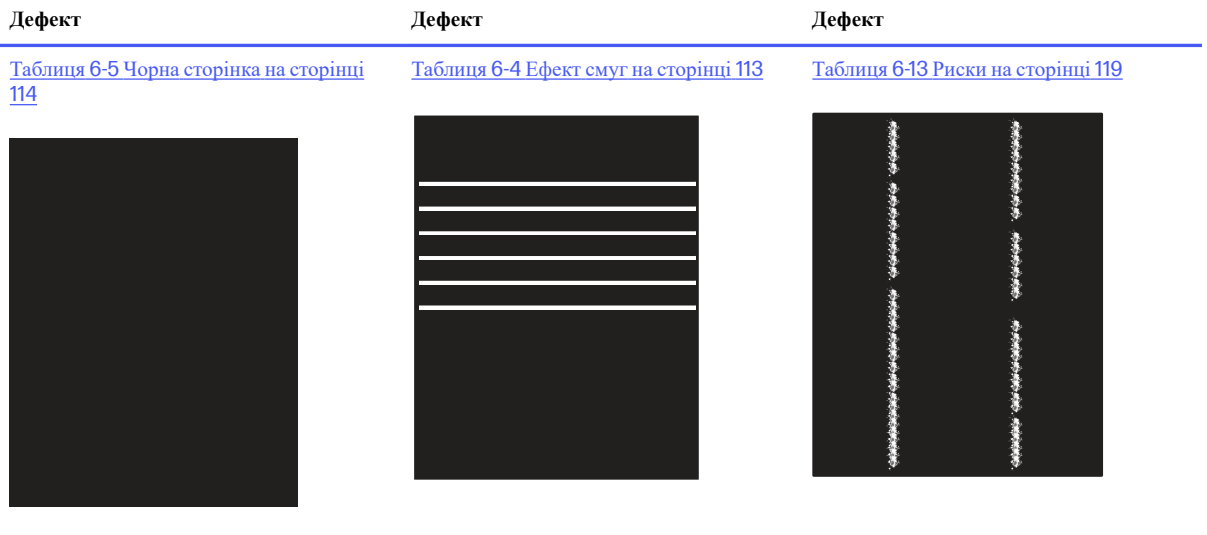

Таблиця 6-8 Дефекти фіксації/ [термофіксатора](#page-123-0) на сторінці 115

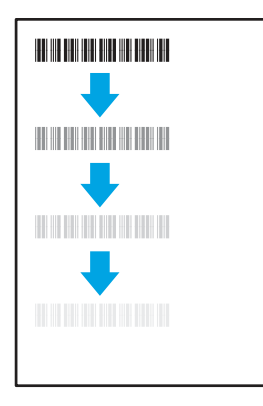

Таблиця 6-12 Дефекти вихідних [документів](#page-126-0) на сторінці 118

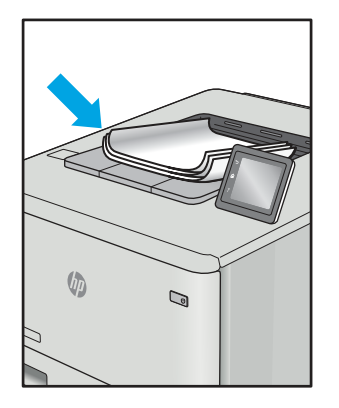

Таблиця 6-10 Дефекти [розміщення](#page-125-0)  <u>зображення на сторінці 117</u>

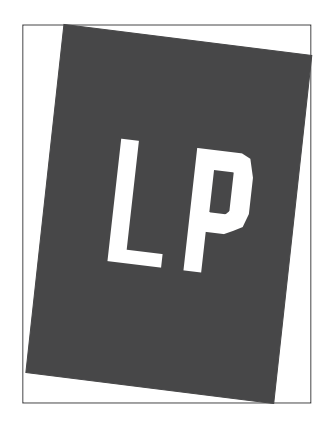

Таблиця 6-7 Дефекти [відхилення](#page-123-0)  кольорових матриць (лише кольорові моделі) на сторінці 115

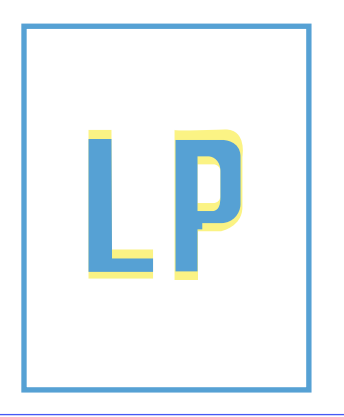

<span id="page-121-0"></span>Дефекти зображення, не залежно від причини, можна часто усунути, виконавши ті самі дії. Виконайте ці дії як початкові для вирішення проблеми з дефектами зображення.

- 1. Передрукуйте документ. Дефекти якості друку можуть виявитися тимчасовими або повністю зникнути в процесі подальшого друку.
- 2. Перевірте стан картриджа або картриджів. Якщо стан картриджа Very Low (Дуже низький рівень) (номінальний ресурс вичерпано), замініть картридж.
- 3. Перевірте, щоб налаштування режиму друку драйвера і лотка відповідали розміру паперу, завантаженого в лоток. Спробуйте використати інший стос носія або інший лоток. Спробуйте використати інший режим друку.
- 4. Переконайтеся, що принтер знаходиться в допустимому діапазоні робочої температури й вологості.
- 5. Переконайтеся, що тип, розмір і вага паперу підтримуються принтером. Перегляньте сторінку підтримки принтера [support.hp.com,](http://support.hp.com) щоб перевірити підтримувані розміри і типи паперу для принтера.

**ПРИМІТКА.** Термін "термофіксація" означає етап процесу друку, коли тонер фіксується на папері.

Наведені приклади стосуються паперу формату Letter, поданого у принтер коротким краєм.

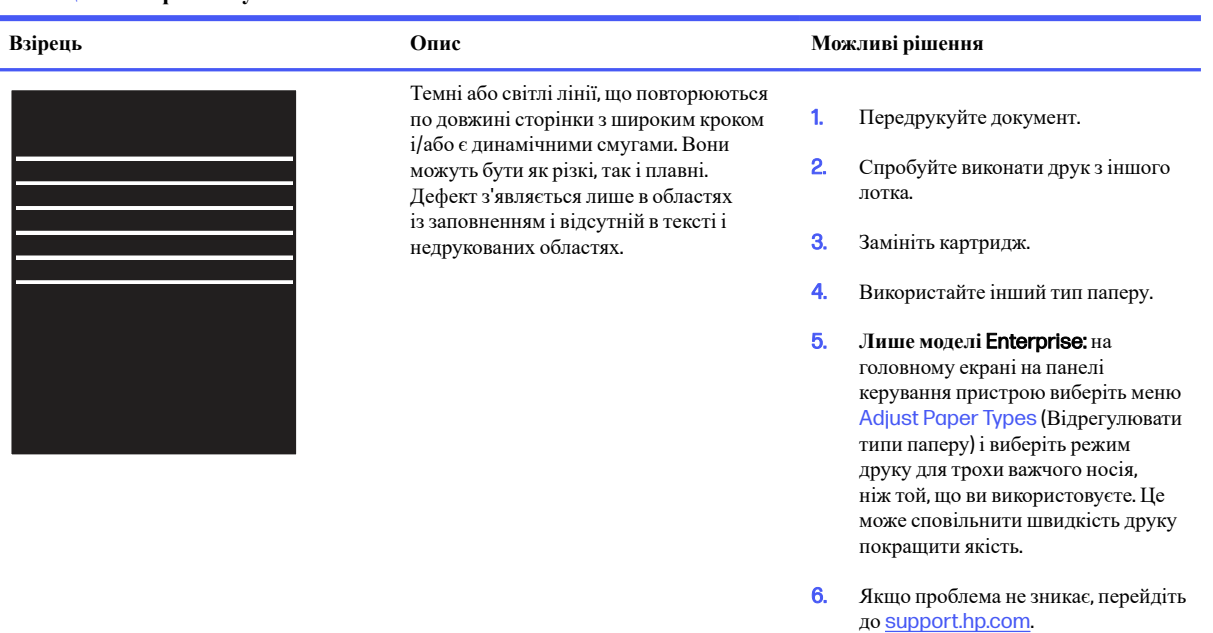

#### **Таблиця** 6-4 **Ефект смуг**

### <span id="page-122-0"></span>**Таблиця** 6-5 **Чорна сторінка**

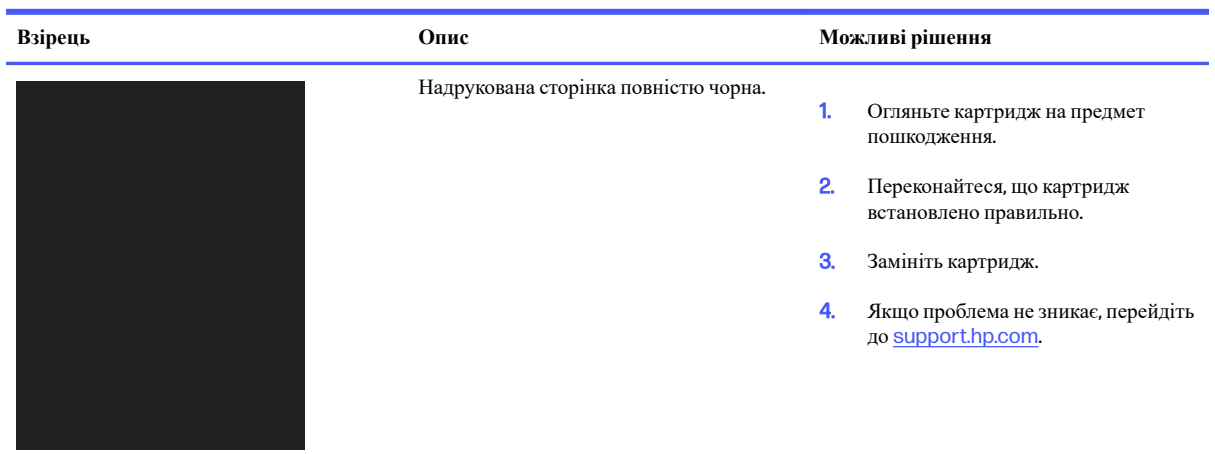

## **Таблиця** 6-6 **Порожня сторінка** — **Друк відсутній**

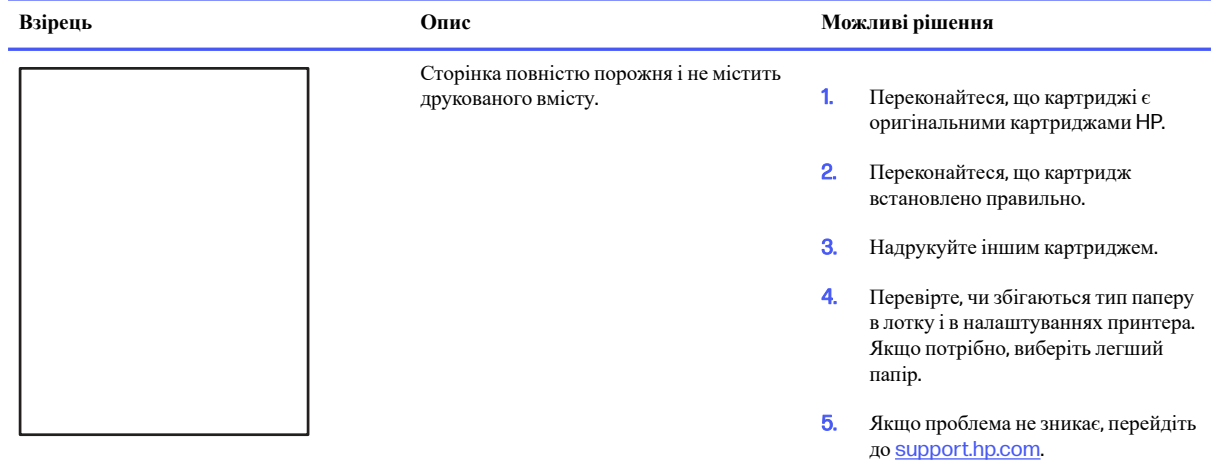

### <span id="page-123-0"></span>**Таблиця** 6-7 **Дефекти відхилення кольорових матриць** (**лише кольорові моделі**)

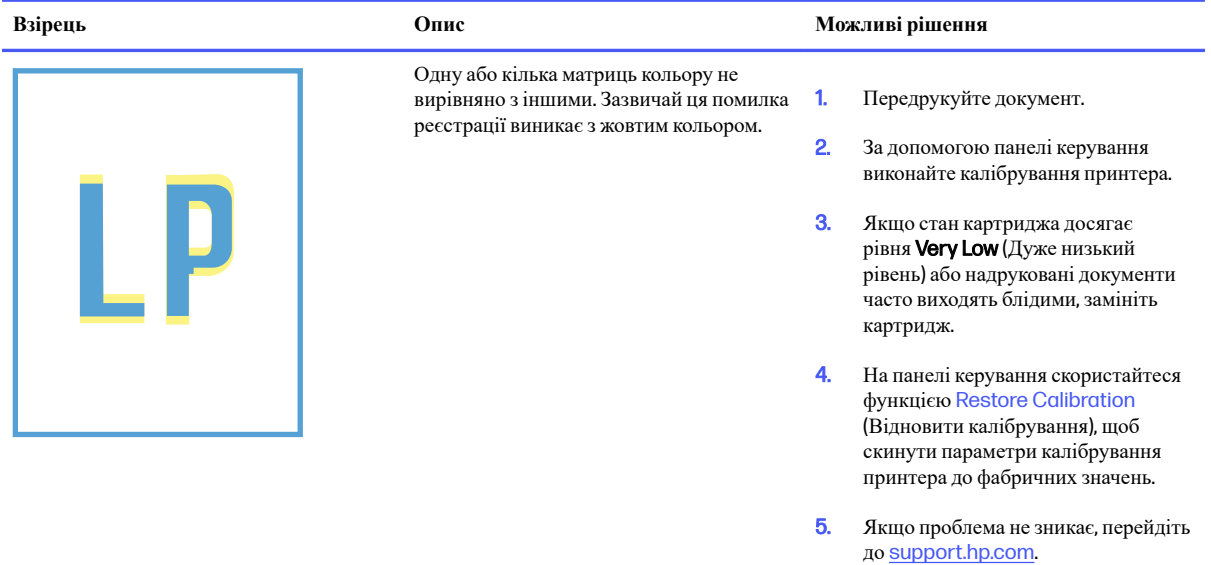

### **Таблиця** 6-8 **Дефекти фіксації**/**термофіксатора**

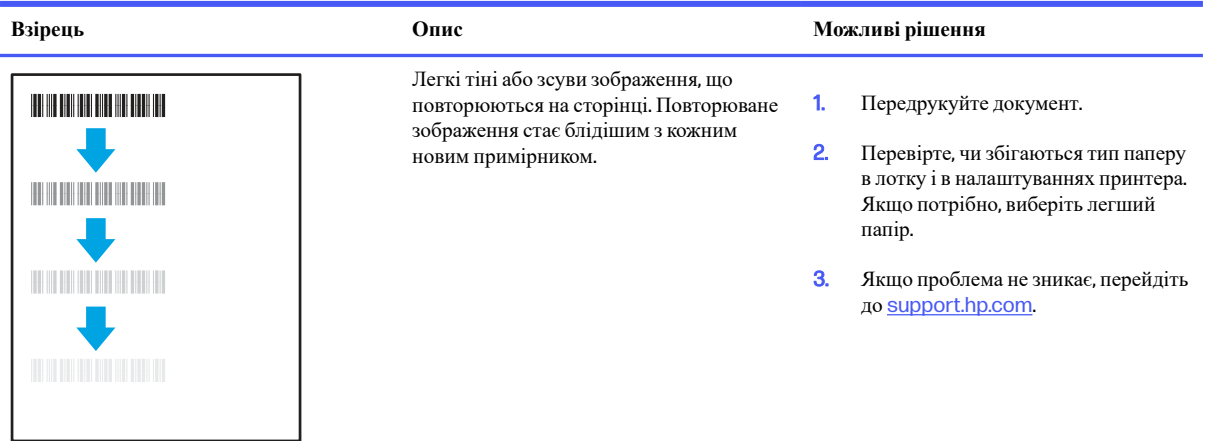

# <span id="page-124-0"></span>**Таблиця** 6-8 **Дефекти фіксації**/**термофіксатора** (**продовження**)

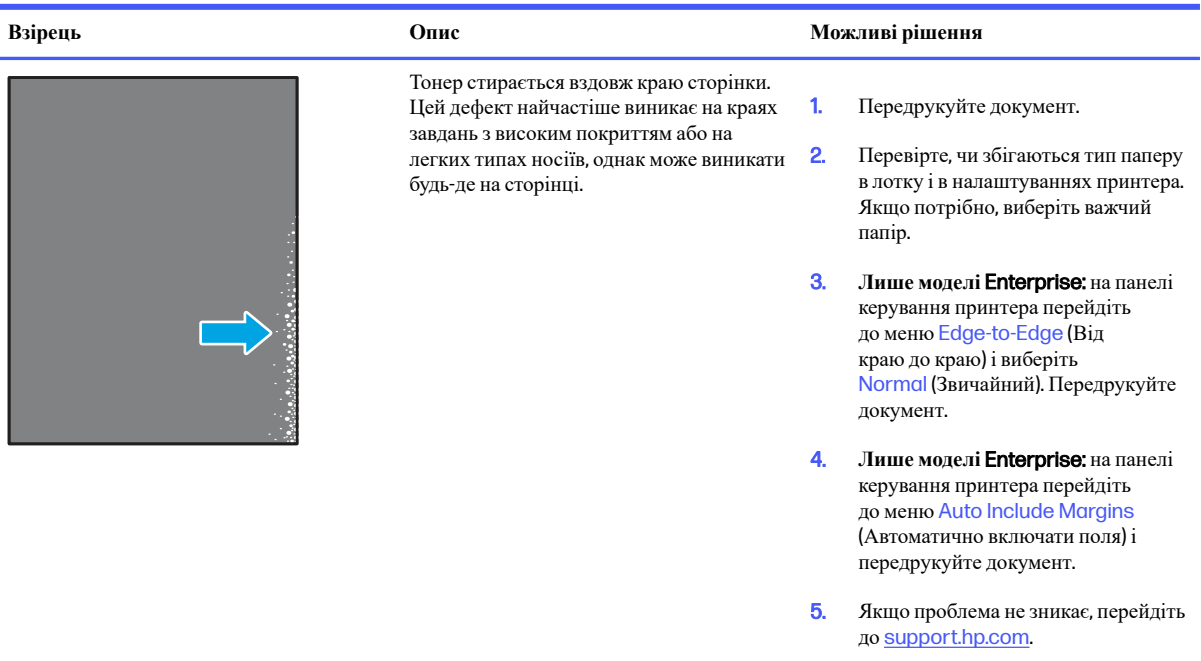

### **Таблиця** 6-9 **Сірий фон або темний друк**

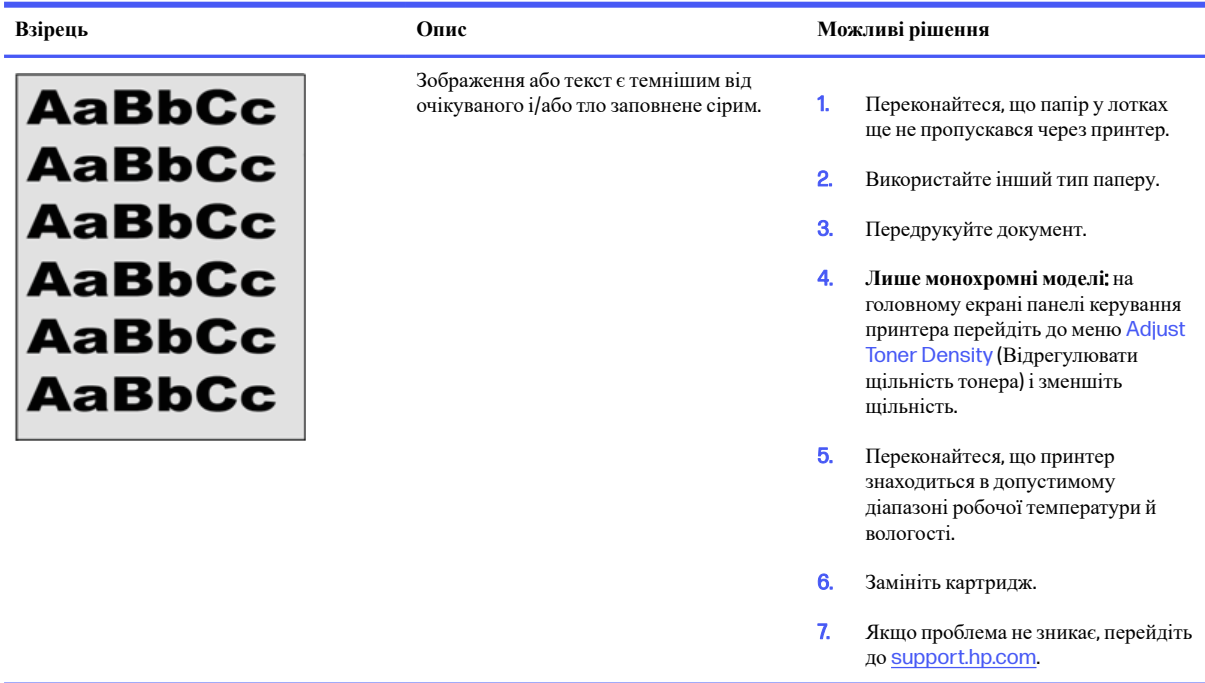

### <span id="page-125-0"></span>**Таблиця** 6-10 **Дефекти розміщення зображення**

 $\overline{\phantom{a}}$  $\overline{1}$ 

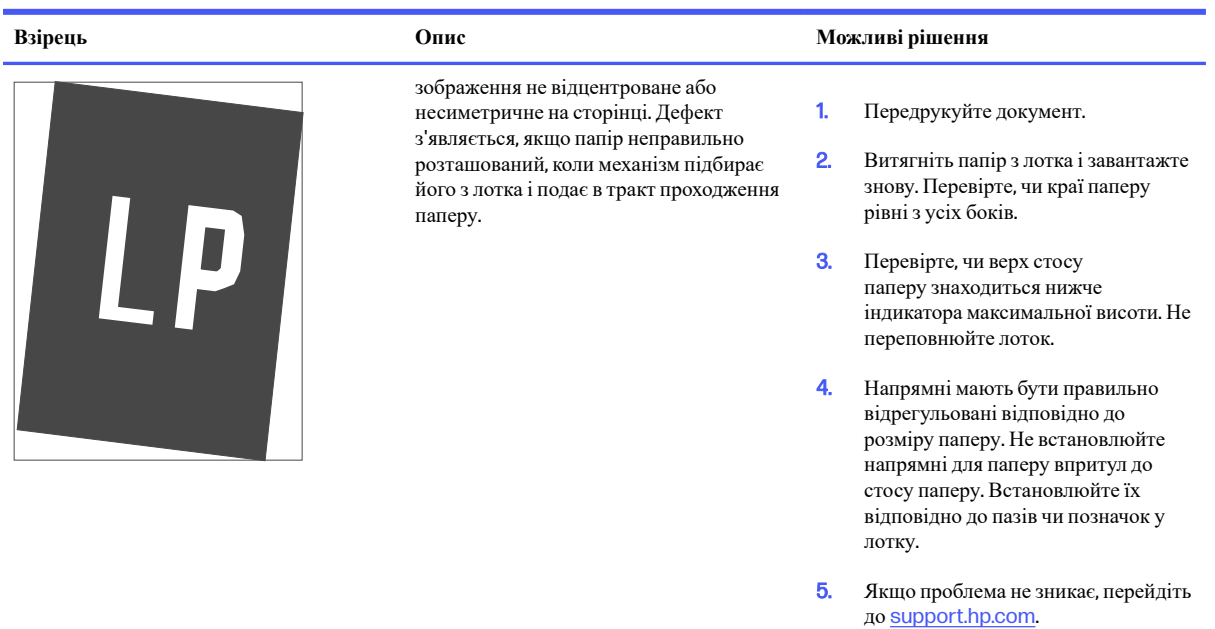

### **Таблиця** 6-11 **Світлий друк**

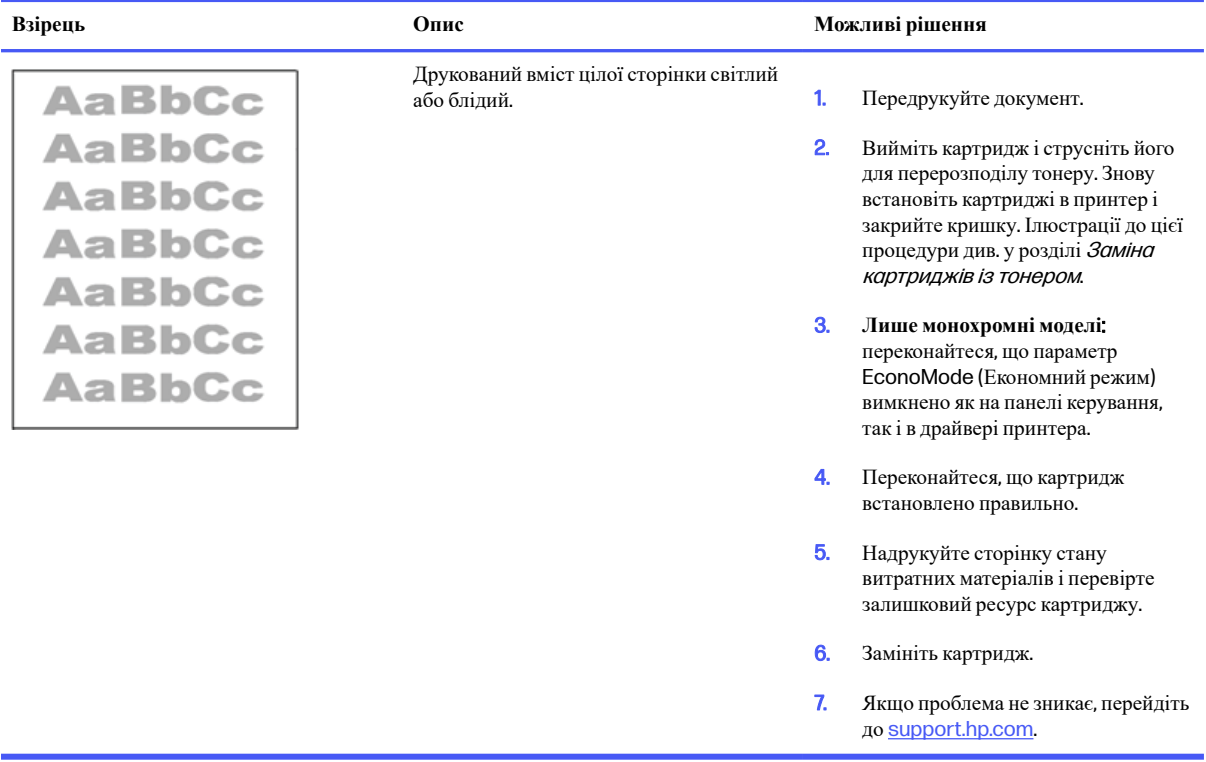

### <span id="page-126-0"></span>**Таблиця** 6-12 **Дефекти вихідних документів**

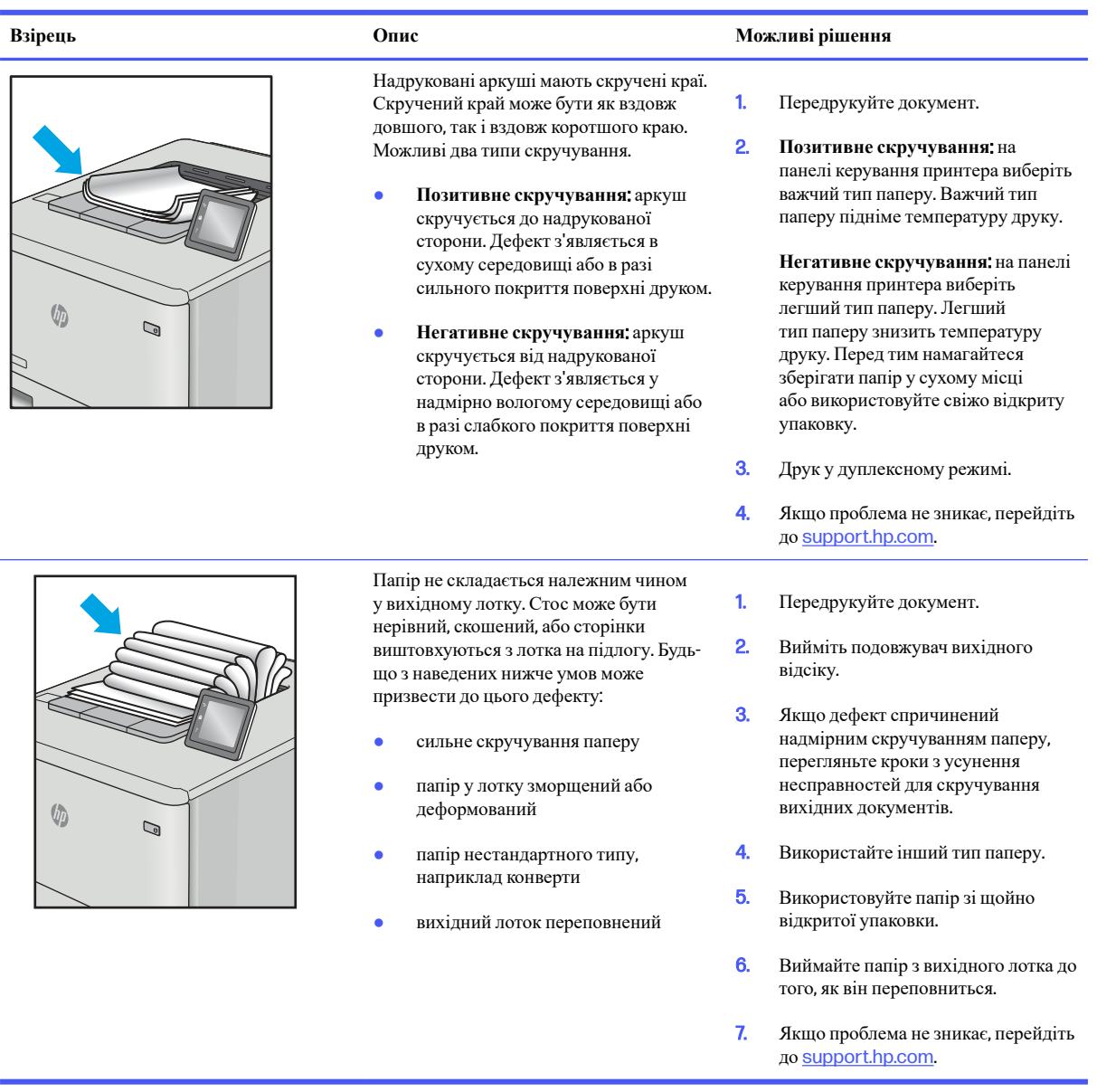

#### <span id="page-127-0"></span>**Таблиця** 6-13 **Риски**

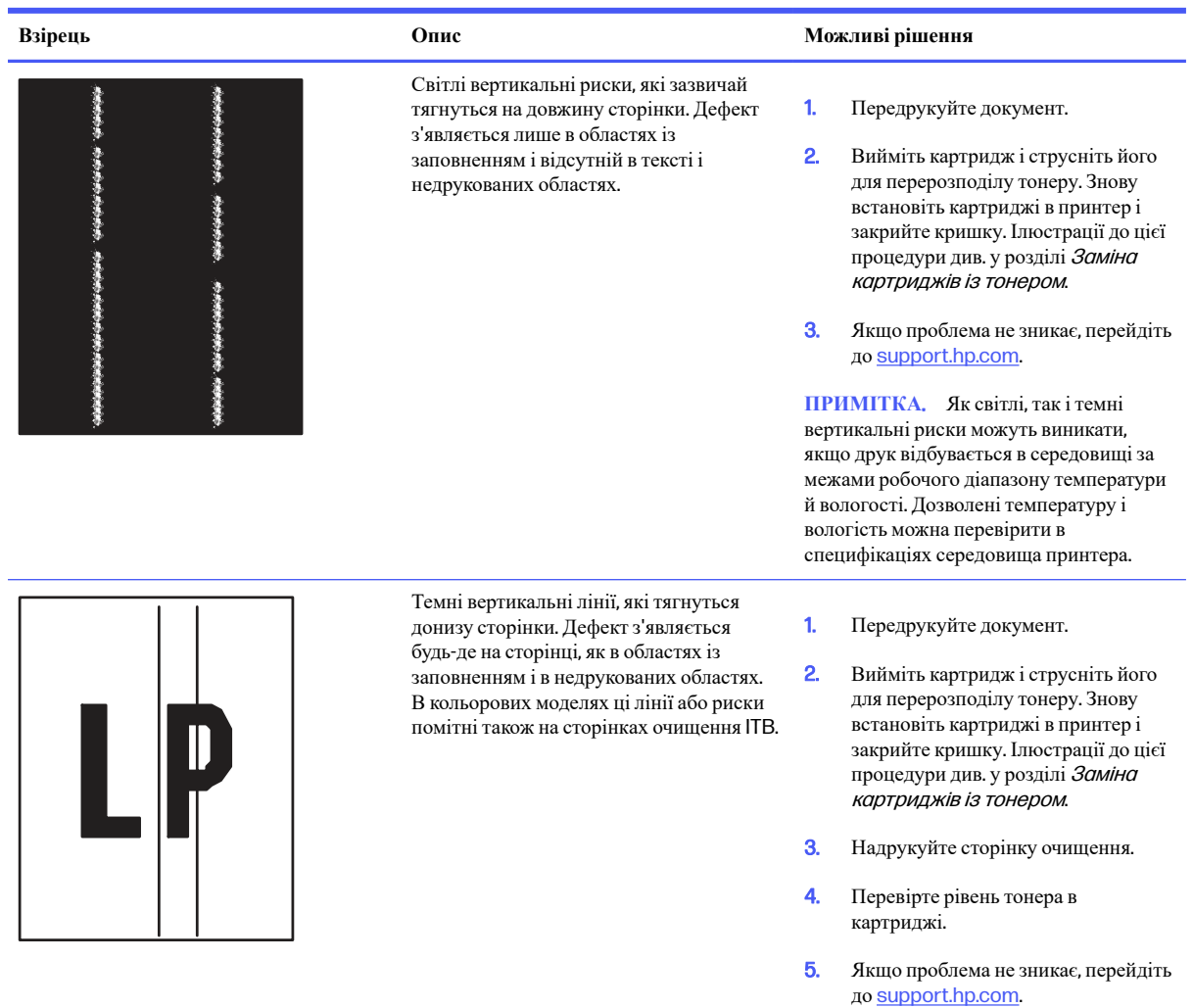

## **Усунення несправностей дротового підключення**

Щоб усунути проблеми з дротовим зв'язком, перевірте таке.

## **Вступ**

Певні типи проблем можуть свідчити про проблеми з мережевим зв'язком. Зокрема такі:

## **Незадовільне фізичне під**'**єднання**

Перевірте підключення кабелів.

- 1. Переконайтеся, що пристрій підключено до потрібного мережевого роз'єму за допомогою кабелю відповідної довжини.
- 2. Перевірте надійність кабельних з'єднань.
- 3. Перевірте з'єднання з мережевим портом на задній частині принтера, а також чи жовтий індикатор виконання завдань спалахує, вказуючи на мережевий обмін даними, а зелений індикатор стану зв'язку світиться постійно, вказуючи на підключення до мережі.
- 4. Якщо проблема не зникає, спробуйте під'єднати інший кабель чи використати інший порт на концентраторі.

## **Не вдається встановити зв**'**язок між комп**'**ютером і принтером**

Переконайтеся, що принтер обмінюється даними з мережею та комп'ютером.

- 1. Перевірте мережеве з'єднання, провівши тестове опитування мережі.
	- **а**. Відкрийте на комп'ютері командну стрічку.
		- В операційній системі Windows клацніть **Пуск**, виберіть пункт **Виконати** і введіть cmd і натисніть Enter.
		- В операційній системі macOS перейдіть до меню Applications (Програми), потім Utilities (Службові програми) і відкрийте Terminal (Термінал).
	- **б**. Введіть ping та ІР-адресу принтера.
	- **в**. Якщо у вікні відображається час передачі сигналу в обох напрямках, це свідчить про те, що мережа працює.
- 2. Якщо команда пінгування не виконалася, перевірте, чи увімкнені мережеві концентратори, потім перевірте, чи мережеві параметри, принтер і комп'ютер налаштовані на одну й ту саму мережу (або підмережу).
- 3. Відкрийте вікно властивостей принтера і виберіть вкладку Ports (Порти). Перевірте, чи вибрано поточну IP-адресу принтера. IP-адресу принтера наведено на сторінці конфігурації.
- 4. Якщо принтер встановлювався через порт HP стандарту TCP/IP, виберіть пункт Always print to this printer, even if its IP address changes (Завжди друкувати за допомогою цього принтера, навіть якщо його IP-адреса змінилася).
- 5. Якщо принтер встановлювався через порт Microsoft стандарту TCP/IP, замість IP-адреси використовуйте мережеве ім'я прнтера.
- 6. Якщо ІР-адреса правильна, видаліть принтер, а тоді додайте його знову.
- 7. Перевстановіть програмне забезпечення принтера і драйвер.

## **Принтер використовує неправильне з**'**єднання та подвійні налаштування мережі**

Фахівці HP рекомендують залишати ці налаштування в режимі автоматичного визначення (значення за замовчуванням). У разізміни цих налаштувань потрібно також змінити налаштування мережі.

### **Нове програмне забезпечення стало причиною проблем із сумісністю**

Перевірте правильність встановлення нового програмного забезпечення та використання в ньому потрібного драйвера друку.

## **Неправильно налаштований комп**'**ютер або робоча станція**

Неправильно налаштований комп'ютер може спричиняти проблеми друку.

- 1. Перевірте налаштування мережевих драйверів, драйверів друку та мережевого переспрямування.
- 2. Перевірте налаштування операційної системи.

### **Принтер вимкнено або неправильні інші мережеві налаштування**

Перевірте параметри мережі.

- 1. Щоб перевірити стан параметрів і протоколу мережі, перегляньте сторінки конфігураціїі мережі прнтера.
- 2. Якщо потрібно, перевстановіть налаштування мережі.

## **Усунення несправностей бездротового підключення**

Щоб усунути проблеми з бездротовим зв'язком, перевірте таке.

### **Вступ**

Для вирішення питань скористуйтеся відомостями по виправлення неполадок.

- **Э ПРИМІТКА.** Щоб визначити, чи на принтері ввімкнено функції друку через Wi-Fi, друку на невеликих відстанях (NFC) і друку через Bluetooth із низьким енергоспоживанням (BLE), надрукуйте сторінку конфігураціїз панелі керування принтера.
- **ПРИМІТКА.** Якщо періодично втрачається зв'язок із мережею, оновіть вбудоване ПЗ принтера. Щоб отримати вказівки щодо оновлення вбудованого програмного забезпечення принтера, перейдіть за посиланням [http://support.hp.com,](http://support.hp.com) знайдіть свій принтер, після чого знайдіть «update the firmware» (оновити вбудоване ПЗ).

### **Контрольний список перевірки бездротового з**'**єднання**

Скористайтесь контрольним списком для усунення проблем бездротового з'єднання.

- Для принтерів, які не підтримують одночасного дротового і бездротового зв'язку, перевірте, чи не підключений мережевий кабель.
- Переконайтеся, що принтер і бездротовий маршрутизатор увімкнено й підключено до джерела живлення. Слід також перевірити, чи увімкнено бездротовий радіозв'язок на принтері. (Коли принтер підключений до бездротової мережі, індикатор бездротової мережі світиться; коли принтер виконує пошук бездротової мережі, індикатор блимає).
- Перевірте, чи ідентифікатор SSID правильний.
	- Для встановлення бездротового зв'язку упевніться, що мобільний пристрій під'єднано до правильного маршрутизатора/точки доступу.
	- Для встановлення з'єднання Wi-Fi Direct надрукуйте сторінку конфігурації, щоб визначити SSID до принтера.

Якщо ви не впевнені в тому, чи правильний SSID, виконайте налаштування бездротового зв'язку ще раз.

- Для захищених мереж слід перевірити правильність інформації про захист. Якщо інформація про захист неправильна, проведіть ще раз налаштування бездротового з'єднання.
- Якщо бездротова мережа працює правильно, спробуйте в ній отримати доступ до інших комп'ютерів. Якщо мережа забезпечує доступ до Інтернету, спробуйте підключитися до Інтернету через бездротове з'єднання.
- Перевірте, чи метод шифрування (AES або TKIP) є однаковим для принтера та точки доступу до бездротової мережі (в мережах, де використовується протокол захисту WPA).
- Перевірте, чи перебуває принтер у радіусі дії бездротової мережі. Для більшості мереж принтер повинен знаходитися на відстані не більше 30 м від точки доступу до бездротової мережі (бездротового маршрутизатора).
- Перевірте, чи сигнал бездротового з'єднання не блокують жодні перешкоди. Слід забрати усі великі металеві предмети, якізнаходяться між точкою доступу та принтером. Переконайтеся, що між принтером та точкою бездротового доступу немає стовпів, колон чи опор, які містять метал або бетон.
- Перевірте, чи принтер встановлено на віддалі від електронних пристроїв, які можуть створювати перешкоди для сигналу бездротового з'єднання. Багато пристроїв можуть створювати перешкоди для сигналу бездротового з'єднання, у тому числі двигуни, бездротові телефони, камери системи безпеки, інші бездротові мережі та окремі пристрої Bluetooth.
- Для комп'ютерів, підключених до бездротового принтера.
	- Переконайтеся, що на комп'ютеріінстальовано драйвер друку.
	- Упевніться, що вибрано правильний порт принтера.
	- Переконайтеся, що комп'ютер і принтер підключено до однієї бездротової мережі.
	- Якщо у вашому середовищі є кілька сигналів бездротового зв'язку потрібно, щоб принтер підтримував двосмугову мережу 2,4 ГГц та 5 ГГц, встановіть додатковий сервер друку HP Jetdirect 2900nw.
	- В операційній системі macOS переконайтеся, що бездротовий маршрутизатор підтримує службу друку Bonjour.

### **Принтер не друкує після завершення конфігурації бездротового з**'**єднання**

Усунення проблем між комп'ютером та принтером.

- 1. Перевірте, чи принтер увімкнений і готовий до роботи.
- 2. Вимкніть на комп'ютері всі брандмауери сторонніх постачальників.
- 3. Перевірте правильність роботи бездротової мережі.
- 4. Перевірте правильність роботи комп'ютера. У разі потреби перезавантажте комп'ютер.
- 5. Перевірте, чи відкривається вбудований веб-сервер HP на комп'ютері в тій самій мережі.

## **Принтер не друкує**, **на комп**'**ютері встановлено брандмауер стороннього постачальника**.

Переконайтеся, що брандмауер не перешкоджає бездротовому обміну даними.

1. Виконайте оновлення брандмауера за допомогою найновішої версії, отриманої у виробника.

- 2. Якщо програми вимагають доступу брандмауера під час встановлення принтера або спроби виконати друк, слід перевірити, чи працюють такі програми.
- 3. Тимчасово вимкніть брандмауер, після чого встановіть на комп'ютері бездротовий принтер. Після завершення встановлення бездротового пристрою увімкніть брандмауер.

## **Бездротове з**'**єднання не працює після переміщення бездротового маршрутизатора або принтера**

Перевірте правильність мережевих налаштувань принтера.

- 1. Перевірте, чи підключено маршрутизатор або принтер до тієї ж мережі, що і комп'ютер.
- 2. Видрукуйте сторінку конфігурації.
- 3. Порівняйте ідентифікатор бездротової мережі (SSID) у звіті конфігурації з ідентифікатором SSID у конфігурації принтера для комп'ютера.
- 4. Якщо SSID не співпадають, пристрої під'єднані до різних мереж. Слід ще раз налаштувати бездротову мережу для принтера.

## **Неможливість підключення більшої кількості комп**'**ютерів до бездротового принтера**

Виконайте такі дії, щоб вирішити проблеми під'єднання.

- 1. Перевірте, чи знаходяться інші комп'ютери в радіусі дії бездротового пристрою і чи не блокують сигнал будь-які перешкоди. Для більшості мереж радіус дії бездротового пристрою становить близько 30 м від точки доступу.
- 2. Перевірте, чи принтер увімкнений і готовий до роботи.
- 3. Перевірте, чи одночасно підключено не більше, ніж 5 користувачів функції друку Wireless Direct.
- 4. Вимкніть на комп'ютері всі брандмауери сторонніх постачальників.
- 5. Перевірте правильність роботи бездротової мережі.
- 6. Перевірте правильність роботи комп'ютера. У разі потреби перезавантажте комп'ютер.

## **Бездротовий принтер втрачає зв**'**язок у випадку його підключення до мережі**  VPN.

Зазвичай неможливо встановити одночасно зв'язок з мережею VPN та іншими мережами.

### **Мережа не відображається у списку бездротових мереж**

Виконайте ці вказівки, якщо мережа не відображається у списку бездротових мереж на комп'ютері чи мобільному пристрої.

- Перевірте, чи увімкнено бездротовий маршрутизатор і чи підключено живлення.
- Мережа може бути прихованою. Проте до такої мережі теж можна під'єднатися. Перевірте, чи маршрутизатор/точка доступу відображає SSID. Для цього перевірте SSID у доступних мережах на мобільному пристрої.

## **Бездротова мережа не працює**

Виконайте такі дії, щоб забезпечити належну роботу мережі.

- 1. Для принтерів, які не підтримують одночасного дротового і бездротового зв'язку, перевірте, чи не підключений мережевий кабель.
- 2. Щоби перевірити, чи розірвано зв'язок, спробуйте підключити до мережіінші пристрої.
- 3. Перевірте мережеве з'єднання, провівши тестове опитування мережі.
	- **а**. Відкрийте на комп'ютері командну стрічку.
		- В операційній системі Windows клацніть **Пуск**, виберіть пункт **Виконати** і введіть cmd і натисніть Enter.
		- В операційній системі macOS перейдіть до меню Applications (Програми), потім Utilities (Службові програми) і відкрийте Terminal (Термінал).
	- **б**. Введіть ping та ІР-адресу маршрутизатора.
	- **в**. Якщо у вікні відображається час передачі сигналу в обох напрямках, це свідчить про те, що мережа працює.
- 4. Перевірте, чи підключено маршрутизатор і принтер до тієї ж мережі, що і комп'ютер.
	- **а**. Видрукуйте сторінку конфігурації.
	- б. Порівняйте ідентифікатор бездротової мережі (SSID) у звіті конфігурації з ідентифікатором SSID у конфігурації принтера для комп'ютера.
	- **в**. Якщо SSID не співпадають, пристрої під'єднані до різних мереж. Слід ще раз налаштувати бездротову мережу для принтера.

### **Зменшення перешкод у бездротовій мережі**

Ці поради можуть допомогти зменшити перешкоди в бездротовій мережі:

- Встановлюйте бездротові пристрої на відстані від великих металевих предметів, зокрема шаф для документів, а також інших електромагнітних пристроїв, таких як мікрохвильові печі та бездротові телефони. Вони можуть створювати перешкоди для радіосигналу.
- Встановлюйте бездротові пристрої на віддалі від великих кам'яних та інших будівельних конструкцій. Вони можуть поглинати радіохвилі та зменшувати потужність сигналу.
- Встановлюйте бездротовий маршрутизатор посередині, на лінії прямої видимості до бездротових принтерів у мережі.

# **а Обслуговування і технічна підтримка**

## **Обмежені гарантійні зобов**'**язання** HP

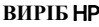

#### **ВИРІБ** HP **ТРИВАЛІСТЬ ОБМЕЖЕНОЇ ГАРАНТІЇ**\*

HP Color LaserJet Enterprise M455 Річна гарантія з обслуговуванням на місці експлуатації на наступний робочий день після отримання заявки

**ПРИМІТКА.** \*Умови гарантійного обслуговування та підтримки можуть відрізнятися залежно від продукту, у різних країнах/регіонах та за різних юридичних вимог. Перейдіть на [support.hp.com,](http://support.hp.com) щоб дізнатися більше про неперевершене обслуговування та варіанти підтримки HP у вашій країні/регіоні.

Компанія HP надає вам, як кінцевому користувачу, Обмежену гарантію HP, яка розповсюджується лише на вироби із торговою маркою HP, продані або надані в оренду (а) компанією HP Inc., її дочірніми компаніями, філіями, уповноваженими торговельними партнерами, уповноваженими постачальниками або постачальниками в певних країнах/регіонах; та що (б) відповідно до цієї Обмеженої гарантії HP апаратне забезпечення та допоміжне обладнання HP не будуть мати дефектів у матеріалах і якості виготовлення з дати придбання виробу та протягом зазначеного вище терміну. Якщо протягом терміну дії гарантії компанія HP отримає сповіщення про зазначені дефекти, HP, на власний розсуд, відремонтує або замінить дефектні вироби. Вироби для заміни можуть бути новими або еквівалентними новим за характеристиками.

Компанія HP гарантує, що програмне забезпечення HP не матиме збоїв у виконанні програмних інструкцій через дефекти у матеріалах та якості виготовлення, при правильному встановленні та використанні з дати придбання виробу і протягом зазначеного вище терміну. Якщо протягом терміну дії гарантії компанія HP отримає сповіщення про зазначенізбої у виконанні програмних інструкцій, HP замінить дефектне програмне забезпечення.

HP не гарантує безперервної або безпомилкової роботи продуктів HP. Якщо компанія HP протягом прийнятного терміну не може відремонтувати чи замінити виріб згідно з умовами гарантії, ви матимете право на відшкодування вартості виробу за ціною покупки при поверненні виробу.

Вироби HP можуть містити відновлені деталі, еквівалентні новим за своїми властивостями, або ж такі, що могли частково використовуватися.

Гарантія не поширюється на дефекти, спричинені (a) неправильним чи невідповідним обслуговуванням або калібруванням, (б) програмним забезпеченням, інтерфейсними модулями частинами або витратними матеріалами, не підтримуваними HP, (в) недозволеними модифікаціями чи використанням, (г) експлуатацією в умовах, що не відповідають наведеним умовам експлуатації виробу або (д) неправильною підготовкою місця встановлення чи неналежним обслуговуванням.

У МЕЖАХ, ДОЗВОЛЕНИХ МІСЦЕВИМ ЗАКОНОДАВСТВОМ, ВИЩЕНАВЕДЕНА ГАРАНТІЯ Є ЕКСКЛЮЗИВНОЮ, І ЖОДНІ ІНШІ ГАРАНТІЇ АБО ЗАПЕВНЕННЯ НЕ НАДАЮТЬСЯ НІ ЯВНИМ, АНІ НЕЯВНИМ ЧИНОМ, ПРИЧОМУ КОМПАНІЯ HP ОСОБЛИВО ВІДМОВЛЯЄТЬСЯ ВІД БУДЬ-ЯКИХ НЕЯВНИХ ГАРАНТІЙ АБО ЗАПЕВНЕНЬ ЩОДО КОМЕРЦІЙНОЇ ЦІННОСТІ, ЗАДОВІЛЬНОЇ ЯКОСТІ АБО ПРИДАТНОСТІ ДЛЯ ПЕВНОГО ПРИЗНАЧЕННЯ. Деякі країни/регіони, штати і провінції не дозволяють обмеження строку неявної гарантії, тому вищезазначені обмеження чи винятки можуть до вас не застосовуватися. Ця гарантія надає вам певні юридичні права; також ви можете мати інші права, що залежать від країни/регіону, штату чи провінції.

Обмежена гарантія HP діє в будь-якій країні/регіоні або місцевості, де HP надає підтримку для цього виробу і де HP продає цей виріб. Рівень гарантійного обслуговування, яке буде надане вам, відповідатиме місцевим стандартам. HP не буде змінювати форму, параметри або функції виробу для забезпечення його роботи в країнах/регіонах, де використання виробу ніколи не передбачалося з юридичних причин або у зв'язку із регламентуючими нормативами.

У МЕЖАХ, ДОЗВОЛЕНИХ МІСЦЕВИМ ЗАКОНОДАВСТВОМ, ВІДШКОДУВАННЯ, ЯКЕ ВИЗНАЧАЄТЬСЯ ЦИМИ УМОВАМИ ОБМЕЖЕНОЇ ГАРАНТІЇ, Є ЄДИНИМ І ВИКЛЮЧНИМ ВІДШКОДУВАННЯМ, ЯКЕ НАДАЄТЬСЯ КОРИСТУВАЧЕВІ. ЗА ВИНЯТКОМ ЗАЗНАЧЕНИХ ВИЩЕ ОБСТАВИН КОМПАНІЯ HP ЧИ ЇЇ ПОСТАЧАЛЬНИКИ В ЖОДНОМУ РАЗІ НЕ ВІДПОВІДАЮТЬ ЗА ПРЯМІ, ОПОСЕРЕДКОВАНІ, НЕПЕРЕДБАЧЕНІ АБО ПОБІЧНІ ЗБИТКИ (В ТОМУ ЧИСЛІ ВТРАТУ ПРИБУТКІВ ЧИ ДАНИХ) ЧИ ІНШІ ЗБИТКИ, НЕЗАЛЕЖНО ВІД ТОГО, ЧИ ОСНОВОЮ ПРЕТЕНЗІЇ Є КОНТРАКТНЕ ПРАВО, ГРОМАДЯНСЬКИЙ ПОЗОВ ЧИ ІНША ТЕОРІЯ ПРАВОВОЇ ВІДПОВІДАЛЬНОСТІ. Деякі країни/регіони, штати і провінції не дозволяють винятків чи обмеженнь щодо випадкових чи непрямих збитків, тому вищезазначені обмеження чи винятки можуть до вас не застосовуватися.

УМОВИ ЦІЄЇ ГАРАНТІЇ, ЗА ВИНЯТКОМ ДОЗВОЛЕНИХ ЗАКОНОМ МЕЖ, НЕ ВИКЛЮЧАЮТЬ, НЕ ОБМЕЖУЮТЬ І НЕ ЗМІНЮЮТЬ ОБОВ'ЯЗКОВІ ЗАКОННІ ПРАВА, ЗАСТОСОВУВАНІ ДО ПРОДАЖУ ВАМ ЦЬОГО ВИРОБУ, А ЛИШЕ ДОПОВНЮЮТЬ ТАКІ ПРАВА.

## **Великобританія**, **Ірландія та Мальта**

The HP Limited Warranty is a commercial guarantee voluntarily provided by HP. The name and address of the HP entity responsible for the performance of the HP Limited Warranty in your country/region is as follows:

UK: HP Inc UK Limited, Cain Road, Amen Corner, Bracknell, Berkshire, RG12 1HN

Ireland: Hewlett-Packard Ireland Limited, Liffey Park Technology Campus, Barnhall Road, Leixlip, Co.Kildare

Malta: Hewlett-Packard Europe B.V., Amsterdam, Meyrin Branch, Route du Nant-d'Avril 150, 1217 Meyrin, **Switzerland** 

United Kingdom: The HP Limited Warranty benefits apply in addition to any legal rights to a guarantee from seller of nonconformity of goods with the contract of sale. These rights expire six years from delivery of goods for products purchased in England or Wales and five years from delivery of goods for products purchased in Scotland. However various factors may impact your eligibility to receive these rights. For further information, please consult the following link: Consumer Legal Guarantee [\(www.hp.com/go/eu-legal\)](http://www.hp.com/go/eu-legal) or you may visit the European Consumer [Centers website \(http://ec.europa.eu/consumers/solving\\_consumer\\_disputes/non-judicial\\_redress/ecc](https://ec.europa.eu/info/live-work-travel-eu/consumers/resolve-your-consumer-complaint/european-consumer-centres-network_en)net/index\_en.htm). Consumers have the right to choose whether to claim service under the HP Limited Warranty or against the seller under the legal guarantee.

Ireland: The HP Limited Warranty benefits apply in addition to any statutory rights from seller in relation to nonconformity of goods with the contract of sale. However various factors may impact your eligibility to receive these rights. Consumer statutory rights are not limited or affected in any manner by HP Care Pack. For further information, please consult the following link: Consumer Legal Guarantee [\(www.hp.com/go/eu-legal\)](http://www.hp.com/go/eu-legal) or you may visit the European Consumer [Centers website \(http://ec.europa.eu/consumers/solving\\_consumer\\_disputes/non-judicial\\_redress/ecc](https://ec.europa.eu/info/live-work-travel-eu/consumers/resolve-your-consumer-complaint/european-consumer-centres-network_en)net/index\_en.htm). Consumers have the right to choose whether to claim service under the HP Limited Warranty or against the seller under the legal guarantee.

Malta: The HP Limited Warranty benefits apply in addition to any legal rights to a two-year guarantee from seller of nonconformity of goods with the contract of sale; however various factors may impact your eligibility to receive these rights. Consumer statutory rights are not limited or affected

in any manner by the HP Limited Warranty. For further information, please consult the following link: Consumer Legal Guarantee [\(www.hp.com/go/eu-legal\)](http://www.hp.com/go/eu-legal) or you may visit the European Consumer [Centers website \(http://ec.europa.eu/consumers/solving\\_consumer\\_disputes/non-judicial\\_redress/ecc](https://ec.europa.eu/info/live-work-travel-eu/consumers/resolve-your-consumer-complaint/european-consumer-centres-network_en)net/index\_en.htm). Consumers have the right to choose whether to claim service under the HP Limited Warranty or against the seller under two-year legal guarantee.

## **Австрія**, **Бельгія**, **Німеччина та Люксембург**

Die beschränkte HP Herstellergarantie ist eine von HP auf freiwilliger Basis angebotene kommerzielle Garantie. Der Name und die Adresse der HP Gesellschaft, die in Ihrem Land für die Gewährung der beschränkten HP Herstellergarantie verantwortlich ist, sind wie folgt:

Deutschland: HP Deutschland GmbH, Schickardstr. 32, D-71034 Böblingen

Österreich: HP Austria GmbH., Technologiestrasse 5, A-1120 Wien

Luxemburg: Hewlett-Packard Luxembourg S.C.A., 75, Parc d'Activités Capellen, Rue Pafebruc, L-8308 Capellen

Belgien: HP Belgium BVBA, Hermeslaan 1A, B-1831 Diegem

Die Rechte aus der beschränkten HP Herstellergarantie gelten zusätzlich zu den gesetzlichen Ansprüchen wegen Sachmängeln auf eine zweijährige Gewährleistung ab dem Lieferdatum. Ob Sie Anspruch auf diese Rechte haben, hängt von zahlreichen Faktoren ab. Die Rechte des Kunden sind in keiner Weise durch die beschränkte HP Herstellergarantie eingeschränkt bzw. betroffen. Weitere Hinweise finden Sie auf der folgenden Website: Gewährleistungsansprüche für Verbraucher [\(www.hp.com/go/eu-legal\)](http://www.hp.com/go/eu-legal) oder Sie können die Website [des Europäischen Verbraucherzentrums \(http://ec.europa.eu/consumers/solving\\_consumer\\_disputes/](https://ec.europa.eu/info/live-work-travel-eu/consumers/resolve-your-consumer-complaint/european-consumer-centres-network_en) non-judicial\_redress/ecc-net/index\_en.htm) besuchen. Verbraucher haben das Recht zu wählen, ob sie eine Leistung von HP gemäß der beschränkten HP Herstellergarantie in Anspruch nehmen oder ob sie sich gemäß der gesetzlichen zweijährigen Haftung für Sachmängel (Gewährleistung) sich an den jeweiligen Verkäufer wenden.

## **Бельгія**, **Франція та Люксембург**

La garantie limitée HP est une garantie commerciale fournie volontairement par HP. Voici les coordonnées de l'entité HP responsable de l'exécution de la garantie limitée HP dans votre pays:

France: HP France SAS, société par actions simplifiée identifiée sous le numéro 448 694 133 RCS Evry, 1 Avenue du Canada, 91947, Les Ulis

G.D. Luxembourg: Hewlett-Packard Luxembourg S.C.A., 75, Parc d'Activités Capellen, Rue Pafebruc, L-8308 Capellen

Belgique: HP Belgium BVBA, Hermeslaan 1A, B-1831 Diegem

France: Les avantages de la garantie limitée HP s'appliquent en complément des droits dont vous disposez au titre des garanties légales applicables dont le bénéfice est soumis à des conditions spécifiques. Vos droits en tant que consommateur au titre de la garantie légale de conformité mentionnée aux articles L. 211-4 à L. 211-13 du Code de la Consommation et de celle relatives aux défauts de la chose vendue, dans les conditions prévues aux articles 1641 à 1648 et 2232 du Code de Commerce ne sont en aucune façon limités ou affectés par la garantie limitée HP. Pour de plus amples informations, veuillez consulter le lien suivant : Garanties légales accordées au consommateur [\(www.hp.com/go/eu-legal\)](http://www.hp.com/go/eu-legal). Vous pouvez également consulter le site Web des Centres européens des consommateurs (http://ec.europa.eu/consumers/solving\_consumer\_disputes/non-judicial\_redress/ecc[net/index\\_en.htm\). Les consommateurs ont le droit de choisir d'exercer leurs droits au titre de la garantie](https://ec.europa.eu/info/live-work-travel-eu/consumers/resolve-your-consumer-complaint/european-consumer-centres-network_en) limitée HP, ou auprès du vendeur au titre des garanties légales applicables mentionnées ci-dessus.

### POUR RAPPEL:

Garantie Légale de Conformité:

« Le vendeur est tenu de livrer un bien conforme au contrat et répond des défauts de conformité existant lors de la délivrance.

Il répond également des défauts de conformité résultant de l'emballage, des instructions de montage ou de l'installation lorsque celle-ci a été mise à sa charge par le contrat ou a été réalisée sous sa responsabilité ».

Article L211-5 du Code de la Consommation:

« Pour être conforme au contrat, le bien doit:

1° Etre propre à l'usage habituellement attendu d'un bien semblable et, le cas échéant:

- correspondre à la description donnée par le vendeur et posséder les qualités que celui-ci a présentées à l'acheteur sous forme d'échantillon ou de modèle;

- présenter les qualités qu'un acheteur peut légitimement attendre eu égard aux déclarations publiques faites par le vendeur, par le producteur ou par son représentant, notamment dans la publicité ou l'étiquetage;

2° Ou présenter les caractéristiques définies d'un commun accord par les parties ou être propre à tout usage spécial recherché par l'acheteur, porté à la connaissance du vendeur et que ce dernier a accepté ».

Article L211-12 du Code de la Consommation:

« L'action résultant du défaut de conformité se prescrit par deux ans à compter de la délivrance du bien ».

Garantie des vices cachés

Article 1641 du Code Civil: « Le vendeur est tenu de la garantie à raison des défauts cachés de la chose vendue qui la rendent impropre à l'usage auquel on la destine, ou qui diminuent tellement cet usage que l'acheteur ne l'aurait pas acquise, ou n'en aurait donné qu'un moindre prix, s'il les avait connus. »

Article 1648 alinéa 1 du Code Civil:

« L'action résultant des vices rédhibitoires doit être intentée par l'acquéreur dans un délai de deux ans à compter de la découverte du vice. »

G.D. Luxembourg et Belgique: Les avantages de la garantie limitée HP s'appliquent en complément des droits dont vous disposez au titre de la garantie de non-conformité des biens avec le contrat de vente. Cependant, de nombreux facteurs peuvent avoir un impact sur le bénéfice de ces droits. Vos droits en tant que consommateur au titre de ces garanties ne sont en aucune façon limités ou affectés par la garantie limitée HP. Pour de plus amples informations, veuillez consulter le lien suivant: Garanties légales accordées au consommateur [\(www.hp.com/go/eu-legal\)](http://www.hp.com/go/eu-legal) ou vous pouvez également consulter le site Web des Centres européens des consommateurs (http://ec.europa.eu/consumers/ solving consumer disputes/non-judicial redress/ecc-net/index en.htm). Les consommateurs ont le droit de choisir de réclamer un service sous la garantie limitée HP ou auprès du vendeur au cours d'une garantie légale de deux ans.

## **Італія**

La Garanzia limitata HP è una garanzia commerciale fornita volontariamente da HP. Di seguito sono indicati nome e indirizzo della società HP responsabile della fornitura dei servizi coperti dalla Garanzia limitata HP nel vostro Paese:

Italia: HP Italy S.r.l., Via G. Di Vittorio 9, 20063 Cernusco S/Naviglio

I vantaggi della Garanzia limitata HP vengono concessi ai consumatori in aggiunta ai diritti derivanti dalla garanzia di due anni fornita dal venditore in caso di non conformità dei beni rispetto al contratto di vendita. Tuttavia, diversi fattori possono avere un impatto sulla possibilita' di beneficiare di tali diritti. I diritti spettanti ai consumatori in forza della garanzia legale non sono in alcun modo limitati, né modificati dalla Garanzia limitata HP. Per ulteriori informazioni, si prega di consultare il seguente link: Garanzia legale per i clienti [\(www.hp.com/go/eu-legal\)](http://www.hp.com/go/eu-legal), oppure visitare il sito Web [dei Centri europei per i consumatori \(http://ec.europa.eu/consumers/solving\\_consumer\\_disputes/non](https://ec.europa.eu/info/live-work-travel-eu/consumers/resolve-your-consumer-complaint/european-consumer-centres-network_en)judicial redress/ecc-net/index en.htm). I consumatori hanno il diritto di scegliere se richiedere un servizio usufruendo della Garanzia limitata HP oppure rivolgendosi al venditore per far valere la garanzia legale di due anni.

### **Іспанія**

Su Garantía limitada de HP es una garantía comercial voluntariamente proporcionada por HP. El nombre y dirección de las entidades HP que proporcionan la Garantía limitada de HP (garantía comercial adicional del fabricante) en su país/región es:

España: Hewlett-Packard Española S.L. Calle Vicente Aleixandre, 1 Parque Empresarial Madrid - Las Rozas, E-28232 Madrid

Los beneficios de la Garantía limitada de HP son adicionales a la garantía legal de 2 años a la que los consumidores tienen derecho a recibir del vendedor en virtud del contrato de compraventa; sin embargo, varios factores pueden afectar su derecho a recibir los beneficios bajo dicha garantía legal. A este respecto, la Garantía limitada de HP no limita o afecta en modo alguno los derechos legales del consumidor [\(www.hp.com/go/eu-legal\)](http://www.hp.com/go/eu-legal). Para más información, consulte el siguiente enlace: Garantía legal del consumidor o puede visitar el sitio web de los Centros europeos [de los consumidores \(http://ec.europa.eu/consumers/solving\\_consumer\\_disputes/non-judicial\\_redress/](https://ec.europa.eu/info/live-work-travel-eu/consumers/resolve-your-consumer-complaint/european-consumer-centres-network_en) ecc-net/index\_en.htm). Los clientes tienen derecho a elegir si reclaman un servicio acogiéndose a la Garantía limitada de HP o al vendedor de conformidad con la garantía legal de dos años.

## **Данія**

Den begrænsede HP-garanti er en garanti, der ydes frivilligt af HP. Navn og adresse på det HP-selskab, der er ansvarligt for HP's begrænsede garanti i dit land, er som følger:

### Danmark: HP Inc Danmark ApS, Engholm Parkvej 8, 3450, Allerød

Den begrænsede HP-garanti gælder i tillæg til eventuelle juridiske rettigheder, for en toårig garanti fra sælgeren af varer, der ikke er i overensstemmelse med salgsaftalen, men forskellige faktorer kan dog påvirke din ret til at opnå disse rettigheder. Forbrugerens lovbestemte rettigheder begrænses eller påvirkes ikke på nogen måde af den begrænsede HP-garanti. Se nedenstående link for at få yderligere oplysninger: Forbrugerens juridiske garanti [\(www.hp.com/go/eu-legal\)](http://www.hp.com/go/eu-legal) eller du kan besøge De [Europæiske Forbrugercentres websted \(http://ec.europa.eu/consumers/solving\\_consumer\\_disputes/](https://ec.europa.eu/info/live-work-travel-eu/consumers/resolve-your-consumer-complaint/european-consumer-centres-network_en) non-judicial\_redress/ecc-net/index\_en.htm). Forbrugere har ret til at vælge, om de vil gøre krav på service i henhold til HP's begrænsede garanti eller hos sælger i henhold til en toårig juridisk garanti.

## **Норвегія**

HPs garanti er en begrenset og kommersiell garanti som HP selv har valgt å tilby. Følgende lokale selskap innestår for garantien:

Norge: HP Norge AS, Rolfbuktveien 4b, 1364 Fornebu

HPs garanti kommer i tillegg til det mangelsansvar HP har i henhold til norsk forbrukerkjøpslovgivning, hvor reklamasjonsperioden kan være to eller fem år, avhengig av hvor lenge salgsgjenstanden var ment å vare. Ulike faktorer kan imidlertid ha betydning for om du kvalifiserer til å kreve avhjelp iht slikt mangelsansvar. Forbrukerens lovmessige rettigheter begrenses ikke av HPs garanti. Hvis du vil ha mer informasjon, kan du klikke på følgende kobling: Juridisk garanti for forbruker [\(www.hp.com/go/eu-legal\)](http://www.hp.com/go/eu-legal) eller du kan besøke nettstedet til de europeiske forbrukersentrene (http://ec.europa.eu/consumers/ [solving\\_consumer\\_disputes/non-judicial\\_redress/ecc-net/index\\_en.htm\). Forbrukere har retten til å v](https://ec.europa.eu/info/live-work-travel-eu/consumers/resolve-your-consumer-complaint/european-consumer-centres-network_en)elge å kreve service under HPs garanti eller iht selgerens lovpålagte mangelsansvar.

## **Швеція**

HP:s begränsade garanti är en kommersiell garanti som tillhandahålls frivilligt av HP. Namn och adress till det HP-företag som ansvarar för HP:s begränsade garanti i ditt land är som följer:

Sverige: HP PPS Sverige AB, SE-169 73 Stockholm

Fördelarna som ingår i HP:s begränsade garanti gäller utöver de lagstadgade rättigheterna till tre års garanti från säljaren angående varans bristande överensstämmelse gentemot köpeavtalet, men olika faktorer kan påverka din rätt att utnyttja dessa rättigheter. Konsumentens lagstadgade rättigheter varken begränsas eller påverkas på något sätt av HP:s begränsade garanti. Mer information får du om du följer denna länk: Lagstadgad garanti för konsumenter [\(www.hp.com/go/eu-legal\)](http://www.hp.com/go/eu-legal) eller så kan du gå till [European Consumer Centers webbplats \(http://ec.europa.eu/consumers/solving\\_consumer\\_disputes/](https://ec.europa.eu/info/live-work-travel-eu/consumers/resolve-your-consumer-complaint/european-consumer-centres-network_en) non-judicial\_redress/ecc-net/index\_en.htm). Konsumenter har rätt att välja om de vill ställa krav enligt HP:s begränsade garanti eller på säljaren enligt den lagstadgade treåriga garantin.

## **Португалія**

A Garantia Limitada HP é uma garantia comercial fornecida voluntariamente pela HP. O nome e a morada da entidade HP responsável pela prestação da Garantia Limitada HP no seu país são os seguintes:

Portugal: HPCP - Computing and Printing Portugal, Unipessoal, Lda., Edificio D. Sancho I, Quinta da Fonte, Porto Salvo, Lisboa, Oeiras, 2740 244

As vantagens da Garantia Limitada HP aplicam-se cumulativamente com quaisquer direitos decorrentes da legislação aplicável à garantia de dois anos do vendedor, relativa a defeitos do produto e constante do contrato de venda. Existem, contudo, vários fatores que poderão afetar a sua elegibilidade para beneficiar de tais direitos. Os direitos legalmente atribuídos aos consumidores não são limitados ou afetados de forma alguma pela Garantia Limitada HP. Para mais informações, consulte a ligação seguinte: Garantia legal do consumidor [\(www.hp.com/go/eu-legal\)](http://www.hp.com/go/eu-legal) ou visite o Web site da Rede dos Centros Europeus do Consumidor (http://ec.europa.eu/consumers/solving\_consumer\_disputes/ non-judicial redress/ecc-net/index en.htm). Os consumidores têm o direito de escolher se pretendem reclamar assistência ao abrigo da Garantia Limitada HP ou contra o vendedor ao abrigo de uma garantia jurídica de dois anos.

## **Греція і Кіпр**

Η Περιορισμένη εγγύηση HP είναι μια εμπορική εγγύηση η οποία παρέχεται εθελοντικά από την HP. Η επωνυμία και η διεύθυνση του νομικού προσώπου ΗΡ που παρέχει την Περιορισμένη εγγύηση ΗΡστη χώρα σας είναι η εξής:

**Ελλάδα** /**Κύ**π**ρ**o**ς**: HP Printing and Personal Systems Hellas EPE, Tzavella 1-3, 15232 Chalandri, Attiki

**Ελλάδα** /**Κύ**π**ρ**o**ς**: HP Συστήματα Εκτύπωσης και Προσωπικών Υπολογιστών Ελλάς Εταιρεία Περιορισμένης Ευθύνης, Tzavella 1-3, 15232 Chalandri, Attiki

Τα προνόμια της Περιορισμένης εγγύησης HP ισχύουν επιπλέον των νόμιμων δικαιωμάτων για διετή εγγύηση έναντι του Πωλητή για τη μη συμμόρφωση των προϊόντων με τις συνομολογημένες συμβατικά ιδιότητες, ωστόσο η άσκηση των δικαιωμάτων σας αυτών μπορεί να εξαρτάται από διάφορους παράγοντες. Τα νόμιμα δικαιώματα των καταναλωτών δεν περιορίζονται ούτε επηρεάζονται καθ' οιονδήποτε τρόπο από την Περιορισμένη εγγύηση HP. Για περισσότερες πληροφορίες, συμβουλευτείτε την ακόλουθη τοποθεσία web: Νόμιμη εγγύηση καταναλωτή [\(www.hp.com/go/eu-legal\)](http://www.hp.com/go/eu-legal) ή μπορείτε να επισκεφτείτε την τοποθεσία web των Ευρωπαϊκών Κέντρων Καταναλωτή [\(http://ec.europa.eu/consumers/solving\\_consumer\\_disputes/non-judicial\\_redress/](https://ec.europa.eu/info/live-work-travel-eu/consumers/resolve-your-consumer-complaint/european-consumer-centres-network_en) ecc-net/index\_en.htm). Οι καταναλωτές έχουν το δικαίωμα να επιλέξουν αν θα αξιώσουν την υπηρεσία στα πλαίσια της Περιορισμένης εγγύησης ΗΡή από τον πωλητή στα πλαίσια της νόμιμης εγγύησης δύο ετών.

## **Угорщина**

A HP korlátozott jótállás egy olyan kereskedelmi jótállás, amelyet a HP a saját elhatározásából biztosít. Az egyes országokban a HP mint gyártó által vállalt korlátozott jótállást biztosító HP vállalatok neve és címe:

Magyarország: HP Inc Magyarország Kft., H-1117 Budapest, Alíz utca 1.

A HP korlátozott jótállásban biztosított jogok azokon a jogokon felül illetik meg Önt, amelyek a termékeknek az adásvételi szerződés szerinti minőségére vonatkozó kétéves, jogszabályban foglalt eladói szavatosságból, továbbá ha az Ön által vásárolt termékre alkalmazandó, a jogszabályban foglalt kötelező eladói jótállásból erednek, azonban számos körülmény hatással lehet arra, hogy ezek a jogok Önt megilletik-e. További információért kérjük, keresse fel a következő webhelyet: Jogi Tájékoztató Fogyasztóknak [\(www.hp.com/go/eu-legal\)](http://www.hp.com/go/eu-legal) vagy látogassa meg az Európai Fogyasztói [Központok webhelyét \(http://ec.europa.eu/consumers/solving\\_consumer\\_disputes/non-judicial\\_redress/](https://ec.europa.eu/info/live-work-travel-eu/consumers/resolve-your-consumer-complaint/european-consumer-centres-network_en) ecc-net/index\_en.htm). A fogyasztóknak jogában áll, hogy megválasszák, hogy a jótállással kapcsolatos igényüket a HP korlátozott jótállás alapján vagy a kétéves, jogszabályban foglalt eladói szavatosság, illetve, ha alkalmazandó, a jogszabályban foglalt kötelező eladói jótállás alapján érvényesítik.

### **Чеська республіка**

Omezená záruka HP je obchodní zárukou dobrovolně poskytovanou společností HP. Názvy a adresy společností skupiny HP, které odpovídají za plnění omezené záruky HP ve vaší zemi, jsou následující:

Česká republika: HP Inc Czech Republic s. r. o., Za Brumlovkou 5/1559, 140 00 Praha 4

Výhody, poskytované omezenou zárukou HP, se uplatňuji jako doplňek k jakýmkoli právním nárokům na dvouletou záruku poskytnutou prodejcem v případě nesouladu zboží s kupní smlouvou. Váš nárok na uznání těchto práv však může záviset na mnohých faktorech. Omezená záruka HP žádným způsobem neomezuje ani neovlivňuje zákonná práva zákazníka. Další informace získáte kliknutím na následující odkaz: Zákonná záruka spotřebitele [\(www.hp.com/go/eu-legal\)](http://www.hp.com/go/eu-legal) případně [můžete navštívit webové stránky Evropského spotřebitelského centra \(http://ec.europa.eu/consumers/](https://ec.europa.eu/info/live-work-travel-eu/consumers/resolve-your-consumer-complaint/european-consumer-centres-network_en) solving\_consumer\_disputes/non-judicial\_redress/ecc-net/index\_en.htm). Spotřebitelé mají právo se rozhodnout, zda chtějí službu reklamovat v rámci omezené záruky HP nebo v rámci zákonem stanovené dvouleté záruky u prodejce.

### **Словаччина**

Obmedzená záruka HP je obchodná záruka, ktorú spoločnosť HP poskytuje dobrovoľne. Meno a adresa subjektu HP, ktorý zabezpečuje plnenie vyplývajúce z Obmedzenej záruky HP vo vašej krajine:

Slovenská republika: HP Inc Slovakia, s.r.o., Galvaniho 7, 821 04 Bratislava

Výhody Obmedzenej záruky HP sa uplatnia vedľa prípadných zákazníkových zákonných nárokov voči predávajúcemu z vád, ktoré spočívajú v nesúlade vlastností tovaru s jeho popisom podľa predmetnej zmluvy. Možnosť uplatnenia takých prípadných nárokov však môže závisieť od rôznych faktorov. Služby Obmedzenej záruky HP žiadnym spôsobom neobmedzujú ani neovplyvňujú zákonné práva zákazníka, ktorý je spotrebiteľom. Ďalšie informácie nájdete na nasledujúcom prepojení: Zákonná záruka spotrebiteľa [\(www.hp.com/go/eu-legal\)](http://www.hp.com/go/eu-legal), prípadne môžete navštíviť webovú lokalitu európskych zákazníckych stredísk (http://ec.europa.eu/consumers/solving\_consumer\_disputes/nonjudicial redress/ecc-net/index en.htm). Spotrebitelia majú právo zvoliť si, či chcú uplatniť servis v rámci Obmedzenej záruky HP alebo počas zákonnej dvojročnej záručnej lehoty u predajcu.

### **Польща**

Ograniczona gwarancja HP to komercyjna gwarancja udzielona dobrowolnie przez HP. Nazwa i adres podmiotu HP odpowiedzialnego za realizację Ograniczonej gwarancji HP w Polsce:

Polska: HP Inc Polska sp. z o.o., Szturmowa 2a, 02-678 Warszawa, wpisana do rejestru przedsiębiorców prowadzonego przez Sąd Rejonowy dla m.st. Warszawy w Warszawie, XIII Wydział Gospodarczy Krajowego Rejestru Sądowego, pod numerem KRS 0000546115, NIP 5213690563, REGON 360916326, GIOŚ E0020757WZBW, kapitał zakładowy 480.000 PLN.

Świadczenia wynikające z Ograniczonej gwarancji HP stanowią dodatek do praw przysługujących nabywcy w związku z dwuletnią odpowiedzialnością sprzedawcy z tytułu niezgodności towaru z umową (rękojmia). Niemniej, na możliwość korzystania z tych praw mają wpływ różne czynniki. Ograniczona gwarancja HP w żaden sposób nie ogranicza praw konsumenta ani na nie nie wpływa. Więcej informacji można znaleźć pod następującym łączem: Gwarancja prawna konsumenta [\(www.hp.com/go/eu-legal\)](http://www.hp.com/go/eu-legal), można także odwiedzić stronę internetową [Europejskiego Centrum Konsumenckiego \(http://ec.europa.eu/consumers/solving\\_consumer\\_disputes/](https://ec.europa.eu/info/live-work-travel-eu/consumers/resolve-your-consumer-complaint/european-consumer-centres-network_en) non-judicial redress/ecc-net/index en.htm). Konsumenci mają prawo wyboru co do możliwosci skorzystania albo z usług gwarancyjnych przysługujących w ramach Ograniczonej gwarancji HP albo z uprawnień wynikających z dwuletniej rękojmi w stosunku do sprzedawcy.

## **Болгарія**

Ограничената гаранция на HP представлява търговска гаранция, доброволно предоставяна от HP. Името и адресът на дружеството на HP за вашата страна, отговорно за предоставянето на гаранционната поддръжка в рамките на Ограничената гаранция на HP, са както следва:

HP Inc Bulgaria EOOD (Ейч Пи Инк България ЕООД), гр. София 1766, район р-н Младост, бул. Околовръстен Път No 258, Бизнес Център Камбаните

Предимствата на Ограничената гаранция на HP се прилагат в допълнение към всички законови права за двугодишна гаранция от продавача при несъответствие на стоката с договора за продажба. Въпреки това, различни фактори могат да окажат влияние върху условията за получаване на тези права. Законовите права на потребителите не са ограничени или засегнати по никакъв начин от Ограничената гаранция на HP. За допълнителна информация, моля вижте Правната гаранция на потребителя (www.hp.com/go/ eu-legal) или посетете уебсайта на Европейския потребителски център [\(http://ec.europa.eu/consumer](http://www.hp.com/go/eu-legal)s/ [solving\\_consumer\\_disputes/non-judicial\\_redress/ecc-net/index\\_en.htm\).](https://ec.europa.eu/info/live-work-travel-eu/consumers/resolve-your-consumer-complaint/european-consumer-centres-network_en) Потребителите имат правото да избират дали да претендират за извършване на услуга в рамките на Ограничената гаранция на HP или да потърсят такава от търговеца в рамките на двугодишната правна гаранция.

## **Румунія**

Garanția limitată HP este o garanție comercială furnizată în mod voluntar de către HP. Numele și adresa entității HP răspunzătoare de punerea în aplicare a Garanției limitate HP în țara dumneavoastră sunt următoarele:

Romănia: HP Inc Romania SRL, 5 Fabrica de Glucoza Str., Building F, Ground Floor and Floor 8, 2nd District, Bucureşti

Beneficiile Garanției limitate HP se aplică suplimentar faţă de orice drepturi privind garanţia de doi ani oferită de vânzător pentru neconformitatea bunurilor cu contractul de vânzare; cu toate acestea, diverşi factori pot avea impact asupra eligibilității dvs. de a beneficia de aceste drepturi. Drepturile legale ale consumatorului nu sunt limitate sau afectate în vreun fel de Garanția limitată HP. Pentru informaţii suplimentare consultaţi următorul link: garanția acordată consumatorului prin lege (www.hp.com/go/ [eu-legal\) sau puteți accesa site-ul Centrul European al Consumatorilor \(http://ec.europa.eu/consum](http://www.hp.com/go/eu-legal)[ers/](https://ec.europa.eu/info/live-work-travel-eu/consumers/resolve-your-consumer-complaint/european-consumer-centres-network_en) solving\_consumer\_disputes/non-judicial\_redress/ecc-net/index\_en.htm). Consumatorii au dreptul să aleagă dacă să pretindă despăgubiri în cadrul Garanței limitate HP sau de la vânzător, în cadrul garanției legale de doi ani.

### **Бельгія та Нідерланди**

De Beperkte Garantie van HP is een commerciële garantie vrijwillig verstrekt door HP. De naam en het adres van de HP-entiteit die verantwoordelijk is voor het uitvoeren van de Beperkte Garantie van HP in uw land is als volgt:

Nederland: HP Nederland B.V., Startbaan 16, 1187 XR Amstelveen

België: HP Belgium BVBA, Hermeslaan 1A, B-1831 Diegem

De voordelen van de Beperkte Garantie van HP vormen een aanvulling op de wettelijke garantie voor consumenten gedurende twee jaren na de levering te verlenen door de verkoper bij een gebrek aan conformiteit van de goederen met de relevante verkoopsovereenkomst. Niettemin kunnen diverse factoren een impact hebben op uw eventuele aanspraak op deze wettelijke rechten. De wettelijke rechten van de consument worden op geen enkele wijze beperkt of beïnvloed door de Beperkte Garantie van HP. Raadpleeg voor meer informatie de volgende webpagina: Wettelijke garantie van de consument [\(www.hp.com/go/eu-legal\)](http://www.hp.com/go/eu-legal) of u kan de website van het Europees Consumenten [Centrum bezoeken \(http://ec.europa.eu/consumers/solving\\_consumer\\_disputes/non-judicial\\_redress/](https://ec.europa.eu/info/live-work-travel-eu/consumers/resolve-your-consumer-complaint/european-consumer-centres-network_en) ecc-net/index\_en.htm). Consumenten hebben het recht om te kiezen tussen enerzijds de Beperkte Garantie van HP of anderzijds het aanspreken van de verkoper in toepassing van de wettelijke garantie.

### **Фінляндія**

HP:n rajoitettu takuu on HP:n vapaaehtoisesti antama kaupallinen takuu. HP:n myöntämästä takuusta maassanne vastaavan HP:n edustajan yhteystiedot ovat:

Suomi: HP Finland Oy, Piispankalliontie, FIN - 02200 Espoo

HP:n takuun edut ovat voimassa mahdollisten kuluttajansuojalakiin perustuvien oikeuksien lisäksi sen varalta, että tuote ei vastaa myyntisopimusta. Saat lisätietoja seuraavasta linkistä: Kuluttajansuoja [\(](https://ec.europa.eu/info/live-work-travel-eu/consumers/resolve-your-consumer-complaint/european-consumer-centres-network_en)[www.hp.com/go/eu-legal](http://www.hp.com/go/eu-legal)[\) tai voit käydä Euroopan kuluttajakeskuksen sivustolla \(http://ec.europa.eu/](https://ec.europa.eu/info/live-work-travel-eu/consumers/resolve-your-consumer-complaint/european-consumer-centres-network_en) consumers/solving\_consumer\_disputes/non-judicial\_redress/ecc-net/index\_en.htm). Kuluttajilla on oikeus vaatia virheen korjausta HP:n takuun ja kuluttajansuojan perusteella HP:lta tai myyjältä.

### **Словенія**

Omejena garancija HP je prostovoljna trgovska garancija, ki jo zagotavlja podjetje HP. Ime in naslov poslovne enote HP, ki je odgovorna za omejeno garancijo HP v vaši državi/regiji, sta naslednja:

Slovenija: Hewlett-Packard Europe B.V., Amsterdam, Meyrin Branch, Route du Nant-d'Avril 150, 1217 Meyrin, Switzerland

Ugodnosti omejene garancije HP veljajo poleg zakonskih pravic, ki ob sklenitvi kupoprodajne pogodbe izhajajo iz dveletne garancije prodajalca v primeru neskladnosti blaga, vendar lahko na izpolnjevanje

pogojev za uveljavitev pravic vplivajo različni dejavniki. Omejena garancija HP nikakor ne omejuje strankinih z zakonom predpisanih pravic in ne vpliva nanje. Za dodatne informacije glejte naslednjo povezavo: Strankino pravno jamstvo [\(www.hp.com/go/eu-legal\)](http://www.hp.com/go/eu-legal); ali pa obiščite spletno mesto evropskih [središč za potrošnike \(http://ec.europa.eu/consumers/solving\\_consumer\\_disputes/non-judicial\\_redress/](https://ec.europa.eu/info/live-work-travel-eu/consumers/resolve-your-consumer-complaint/european-consumer-centres-network_en) ecc-net/index\_en.htm). Potrošniki imajo pravico izbrati, ali bodo uveljavljali pravice do storitev v skladu z omejeno garancijo HP ali proti prodajalcu v skladu z dvoletno zakonsko garancijo.

## **Хорватія**

HP ograničeno jamstvo komercijalno je dobrovoljno jamstvo koje pruža HP. Ime i adresa HP subjekta odgovornog za HP ograničeno jamstvo u vašoj državi/regiji:

Hrvatska: HP Computing and Printing d.o.o. za računalne i srodne aktivnosti, Radnička cesta 41, 10000 Zagreb

Pogodnosti HP ograničenog jamstva vrijede zajedno uz sva zakonska prava na dvogodišnje jamstvo kod bilo kojeg prodavača s obzirom na nepodudaranje robe s ugovorom o kupnji. Međutim, razni faktori mogu utjecati na vašu mogućnost ostvarivanja tih prava. HP ograničeno jamstvo ni na koji način ne utječe niti ne ograničava zakonska prava potrošača. Dodatne informacije potražite na ovoj adresi: Zakonsko jamstvo za potrošače [\(www.hp.com/go/eu-legal\)](http://www.hp.com/go/eu-legal) ili možete posjetiti web-mjesto Europskih [potrošačkih centara \(http://ec.europa.eu/consumers/solving\\_consumer\\_disputes/non-judicial\\_redress/](https://ec.europa.eu/info/live-work-travel-eu/consumers/resolve-your-consumer-complaint/european-consumer-centres-network_en) ecc-net/index\_en.htm). Potrošači imaju pravo odabrati žele li ostvariti svoja potraživanja u sklopu HP ograničenog jamstva ili pravnog jamstva prodavača u trajanju ispod dvije godine.

### **Латвія**

HP ierobežotā garantija ir komercgarantija, kuru brīvprātīgi nodrošina HP. HP uzņēmums, kas sniedz HP ierobežotās garantijas servisa nodrošinājumu jūsu valstī:

Latvija: HP Finland Oy, PO Box 515, 02201 Espoo, Finland

HP ierobežotās garantijas priekšrocības tiek piedāvātas papildus jebkurām likumīgajām tiesībām uz pārdevēja un/vai rażotāju nodrošinātu divu gadu garantiju gadījumā, ja preces neatbilst pirkuma līgumam, tomēr šo tiesību saņemšanu var ietekmēt vairāki faktori. HP ierobežotā garantija nekādā veidā neierobežo un neietekmē patērētāju likumīgās tiesības. Lai iegūtu plašāku informāciju, izmantojiet šo saiti: Patērētāju likumīgā garantija [\(www.hp.com/go/eu-legal\)](http://www.hp.com/go/eu-legal) vai arī Eiropas Patērētāju [tiesību aizsardzības centra tīmekļa vietni \(http://ec.europa.eu/consumers/solving\\_consumer\\_disputes/](https://ec.europa.eu/info/live-work-travel-eu/consumers/resolve-your-consumer-complaint/european-consumer-centres-network_en) non-judicial redress/ecc-net/index en.htm). Patērētājiem ir tiesības izvēlēties, vai pieprasīt servisa nodrošinājumu saskaņā ar HP ierobežoto garantiju, vai arī pārdevēja sniegto divu gadu garantiju.

## **Литва**

HP ribotoji garantija yra HP savanoriškai teikiama komercinė garantija. Toliau pateikiami HP bendrovių, teikiančių HP garantiją (gamintojo garantiją) jūsų šalyje, pavadinimai ir adresai:

Lietuva: HP Finland Oy, PO Box 515, 02201 Espoo, Finland

HP ribotoji garantija papildomai taikoma kartu su bet kokiomis kitomis įstatymais nustatytomis teisėmis į pardavėjo suteikiamą dviejų metų laikotarpio garantiją dėl prekių atitikties pardavimo sutarčiai, tačiau tai, ar jums ši teisė bus suteikiama, gali priklausyti nuo įvairių aplinkybių. HP ribotoji garantija niekaip neapriboja ir neįtakoja įstatymais nustatytų vartotojo teisių. Daugiau informacijos rasite paspaudę šią nuorodą: Teisinė vartotojo garantija [\(www.hp.com/go/eu-legal\)](http://www.hp.com/go/eu-legal) arba apsilankę Europos vartotojų centro internetinėje svetainėje (http://ec.europa.eu/consumers/solving\_consumer\_disputes/ [non-judicial\\_redress/ecc-net/index\\_en.htm\). Vartotojai turi teisę prašyti atlikti techninį aptarnavimą pag](https://ec.europa.eu/info/live-work-travel-eu/consumers/resolve-your-consumer-complaint/european-consumer-centres-network_en)al HP ribotąją garantiją arba pardavėjo teikiamą dviejų metų įstatymais nustatytą garantiją.

## **Естонія**

HP piiratud garantii on HP poolt vabatahtlikult pakutav kaubanduslik garantii. HP piiratud garantii eest vastutab HP üksus aadressil:

Eesti: HP Finland Oy, PO Box 515, 02201 Espoo, Finland

HP piiratud garantii rakendub lisaks seaduses ettenähtud müüjapoolsele kaheaastasele garantiile, juhul kui toode ei vasta müügilepingu tingimustele. Siiski võib esineda asjaolusid, mille puhul teie jaoks need õigused ei pruugi kehtida. HP piiratud garantii ei piira ega mõjuta mingil moel tarbija [seadusjärgseid õigusi. Lisateavet leiate järgmiselt lingilt: tarbija õiguslik garantii \(www.hp.com/go/](http://www.hp.com/go/eu-legal) eu-legal) või võite külastada Euroopa tarbijakeskuste veebisaiti (http://ec.europa.eu/consumers/ [solving\\_consumer\\_disputes/non-judicial\\_redress/ecc-net/index\\_en.htm\). Tarbijal on õigus valida,](https://ec.europa.eu/info/live-work-travel-eu/consumers/resolve-your-consumer-complaint/european-consumer-centres-network_en) kas ta soovib kasutada HP piiratud garantiid või seadusega ette nähtud müüjapoolset kaheaastast garantiid.

# **Гарантійна програма** HP Premium Protection Warranty: **Положення обмеженої гарантії на картриджі з тонером**  LaserJet

Цей виріб HP гарантовано не має дефектів у матеріалах та якості виготовлення.

Ця гарантія не поширюється на вироби, що (a) були перезаправлені, модифіковані, відновлені чи змінені будь-яким іншим чином, (б) мають несправності, що є результатом неправильного використання, зберігання чи експлуатації в умовах, що не відповідають наведеним умовам експлуатації виробу, або (в) демонструють ознаки зношування при звичайному використанні.

Для отримання гарантійного обслуговування поверніть виріб у місце придбання (із письмовим описом несправностіізразками друку) або зверніться до служби технічної підтримки користувачів HP. На власний розсуд компанія HP замінить дефектні вироби чи компенсує їхню вартість.

У МЕЖАХ, ДОЗВОЛЕНИХ МІСЦЕВИМ ЗАКОНОДАВСТВОМ, ВИЩЕ ЗАЗНАЧЕНА ГАРАНТІЯ Є ЕКСКЛЮЗИВНОЮ, І ЖОДНІ ІНШІ ГАРАНТІЇ АБО УМОВИ, УСНІ ЧИ ПИСЬМОВІ, НЕ Є ПРЯМИМИ ЧИ НЕПРЯМИМИ, І КОМПАНІЯ HP ВІДМОВЛЯЄТЬСЯ ВІД БУДЬ-ЯКИХ НЕЯВНИХ ГАРАНТІЙ АБО УМОВ КОМЕРЦІЙНОЇ ЦІННОСТІ, ЗАДОВІЛЬНОЇ ЯКОСТІ АБО ПРИДАТНОСТІ ДЛЯ ПЕВНОГО ПРИЗНАЧЕННЯ.

У МЕЖАХ, ВИЗНАЧЕНИХ МІСЦЕВИМ ЗАКОНОДАВСТВОМ, КОМПАНІЯ HP ЧИ ЇЇ ПОСТАЧАЛЬНИКИ В ЖОДНОМУ РАЗІ НЕ ВІДПОВІДАЮТЬ ЗА ПРЯМІ, ОПОСЕРЕДКОВАНІ, НЕПЕРЕДБАЧЕНІ АБО ПОБІЧНІ ВТРАТИ (В ТОМУ ЧИСЛІ ВТРАТУ ПРИБУТКІВ ЧИ ДАНИХ) ЧИ ІНШІ ЗБИТКИ, НЕЗАЛЕЖНО ВІД ТОГО, ЧИ ОСНОВОЮ ПРЕТЕНЗІЇ Є КОНТРАКТ, ПОЗОВ ЧИ ІНШИЙ ЮРИДИЧНИЙ АКТ.

УМОВИ ЦІЄЇ ГАРАНТІЇ, ЗА ВИНЯТКОМ ДОЗВОЛЕНИХ ЗАКОНОМ МЕЖ, НЕ ВИКЛЮЧАЮТЬ, НЕ ОБМЕЖУЮТЬ ТА НЕ ЗМІНЮЮТЬ ОБОВ'ЯЗКОВІ ЗАКОННІ ПРАВА, ЗАСТОСОВУВАНІ ДО ПРОДАЖУ ВАМ ЦЬОГО ВИРОБУ, А ЛИШЕ ДОПОВНЮЮТЬ ТАКІ ПРАВА.

# **Положення обмеженої гарантії щодо витратних матеріалів із довгим терміном експлуатації та комплекту технічного обслуговування і ремонту**

Гарантовано, що цей виріб HP не має дефектів у матеріалах і якості виготовлення протягом меншого із таких періодів: (а) до моменту надання принтером сигналу за допомогою індикатора спливання
<span id="page-144-0"></span>терміну експлуатації на панелі керування; (б) до завершення гарантійного терміну. На запасні комплекти профілактичного обслуговування або витратні матеріали із довгим терміном експлуатації розповсюджується обмежена гарантія терміном 90 днів виключно на запасні частини від дати останнього придбання.

Ця гарантія не поширюється на вироби: (a) які було оновлено, перероблено або змінено; (б) яким завдали шкоди внаслідок неправильної експлуатації, неналежних умов зберігання або неправильної підготовки чи підтримки місця експлуатації; (в) термін експлуатації яких закінчився.

Для гарантійного обслуговування виріб слід здати в центр продажу, де його було придбано, з описом проблеми, яка виникла, у письмовій формі, або звернутися до служби підтримки користувачів HP. Компанія HP, на власний розсуд, замінить дефектний виріб або відшкодує вартість виробу.

У МЕЖАХ, ДОЗВОЛЕНИХ МІСЦЕВИМ ЗАКОНОДАВСТВОМ, ВИЩЕЗАЗНАЧЕНІ ГАРАНТІЙНІ ЗОБОВ'ЯЗАННЯ Є ЄДИНИМИ, І ЖОДНІ ІНШІ ГАРАНТІЇ АБО УМОВИ, УСНІ ЧИ ПИСЬМОВІ, НЕ Є ПРЯМИМИ ЧИ НЕПРЯМИМИ. КОМПАНІЯ HP ВІДМОВЛЯЄТЬСЯ ВІД БУДЬ-ЯКИХ НЕПРЯМИХ ГАРАНТІЙ АБО УМОВ КОМЕРЦІЙНОЇ ЦІННОСТІ, ЗАДОВІЛЬНОЇ ЯКОСТІ АБО ПРИДАТНОСТІ ДЛЯ ПЕВНОГО ПРИЗНАЧЕННЯ.

У МЕЖАХ, ВИЗНАЧЕНИХ МІСЦЕВИМ ЗАКОНОДАВСТВОМ, КОМПАНІЯ HP ЧИ ЇЇ ПОСТАЧАЛЬНИКИ В ЖОДНОМУ РАЗІ НЕ ВІДПОВІДАЮТЬ ЗА ПРЯМІ, ОПОСЕРЕДКОВАНІ, НЕПЕРЕДБАЧЕНІ АБО ПОБІЧНІ ВТРАТИ (ЗОКРЕМА, УТРАТУ ПРИБУТКІВ ЧИ ДАНИХ) ЧИ ІНШІ ЗБИТКИ, НЕЗАЛЕЖНО ВІД ТОГО, ЧИ ОСНОВОЮ ПРЕТЕНЗІЇ Є КОНТРАКТ, ПОЗОВ АБО ІНШИЙ ЮРИДИЧНИЙ АКТ.

УМОВИ ЦІЄЇ ГАРАНТІЇ, ЗА ВИНЯТКОМ ДОЗВОЛЕНИХ ЗАКОНОМ МЕЖ, НЕ ВИКЛЮЧАЮТЬ, НЕ ОБМЕЖУЮТЬ ТА НЕ ЗМІНЮЮТЬ ОБОВ'ЯЗКОВІ ЗАКОННІ ПРАВА, ЗАСТОСОВУВАНІ ДО ПРОДАЖУ ВАМ ЦЬОГО ВИРОБУ, А ЛИШЕ ДОПОВНЮЮТЬ ТАКІ ПРАВА.

# **Політика компанії** HP **щодо витратних матеріалів сторонніх виробників**

Компанія HP не рекомендує використовувати картриджіз тонером сторонніх виробників, як нові, так і відновлені.

 **<u>Д</u>РИМІТКА.** Для принтерів HP, використання картриджів із тонером сторонніх виробників або відновлених картриджів не впливає ані на гарантію, ані на умови технічної підтримки НР. Однак, якщо причиною збою в роботі пристрою або його пошкодження є використання картриджа з тонером іншого виробника або відновленого картриджа з тонером, компанія HP стягуватиме плату за обслуговування пристрою.

# **Веб**-**сайт для повідомлення про підробки** HP

Якщо під час установлення картриджа HP на панелі керування з'являється повідомлення, що картридж виготовлено не компанією НР, перейдіть на веб-сторінку [www.hp.com/go/anticounterfeit.](http://www.hp.com/go/anticounterfeit) Компанія HP допоможе визначити, чи картридж оригінальний, і вживе заходів для вирішення проблеми.

Якщо ви помітили вказані нижче ознаки, можливо, ваш картридж не є оригінальним картриджем НР.

- На сторінці стану витратних матеріалів вказано, що встановлено витратні матеріали сторонніх виробників.
- У вас виникає багато проблем, пов'язаних із картриджем.

● Картридж має незвичайний вигляд (наприклад, упаковка відрізняється від упаковки НР).

# <span id="page-145-0"></span>**Дані на картриджі з тонером**

У картриджах із тонером НР, які використовуються в цьому пристрої, є мікросхеми, які допомагають керувати роботою пристрою.

Крім того, така мікросхема накопичує обмежений об'єм даних про використання пристрою, зокрема: дату першого встановлення картриджа з тонером, дату останнього використання картриджа з тонером, кількість сторінок, які було надруковано за допомогою цього картриджа, покриття сторінки, використані режими друку, усі помилки друку, які сталися, а також модель пристрою. Така інформація допомагає компанії НР розробляти нові пристроїіз врахуванням потреб друку клієнта.

Дані, отриманіз мікросхеми картриджа з тонером, не містять інформації, яку можна використати для встановлення особи клієнта чи користувача картриджа або пристрою.

HP збирає взірці мікросхем із картриджів із тонером, які повертаються у програму НРз безкоштовного повернення та утилізації (партнери НРу світі: [www.hp.com/recycle\)](http://www.hp.com/recycle). Мікросхеми з таких зразків зчитуються та вивчаються з метою вдосконалення нових виробів НР. Партнери НР, які допомагають у переробці цього картриджа з тонером, можуть також мати доступ до таких даних.

Будь-яка третя сторона, яка отримує картридж із тонером, може мати доступ до анонімної інформації на мікросхемі.

# **Ліцензійна угода з кінцевим користувачем**

УВАЖНО ПРОЧИТАЙТЕ, ПЕРШ НІЖ ВИКОРИСТОВУВАТИ ЦЕ ОБЛАДНАННЯ ІЗ ПРОГРАМНИМ ЗАБЕЗПЕЧЕННЯМ: Ця Ліцензійна угода з кінцевим користувачем ("Ліцензійна угода") є юридичною угодою між (а) вами (особою або окремою організацією) і (б) HP Inc. ("HP"), що регулює використання будьякого програмного забезпечення з системою єдиного входу, встановленого компанією HP або наданого нею для використання з пристроєм друку ("Програмне забезпечення").

Зміни та доповнення до цієї Ліцензійної угоди можуть додаватися до пристрою HP.

ПРАВА НА ВИКОРИСТАННЯ ПРОГРАМНОГО ЗАБЕЗПЕЧЕННЯ НАДАЮТЬСЯ, ЛИШЕ ЯКЩО ВИ ПОГОДЖУЄТЕСЯ НА ВСІ УМОВИ Й ПОЛОЖЕННЯ ЦІЄЇ ЛІЦЕНЗІЙНОЇ УГОДИ. ВСТАНОВЛЮЮЧИ, КОПІЮЮЧИ, ЗАВАНТАЖУЮЧИ АБО ІНШИМ ЧИНОМ ВИКОРИСТОВУЮЧИ ПРОГРАМНЕ ЗАБЕЗПЕЧЕННЯ, ВИ ЗОБОВ'ЯЗУЄТЕСЬ ДОТРИМУВАТИСЯ УМОВ ЦІЄЇ ЛІЦЕНЗІЙНОЇ УГОДИ. ЯКЩО ВИ НЕ ПОГОДЖУЄТЕСЯ З УМОВАМИ ЦІЄЇ ЛІЦЕНЗІЙНОЇ УГОДИ, ВИ МАЄТЕ НЕГАЙНО ПРИПИНИТИ ВИКОРИСТАННЯ ПРОГРАМНОГО ЗАБЕЗПЕЧЕННЯ ТА ВИДАЛИТИ ПРОДУКТ ІЗ ПРИСТРОЮ.

ЦЯ ЛІЦЕНЗІЙНА УГОДА Є ГЛОБАЛЬНОЮ УГОДОЮ, А НЕ ВИБІРКОВОЮ ДЛЯ ПЕВНИХ КРАЇН, ШТАТІВ ЧИ ТЕРИТОРІЙ. ЯКЩО ВИ ПРИДБАЛИ ПРОГРАМНЕ ЗАБЕЗПЕЧЕННЯ ЯК СПОЖИВАЧ У РОЗУМІННІ ВІДПОВІДНОГО ЗАКОНОДАВСТВА З ЗАХИСТУ ПРАВ СПОЖИВАЧІВ У ВАШІЙ КРАЇНІ, ВАШОМУ ШТАТІ ЧИ ВАШІЙ ТЕРИТОРІЇ, ТО НЕЗВАЖАЮЧИ НА БУДЬ-ЩО ПРОТИЛЕЖНЕ, ВКАЗАНЕ У ЦІЙ ЛІЦЕНЗІЙНІЙ УГОДІ, НІЯКІ ПОЛОЖЕННЯ ЦІЄЇ УГОДИ НЕ ВПЛИВАЮТЬ НА БУДЬ-ЯКІ ВАШІ НЕВІД'ЄМНІ ЮРИДИЧНІ ПРАВА ТА ЗАСОБИ ПРАВОВОВГО ЗАХИСТУ, ЯКІ ВИ МОЖЕТЕ МАТИ ЗГІДНО ТАКОГО ЗАКОНОДАВСТВА З ЗАХИСТУ ПРАВ СПОЖИВАЧІВ, І ЦЯ ЛІЦЕНЗІЙНА УГОДА ЗАСТОСОВУЄТЬСЯ ІЗ ВРАХУВАННЯМ ПРІОРИТЕТУ ТАКИХ ПРАВ ТА ЗАСОБІВ ЗАХИСТУ. ДОДАТКОВІ ВІДОМОСТІ ПРО ВАШІ ПРАВА, ЯК СПОЖИВАЧА, ДИВІТЬСЯ У РОЗДІЛІ 17.

- 1. **НАДАННЯ ЛІЦЕНЗІЇ**. HP надає вам описані нижче права за умови дотримання вами всіх умов і положень цієї Ліцензійної угоди. У разі якщо ви представляєте іншу особу або організацію, такі самі умови та положення у цьому розділі 1 застосовуються також стосовно використання, копіювання та зберігання Програмного забезпечення на пристроях відповідної особи або організації.
	- а. Використання. Ви можете використовувати одну копію Програмного забезпечення на пристрої з метою отримання доступу до Програмного забезпечення та його використання. Вам забороняється розділяти складові компоненти Програмного забезпечення для використання на кількох пристроях. Ви не маєте права розповсюджувати Програмне забезпечення, модифікувати його, а також вимикати будь-які функції ліцензування чи керування у Програмному забезпеченні. Програмне забезпечення можна завантажувати у тимчасову пам'ять (ОЗП) пристрою з метою використання Програмного забезпечення.
	- б. Зберігання. Вам дозволяється копіювати Програмне забезпечення у локальну пам'ять або на накопичувач пристрою.
	- в. Копіювання. Вам дозволяється створювати архівні або резервні копії Програмного забезпечення за умови, що кожна копія міститиме всі попередження щодо інтелектуальної власності оригінального Програмного забезпечення і використовуватиметься лише для резервного копіювання.
	- г. Збереження прав. Компанія HP та її постачальники залишають за собою всі права, які вам не надано в явній формізгідно з цією Ліцензійною угодою.
	- д. Безкоштовне програмне забезпечення. Незважаючи на умови і положення цієї Ліцензійної угоди, все Програмне забезпечення або будь-яка його частина, на які не поширюються майнові права HP, або програмне забезпечення, яке надається третіми сторонами на умовах загальної ліцензії ("Безкоштовне програмне забезпечення"), надаються вам на умовах ліцензійної угоди на програмне забезпечення чи іншої документації, яка додається до такого безкоштовного програмного забезпечення під час його завантаження, встановлення або використання. Використання вами безкоштовного програмного забезпечення повністю регулюватиметься умовами і положеннями такої ліцензії.
- 2. **ОНОВЛЕННЯ**. Щоб використовувати Програмне забезпечення, визначене як оновлення, ви маєте спершу мати ліцензію на початкове Програмне забезпечення, яке підлягає оновленню згідно з визначенням компанії HP. Після оновлення ви не зможете більше використовувати початковий Програмний продукт, який був основою вашого права на оновлення.
- 3. **ДОДАТКОВЕ ПРОГРАМНЕ ЗАБЕЗПЕЧЕННЯ**. Ця Ліцензійна угода стосується оновлень або доповнень до початкового Програмного забезпечення, яке надається компанією HP, якщо разом з оновленнями та доповненнями компанія HP не надаватиме інших умов. У разі виникнення конфлікту між цими умовами та іншими умовами пріоритет матимуть інші умови.

#### 4. **ПЕРЕДАВАННЯ**.

- а. Третя сторона. Початковий користувач Програмного забезпечення може один раз передати Програмне забезпечення іншому кінцевому користувачу. Будь-яке передавання має включати всі складові компоненти, носії, друковані матеріали, цю Ліцензійну угоду та (якщо він є) Сертифікат автентичності. Заборонено здійснювати непрямі передавання, наприклад консигнацію. Перед передаванням кінцевий користувач, який отримує переданий продукт, має погодитися з умовами цієї Ліцензійної угоди. Після передавання Програмного забезпечення термін дії вашої ліцензії автоматично спливає.
- б. Обмеження. Заборонено давати Програмне забезпечення в оренду чи в борг або використовувати його для комерційного використання на умовах розподілу часу або в адміністративних цілях. Забороняється надання субліцензій або передача ліцензії чи Програмного забезпечення, окрім випадків, явним чином дозволених у цій Ліцензійній угоді.
- 5. **ПРАВА ВЛАСНОСТІ**. Усі права на інтелектуальну власність на Програмний забезпечення і документацію користувача належать компанії HP або її постачальникам ізахищаються законодавством, включаючи, без обмежень, законодавством щодо авторського права, комерційної таємниці та товарних знаків у Сполучених Штатах, а також іншими застосовними законами та положеннями міжнародних угод. Заборонено видаляти будь-якіідентифікаційні відомості продукту, повідомлення про авторські права або обмеження щодо володіння із Програмного забезпечення.
- 6. **ОБМЕЖЕННЯ ЩОДО ЗВОРОТНОЇ РОЗРОБКИ**. Забороняється здійснювати зворотну розробку, декомпілювати або дизасемблювати Програмне забезпечення, окрім випадків, коли таке право надається чинним законодавством і лише в межах такого права, котре має пріоритет над даним обмеженням, а також коли це явно дозволяється цією Ліцензійною угодою.
- 7. **ТЕРМІН ДІЇ**. Ця Ліцензійна угода зберігає чинність, доки її не буде припинено або відхилено. Ця Ліцензійна угода також припиняє свою дію за умов, зазначених у інших частинах цієї Ліцензійної угоди, а також якщо ви порушите будь-яку з умов або будь-яке з положень цієї Ліцензійної угоди.

#### 8. **НАЛАШТУВАННЯ ОБЛІКОВОГО ЗАПИСУ**.

- а. Щоб використовувати Програмне забезпечення, необхідно зареєструватися і створити обліковий запис на HP ID. На вас лежить відповідальність за отримання та обслуговування всього обладнання, послуг та програмного забезпечення, необхідного для доступу та використання облікового запису HP ID, будь-яких програм, пов'язаних із цим Програмним забезпеченням, і пристрою(їв), а також сплати будь-яких відповідних платежів.
- б. ВИ НЕСЕТЕ ВИНЯТКОВУ І ПОВНУ ВІДПОВІДАЛЬНІСТЬ ЗА ЗБЕРЕЖЕННЯ КОНФІДЕНЦІЙНОСТІ БУДЬ-ЯКИХ ІМЕН КОРИСТУВАЧІВ І ПАРОЛІВ, ЗІБРАНИХ ЦИМ ПРОГРАМНИМ ЗАБЕЗПЕЧЕННЯМ. Ви повинні негайно попередити HP про будь-яке несанкціоноване використання вашого облікового запису HP ID або будь-яке інше порушення безпеки, пов'язане з цим Програмним забезпеченням або пристроєм(ями), на якому його встановлено.
- 9. **СПОВІЩЕННЯ ПРО ЗБИРАННЯ ДАНИХ**. HP може збирати імена користувачів, паролі, IP-адреси пристроїв та/або іншу інформацію про аутентифікацію, яка використовується для отримання доступу до НР ID, а також про різні програми, що під'єднані через це Програмне забезпечення. HP може використовувати ці дані для оптимізації роботи Програмного забезпечення на основі параметрів користувача, надання підтримки та обслуговування, а також забезпечення безпеки та цілісності програмного забезпечення. Детальнішу інформацію про збір даних можна дізнатися у розділах "Які дані ми збираємо" та "Як ми використовуємо дані" в Повідомленні про [конфіденційність](http://www.hp.com/privacy) НР.
- 10. **ВІДМОВА ВІД ГАРАНТІЙНИХ ЗОБОВ**'**ЯЗАНЬ**. У МАКСИМАЛЬНІЙ МІРІ, ДОЗВОЛЕНІЙ ЧИННИМ ЗАКОНОДАВСТВОМ, КОМПАНІЯ HP ТА ЇЇ ПОСТАЧАЛЬНИКИ НАДАЮТЬ ЦЕ ПРОГРАМНЕ ЗАБЕЗПЕЧЕННЯ ЗА ПРИНЦИПОМ «ЯК Є» ТА ІЗ ПОКЛАДЕННЯМ РИЗИКІВ НАЯВНОСТІ НЕДОЛІКІВ НА ПОКУПЦЯ, А ТАКОЖ НАСТУПНИМ ВІДМОВЛЯЮТЬСЯ ВІД БУДЬ-ЯКИХ ГАРАНТІЙ, ЗОБОВ'ЯЗАНЬ ЧИ ЗАПЕВНЕНЬ, ЯК ЯВНИХ, ТАК І НЕЯВНИХ АБО ПЕРЕДБАЧЕНИХ ЗАКОНОМ, В ТОМУ ЧИСЛІ, БЕЗ ОБМЕЖЕНЬ, ГАРАНТІЙ: (i) ГАРАНТІЙ ЧИСТОТИ ПРАВ ВЛАСНОСТІ ТА ВІДСУТНОСТІ ПОРУШЕНЬ АВТОРСЬКИХ ПРАВ; (ii) КОМЕРЦІЙНОЇ ЦІННОСТІ; (iii) ПРИДАТНОСТІ ДЛЯ КОНКРЕТНОЇ ЦІЛІ; (iv) ЗБЕРЕЖЕННЯ ФУНКЦІОНАЛЬНОСТІ ПРОГРАМНОГО ЗАБЕЗПЕЧЕННЯ У РАЗІ ВИКОРИСТАННЯ ВИТРАТНИХ МАТЕРІАЛІВ ЧИ АКСЕСУАРІВ СТОРОННІХ ВИРОБНИКІВ (НЕ КОМПАНІЇ HP); А ТАКОЖ (v), ВІДСУТНОСТІ ВІРУСІВ, УСЕ — ВІДНОСНО ПРОГРАМНОГО ЗАБЕЗПЕЧЕННЯ. Деякі держави/ юрисдикціїзабороняють виключення непрямих гарантій або обмеження тривалості непрямих гарантій, тому вищезазначена відмова може не застосовуватися до вас в цілому.
- 11. **ОБМЕЖЕННЯ ВІДПОВІДАЛЬНОСТІ**. Згідно з місцевим законодавством, незважаючи на всі можливізбитки, які ви можете понести, відповідальність компанії HP та її постачальників за будь-яким положенням цієї Ліцензійної угоди та ваш єдиний засіб правового захисту за всі вищеназванізбитки обмежується більшою з двох сум: сумою, фактично сплаченою вами окремо за Програмне забезпечення, або 5,00 (п'ятьма) доларами США. У МЕЖАХ, МАКСИМАЛЬНО ДОЗВОЛЕНИХ ЗАСТОСОВНИМ ЗАКОНОДАВСТВОМ, У ЖОДНОМУ РАЗІ КОМПАНІЯ HP ЧИ ЇЇ ПОСТАЧАЛЬНИКИ НЕ НЕСТИМУТЬ ВІДПОВІДАЛЬНОСТІ ЗА БУДЬ-ЯКІ СПЕЦІАЛЬНІ, ВИПАДКОВІ, НЕПРЯМІ ЧИ ОПОСЕРЕДКОВАНІ ЗБИТКИ (ВКЛЮЧАЮЧИ, БЕЗ ОБМЕЖЕНЬ, ЗБИТКИ ЧЕРЕЗ ВТРАТУ ПРИБУТКУ АБО КОНФІДЕНЦІЙНОЇ ЧИ ІНШОЇ ІНФОРМАЦІЇ, ПОРУШЕННЯ ДІЯЛЬНОСТІ БІЗНЕСУ, ТРАВМУВАННЯ ЛЮДЕЙ АБО ВТРАТУ КОНФІДЕНЦІЙНОСТІ), ЯКІ ВИНИКНУТЬ ВНАСЛІДОК АБО У ЗВ'ЯЗКУ З ВИКОРИСТАННЯМ АБО НЕМОЖЛИВІСТЮ ВИКОРИСТАННЯ ЦЬОГО ПРОГРАМНОГО ЗАБЕЗПЕЧЕННЯ АБО ІНШИМ ЧИНОМ У ЗВ'ЯЗКУ З БУДЬ-ЯКИМИ ПОЛОЖЕННЯМИ ЦІЄЇ ЛІЦЕНЗІЙНОЇ УГОДИ, НАВІТЬ ЯКЩО КОМПАНІЮ HP АБО БУДЬ-ЯКОГО ПОСТАЧАЛЬНИКА БУЛО ПОВІДОМЛЕНО ПРО МОЖЛИВІСТЬ ТАКИХ ЗБИТКІВ, І НАВІТЬ ЯКЩО ЗАСІБ ПРАВОВОГО ЗАХИСТУ НЕ ДОСЯГНЕ СВОЄЇ ОСНОВНОЇ ЦІЛІ. Деякі країни/юрисдикції не дозволяють винятків чи обмежень щодо випадкових чи непрямих збитків, тому вищезазначені обмеження чи винятки можуть до вас не застосовуватися.
- 12. **КОРИСТУВАЧІ**, **ЯКІ ПРЕДСТАВЛЯЮТЬ УРЯД США**. Відповідно до пунктів 12.211 та 12.212 Правил здійснення держзакупівель (FAR) комерційне програмне забезпечення для комп'ютерів, документація до ПЗ для комп'ютерів та технічні дані для комерційних продуктів ліцензуються Уряду США на умовах стандартної комерційної ліцензійної угоди HP.
- 13. **ВІДПОВІДНІСТЬ ЕКСПОРТНОМУ ЗАКОНОДАВСТВУ**. Вам слід дотримуватися всіх законів і норм Сполучених Штатах та інших країн ("Закони про експорт"), щоб гарантувати, що Програмне забезпечення (1) не буде експортуватися, безпосередньо або опосередковано, з порушенням законів про експорт та (2) не буде використовуватися для будь-яких цілей, заборонених законами про експорт, зокрема, без обмежень, для поширення ядерної, хімічної чи біологічноїзброї.
- 14. **ПРАВОЗДАТНІСТЬ ТА ПОВНОВАЖЕННЯ НА УКЛАДАННЯ ДОГОВОРІВ**. Ви стверджуєте, що досягли встановленого законом віку дієздатності у вашій країні проживання, і, якщо це вас стосується, ви належним чином уповноважені вашим роботодавцем підписувати цю угоду.
- 15. **ЗАСТОСОВНЕ ЗАКОНОДАВСТВО**. Ця Ліцензійна угода регулюється законодавством штату Каліфорнія, США.
- 16. **ПОВНОТА УГОДИ**. Якщо ви не укладали окремої ліцензійної угоди на Програмне забезпечення, ця Ліцензійна угода (разом із будь-якими додатками чи змінами до цієї Ліцензійної угоди, які додаються до пристрою HP) є повною угодою між вами і HP щодо Програмного забезпечення та заміняє всі попередні або поточні усні чи письмові угоди, пропозиції та твердження відносно цього Програмного забезпечення та будь-яких інших питань, які регулюються цією Ліцензійною угодою. У разі конфлікту будь-яких положень політик HP чи програм послуг підтримки з положеннями цієї Ліцензійної угоди перевагу матимуть умови Ліцензійної угоди.
- 17. **ПРАВА КОРИСТУВАЧА**. Споживачі у певних країнах, штатах або територіях можуть мати переваги у формі певних законних прав та засобів правового захисту, визначених законодавством ззахисту споживачів, щодо яких відповідальність HP не може бути законним чином виключено або обмежено. Якщо ви придбали Програмне забезпечення як споживач у розумінні відповідного законодавства ззахисту прав споживачів у вашій країні, вашому штаті чи вашій території, то положення цієї Ліцензійної угоди (включаючи відмову від гарантій, обмеження та виключення відповідальності) мають інтерпретуватись з дотриманням вимог такого чинного законодавства ізастосовуватись лише в максимальній мірі, дозволеній згідно цього чинного законодавства.

**Споживачі з Австралії**: Якщо ви придбали Програмне забезпечення, як споживач в інтерпретації «законодавства Австралії про захист прав споживачів» згідно Акту про конкуренцію та споживачів в Австралії від 2010 р. (Australian Competition and Consumer Act 2010 (Cth)), тоді, незважаючи на будь-які інші положення цієї Ліцензійної угоди:

- а. Програмне забезпечення надається разом з гарантіями, які неможливо виключити згідно законодавства Австралії про захист прав споживачів, в тому числіз гарантією прийнятної якості товарів та надання послуг із належною увагою та навичками. Ви маєте право на заміну або відшкодування у разі серйозної несправності та компенсацію за будь-якіінші розумним чином передбачувані втрати або збитки. Ви також маєте право на ремонт або заміну Програмного забезпечення у разі його неналежної якості, якщо несправність не є серйозною.
- б. ніщо у цій Ліцензійній угоді не виключає, не обмежує та не змінює ніяких прав та засобів правового захисту, гарантій або інших умов чи положень, які явно вимагаються чи неявно застосовуються законодавством Австралії з захисту споживачів та не можуть бути виключені або обмеженізгідно закону; та
- в. переваги, які надаються вам явними гарантіями у цій Ліцензійній угоді, надаються на додаток до інших прав та засобів правового захисту, доступних вам згідно законодавства Австралії з захисту споживачів. Ваші права згідно законодавства Австраліїззахисту споживачів мають пріоритет у тій мірі, у якій вони розбігаються із будь-якими обмеженнями, що містяться у явній гарантії.

Це Програмне забезпечення може бути здатне зберігати дані, створені користувачами. Компанія HP наступним повідомляє вам, що у разі ремонту компанією HP вашого Програмного забезпечення такий ремонт може призвести до втрати цих даних. У максимальній мірі, дозволеній законодавством, обмеження та виключення відповідальності HP у цій Ліцензійній угоді будуть застосовуватись відносно такої втрати даних.

Якщо ви вважаєте, що ви маєте право на будь-яку гарантію згідно цієї угоди або на будь-який з вищевказаних засобів правового захисту, будь ласка, зверніться до компанії HP за адресою:

#### **Таблиця а**-1

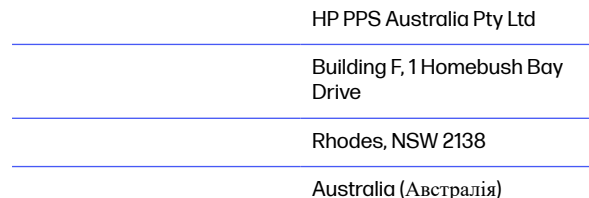

Щоб створити запит щодо підтримки або претензію по гарантії, зателефонуйте за номером 13 10 47 (в межах Австралії) або +61 2 8278 1039 (у разі міжнародного дзвінка) чи відвідайте веб-сторінку www.hp.com.au і виберіть вкладку "Support" (Підтримка), щоб ознайомитись із актуальним переліком варіантів обслуговування клієнтів.

Якщо ви є споживачем в інтерпретаціїзаконодавства Австралії про захист споживачів, і ви купуєте Програмне забезпечення або послуги гарантії та підтримки для Програмного забезпечення, яке зазвичай не набувається для особистого, домашнього або побутового використання або споживання, тоді, незважаючи на будь-якіінші положення цієї Ліцензійної угоди, компанія HP обмежує свою відповідальність у разі невиконання умов гарантії для споживача наступним:

а. надання гарантійних послуг або підтримки для Програмного забезпечення: будь-який або кілька з перелічених нижче варіантів: повторне надання послуг або сплата вартості повторно наданих послуг;

- <span id="page-150-0"></span>б. надання Програмного забезпечення: будь-який або кілька з перелічених нижче варіантів: заміна Програмного забезпечення або постачанням рівнозначного програмного забезпечення; ремонт Програмного забезпечення; сплата вартостізаміни Програмного забезпечення або придбання рівнозначного забезпечення; або сплата вартості ремонту Програмного забезпечення;
- в. іншим, у максимальній мірі, дозволеній законодавством.

**Споживачі з Нової Зеландії**: У Новій Зеландії Програмне забезпечення надається із гарантії, які неможливо виключити відповідно до Акту про гарантії споживачам від 1993 р. (Consumer Guarantees Act 1993). У Новій Зеландії «Транзакція із споживачем» — це транзакція, в якій бере участь особа, котра придбаває товари для особистого, домашнього або побутового використання чи споживання, а не для комерційних потреб. Споживачі в Новій Зеландії, які купують товари для приватного, домашнього або побутового використання чи споживання, а не для комерційних потреб («Споживачі в Новій Зеландії») мають право на ремонт, заміну або відшкодування коштів у разі несправності та на компенсацію за інші розумним чином передбачувані втрати або збитки. Споживач в Новій Зеландії (згідно визначення вище) має право на відшкодування коштів у разі повернення продукту в місце його придбання у разі порушення законодавства Нової Зеландіїз захисту прав споживачів; більш того, якщо для Споживача в Новій Зеландії повернення товарів до HP буде пов'язане зізначними витратами, компанія HP забере такі товари за власний рахунок. У разі будь-якого постачання продуктів або послуг в комерційних цілях ви погоджуєтесь, що Акт про гарантії споживачам від 1993 р. застосовуватись не буде і що, враховуючи природу та вартість угоди, таке незастосування є справедливим та обґрунтованим.

#### © Copyright 2019 HP Development Company, L.P.

Подана тут інформація може змінюватися без попередження. Усі інші назви продуктів, які згадуються в цьому посібнику, можуть бути товарними знаками відповідних компаній. У межах, дозволених чинним законодавством, усі гарантійнізобов'язання щодо товарів і послуг НРвикладено в положеннях прямої гарантії, яка додається до таких товарів і послуг. Жодна інформація в цьому документі не може тлумачитися як така, що містить додаткові гарантійнізобов'язання. У межах, дозволених застосовним законодавством, компанія HP не несе відповідальностіза технічні або редакторські помилки чи опущення в цьому документі.

Версія: Квітень 2019 р.

# **Гарантійне обслуговування і самостійна заміна деталей**

Вироби HP містять багато деталей типу CSR (Customer Self Repair), які можна самостійно замінити, витративши менше часу для ремонту. Якщо протягом періоду діагностики компанія HP визначить, що ремонт можна виконати з використанням деталі, яка надається для самостійноїзаміни, HP безпосередньо надішле Вам цю деталь. Існує дві категорії деталей, які надаються для cамостійноїзаміни: 1) Деталі, які є обов'язковими для самостійноїзаміни. Якщо Ви попросите компанію HP замінити ці деталі, Ви змушені будете оплатити витрати за дорогу та роботу персоналу. 2) Деталі, які можна заміняти самостійно. Ці деталі також розроблені для самостійноїзаміни. Проте, якщо Ви вимагатимете, щоб компанія HP замінила ці деталізамість Вас, така заміна може бути для Вас безкоштовною згідно типу гарантійного обслуговування виробу.

Залежно від доступності та географічного розташування, деталі для самостійноїзаміни будуть відіслані протягом наступного робочого дня. За додаткову оплату (де це можливо), Вам можуть запропонувати доставку того самого дня чи протягом чотирьох годин. Додаткову допомогу спеціаліста можна отримати по телефону, зателефонувавши у центр технічної підтримки HP. У матеріалах, які постачаються разом іззамінною деталлю, компанія HP вказує, чи потрібно повернути пошкоджену деталь HP. У випадках, коли компанія HP вимагає повернути пошкоджену деталь, це слід зробити протягом визначеного періоду часу, зазвичай протягом 5 (п'яти) робочих днів. Пошкоджену деталь потрібно повернути з відповідною документацією у наданому пакувальному матеріалі. Якщо не повернути пошкоджену деталь, компанія HP

<span id="page-151-0"></span>може виставити Вам рахунок за надіслану нею замінну деталь. Надсилаючи Вам деталь для самостійної заміни, компанія HP оплачує усі витрати на перевезення та повернення деталі, а також визначає кур'єра/ транспорт.

# **Підтримка користувачів**

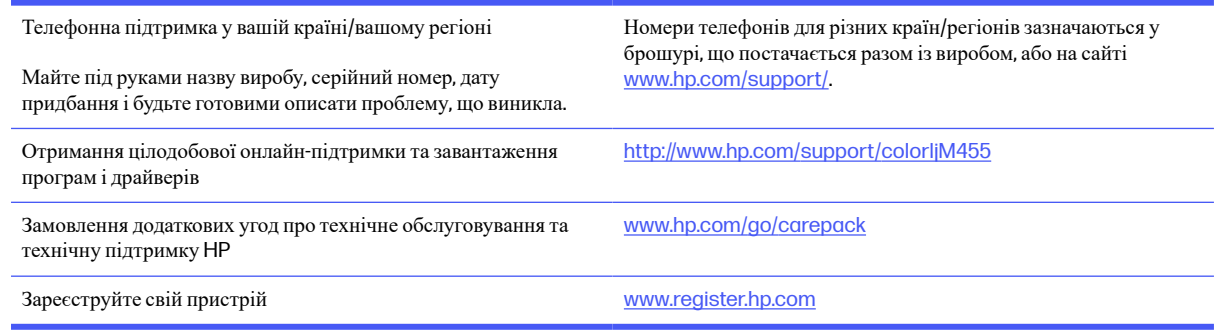

# <span id="page-152-0"></span>**Програма керування впливом пристрою на навколишнє середовище б**

## **Захист навколишнього середовища**

Компанія HP прагне виробляти якісну продукцію, не завдаючи шкоди довкіллю. Цей пристрій має декілька властивостей, які допомагають мінімізувати його негативний вплив на навколишнє середовище.

## **Створення озону**

Рівень утворення озону в повітрі внаслідок роботи цього виробу виміряно із застосуванням загальновизнаної методики\*, і, співставляючи ці даніз прогнозованим режимом активного використання у типовому офісному середовища\*\*, фахівці компанії HP встановили, що кількість озону, яка утворюється під час роботи виробу, може вважатися несуттєвою, оскільки концентрація озону не перевищує жодних наявних стандартів або рекомендацій щодо якості повітря у приміщеннях.

\* Методика визначення рівня утворення озону для пристроїв для отримання друкованих копій, яка застосовується для призначення екологічного маркування офісним пристроям із функцією друку; DE-UZ 205 – BAM, січень 2018 р.

\*\* Виходячи з даних про рівень концентрації озону за умови друкування з використанням витратних матеріалів HP протягом 2 годин на добу в приміщенні об'ємом 30,6 кубічних метри зі швидкістю вентиляції 0,68 об'єми повітря за годину

## **Споживання електроенергії**

У режимі готовності, очікування або автовимкнення споживання енергіїзначно зменшується, що сприяє збереженню природних ресурсів ізниженню витрати коштів, водночас не впливаючи на продуктивність пристрою. Обладнання для друку та роботи із зображеннями HP, позначене логотипом ENERGY STAR®, відповідає технічним умовам ENERGY STAR, що висуваються до обладнання для роботи іззображеннями Управлінням охорони навколишнього середовища США. На виробах для роботи із зображеннями, що мають сертифікат ENERGY STAR, відображається наведена нижче позначка.

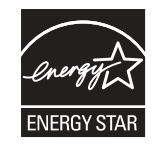

Додаткову інформацію про моделі пристроїв для візуалізації, що відповідають ENERGY STAR, наведено на веб-сайтах:

[www.hp.com/go/energystar](http://www.hp.com/go/energystar)

## <span id="page-153-0"></span>**Споживання тонера**

В економному режимі EconoMode принтер використовує менше тонера, що може подовжити термін служби картриджа. HP не рекомендує використовувати режим EconoMode постійно. Якщо EconoMode застосовується постійно, то ресурс тонера зберігатиметься довше, аніж будуть придатними механічні частини картриджа. Якщо якість друку починає погіршуватися та стає неприйнятною, замініть картридж.

## **Використання паперу**

Функції дуплексного друку (в ручному й автоматичному режимах) і комбінованого друку (кількох сторінок на одному аркуші) в цьому пристрої дають змогу знизити споживання паперу та, відповідно, зменшити витрати природних ресурсів.

## **Пластмаса**

Деталіз пластмаси вагою більше 25 грамів позначено згідно з міжнародними стандартами. Завдяки цьому полегшується процес ідентифікації пластмасових деталей, які можна утилізувати після закінчення строку служби пристрою.

# **Витратні матеріали** HP LaserJet

Оригінальні витратні матеріали HP розроблено з турботою про довкілля. HP сприяє заощадженню ресурсів та паперу під час друку. По завершенню терміну служби матеріалів їх можна легко і до того ж безкоштовно утилізувати.<sup>1</sup>

За програмою HP Planet Partners усі картриджі HP мають пройти багатоступеневий процес утилізації, де їх розбирають і чистять, а потім використовують як сировину для нових оригінальних картриджів HP та товарів повсякденного вжитку. Жоден оригінальний картридж HP, зданий на утилізацію за програмою HP Planet Partners, не буде викинуто на звалище. HP не займається відновленням чи перепродажем оригінальних картриджів HP.

**Щоб узяти участь у** HP Planet Partners – **програмі з повернення й утилізації використаних ресурсів**, **відвідайте веб**-**сайт** [www.hp.com/recycle.](http://www.hp.com/recycle) **Виберіть свою країну**/**регіон**, **щоб дізнатися про процедуру повернення витратних матеріалів для друку** HP. **На кожній новій упаковці з картриджем** HP LaserJet **подано інформацію про програму й інструкції кількома мовами**.

1) Наявність програми залежить від країни/регіону. Детальнішу інформацію шукайте на веб-сайті [www.hp.com/recycle.](http://www.hp.com/recycle)

# **Папір**

Для друку на цьому пристрої можна використовувати папір, виготовлений із вторинної сировини, і нещільний папір (EcoFFICIENT™), що відповідає вимогам, описаним у HP LaserJet Printer Family Print Media Guide (медіапосібнику з друку на принтерах HP LaserJet). Цей виріб пристосовано для використання паперу, виготовленого із вторинної сировини, та нещільного паперу (EcoFFICIENT™) згідно зі стандартом EN12281:2002.

# **Обмеження матеріалів**

Цей продукт HP не містить ртуті.

# <span id="page-154-0"></span>**Інформація щодо батарей**

У цьому пристрої можуть використовуватися

- літій-фторвуглецеві батареї (тип BR) або
- батареї на основі літію діоксиду марганцю (тип CR),

які після завершення строку служби може бути потрібно здати на спеціалізовану переробку.

 **<u>Д</u>У ПРИМІТКА**. ПРИМІТКА лише для типу СR: містить перхлорат – може бути необхідна спеціальна обробка. Див. [http://dtsc.ca.gov/hazardouswaste/perchlorate.](http://dtsc.ca.gov/hazardouswaste/perchlorate)

**Вага**: ~ 3 г

**Розташування**: На материнській платі

**Може зніматися користувачем**: Ні

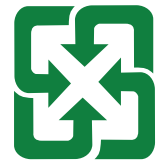

#### 廢電池請回收

Щоб отримати відомості про утилізацію, перейдіть за посиланням <http://www.hp.com/recycle> або зверніться до органів місцевої влади чи Альянсу галузей електронної промисловостіза адресою: [http://www.eiae.org.](http://www.eiae.org)

# **Утилізація використаного обладнання користувачами** (**ЄС**, **Сполучене королівство та Індія**)

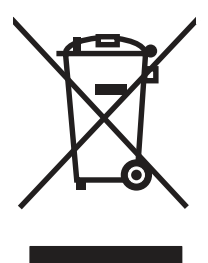

Цей символ указує на те, що виріб не можна утилізувати разом зіншими побутовими відходами. Вам слід захищати довкілля та здоров'я людей, тож доставте цей виріб у спеціальний пункт збирання для переробки відходів електричного й електронного обладнання. Докладніше запитуйте у місцевої служби утилізації відходів або дивіться на веб-сайті: [www.hp.com/recycle.](http://www.hp.com/recycle)

## **Утилізація електронного обладнання**

Компанія HP закликає користувачів утилізувати використане електронне обладнання. Додаткову інформацію про утилізацію дивіться на веб-сайті: [www.hp.com/recycle.](http://www.hp.com/recycle)

# <span id="page-155-0"></span>**Інформація щодо утилізації комп**'**ютерного устаткування в Бразилії**

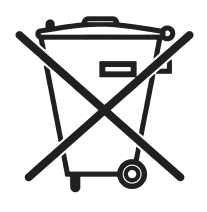

Não descarte o produto eletrônico em lixo comum

Este produto eletrônico e seus componentes não devem ser descartados no lixo comum, pois embora estejam em conformidade com padrões mundiais de restrição a substâncias nocivas, podem conter, ainda que em quantidades mínimas, substâncias impactantes ao meio ambiente. Ao final da vida útil deste produto, o usuário deverá entregá-lo à HP. A não observância dessa orientação sujeitará o infrator às sanções previstas em lei.

Após o uso, as pilhas e/ou baterias dos produtos HP deverão ser entregues ao estabelecimento comercial ou rede de assistência técnica autorizada pela HP.

Para maiores informações, inclusive sobre os pontos de recebimento, acesse:

[www.hp.com.br/reciclar](http://www.hp.com.br/reciclar)

# **Хімічні речовини**

Компанія HP зобов'язується надавати споживачам інформацію про хімічні речовини у пристроях її виробництва, що є необхідною умовою дотримання юридичних вимог, таких як REACH (директива EC No 1907/2006 Європейського парламенту і ради). Звіт зінформацією про хімічні речовини для цього пристрою можна знайти за адресою: [www.hp.com/go/reach.](http://www.hp.com/go/reach)

# **Дані про живлення пристрою відповідно до нормативних вимог Європейського Союзу**, **Директиви** 1275/2008 **та відповідних вимог законодавства Великобританії**

Відомості щодо живлення продукту, зокрема про споживання електроенергії підключеним до мережі продуктом у режимі очікування, якщо всі провідні мережні порти підключено та всі безпровідні мережні порти активовано, див. в розділі P14 "Додаткова інформація" Екологічної декларації ІТ продукту за адресою [www.hp.com/hpinfo/globalcitizenship/environment/productdata/itecodesktop-pc.html.](http://www.hp.com/hpinfo/globalcitizenship/environment/productdata/itecodesktop-pc.html)

# **Інформація для користувачів щодо екологічного маркування**  SEPA (**Китай**)

中国环境标识认证产品用户说明

噪声大于 63.0 dB(A)的办公设备不宜放置于办公室内,请在独立的隔离区域使用。

如需长时间使用本产品或打印大量文件,请确保在通风良好的房间内使用。

如您需要确认本产品处于零能耗状态,请按下电源关闭按钮,并将插头从电源插座断开。

您可以使用再生纸,以减少资源耗费。

# **Нормативні вимоги до застосування маркування енергоефективності для принтерів**, **факсів і копіювальних пристроїв**

依据"复印机、打印机和传真机能源效率标识实施规则",本打印机具有中国能效标签。根据"复印机、打印 机和传真机能效限定值及 能效等级" ("GB21521") 决定并计算得出该标签上所示的能效等级和 TEC (典型 能耗) 值。

1. 能效等级

能效等级分为三个等级,等级 1 级能效最高。 根据产品类型和打印速度标准决定能效限定值。

2. 能效信息

2.1 LaserJet 打印机和高性能喷墨打印机

● 典型能耗

典型能耗是正常运行 GB21521 测试方法中指定的时间后的耗电量。 此数据表示为每周千瓦时 (kWh)。

标签上所示的能效数字按涵盖根据"复印机、打印机和传真机能源效率标识实施规则"选择的登记装置中 所有配置的代表性配置测定而 得。因此,本特定产品型号的实际能耗可能与标签上所示的数据不同。

有关规格的详细信息,请参阅 GB21521 标准的当前版本。

# **Технічний регламент обмеження використання деяких небезпечних речовин в електричному та електронному обладнанні** (**Індія**)

This product, as well as its related consumables and spares, complies with the reduction in hazardous substances provisions of the "India E-waste Rule 2016." It does not contain lead, mercury, hexavalent chromium, polybrominated biphenyls or polybrominated diphenyl ethers in concentrations exceeding 0.1 weight % and 0.01 weight % for cadmium, except where allowed pursuant to the exemptions set in Schedule 2 of the Rule.

# WEEE (**Туреччина**)

Türkiye Cumhuriyeti: AEEE Yönetmeliğine Uygundur

# <span id="page-157-0"></span>**Таблиця вмісту хімічних речовин** (**Китай**)

产品中有害物质或元素的名称及含量 The Table of Hazardous Substances/Elements and their Content

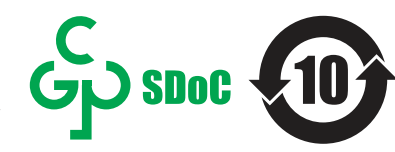

根据中国《电器电子产品有害物质限制使用管理办法》 As required by China's Management Methods for Restricted Use of Hazardous Substances in Electrical and Electronic Products

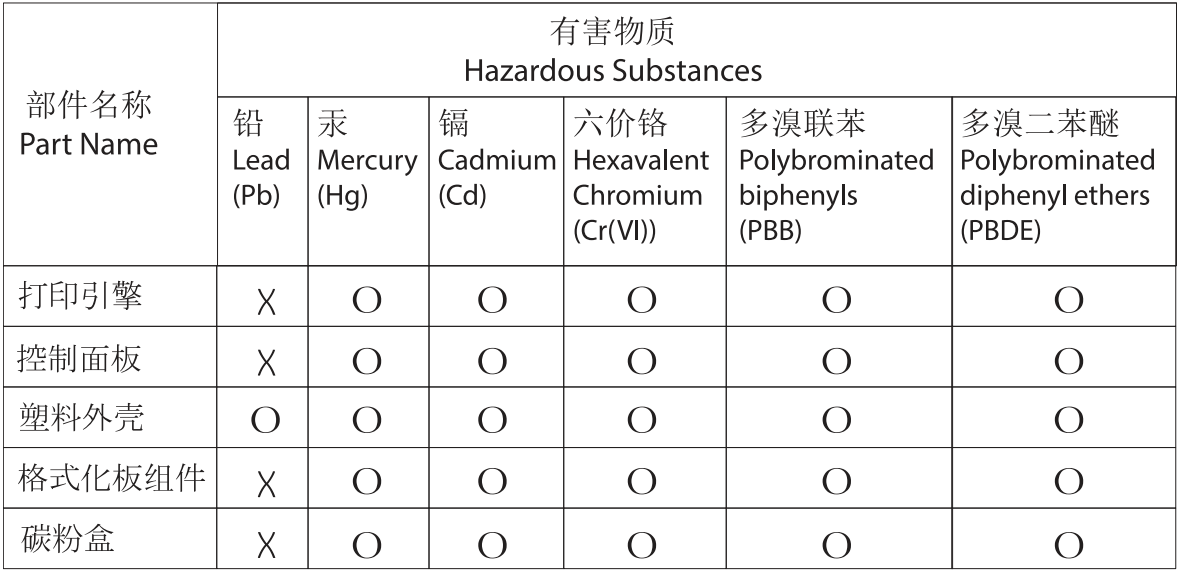

CHR-LI-PK-SF-02

#### 表格依据SJ/T 11364 的规定编制。

This form has been prepared in compliance with the provisions of SJ/T 11364.

o: 表示该有害物质在该部件所有均质材料中的含量均在GB/T 26572 规定的限量要求以下。 O: Indicates that the content of said hazardous substance in all of the homogenous materials in the component is within the limits required by GB/T 26572.

X: 表示该有害物质至少在该部件的某一均质材料中的含量超出GB/T 26572 规定的限量要求。 X: Indicates that the content of said hazardous substance exceeds the limits required by GB/T 26572 in at least one homogenous material in the component.

此表中所有名称中含 "X" 的部件均符合中国 RoHS达标管理目录限用物质应用例外清单的豁免。 All parts named in this table with an "X" are in compliance with the China RoHS "List of Exceptions to RoHS Compliance Management Catalog (or China RoHS Exemptions)".

此表中所有名称中含 "X" 的部件均符合欧盟 RoHS 立法。

All parts named in this table with an "X" are in compliance with the European Union's RoHS Legislation.

注: 环保使用期限的参考标识取决于产品正常工作的温度和湿度等条件

Note: The referenced Environmental Protection Use Period Marking was determined according to normal operating use conditions of the product such as temperature and humidity.

# **Дані про безпеку використаних матеріалів**

Дані про безпеку витратних матеріалів, що містять хімічні речовини (наприклад, тонера), можна отримати на веб-сайті HP [www.hp.com/go/msds.](http://www.hp.com/go/msds)

# EPEAT

Багато виробів HP розробленіз урахуванням вимог EPEAT. EPEAT – це універсальний рейтинг екологічності продукції, який допомагає вибрати безпечніші для довкілля електронні вироби. Докладнішу інформацію про EPEAT можна переглянути на веб-сайті [www.epeat.net.](http://www.epeat.net) Інформацію про вироби HP, які

увійшли до реєстру EPEAT, дивіться за адресою [www.hp.com/hpinfo/globalcitizenship/environment/pdf/](http://www.hp.com/hpinfo/globalcitizenship/environment/pdf/epeat_printers.pdf) epeat\_printers.pdf.

# **Таблиця вмісту хімічних речовин** (**Тайвань**)

台灣限用物質含有情況標示聲明書

Taiwan Declaration of the Presence Condition of the Restricted Substances Marking

若要存取產品的最新使用指南或手冊,請前往 http://www.hp.com/support。選取搜尋您的產品,然後 依照畫面上的指示繼續執行。

To access the latest user guides or manuals for your product. Go to

http://www.support.hp.com. Select Find your product, and then follow the on-screen instructions.

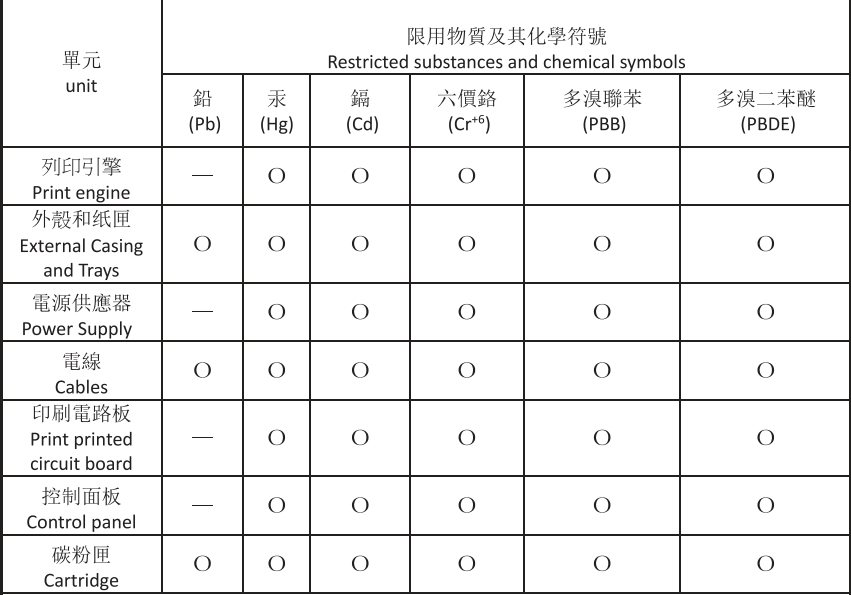

備考 1. "超出 0.1wt%"及"超出 0.01wt%"係指限用物質之百分比含量超出百分比含量基準值。 Note 1: "Exceeding 0.1 wt %" and "exceeding 0.01 wt %" indicate that the percentage content of the restricted substance exceeds the reference percentage value of presence condition. 備考 2. "o"係指該項限用物質之百分比含量未超出百分比含量基準值。 Note 2: "o" indicates that the percentage content of the restricted substance does not exceed the

percentage of reference value of presence.

備考 3."-"係指該項限用物質為排除項目

Note 3: "-" indicates that the restricted substance corresponds to the exemption.

TWR-LJ-SF-02

# **Додаткові відомості**

Для отримання інформації про такі теми, пов'язаніз охороною довкілля:

- сторінка екологічного профілю виробу для цього та багатьох інших виробів HP
- відданість компанії HP принципам екологічності
- система засобів захисту довкілля HP
- програма повернення і переробки використаних виробів HP
- дані про безпеку використаних матеріалів

відвідайте веб-сайт [www.hp.com/go/environment.](http://www.hp.com/go/environment)

Для отримання додаткових відомостей відвідайте веб-сайт [www.hp.com/recycle.](http://www.hp.com/recycle)

# <span id="page-160-0"></span>**в Регламентуюча документація**

## **Заяви про дотримання законодавства**

## **Стандартні номери моделі для ідентифікації**

Для визначення відповідності стандартам вашому пристрою призначено стандартний номер моделі. Не слід плутати стандартні номери моделей із торговою назвою або номером пристрою.

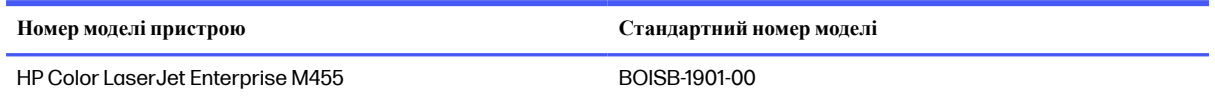

## **Нормативні документи для країн ЄС та Великобританії**

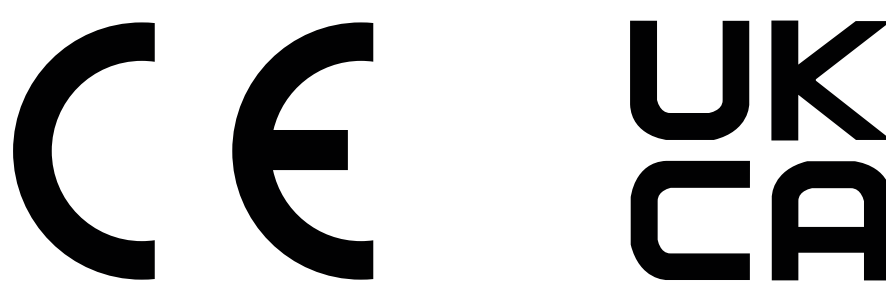

Вироби з позначкою CE і UKCA відповідають одній або кільком із таких застосовних директив Європейського Союзу та/або еквівалентним нормативним актам Великобританії: Директива з низьковольтного обладнання 2014/35/EU, директива з електромагнітної сумісності 2014/30/EU, директива з екодизайну 2009/125/EC, директива з радіообладнання 2014/53/EU, директива з обмеження вмісту шкідливих речовин (RoHS) 2011/65/EU.

Відповідність обладнання цим директивам оцінюється згідно з відповідними Європейськими гармонізованими стандартами. Повну Декларацію сумісності для країн ЄС та Великобританії читайте на вебсторінці: www.hp.com/go/certificates (знайдіть назву моделі виробу або стандартний номер моделі (RMN), який зазначений на наклейціз нормативною інформацією).

Точка контакту з питань відповідності нормативним вимогам: Ел. пошта: techregshelp@hp.com

Контакт у ЄС із питань відповідності нормативним вимогам:

HP Deutschland GmbH, HP HQ-TRE, 71025 Boeblingen, Germany

Контакт у Великобританіїз питань відповідності нормативним вимогам:

HP Inc UK Ltd, Regulatory Enquiries, Earley West, 300 Thames Valley Park Drive, Reading, RG6 1PT

Цей виріб відповідає стандартам EN 55032 та його еквіваленту UK/BS EN, а отже його стосується таке: "Попередження. Це виріб класу А. У домашніх умовах цей виріб може спричиняти радіоперешкоди. У такому разі користувачевізнадобиться вжити відповідних заходів".

## <span id="page-161-0"></span>**Нормативні вимоги Федеральної комісії зв**'**язку США** (FCC)

Цей пристрій було перевірено на відповідність обмеженням для цифрових пристроїв класу A, відповідно до частини 15 положень FCC. Ці обмеження розроблено для забезпечення прийнятного рівня захисту проти шкідливих перешкод, можливих при роботі обладнання в комерційному середовищі. Це обладнання генерує, використовує та може випромінювати радіочастотну енергію; якщо обладнання встановлено або використовується неналежним чином, невідповідно до керівництва з експлуатації, це може викликати шкідливі перешкоди радіозв'язку. Робота цього обладнання в житлових районах може призвести до створення шкідливих перешкод; в такому разі користувач має виправити наслідки виникнення перешкод за власний рахунок.

**ПРИМІТКА.** Будь-які зміни або модифікації конструкції цього принтера, попередньо не узгоджені з компанією HP, можуть позбавити користувача права використовувати цей пристрій.

Для відповідності обмеженням для пристроїв класу A частини 15 правил FCC обов'язковим є використання екранованого інтерфейсного кабелю.

## **Канада** – **заява про відповідність стандарту Міністерства промисловості Канади** ICES-003

CAN ICES-3(A)/NMB-3(A)

## **Заява щодо** VCCI (**Японія**)

VCCI 32-1 規定適合の場合

この装置は、クラスA機器です。この装置を住宅環境で使用すると電波妨害 を引き起こすことがあります。この場合には使用者が適切な対策を講ずるよう 要求されることがあります。  $VCCI - A$ 

## **Заява про** EMC (**Корея**)

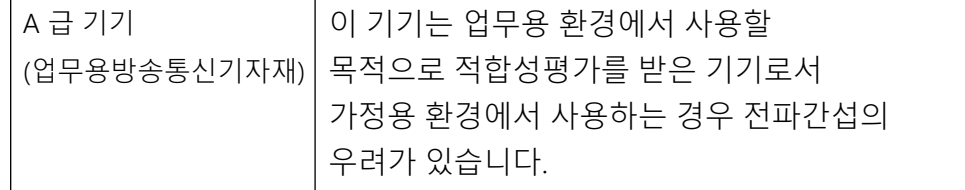

## **Припис** EMC **щодо використання пристроїв** (**Китай**)

此为A级产品, 在生活环境中, 该 产品可能会造成无线电干扰,在这种情况下,可能需要用户对其干扰采取切实 可行的措施。

## <span id="page-162-0"></span>**Інструкції щодо кабелю живлення**

Переконайтеся, що джерело живлення відповідає вимогам виробу до напруги. Значення напруги вказано на наклейці на виробі. Для живлення цього пристрою потрібна напруга 100–127 В або 220–240 В змінного струму з частотою 50/60 Гц.

Під'єднайте шнур живлення до пристрою та до заземленої розетки мережізмінного струму.

**ПОПЕРЕДЖЕННЯ**. Щоб не пошкодити пристрій, слід використовувати лише кабель живлення з комплекту.

## **Заява про кабель живлення** (**Японія**)

製品には、同梱された電源コードをお使い下さい。 同梱された電源コードは、他の製品では使用出来ません。

## **Безпечність лазерів**

Центр контролю обладнання та радіаційного захисту (CDRH) Управління із санітарного нагляду за якістю харчових продуктів і медикаментів США встановив норми виготовлення лазерного обладнання після 1 серпня 1976 року. Пристрої, що продаються в США, мають обов'язково відповідати цим вимогам. Пристрій, сертифікований як лазерне обладнання класу 1, потрапляє під дію стандарту захисту від радіаційного випромінювання Міністерства охорони здоров'я та соціальних служб США (DHHS) відповідно до Закону про контроль над радіацією в області охорони здоров'я та безпеки, прийнятого в 1968 році. Оскільки випромінювання, що утворюється в пристрої, повністю обмежують захисні корпуси та зовнішні кришки, за умов нормальної експлуатації лазерний промінь не може вирватися назовні на будь-якому етапі.

**УВАГА**! Використання елементів керування, внесення змін або виконання інших процедур, ніж зазначені в цьому посібнику користувача, можуть призвести до небезпечного випромінювання.

З інших юридичних питань у США/Канадізвертайтеся за адресою:

HP Inc.

1501 Page Mill Rd, Palo Alto, CA 94304, USA (США)

Ел. пошта: techregshelp@hp.com або номер телефону: +1 (650) 857-1501

#### **Заява про лазер для Фінляндії**

#### Luokan 1 laserlaite

HP Color LaserJet Enterprise M455, laserkirjoitin on käyttäjän kannalta turvallinen luokan 1 laserlaite. Normaalissa käytössä kirjoittimen suojakotelointi estää lasersäteen pääsyn laitteen ulkopuolelle. Laitteen turvallisuusluokka on määritetty standardin EN 60825-1 (2014) mukaisesti.

#### VAROITUS !

Laitteen käyttäminen muulla kuin käyttöohjeessa mainitulla tavalla saattaa altistaa käyttäjän turvallisuusluokan 1 ylittävälle näkymättömälle lasersäteilylle.

#### VARNING !

Om apparaten används på annat sätt än i bruksanvisning specificerats, kan användaren utsättas för osynlig laserstrålning, som överskrider gränsen för laserklass 1.

#### **HUOLTO**

HP Color LaserJet Enterprise M455 - kirjoittimen sisällä ei ole käyttäjän huollettavissa olevia kohteita. Laitteen saa avata ja huoltaa ainoastaan sen huoltamiseen koulutettu henkilö. Tällaiseksi huoltotoimenpiteeksi ei katsota väriainekasetin vaihtamista, paperiradan puhdistusta tai muita käyttäjän käsikirjassa lueteltuja, käyttäjän tehtäväksi tarkoitettuja ylläpitotoimia, jotka voidaan suorittaa ilman erikoistyökaluja.

#### VARO !

Mikäli kirjoittimen suojakotelo avataan, olet alttiina näkymättömällelasersäteilylle laitteen ollessa toiminnassa. Älä katso säteeseen.

#### VARNING !

Om laserprinterns skyddshölje öppnas då apparaten är i funktion, utsättas användaren för osynlig laserstrålning. Betrakta ej strålen.

Tiedot laitteessa käytettävän laserdiodin säteilyominaisuuksista: Aallonpituus 775-795 nm Teho 5 m W Luokan 3B laser.

## **Положення для країн**/**регіонів Північної Європи** (**Данія**, **Фінляндія**, **Норвегія**, **Швеція**)

#### **Данія**:

Apparatets stikprop skal tilsuttes en stikkontakt med jord, som giver forbindelse til stikproppens jord.

#### **Фінляндія**:

Laite on liitettävä suojakoskettimilla varustettuun pistorasiaan.

#### **Норвегія**:

Apparatet må tilkoples jordet stikkontakt.

#### **Швеція**:

Apparaten skall anslutas till jordat uttag.

#### **Припис** GS **щодо використання пристроїв** (**Німеччина**)

Das Gerät ist nicht für die Benutzung im unmittelbaren Gesichtsfeld am Bildschirmarbeitsplatz vorgesehen. Um störende Reflexionen am Bildschirmarbeitsplatz zu vermeiden, darf dieses Produkt nicht im unmittelbaren Gesichtsfeld platziert werden.

Das Gerät ist kein Bildschirmarbeitsplatz gemäß BildscharbV. Bei ungünstigen Lichtverhältnissen (z. B. direkte Sonneneinstrahlung) kann es zu Reflexionen auf dem Display und damit zu Einschränkungen der Lesbarkeit der dargestellten Zeichen kommen.

Die Bilddarstellung dieses Gerätes ist nicht für verlängerte Bildschirmtätigkeiten geeignet.

# <span id="page-164-0"></span>**Євразійська відповідність** (**Білорусь**, **Вірменія**, **Казахстан**, **Киргизстан**, **Росія**)

# ŀНI

## Өндіруші және өндіру мерзімі

HP Inc. Мекенжайы: 1501 Page Mill Road, Palo Alto, California 94304, U.S.

Өнімнің жасалу мерзімін табу үшін өнімнің қызмет көрсету жапсырмасындағы 10 таңбадан тұратын сериялық нөмірін қараңыз.

4-ші, 5-ші және 6-шы сандар өнімнің жасалған жылы мен аптасын көрсетеді. 4-ші сан жылын көрсетеді, мысалы «З» саны «2013» дегенді білдіреді.

5-ші және 6-шы сандары берілген жылдың қай аптасында жасалғанын көрсетеді, мысалы, «12» саны «12-ші» апта дегенді білдіреді.

#### Жергілікті өкілдіктері:

Ресей: 000 "ЭйчПи Инк",

Ресей Федерациясы, 125171, Мәскеу, Ленинград шоссесі, 16А блок 3, Телефон/факс: +7 495 797 35 00 / +7 499 92132 50

Казақстан: "ЭйчПи Глобал Трэйдинг Би.Ви." компаниясынын Қазақстандағы филиалы, Қазақстан Республикасы, 050040, Алматы к., Бостандык ауданы, Әл-Фараби даңғылы, 77/7, Телефон/факс: +7 727 355 35 52

#### Производитель и дата производства

HP Inc. Адрес: 1501 Page Mill Road, Palo Alto, California 94304, U.S.

Дата производства зашифрована в 10-значном серийном номере, расположенном на наклейке со служебной информацией изделия.

4-я, 5-я и 6-я цифры обозначают год и неделю производства. 4-я цифра обозначает год, например, «З» обозначает, что изделие произведено в «2013» году.

5-я и 6-я цифры обозначают номер недели в году производства, например, «12» обозначает «12-ю» неделю.

#### Местные представители:

Россия: 000 "ЭйчПи Инк",

Российская Федерация, 125171, г. Москва, Ленинградское шоссе, 16А, стр.3, Телефон/факс: +7 495 797 35 00 / +7 499 92132 50 Казахстан: Филиал компании "ЭйчПи Глобал Трэйдинг Би.Ви.", Республика Казахстан, 050040, г.

Алматы, Бостандыкский район, проспект Аль-Фараби, 77/7, Телефон/факс: + 7 727 355 35 52

## **Припис** EMI **щодо використання пристроїв** (**Тайвань**)

警告使用者:

此為甲類資訊技術設備,於居住環境中使用時,可能會造成射頻擾動, 在此種情況下,使用者會被要求採取某些適當的對策。

## **Стійке положення виробу**

Не висувайте кілька лотків для паперу водночас.

Не використовуйте лоток для паперу як підніжку.

Бережіть руки під час закривання лотка із папером.

Під час переміщення принтера всі лотки мають бути закриті.

# **Покажчик**

#### **А**

адреса IPv4 [71](#page-79-0) адреса IPv6 [71](#page-79-0) аксесуари замовлення [29](#page-37-0) номери частин [29](#page-37-0) огляд [29](#page-37-0) акустичні характеристики [12](#page-20-0)

#### **Б**

батареї, що додаються [144,](#page-152-0) [145](#page-153-0) бездротова мережа усунення несправностей [121](#page-129-0) безпека зашифрований жорсткий диск [74,](#page-82-0) [76](#page-84-0) блокування модуль форматування [74,](#page-82-0) [76](#page-84-0)

#### **В**

вага, принтер [10](#page-18-0) вбудований веб-сервер відкривання [71](#page-79-0) встановлення паролів [74](#page-82-0) зміна імені принтера [71](#page-79-0) зміна параметрів мережі [71](#page-79-0) вбудований веб-сервер (EWS) встановлення паролів [74](#page-82-0) мережеве з'єднання [62](#page-70-0) функції [62](#page-70-0) вбудований веб-сервер (EWS) HP мережеве з'єднання [62](#page-70-0) функції [62](#page-70-0) вбудований веб-сервер HP веб-служби HP [62,](#page-70-0) [63,](#page-71-0) [69](#page-77-0) витратні матеріали [67](#page-75-0) відкривання [71](#page-79-0) загальні параметри [62,](#page-70-0) [63,](#page-71-0) [65](#page-73-0) засоби усунення несправностей [62,](#page-70-0) [63,](#page-71-0) [67](#page-75-0) зміна імені принтера [71](#page-79-0) зміна параметрів мережі [71](#page-79-0) інформаційні сторінки [62](#page-70-0)[-64](#page-72-0) налаштування факсу [62,](#page-70-0) [63](#page-71-0) параметри безпеки [62,](#page-70-0) [63,](#page-71-0) [68](#page-76-0)

параметри друку [62,](#page-70-0) [63,](#page-71-0) [66](#page-74-0) параметри копіювання [62,](#page-70-0) [63](#page-71-0) параметри мережі [62,](#page-70-0) [63,](#page-71-0) [69](#page-77-0) параметри сканування [62,](#page-70-0) [63](#page-71-0) параметри цифрового надсилання [62,](#page-70-0) [63](#page-71-0) список інших посилань [62,](#page-70-0) [63,](#page-71-0) [66](#page-74-0) веб-сайт для повідомлення про підробки [125,](#page-133-0) [136](#page-144-0) веб-сайт для повідомлення про підробки HP [125,](#page-133-0) [136](#page-144-0) веб-сайти дані про безпеку використаних матеріалів [144,](#page-152-0) [149](#page-157-0) звіти про шахрайство [125,](#page-133-0) [136](#page-144-0) підтримка користувачів [125,](#page-133-0) [143](#page-151-0) HP Web Jetadmin, завантаження [77](#page-85-0) веб-служби HP вмикання [62,](#page-70-0) [63,](#page-71-0) [69](#page-77-0) видалення збережені завдання [52,](#page-60-0) [55](#page-63-0) вимикач живлення розміщення [2](#page-10-0) вимоги до браузера вбудований вебсервер HP [62](#page-70-0) вимоги до веб-браузера вбудований вебсервер HP [62](#page-70-0) Високошвидкісний порт для друку USB 2.0 розміщення [3](#page-11-0) витратні матеріали вбудований вебсервер HP [67](#page-75-0) використання на межі вичерпання [81](#page-89-0) заміна картриджів із тонером [38](#page-46-0) замовлення [29](#page-37-0) налаштування порогового значення [81](#page-89-0)

номери частин [29](#page-37-0) огляд [29](#page-37-0) підроблені [125,](#page-133-0) [136](#page-144-0) сторонніх виробників [125,](#page-133-0) [136](#page-144-0) утилізація [144,](#page-152-0) [145](#page-153-0) витратні матеріали сторонніх виробників [125,](#page-133-0) [136](#page-144-0) вихідний відсік розміщення [2](#page-10-0) усунення застрягань [89,](#page-97-0) [105](#page-113-0) відновлення заводських параметрів [80](#page-88-0) відсік, вихідний розміщення [2](#page-10-0)

#### **Г**

гарантія картриджі з тонером [125,](#page-133-0) [135](#page-143-0) ліцензія [125,](#page-133-0) [137](#page-145-0) продукт [125](#page-133-0) cамостійний ремонт користувачем [125,](#page-133-0) [142](#page-150-0)

#### **Д**

дані про безпеку використаних матеріалів [144,](#page-152-0) [149](#page-157-0) двосторонній друк налаштування (Windows) [46](#page-54-0) Mac [49](#page-57-0) Windows [46](#page-54-0) деталі огляд [29](#page-37-0) довідка, панель керування [79](#page-87-0) драйвери друку Linux [8](#page-16-0) macO<sub>S</sub> [8](#page-16-0) UNIX [8](#page-16-0) Windows<sub>[8](#page-16-0)</sub> друк збережені завдання [52](#page-60-0) із накопичувачів USB [58](#page-66-0) огляд [46](#page-54-0) друк з обох сторін аркуша Mac [49](#page-57-0) друк на двох сторонах вручну, Windows [46](#page-54-0)

налаштування (Windows) [46](#page-54-0) Windows [46](#page-54-0) друк через зв'язок на невеликих відстанях [56](#page-64-0) друк через Wi-Fi Direct [10,](#page-18-0) [56](#page-64-0) дуплекс вручну (Mac) [49](#page-57-0) вручну (Windows) [46](#page-54-0) дуплексний друк Mac [49](#page-57-0) дуплексний друк (двосторонній) налаштування (Windows) [46](#page-54-0) Windows [46](#page-54-0)

#### **Є**

євразійська відповідність [152,](#page-160-0) [156](#page-164-0)

#### **Ж**

живлення споживання [11](#page-19-0) жорсткі диски зашифровані [74,](#page-82-0) [76](#page-84-0)

#### **З**

завантаження папір у лоток 1 [14](#page-22-0) папір у лоток 2 [17](#page-25-0) папір у лоток 3 [21](#page-29-0) завдання, збережені видалення [52,](#page-60-0) [55](#page-63-0) друк [52](#page-60-0) налаштування Mac [52](#page-60-0) створення (Windows) [52](#page-60-0) загальні параметри вбудований вебсервер HP [62,](#page-70-0) [63,](#page-71-0) [65](#page-73-0) заміна картриджі з тонером [38](#page-46-0) замовлення витратні матеріали та аксесуари [29](#page-37-0) запасні частини номери частин [32](#page-40-0) засоби усунення несправностей вбудований вебсервер HP [62,](#page-70-0) [63,](#page-71-0) [67](#page-75-0) застрягання автоматична навігація [90](#page-98-0) вихідний відсік [89,](#page-97-0) [105](#page-113-0) лотки на 550 аркушів [89](#page-97-0) Лоток 1 [89,](#page-97-0) [91](#page-99-0) Лоток 2 [89,](#page-97-0) [93](#page-101-0)

Лоток 3 [96](#page-104-0) пристрій двостороннього друку [89,](#page-97-0) [103](#page-111-0) причини [90](#page-98-0) розміщення [89](#page-97-0) термофіксатор [100,](#page-108-0) [101](#page-109-0) застрягання паперу вихідний відсік [89,](#page-97-0) [105](#page-113-0) лотки на 550 аркушів [89](#page-97-0) Лоток 1 [89,](#page-97-0) [91](#page-99-0) Лоток 2 [89,](#page-97-0) [93](#page-101-0) Лоток 3 [96](#page-104-0) пристрій двостороннього друку [89,](#page-97-0) [103](#page-111-0) розміщення [89](#page-97-0) термофіксатор [100,](#page-108-0) [101](#page-109-0) затримка переходу у сплячий режим параметр [76](#page-84-0) захист витратних матеріалів від підробки [125,](#page-133-0) [136](#page-144-0) захист картриджів [32,](#page-40-0) [35](#page-43-0) захистити картриджі [32](#page-40-0) заява про безпеку [154](#page-162-0) Заява про безпечність лазера фінською мовою [152,](#page-160-0) [154](#page-162-0) заява про безпечність лазерів [154](#page-162-0) Заява щодо EMC при використанні пристроїв у Кореї [153](#page-161-0) заяви про безпечність [152,](#page-160-0) [154](#page-162-0) заяви про безпечність лазера [152,](#page-160-0) [154](#page-162-0) збережені завдання видалення [52,](#page-60-0) [55](#page-63-0) друк [52](#page-60-0) створення (Mac) [52](#page-60-0) створення (Windows) [52](#page-60-0) збереження завдань у Windows [52](#page-60-0) збереження, завдання налаштування Mac [52](#page-60-0) зберігання завдань друку [52](#page-60-0) зв'язок і друк через NFC [56](#page-64-0)

#### **І**

інтерактивна підтримка [125,](#page-133-0) [143](#page-151-0) інформаційні сторінки вбудований вебсервер HP [62](#page-70-0)[-64](#page-72-0)

**К**

калібрування кольори [111](#page-119-0) картридж заміна [38](#page-46-0) картридж із тонером використання на межі вичерпання [81](#page-89-0) налаштування порогового значення [81](#page-89-0) картриджі гарантія [125,](#page-133-0) [135](#page-143-0) номери для замовлення [38](#page-46-0) сторонніх виробників [125,](#page-133-0) [136](#page-144-0) утилізація [144,](#page-152-0) [145](#page-153-0) картриджіз тонером гарантія [125,](#page-133-0) [135](#page-143-0) заміна [38](#page-46-0) *Див*. картриджіз тонером компоненти [38](#page-46-0) мікросхеми пам'яті [125,](#page-133-0) [137](#page-145-0) номери для замовлення [38](#page-46-0) номери частин [29](#page-37-0) сторонніх виробників [125,](#page-133-0) [136](#page-144-0) утилізація [144,](#page-152-0) [145](#page-153-0) керування мережею [71](#page-79-0) кілька сторінок на аркуш друк (Mac) [49](#page-57-0) друк (Windows) [46](#page-54-0) клавіатура розміщення [2](#page-10-0) кнопка «Скасувати» розміщення [4](#page-12-0) кнопка увімкнення/вимкнення розміщення [2](#page-10-0) кнопка OK розміщення [4](#page-12-0) кнопки на панелі керування розміщення [4](#page-12-0) кольори калібрування [111](#page-119-0) конверти завантаження [25](#page-33-0) орієнтація [25](#page-33-0) контрольний список бездротове з'єднання [121](#page-129-0) конфіденційний друк [52](#page-60-0)

#### **Л**

ліцензія, програмне забезпечення [125,](#page-133-0) [137](#page-145-0) лотки в комплекті [7](#page-15-0) використовувати режим alternative letterhead mode (альтернативний режим друку на бланк) [21,](#page-29-0) [25](#page-33-0) місткість [7](#page-15-0) розміщення [2](#page-10-0) лотки для паперу номери частин [29](#page-37-0) огляд [14](#page-22-0) лотки на 550 аркушів застрягання [89](#page-97-0) номери частин [29](#page-37-0) Лоток 1 завантаження конвертів [25](#page-33-0) застрягання [89,](#page-97-0) [91](#page-99-0) орієнтація паперу [14,](#page-22-0) [16](#page-24-0) лоток 2 орієнтація паперу [20](#page-28-0) Лоток 2 завантаження [17](#page-25-0) застрягання [89,](#page-97-0) [93](#page-101-0) Лоток 3 завантаження [21](#page-29-0) застрягання [96](#page-104-0) орієнтація паперу [23](#page-31-0)

#### **М**

маска підмережі [71](#page-79-0) мережа ім'я принтера, зміна [71](#page-79-0) параметри, зміна [71](#page-79-0) параметри, перегляд [71](#page-79-0) мережі адреса IPv4 [71](#page-79-0) адреса IPv6 [71](#page-79-0) маска підмережі [71](#page-79-0) підтримувані [7](#page-15-0) стандартний шлюз [71](#page-79-0) HP Web Jetadmin [77](#page-85-0) мікросхема пам'яті (тонер) розміщення [38](#page-46-0) мікросхема, картридж із тонером опис [125,](#page-133-0) [137](#page-145-0) мінімальні системні вимоги macOS [8](#page-16-0) Windows [8](#page-16-0) мобільний друк пристрої Android [56,](#page-64-0) [58](#page-66-0) мобільний друк, підтримуване програмне забезпечення [10](#page-18-0)

## **Н**

наклейка орієнтація [27](#page-35-0) наклейки друк (Windows) [46](#page-54-0) друк на [27](#page-35-0) наклейки, завантаження [27](#page-35-0) накопичувачі USB друк із [58](#page-66-0) налаштування відновлення заводських параметрів (за замовчуванням) [80](#page-88-0) налаштування драйвера Mac сховище завдань [52](#page-60-0) налаштування факсу вбудований вебсервер HP [62,](#page-70-0) [63](#page-71-0) номер виробу розміщення [2,](#page-10-0) [3](#page-11-0) номери частин аксесуари [29](#page-37-0) витратні матеріали [29](#page-37-0) запасні частини [32](#page-40-0) картриджі з тонером [29](#page-37-0) Нормативні вимоги Федеральної комісії зв'язку США (FCC) [153](#page-161-0) Нормативні положення Федеральної комісії зв'язку США (FCC) [152](#page-160-0) носій друку завантаження у лоток 1 [14](#page-22-0)

#### **О**

обмеження матеріалів [144,](#page-152-0) [145](#page-153-0) операційні системи, підтримувані [8](#page-16-0) оригінальні картриджі HP [32,](#page-40-0) [33](#page-41-0)

## **П**

пам'ять в комплекті [7](#page-15-0) панель керування довідка [79](#page-87-0) розміщення [2](#page-10-0) розміщення функцій [4](#page-12-0) папір вибір [106,](#page-114-0) [109](#page-117-0) завантаження лотка 1 [14](#page-22-0) завантаження лотка 2 [17](#page-25-0) завантаження лотка 3 [21](#page-29-0) застрягання [89,](#page-97-0) [90](#page-98-0) орієнтація лотка 1 [14,](#page-22-0) [16](#page-24-0)

орієнтація лотка 2 [20](#page-28-0) орієнтація лотка 3 [23](#page-31-0) папір, замовлення [29](#page-37-0) параметри безпеки вбудований вебсервер HP [62,](#page-70-0) [63,](#page-71-0) [68](#page-76-0) параметри двостороннього мережевого друку, зміна [71](#page-79-0) параметри друку вбудований вебсервер HP [62,](#page-70-0) [63,](#page-71-0) [66](#page-74-0) параметри копіювання вбудований вебсервер HP [62,](#page-70-0) [63](#page-71-0) параметри мережі вбудований вебсервер HP [62,](#page-70-0) [63,](#page-71-0) [69](#page-77-0) параметри сканування вбудований вебсервер HP [62,](#page-70-0) [63](#page-71-0) параметри цифрового надсилання вбудований вебсервер HP [62,](#page-70-0) [63](#page-71-0) параметри швидкості мережевого підключення, зміна [71](#page-79-0) перешкоди в бездротовій мережі [121,](#page-129-0) [124](#page-132-0) підроблені витратні матеріали [125,](#page-133-0) [136](#page-144-0) підтримка інтерактивна [125,](#page-133-0) [143](#page-151-0) підтримка користувачів інтерактивна [125,](#page-133-0) [143](#page-151-0) підтримувані операційні системи [8](#page-16-0) повідомлення про помилку довідка [79](#page-87-0) поводження з принтером огляд [62](#page-70-0) поводження після використання [144,](#page-152-0) [145](#page-153-0) політика щодо картриджів [32,](#page-40-0) [33](#page-41-0) попереджувальне повідомлення довідка [79](#page-87-0) порт локальної мережі (LAN) розміщення [3](#page-11-0) порт Ethernet (RJ-45) розміщення [3](#page-11-0) порт LAN розміщення [3](#page-11-0) порт RJ-45 розміщення [3](#page-11-0)

порт USB вмикання [58-](#page-66-0)[60](#page-68-0) розміщення [2,](#page-10-0) [3](#page-11-0) порти розміщення [3](#page-11-0) порти інтерфейсу розміщення [3](#page-11-0) потенційна небезпека ураження електричним струмом [2](#page-10-0) принтер огляд [1](#page-9-0) Припис щодо електромагнітних перешкод для Тайваню [152](#page-160-0) Припис EMC щодо використання пристроїв у Кореї [152](#page-160-0) Припис EMI щодо використання пристроїв у Тайвані [156](#page-164-0) Припис VCCI щодо використання пристроїв у Японії [152,](#page-160-0) [153](#page-161-0) пристрій автоматичної подачі документів проблеми з подаванням паперу [83](#page-91-0) пристрій без ртуті [144,](#page-152-0) [145](#page-153-0) пристрій двостороннього друку застрягання [89](#page-97-0) усунення застрягань [103](#page-111-0) пристрої Android друк із [56,](#page-64-0) [58](#page-66-0) проблеми із захопленням паперу вирішення [83,](#page-91-0) [86](#page-94-0) програма захисту довкілля [144](#page-152-0) програмне забезпечення ліцензійна угода на програмне забезпечення [137](#page-145-0) ліцензійна угода про програмне забезпечення [125](#page-133-0) Програмне забезпечення HP ePrint [56](#page-64-0) прозорі плівки друк (Windows) [46](#page-54-0) прямий друк з USB [58](#page-66-0)

#### **Р**

роз'єм живлення розміщення [3](#page-11-0) розміри, принтер [10](#page-18-0) ручний дуплекс Mac [49](#page-57-0) Windows [46](#page-54-0)

#### **С**

серійний номер розміщення [2](#page-10-0) системні вимоги вбудований вебсервер HP [62](#page-70-0) Служба обслуговування користувачів HP [125,](#page-133-0) [143](#page-151-0) спеціальний папір друк (Windows) [46](#page-54-0) список інших посилань вбудований вебсервер HP [62,](#page-70-0) [63,](#page-71-0) [66](#page-74-0) споживання енергії [76](#page-84-0) споживання енергії, оптимізація [76](#page-84-0) стандартний шлюз, налаштування [71](#page-79-0) сторінок на аркуш вибір (Mac) [49](#page-57-0) вибір (Windows) [46](#page-54-0) сторінок на хвилину [7](#page-15-0)

#### **Т**

термофіксатор застрягання [100,](#page-108-0) [101](#page-109-0) технічна підтримка інтерактивна [125,](#page-133-0) [143](#page-151-0) тип паперу вибір (Windows) [46](#page-54-0) типи паперу вибір (Mac) [49](#page-57-0)

#### **У**

усунення несправностей бездротова мережа [121](#page-129-0) дротова мережа [119](#page-127-0) застрягання [89,](#page-97-0) [90](#page-98-0) огляд [79](#page-87-0) перевірка стану картриджа з тонером [106,](#page-114-0) [107](#page-115-0) проблеми з подаванням паперу [83](#page-91-0) проблеми мережі [119](#page-127-0) утилізація [144,](#page-152-0) [145](#page-153-0) електронне обладнання [144,](#page-152-0) [146](#page-154-0) утилізація використаного обладнання [144,](#page-152-0) [146](#page-154-0) утилізація електронного обладнання [144,](#page-152-0) [146](#page-154-0) Утилізація обладнання, Бразилія [144,](#page-152-0) [147](#page-155-0)

#### **Ч**

чищення тракт проходження паперу [106](#page-114-0)

#### **Ш**

швидкість, оптимізація [76](#page-84-0) шлюз, налаштування значення за замовчуванням [71](#page-79-0)

#### **Я**

якість зображення перевірка стану картриджа з тонером [106,](#page-114-0) [107](#page-115-0)

#### A

AirPrint [56,](#page-64-0) [58](#page-66-0) alternative letterhead mode (альтернативний режим друку на бланк) [14,](#page-22-0) [21,](#page-29-0) [25](#page-33-0)

## B

**Bonjour** ідентифікація [62](#page-70-0)

## E

Explorer, підтримувані версії вбудований вебсервер HP [62](#page-70-0)

#### H

HP ePrint [56](#page-64-0) HP Web Jetadmin [77](#page-85-0)

#### I

Internet Explorer, підтримувані версії вбудований вебсервер HP [62](#page-70-0) IP Security [74,](#page-82-0) [75](#page-83-0) IPsec [74,](#page-82-0) [75](#page-83-0)

#### J

Jetadmin, HP Web [77](#page-85-0)

#### N

Netscape Navigator, підтримувані версії вбудований вебсервер HP [62](#page-70-0)

## T

TCP/IP ручне налаштування параметрів IPv4 [71](#page-79-0) ручне налаштування параметрів IPv6 [71](#page-79-0)